## **Brukerhåndbok for Dell™ Alt-i-ett-fotoskriver 966**

Slik kan du bestille blekkpatroner eller rekvisita fra Dell:

1. Dobbeltklikk på dette ikonet på skrivebordet:

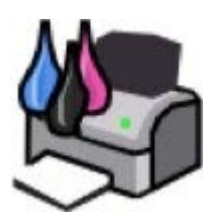

2. Gå til Dells hjemmeside, eller bestill Dell-skriverrekvisita pr. telefon.

#### [www.dell.com/supplies](http://www.dell.com/supplies)

Sørg for å ha servicekoden for Dell-skriveren tilgjengelig når du skal bestille.

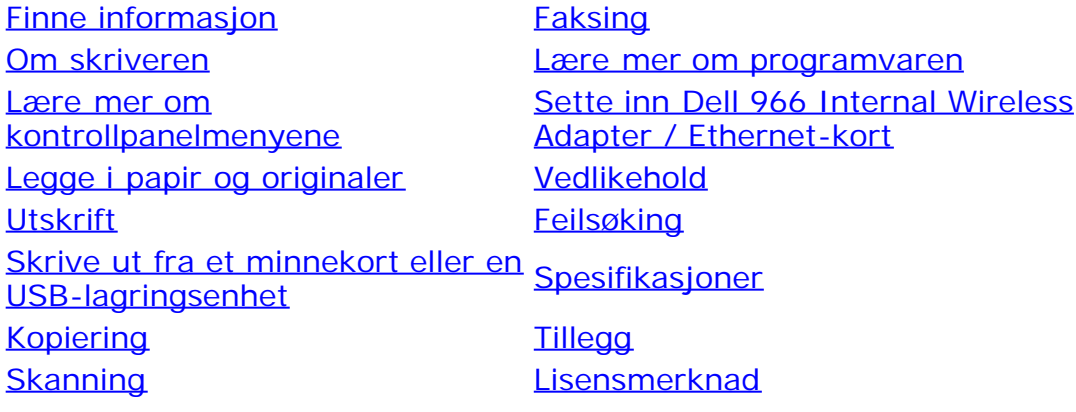

## **Merk, Merknad og Forsiktig**

**MERK: MERK** viser viktig informasjon som gjør at du kan dra bedre nytte av skriveren.

**MERKNAD: MERKNAD** indikerer mulig skade på maskinvaren eller tap av data, og forklarer hvordan du kan unngå dette problemet.

#### **FORSIKTIG: FORSIKTIG indikerer fare for skade på eiendom, personskade eller død.**

**Informasjonen i dette dokumentet kan endres uten varsel. © 2007 Dell Inc. Med enerett.**

Gjengivelse uten skriftlig tillatelse fra Dell Inc. er forbudt.

Varemerker som brukes i denne teksten: *Dell*, *DELL*-logoen, *Dell Picture Studio* og *Dell Ink Management System* er varemerker for Dell Inc. *Microsoft* og *Windows* er registrerte varemerker for Microsoft Corporation i USA og/eller andre land. *Windows Server* og *Windows NT* er registrerte varemerker for Microsoft Corporation. *Windows Vista* er et varemerke eller et registrert varemerke for Microsoft Corporation i USA og/eller i andre land. *Bluetooth* er et registrert varemerke som eies av Bluetooth SIG, Inc. og brukes av Dell Inc. under lisens. *EMC* er et registrert varemerke for EMC Corporation.

Andre varemerker og varenavn kan brukes i dette dokumentet for å henvise til eierne av rettighetene til merke- og produktnavn eller produktene deres. Dell Inc. fraskriver seg enhver form for eierinteresser for varemerker og varenavn som tilhører andre.

#### **BEGRENSEDE RETTIGHETER FOR MYNDIGHETENE I USA**

Denne programvaren og dokumentasjonen leveres med BEGRENSEDE RETTIGHETER. Myndighetene i USA har begrenset adgang til bruk, kopiering og offentliggjøring slik det fremgår i punkt (c)(1)(ii) i klausul DFARS 252.227-7013 "Rights in Technical Data and Computer Software" og i gjeldende FAR-bestemmelser. Dell Inc., One Dell Way, Round Rock, Texas, 78682, USA.

**Juli 2007 SRV FT715 Rev. A01**

# <span id="page-2-0"></span>**Finne informasjon**

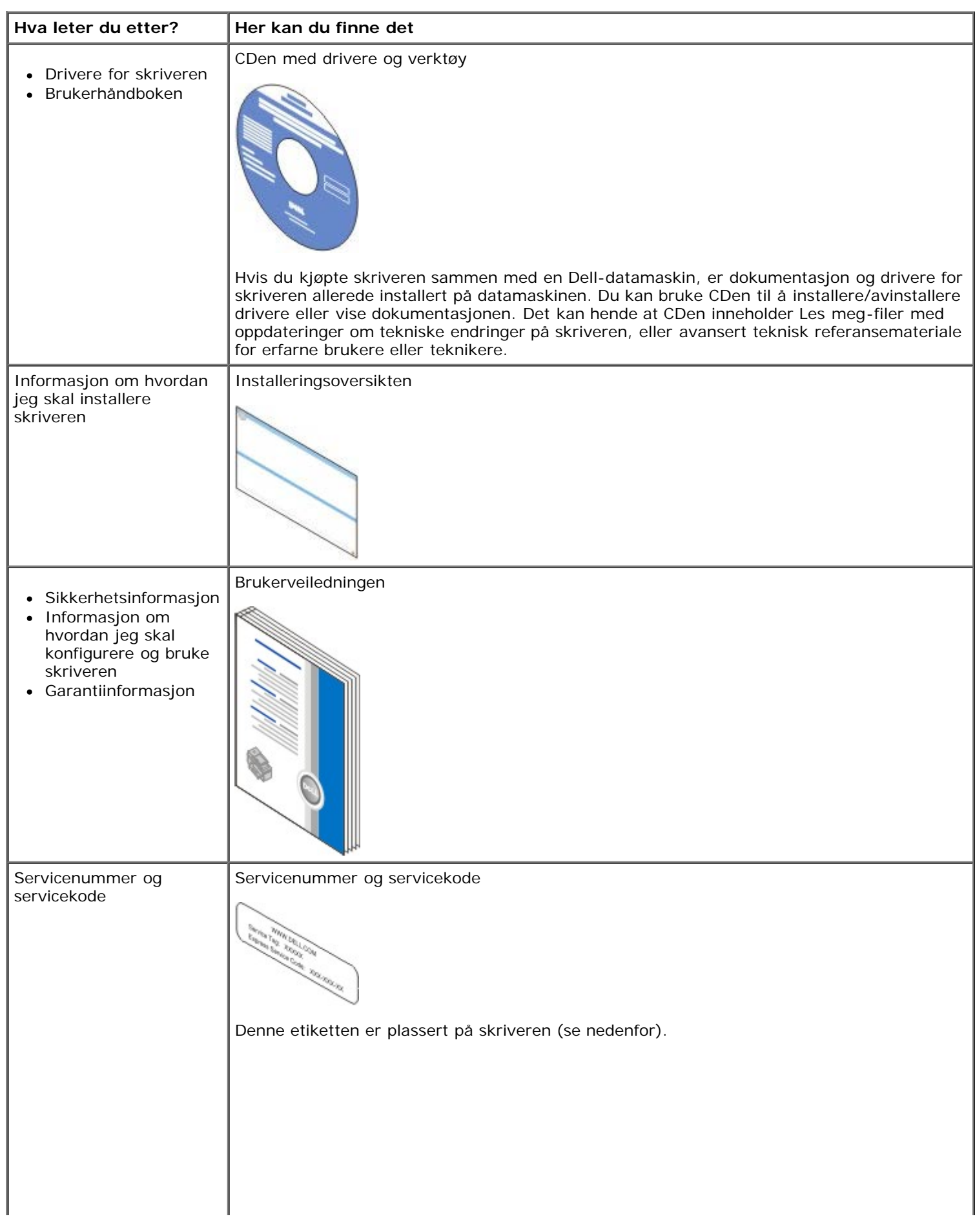

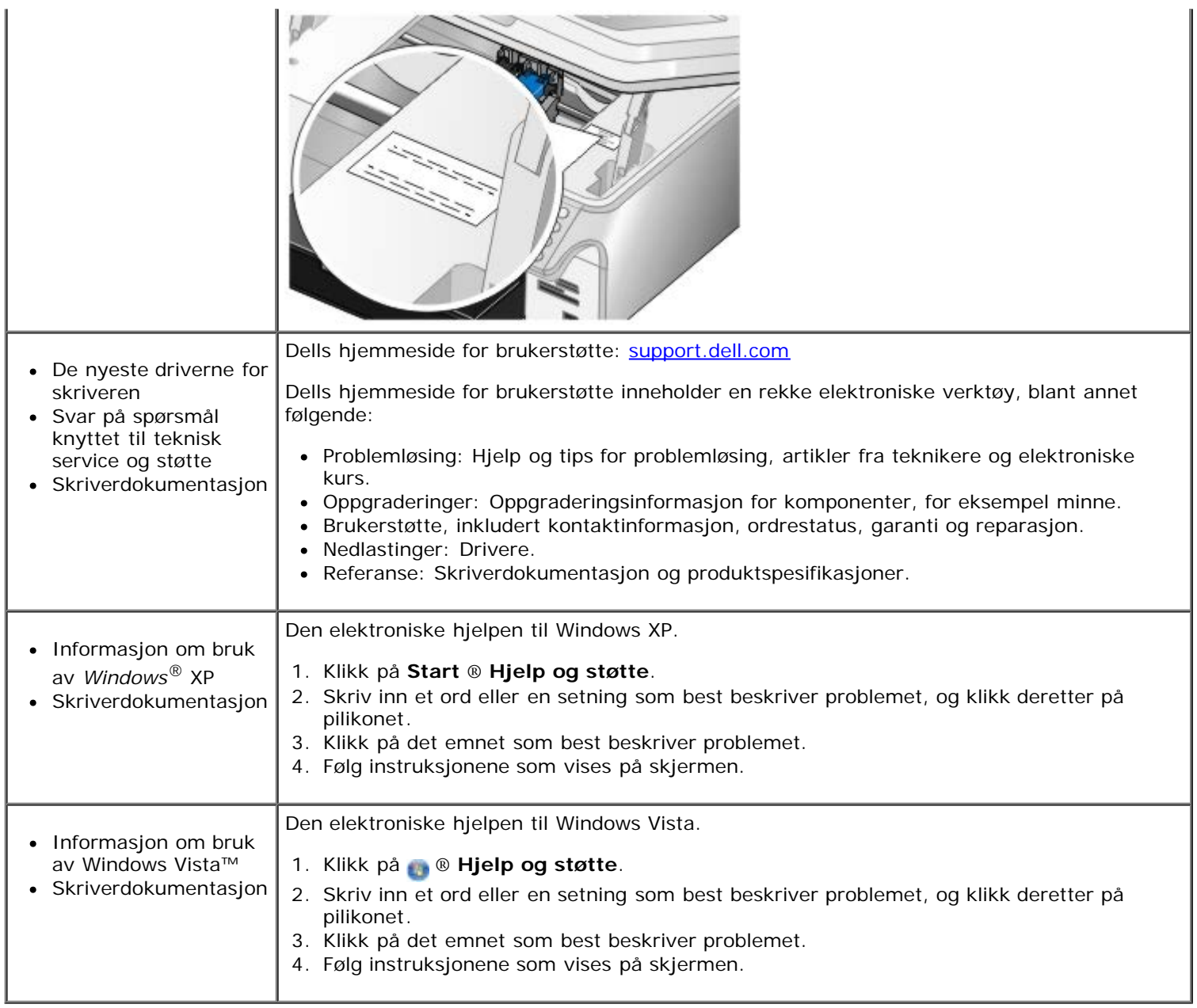

# <span id="page-4-0"></span>**Faksing**

- **O** [Installere skriveren med eksternt utstyr](#page-4-1)
- [Sende en faks](#page-7-0)
- **O** [Motta en faks](#page-13-0)
- **[Endre faksoppsettet](#page-15-0)**
- **[Bruke hurtignumre](#page-16-0)**
- **[Blokkere fakser](#page-17-0)**
- O [Opprette faksaktivitetsrapporter](#page-18-0)

Bruk skriveren til å sende og motta fakser uten å måtte koble den til en datamaskin.

På CDen med drivere og verktøy finnes også Dells faksprogram, som skal ha blitt installert da du installerte skriverdriveren. Du kan bruke dette programmet til å sende og motta fakser.

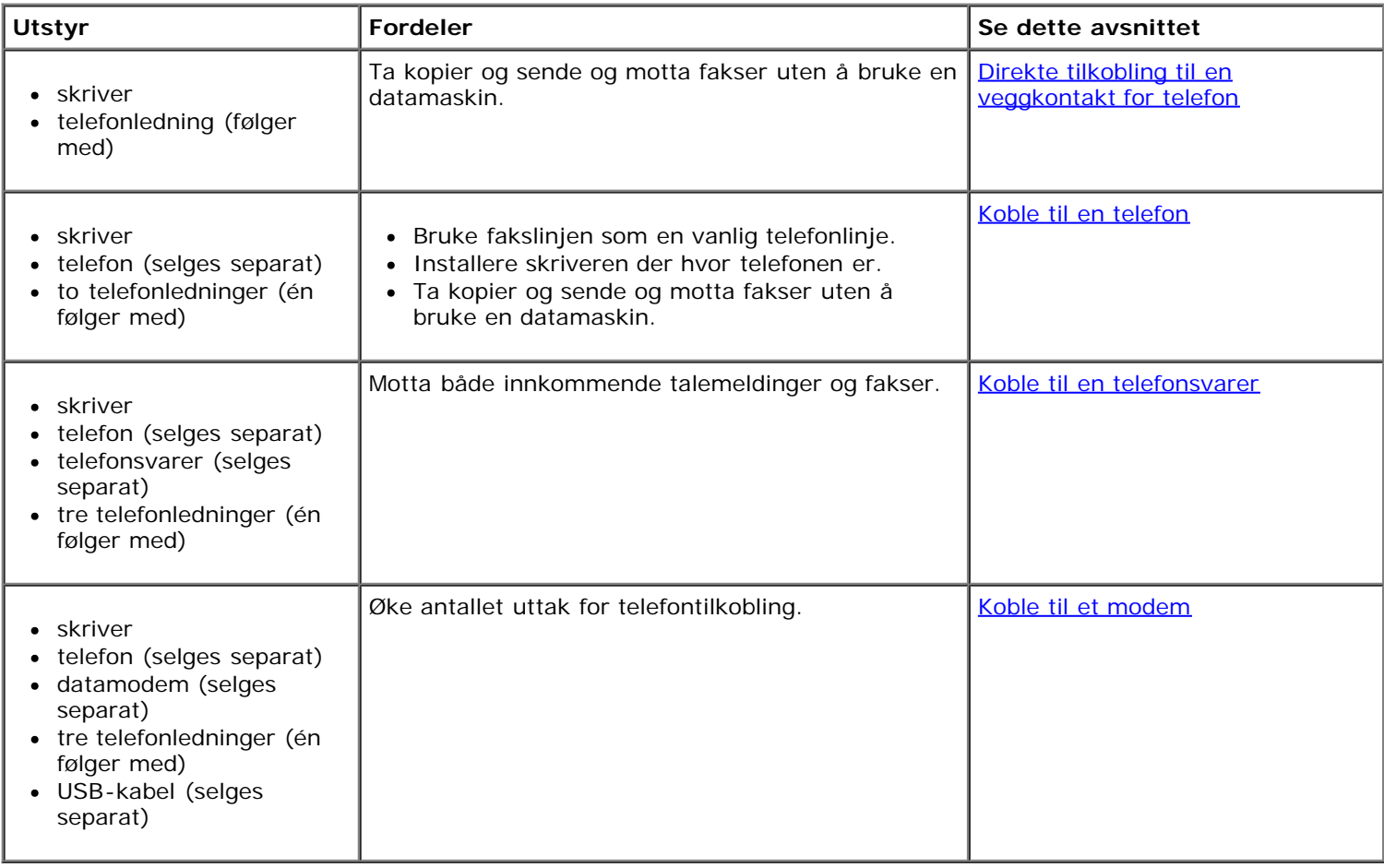

## <span id="page-4-1"></span>**Installere skriveren med eksternt utstyr**

## <span id="page-4-2"></span>**Direkte tilkobling til en veggkontakt for telefon**

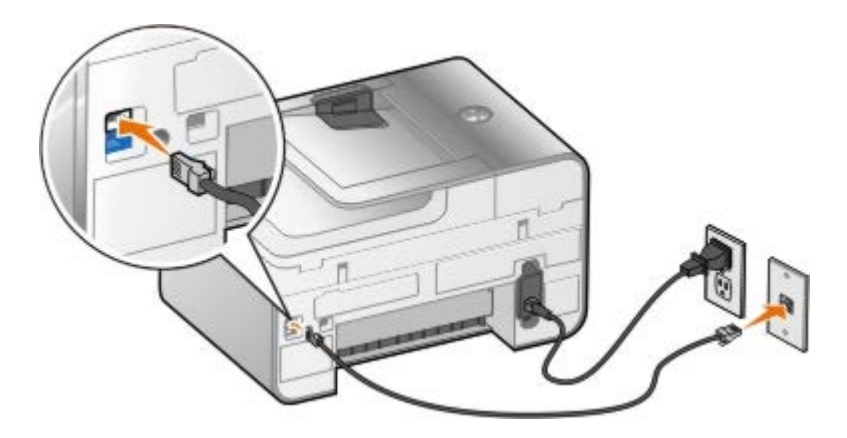

- 1. Koble den ene enden av telefonledningen til FAX-kontakten ( $_{\text{max}}$  øverste kontakt).
- 2. Koble den andre enden av telefonledningen til en fungerende veggkontakt for telefon.

## <span id="page-5-0"></span>**Koble til en telefon**

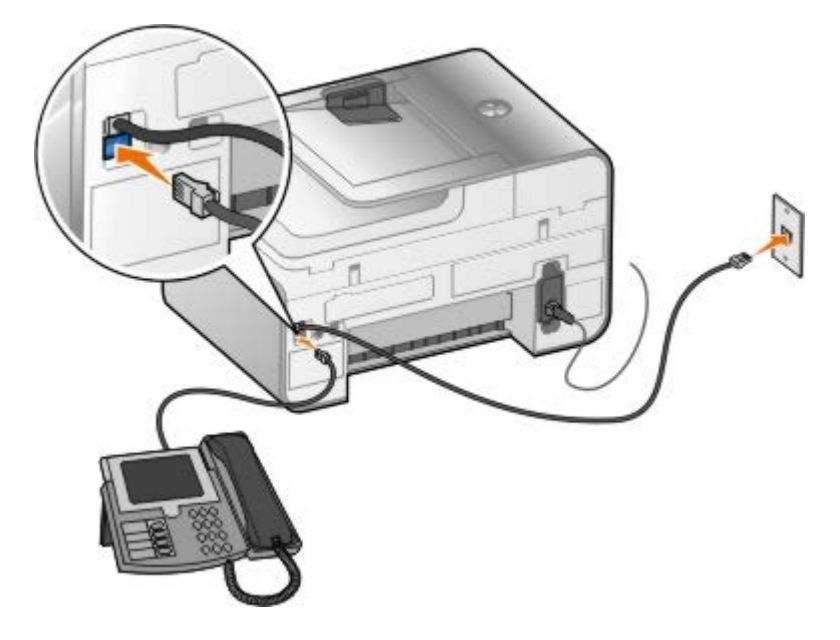

- 1. Koble en telefonledning fra FAX-kontakten (<sub>FAX</sub> øverste kontakt) på skriveren til en fungerende veggkontakt for telefon.
- 2. Ta ut den blå beskyttelsespluggen fra PHONE-kontakten (  $\frac{1}{2}$  nederste kontakt).
- 3. Koble en telefonledning fra telefonen til PHONE-kontakten ( $\mu$  nederste kontakt).

**MERK:** Hvis telekommunikasjon er seriell i ditt land (gjelder blant annet Belgia, Danmark, Frankrike, Italia, Sveits, Sverige, Tyskland og Østerrike), må du ta ut den blå pluggen fra PHONE-kontakten (  $f =$  nederste kontakt), og sette inn den medfølgende gule terminatorpluggen for at faksen skal fungere. Du kan ikke bruke denne porten til andre enheter i disse landene.

## **Hva gjør jeg hvis jeg har DSL (Digital Subscriber Line)?**

DSL sender digitale data til en datamaskin via en telefonlinje. Skriveren er konstruert for analoge data. Hvis du skal fakse via en telefonlinje som er tilkoblet et DSL-modem, må du installere et DSL-filter for å unngå interferens med det analoge faksmodemsignalet.

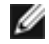

**MERK:** ISDN (integrated services digital network) og kabelmodemer er ikke faksmodemer og støttes ikke for faksfunksjonalitet.

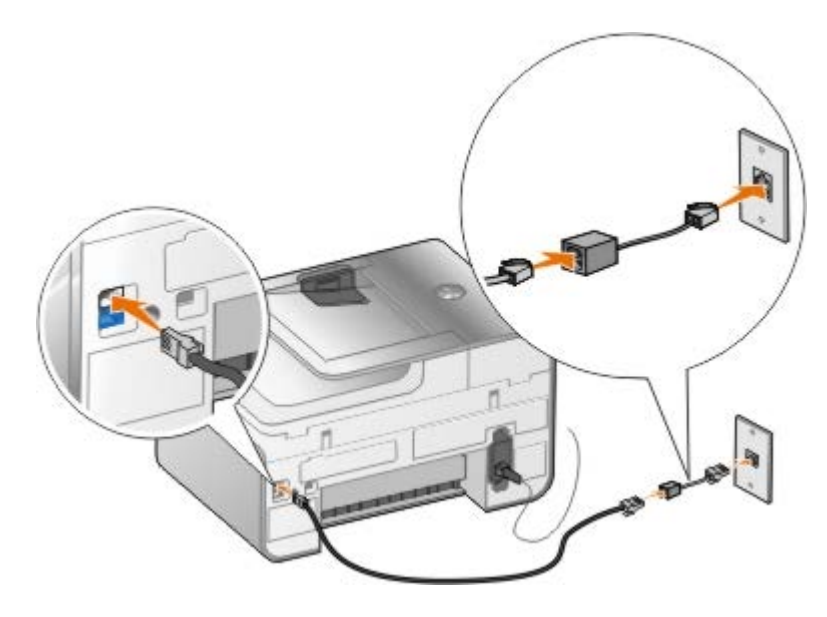

- 1. Koble DSL-filteret til en aktiv telefonlinje.
- 2. Koble skriveren direkte til utgangen på DSL-filteret.

**MERK:** Ikke installer forgreninger mellom DSL-filteret og skriveren. Kontakt DSL-leverandøren hvis du ønsker mer hjelp.

### <span id="page-6-0"></span>**Koble til en telefonsvarer**

- 1. Koble en telefonledning fra FAX-kontakten (<sub>FAX</sub> øverste kontakt) på skriveren til en fungerende veggkontakt for telefon.
- 2. Ta ut den blå beskyttelsespluggen fra PHONE-kontakten ( $j =$  nederste kontakt).
- 3. Koble en telefonledning fra telefonsvareren til en telefon.
- 4. Koble en telefonledning fra telefonsvareren til PHONE-kontakten ( nederste kontakt).

**MERK:** Hvis telekommunikasjon er seriell i ditt land (gjelder blant annet Belgia, Danmark, Frankrike, Italia, Sveits, Sverige, Tyskland og Østerrike), må du ta ut den blå pluggen fra PHONE-kontakten (  $f =$  nederste kontakt), og sette inn den medfølgende gule terminatorpluggen for at faksen skal fungere. Du kan ikke bruke denne porten til andre enheter i disse landene.

### <span id="page-6-1"></span>**Koble til et modem**

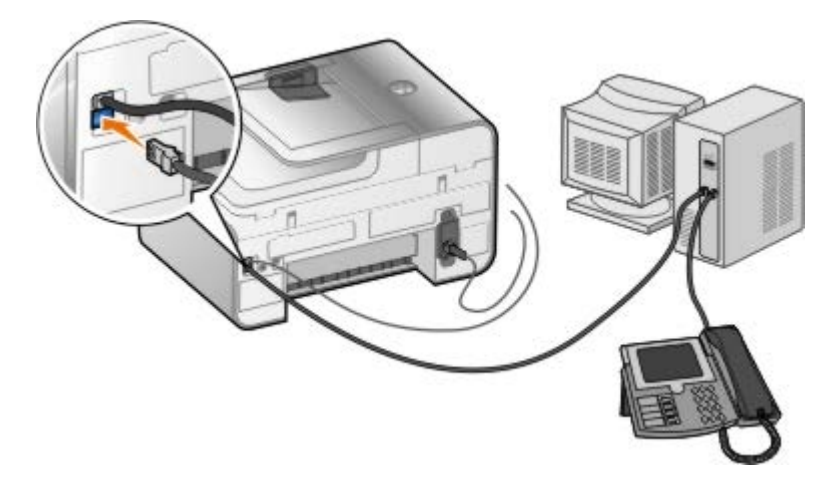

1. Koble en telefonledning fra FAX-kontakten (<sub>FAX</sub> - øverste kontakt) på skriveren til en fungerende veggkontakt for telefon.

- 2. Ta ut den blå beskyttelsespluggen fra PHONE-kontakten ( $\mu$  nederste kontakt).
- 3. Koble en telefonledning fra modemet til PHONE-kontakten ( $\mu$  nederste kontakt).
- 4. Koble en telefonledning fra modemet til en telefon.

**MERK:** Hvis telekommunikasjon er seriell i ditt land (gjelder blant annet Belgia, Danmark, Frankrike, Italia, Sveits, Sverige, Tyskland og Østerrike), må du ta ut den blå pluggen fra PHONE-kontakten ( $f =$ nederste kontakt), og sette inn den medfølgende gule terminatorpluggen for at faksen skal fungere. Du kan ikke bruke denne porten til andre enheter i disse landene.

## <span id="page-7-0"></span>**Sende en faks**

## <span id="page-7-1"></span>**Angi et faksnummer**

- 1. Trykk på pil opp og pil ned  $\bigwedge \bigvee$  på hovedmenyen for å bla til Fax (faks).
- 2. Angi faksnummeret.

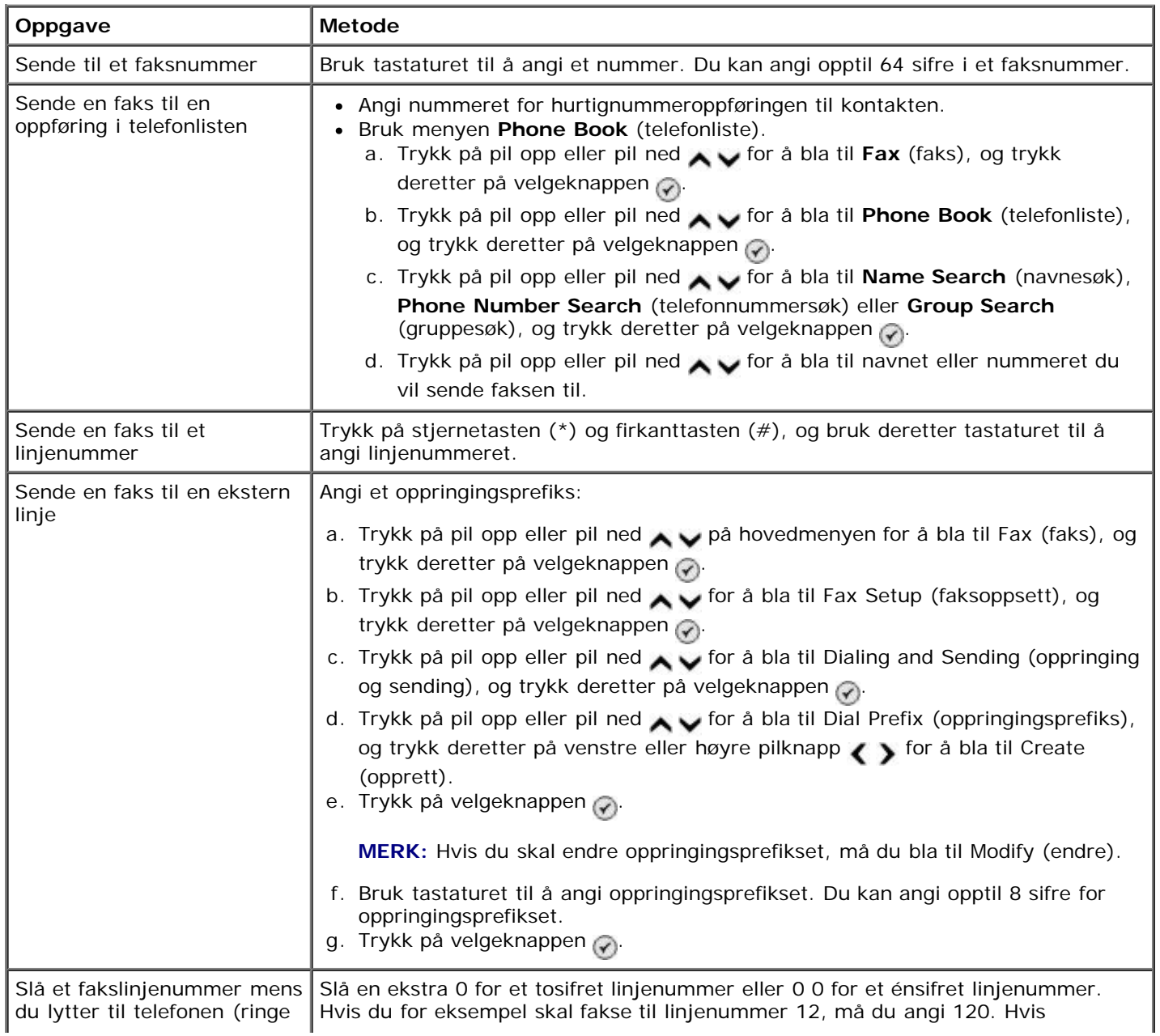

## **Sende en faks ved hjelp av kontrollpanelet**

- 1. Kontroller at skriveren er på og koblet til en aktiv telefonlinje.
- 2. Legg i papir. Du kan finne mer informasjon under [Legge i papir](#page-64-1).
- 3. Legg i originaldokumentet.

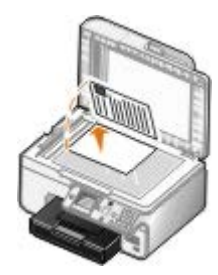

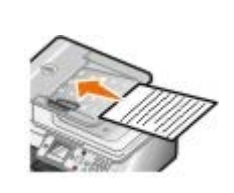

- 4. Trykk på pil opp eller pil ned  $\blacktriangleright$  for å bla til Fax (faks).
- 5. Bruk tastaturet til å angi et faksnummer eller et hurtignummer. Du kan finne mer informasjon under [Angi et](#page-7-1) [faksnummer](#page-7-1).
- 6. Trykk på startknappen .

## **Sende en faks via Dell Alt-i-ett-løsninger**

- 1. Slå på skriveren og datamaskinen, og kontroller at de er koblet sammen. Kontroller at datamaskinmodemet er koblet til en aktiv analog telefonlinje. Hvis du har DSL-bredbånd på samme telefonlinje som den som brukes til faksing, må du også installere et DSL-filter. Kontakt Internett-leverandøren hvis du ønsker mer informasjon.
- 2. Legg i originaldokumentet.

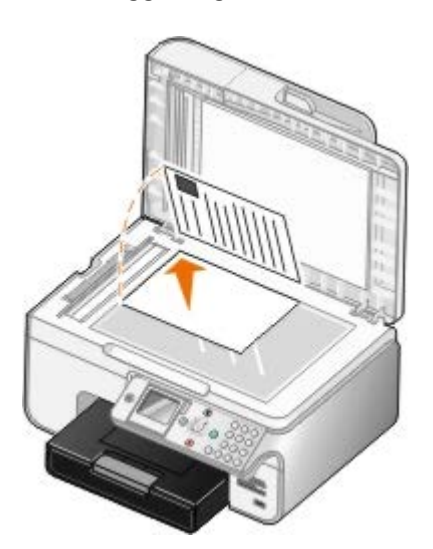

3. Klikk på **Start** ® **Programmer** eller **Alle programmer** ® **Dell-skrivere** ® **Dell Alt-i-ett-fotoskriver 966**.

*Windows Vista*:

- a. Klikk på ® **Programmer**.
- b. Klikk på **Dell-skrivere**.

#### c. Klikk på **Dell Alt-i-ett-fotoskriver 966**.

4. Velg **Dell Alt-i-ett-løsninger**.

**Dell Alt-i-ett-løsninger** åpnes.

- 5. I Dell Alt-i-ett-løsninger kan du gjøre følgende:
	- Under **Skann** eller **Faks** kan du sende en faks på én eller flere sider. Først må du tilpasse faksjobben ved å svare på spørsmålene som vises på skjermen.

Klikk på **Faks nå** hvis du skal sende en faks på én side.

Hvis du skal sende en faks på flere sider, må du klikke på **Avansert**, velge **Skann flere elementer før utskrift** og klikke på **OK**.

Klikke på **Faks et bilde** under **Produktivitetsverktøy**, og deretter følge instruksjonene på skjermen.

**MERK:** Ett av spørsmålene er om det er mer enn én side. Hvis faksen består av flere sider, må du velge **Ja, gi beskjed for hver nye side**.

## **Fakse elektroniske dokumenter**

1. Åpne filen og velg **Fil** ® **Skriv ut**.

Dialogboksen **Skriv ut** åpnes.

- 2. Velg **Dell-faks** på skriverlisten.
- 3. Klikk på **OK**, og følg instruksjonene på skjermen.

## **Sende en kringkastingsfaks**

Du kan sende en kringkastingsfaks for å sende den samme faksen til flere mottakere samtidig. Du kan angi opptil 30 ulike numre.

- 1. Kontroller at skriveren er på og koblet til en aktiv telefonlinje.
- 2. Legg i originaldokumentet.

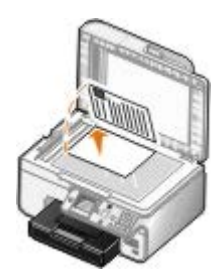

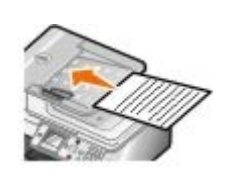

- 3. Trykk på pil opp eller pil ned på hovedmenyen for å bla til Fax (faks), og trykk deretter på velgeknappen o
- 4. Bruk tastaturet til å angi faksnummeret. Du kan finne mer informasjon under [Angi et faksnummer](#page-7-1).
- 5. Trykk på pil ned for å gå til det neste faksnummerfeltet.
- 6. Bruk tastaturet til å angi det neste faksnummeret.
- 7. Gjenta til du har angitt alle numrene som faksen skal sendes til.

**MERK:** Du kan også bruke alternativene **Phone Book** (telefonliste) eller **Redial History** (oppringingslogg) til å velge telefonnumre. Numrene du velger eller angir, blir lagt til på fakslisten til du trykker på startknappen .

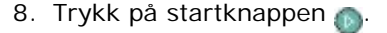

Når du starter faksen, slår skriveren det første nummeret, oppretter en forbindelse, sender faksen, avslutter forbindelsen og går videre til det neste nummeret på listen. Dette gjentas til faksen er sendt til alle på listen. Hvis skriveren ikke kan opprette forbindelse med et faksnummer, går den videre til neste nummer på listen. Nummeret som det ikke kunne opprettes forbindelse til, flyttes til slutten av listen, og nummeret slås på nytt når resten av listen er fullført.

**MERK:** Faksnumre som skriveren ikke kunne opprette forbindelse til, blir oppringt på nytt basert på det antallet oppringingsforsøk som er angitt på menyen **Dialing and Sending** (oppringing og sending).

## **Sende en faks manuelt mens du lytter til telefonen (ringe med røret på)**

- 1. Kontroller at skriveren er på og koblet til en aktiv telefonlinje.
- 2. Legg i originaldokumentet.

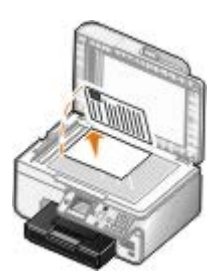

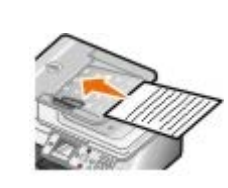

- 3. Trykk på pil opp eller pil ned på hovedmenyen for å bla til Fax (faks), og trykk deretter på velgeknappen .
- 4. Trykk på pil opp eller pil ned  $\bullet$  for å bla til On Hook Dial (ring med røret på).
- 5. Trykk på velgeknappen  $\heartsuit$  for at skriveren skal løfte av røret.
- 6. Angi det nummeret du vil sende faksen til. Du kan finne mer informasjon under [Angi et faksnummer](#page-7-1).
- 7. Trykk på startknappen når du er klar til å sende en faks.

#### **Sende en forsinket faks**

- 1. Kontroller at skriveren er på og koblet til en aktiv telefonlinje.
- 2. Legg i originaldokumentet.

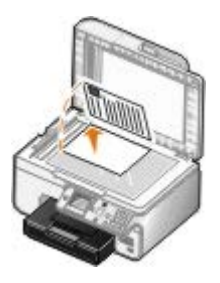

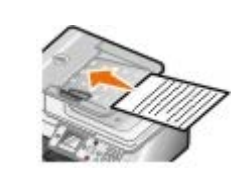

3. Trykk på pil opp eller pil ned på hovedmenyen for å bla til Fax (faks), og angi deretter et faksnummer. Du kan finne mer informasjon under [Angi et faksnummer](#page-7-1).

- 4. Trykk på velgeknappen
- 5. Trykk på pil opp eller pil ned  $\bullet$  for å bla til Delay Sending Fax (forsink sending av faks), og trykk deretter på velgeknappen ...
- 6. Bruk tastaturet til å angi time, og trykk deretter på høyre pilknapp .
- 7. Bruk tastaturet til å angi minutt, og trykk deretter på høyre pilknapp >.
- 8. Bruk tastaturet til å angi **AM** (1), **PM** (2) eller **24Hr** (3).
- 9. Trykk på velgeknappen
- 10. Trykk på startknappen <sub>in</sub>

På det angitte tidspunktet slås faksnummeret, og faksen overføres til det angitte faksnummeret. Hvis faksen ikke overføres, slås nummeret på nytt basert på innstillingene for ny oppringing.

## **Lage en faksforside**

#### **Bruke kontrollpanelet**

- 1. Trykk på pil opp eller pil ned  $\sim$  på hovedmenyen for å bla til Fax (faks), og trykk deretter på velgeknappen .
- 2. Trykk på pil opp eller pil ned  $\bullet\bullet$  for å bla til Edit Fax Settings (rediger faksinnstillinger), og trykk deretter på velgeknappen.
- 3. Når menyvalget Cover Page (faksforside) vises, må du trykke på venstre eller høyre pilknapp < for å bla til Yes (ja). Trykk deretter på menyknappen
- 4. Bruk tastaturet til å angi eller endre informasjonen for faksforsiden.

**MERK:** Du kan også angi eller endre informasjonen for faksforsiden ved å bruke verktøyet for skriverinstallering. Du kan finne mer informasjon under [Bruke datamaskinen.](#page-15-1)

#### **Bruke datamaskinen**

- 1. Åpne Dells faksprogram og velg **Velg innstillinger**.
- 2. Klikk på kategorien **Sender fakser**.
- 3. Klikk på **Brukerinformasjon** under Faksforside.
- 4. Angi informasjon om avsender.

**MERK:** Det kan hende at du allerede har angitt denne informasjonen da du brukte Dells faksprogram for første gang.

- 5. Klikk på **OK**.
- 6. Klikk på **Konfigurere faksforside** under Faksforside.
- 7. Klikk på **Neste** eller **Forhåndsvisning** for å velge en mal for faksforsiden.
- 8. Legg eventuelt til en firmalogo.
	- a. Klikk på **Endre**.
	- b. Klikk på **Bla gjennom**.
- c. Finn filen som inneholder firmalogoen, og klikk på **Åpne**.
- d. Juster logoen hvis det er nødvendig.
- e. Klikk på **OK**.
- 9. Klikk på **OK**.

## **Sende en fargefaks**

**MERK:** Maskinen som skal motta faksen, må også støtte fargefakser.

- 1. Kontroller at skriveren er på og koblet til en aktiv telefonlinje.
- 2. Legg i papir. Du kan finne mer informasjon under [Legge i papir](#page-64-1).
- 3. Legg i originaldokumentet. Det kreves mye skriverminne å fakse fargedokumenter. Vi anbefaler derfor at du ikke fakser mer enn to sider av gangen.

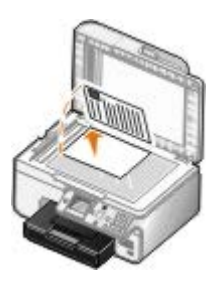

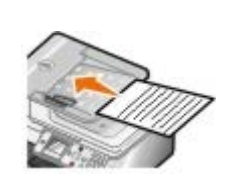

- 4. Trykk på pil opp eller pil ned  $\bullet$  for å bla til Fax (faks).
- 5. Trykk på velgeknappen
- 6. Trykk på pil opp eller pil ned  $\bullet$  for å bla til Edit Fax Settings (rediger faksinnstillinger), og trykk deretter på velgeknappen
- 7. Trykk på pil opp eller pil ned for å bla til Color (farge), og trykk deretter på venstre eller høyre pilknapp for å bla til Color (farge).
- 8. Trykk på tilbakeknappen to ganger for å gå tilbake til hovedmenyen.
- 9. Bruk tastaturet til å angi faksnummeret. Du kan finne mer informasjon under [Angi et faksnummer](#page-7-1).
- 10. Trykk på startknappen .

## **Bruke automatisk fakskonvertering**

Hvis du skal fakse dokumenter med høy oppløsning til en faksmaskin som skriver ut med lavere oppløsning, kan skriveren automatisk justere den faksen du skal sende.

**MERK**: Hvis du har deaktivert funksjonen for automatisk fakskonvertering, og du prøver å sende en faks som ikke er kompatibel med faksmaskinen som skal motta faksen, blir ikke faksen sendt, og du får en feilmelding om at modusen ikke støttes.

Funksjonen for automatisk fakskonvertering er aktivert som standard. Slik kan du deaktivere automatisk fakskonvertering:

1. Trykk på pil opp eller pil ned  $\sim$  på hovedmenyen for å bla til Fax (faks), og trykk deretter på velgeknappen  $\odot$ 

- 2. Trykk på pil opp eller pil ned  $\bullet\bullet$  for å bla til Fax Setup (faksoppsett), og trykk deretter på velgeknappen  $\bullet$
- 3. Trykk på pil opp eller pil ned  $\sim$  for å bla til Dialing and Sending (oppringing og sending), og trykk deretter på velgeknappen ...
- 4. Trykk på pil opp eller pil ned  $\sim$  for å bla til Auto Fax Conversion (automatisk fakskonvertering), og trykk deretter på venstre eller høyre pilknapp <>>
for å bla til off (av).
- 5. Trykk på tilbakeknappen <sub>.</sub>

## <span id="page-13-0"></span>**Motta en faks**

### **Motta en faks automatisk**

- 1. Kontroller at skriveren er på og koblet til en aktiv telefonlinje.
- 2. Kontroller at funksjonen for automatisk svar er aktivert eller at den vil aktiveres automatisk i den aktuelle perioden.
	- a. Trykk på pil opp eller pil ned  $\sim$  på hovedmenyen for å bla til Fax (faks), og trykk deretter på velgeknappen ...
	- b. Trykk på pil opp eller pil ned  $\bullet\bullet$  for å bla til Auto Answer (automatisk svar).
	- c. Trykk på venstre eller høyre pilknapp < for å velge on (på) eller scheduled (planlagt), og trykk deretter på velgeknappen  $\textcircled{r}$
	- d. Hvis du valgte Scheduled (planlagt), vises **Auto Answer Schedule** (automatisk svarplan). Bruk tastaturet til å angi når du vil at **Auto Answer** (automatisk svar) skal aktiveres og deaktiveres.
	- e. Trykk på tilbakeknappen
- 3. Angi antallet ringesignaler før skriveren skal motta innkommende fakser.
	- a. Trykk på pil opp eller pil ned  $\sim$  på hovedmenyen for å bla til Fax (faks), og trykk deretter på velgeknappen ...
	- b. Trykk på pil opp eller pil ned  $\bullet$  for å bla til Fax Setup (faksoppsett), og trykk deretter på velgeknappen  $\odot$
	- c. Trykk på pil opp eller pil ned  $\sim$  for å bla til Ringing and Answering (oppringing og svar), og trykk deretter på velgeknappen
	- d. Trykk på pil opp eller pil ned  $\bullet\bullet$  for å bla til Pick-up On (svar ved).
	- e. Trykk på pil opp eller pil ned < for å velge antallet ringesignaler før skriveren skal motta fakser.
	- f. Trykk på tilbakeknappen .

Når antallet ringesignaler er registrert, mottar skriveren automatisk faksen.

### **Motta en faks manuelt**

1. Kontroller at skriveren er på og koblet til en aktiv telefonlinje.

- 2. Kontroller at funksjonen for automatisk svar er aktivert eller at den vil aktiveres automatisk i den aktuelle perioden.
	- a. Trykk på pil opp eller pil ned på hovedmenyen for å bla til Fax (faks), og trykk deretter på velgeknappen
	- b. Trykk på pil opp eller pil ned  $\sim$  for å bla til Auto Answer (automatisk svar).
	- c. Trykk på venstre eller høyre pilknapp < for å velge on (på) eller scheduled (planlagt), og trykk deretter på velgeknappen  $\widehat{(\varphi)}$
	- d. Hvis du valgte Scheduled (planlagt), vises **Auto Answer Schedule** (automatisk svarplan). Bruk tastaturet til å angi når du vil at **Auto Answer** (automatisk svar) skal aktiveres og deaktiveres.
	- e. Trykk på velgeknappen  $\curvearrowright$ .
- 3. Når telefonen ringer, må du løfte av telefonrøret og lytte etter fakstonen.
- 4. Hvis du hører fakstonen, må du trykke på **DELL# (3355#)** på kontrollpanelet på skriveren.

**MERK: DELL#** er standard svarkode. Du kan endre denne koden hvis du ønsker det. Du kan finne mer informasjon under [Endre svarkode.](#page-14-0)

#### <span id="page-14-0"></span>**Endre svarkode**

- 1. Trykk på pil opp eller pil ned  $\sim$  på hovedmenyen for å bla til Fax (faks), og trykk deretter på velgeknappen  $\odot$
- 2. Trykk på pil opp eller pil ned  $\bigwedge \bigvee$  for å bla til Fax Setup (faksoppsett), og trykk deretter på velgeknappen  $\bigcirc$ .
- 3. Trykk på pil opp eller pil ned  $\bigwedge$  for å bla til Ringing and Answering (oppringing og svar), og trykk deretter på velgeknappen ...
- 4. Trykk på pil opp eller pil ned i for å bla til Manual Pickup Keycode (kode for manuelt svar), og trykk deretter på velgeknappen
- 5. Bruk tastaturet til å angi en kode med ett til syv sifre.

**MERK:** Gyldige tegn for svarkoden er 0–9, firkant (#) og stjerne (\*). Alle andre tegn som angis, blir ignorert.

6. Trykk på velgeknappen

#### **Motta en faks med Dells faksprogram**

1. Klikk på **Start** ® **Programmer** eller **Alle programmer** ® **Dell PC-faks** ® **Dell PC-faks**.

Windows Vista:

- a. Klikk på ® **Programmer**.
- b. Klikk på **Dell PC-faks**.
- c. Klikk på **Dell PC-faks**.
- 2. Velg hvordan du vil motta faksen under **Mottar fakser**. Velg **Automatisk** hvis du vil at programmet skal motta fakser automatisk, eller velg **Manuelt** hvis du vil bestemme når det skal svares på innkommende faksanrop. Hvis du velger å motta faksen manuelt, må du klikke på **Svar nå** når noen prøver å sende deg en faks.
- 3. Merk av for **Skriv ut innkommende fakser** hvis du vil at alle innkommende fakser skal skrives ut ved mottak.

## **Skrive ut store fakser**

- 1. Trykk på pil opp eller pil ned på hovedmenyen for å bla til Fax (faks), og trykk deretter på velgeknappen .
- 2. Trykk på pil opp eller pil ned  $\bullet\bullet$  for å bla til Fax Setup (faksoppsett), og trykk deretter på velgeknappen .
- 3. Trykk på pil opp eller pil ned  $\bullet\bullet$  for å bla til Fax Printing (faksutskrift), og trykk deretter på velgeknappen  $\odot$
- 4. Trykk på venstre eller høyre pilknapp < for å velge et alternativ for **If Too Big** (hvis for stor).
- 5. Trykk på tilbakeknappen

Hvis du har anskaffet og montert en ekstra papirskuff (ekstrautstyr), kan du legge forskjellige papirstørrelser i papirskuffene. Du kan for eksempel legge vanlig papir i A4-format i skuff 1 og papir i Letter-format i skuff 2. Skriveren velger automatisk det formatet som stemmer best overens med størrelsen på den innkommende faksen. Du kan finne mer informasjon under [Lære mer om funksjonen for automatisk sammenkobling av skuffer](#page-67-0).

## **Skrive ut en faks på begge sider av papiret**

- 1. Trykk på pil opp eller pil ned på hovedmenyen for å bla til Fax (faks), og trykk deretter på velgeknappen .
- 2. Trykk på pil opp eller pil ned  $\bullet\bullet$  for å bla til Fax Setup (faksoppsett), og trykk deretter på velgeknappen  $\heartsuit$ .
- 3. Trykk på pil opp eller pil ned  $\bullet$  for å bla til Fax Printing (faksutskrift), og trykk deretter på velgeknappen  $\odot$
- 4. Trykk på venstre eller høyre pilknapp på menyen **2-Sided Print** (2-sidig utskrift) for å bla til 2 Sided Print (2 sidig utskrift).
- 5. Trykk på tilbakeknappen .

## <span id="page-15-0"></span>**Endre faksoppsettet**

### **Bruke kontrollpanelet**

Hvis du bruker skriveren som en frittstående faks, kan du endre faksinnstillingene med menyene **Edit Fax Settings** (rediger faksinnstillinger) og **Fax Setup** (faksoppsett). Endringer som gjøres på menyen **Edit Fax Settings** (rediger faksinnstillinger), er midlertidige, og innstillingene tilbakestilles når faksen er sendt eller hvis den blir avbrutt. Endringer som gjøres på menyen **Fax Setup** (faksoppsett), er permanente og gjelder for alle faksjobber. Du kan finne mer informasjon under [Menyen for redigering av faksinnstillinger](#page-38-0) og [Menyen for faksoppsett.](#page-39-0)

### <span id="page-15-1"></span>**Bruke datamaskinen**

Bruk verktøyet for skriverinstallering hvis du vil konfigurere faksinnstillingene fra datamaskinen.

1. Klikk på **Start** ® **Programmer** eller **Alle programmer** ® **Dell-skrivere** ® **Dell Alt-i-ett-fotoskriver 966**.

*Windows Vista*:

- a. Klikk på ® **Programmer**.
- b. Klikk på **Dell-skrivere**.

#### c. Klikk på **Dell Alt-i-ett-fotoskriver 966**.

2. Velg verktøyet for skriverinstallering.

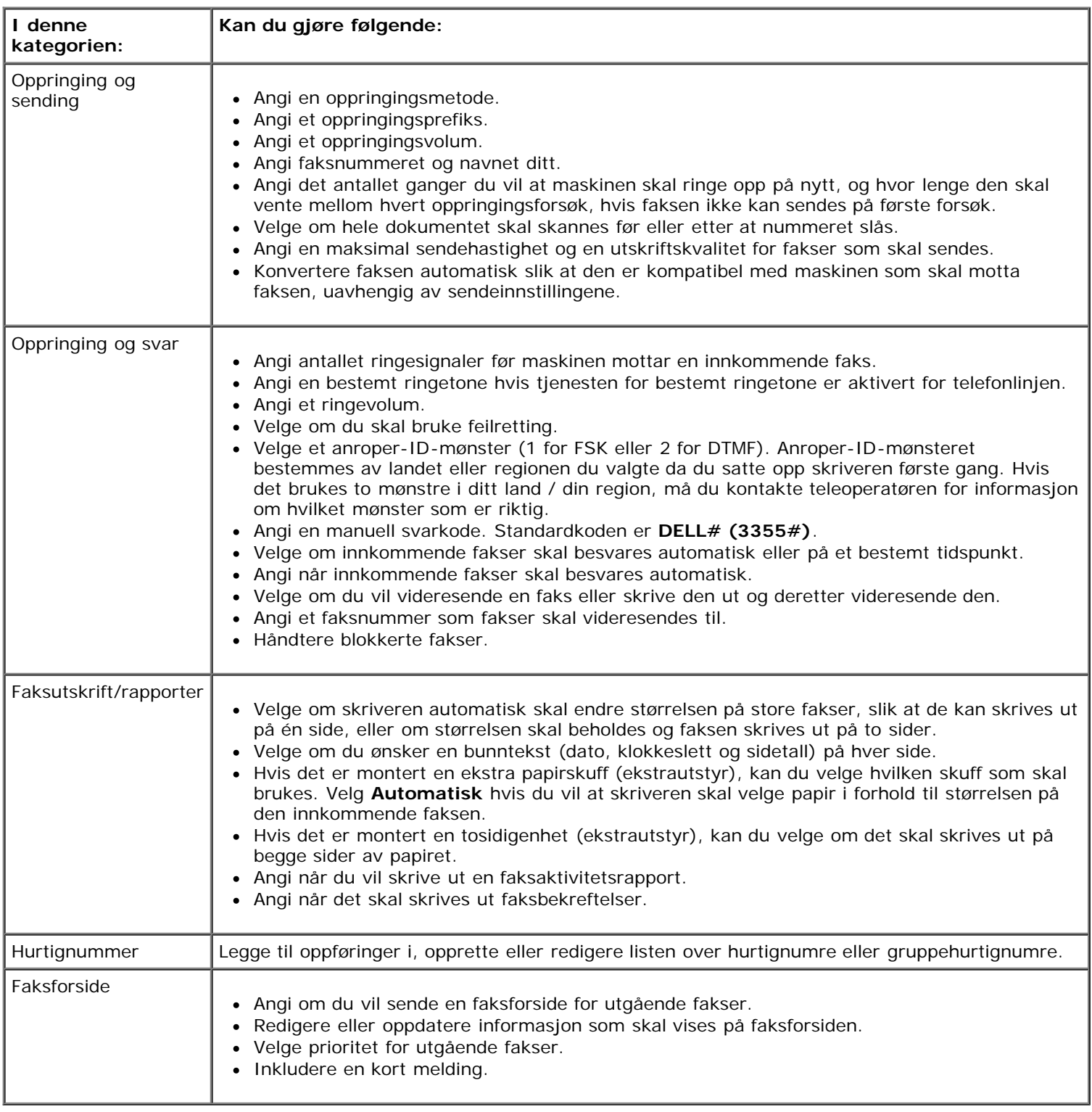

## <span id="page-16-0"></span>**Bruke hurtignumre**

Hvis du vil gjøre det enklere å sende fakser, kan du angi hurtignumre for opptil 89 enkeltfaksnumre og 10 gruppehurtignumre med opptil 30 numre hver.

## **Opprette en hurtignummer- eller en gruppehurtignummerliste**

#### **Legge til en oppføring i hurtignummerlisten**

- 1. Trykk på pil opp eller pil ned  $\bullet\bullet$  på hovedmenyen for å bla til Fax (faks), og trykk deretter på velgeknappen  $\bullet$ .
- 2. Trykk på pil opp eller pil ned  $\bullet$  for å bla til Phone Book (telefonliste), og trykk deretter på velgeknappen .
- 3. Trykk på pil opp eller pil ned  $\sim$  for å bla til Add Entry (legg til oppføring), og trykk deretter på velgeknappen
- 4. Bruk tastaturet til å angi et navn og et faksnummer.

**MERK:** Det laveste tilgjengelige hurtignummeret blir automatisk tilordnet denne kontakten. Du kan ikke endre hurtignummeret.

5. Trykk på tilbakeknappen

.

#### **Legge til en oppføring i gruppehurtignummerlisten**

- 1. Trykk på pil opp eller pil ned på hovedmenyen for å bla til Fax (faks), og trykk deretter på velgeknappen  $\odot$
- 2. Trykk på pil opp eller pil ned  $\bullet\bullet$  for å bla til Phone Book (telefonliste), og trykk deretter på velgeknappen  $\bullet$ .
- 3. Trykk på pil opp eller pil ned i refor å bla til Add Group (legg til gruppe), og trykk deretter på velgeknappen
- 4. Bruk tastaturet til å angi et navn og faksnumre i gruppen. Trykk på pil ned for å legge til et nummer til. Du kan også bruke alternativene **Name Search** (navnesøk), **Phone Number Search** (telefonnummersøk) eller **Redial History** (oppringingslogg) til å velge telefonnumre. Alle numrene du velger eller angir, blir lagt til i listen.

**MERK:** Det laveste tilgjengelige gruppehurtignummeret blir automatisk tilordnet denne kontakten. Du kan ikke endre hurtignummeret.

5. Trykk på tilbakeknappen

### **Bruke en hurtignummer- eller en gruppehurtignummerliste**

- 1. Trykk på pil opp eller pil ned på hovedmenyen for å bla til Fax (faks), og trykk deretter på velgeknappen  $\odot$
- 2. Bruk tastaturet til å angi et hurtignummer på to sifre.
- 3. Trykk på startknappen .

**MERK:** Hvis du bare angir to sifre og det finnes en hurtignummeroppføring med dette nummeret, tolker skriveren det som en hurtignummeroppføring. Hvis nummeret ikke finnes i telefonlisten, tolker skriveren nummeret som et linjenummer.

## <span id="page-17-0"></span>**Blokkere fakser**

## **Opprette en blokkert faksliste**

- 1. Trykk på pil opp eller pil ned  $\bullet\bullet$  på hovedmenyen for å bla til Fax (faks), og trykk deretter på velgeknappen  $\bullet$ .
- 2. Trykk på pil opp eller pil ned  $\bullet\bullet$  for å bla til Fax Setup (faksoppsett), og trykk deretter på velgeknappen  $\bullet$ .
- 3. Trykk på pil opp eller pil ned to for å bla til Fax Blocking (faksblokkering), og trykk deretter på velgeknappen  $\odot$
- 4. Trykk på pil opp eller pil ned for å bla til Blocked Fax Add Entry (blokkert faks, legg til oppføring), og trykk deretter på velgeknappen
- 5. Bruk tastaturet til å angi et navn.
- 6. Bruk tastaturet til å angi faksnummer, og trykk deretter på velgeknappen ...

**MERK:** Lavest mulig blokkert faksnummer tilordnes automatisk til denne kontakten. Du kan ikke endre et blokkert faksnummer.

### **Aktivere faksblokkering**

- 1. Trykk på pil opp eller pil ned på bovedmenyen for å bla til Fax (faks), og trykk deretter på velgeknappen .
- 2. Trykk på pil opp eller pil ned  $\bullet\bullet$  for å bla til Fax Setup (faksoppsett), og trykk deretter på velgeknappen  $\bullet$ .
- 3. Trykk på pil opp eller pil ned  $\bullet$  for å bla til Fax Blocking (faksblokkering), og trykk deretter på velgeknappen  $\odot$
- 4. Trykk på venstre eller høyre pilknapp <>
for å velge on (på) for **Blocked List** (blokkeringsliste).
- 5. Trykk på velgeknappen

Hvis skriveren oppdager en faks fra ett av numrene på blokkeringslisten, blir overføringen stoppet.

#### **Blokkere fakser uten anroper-ID**

- 1. Trykk på pil opp eller pil ned på bovedmenyen for å bla til Fax (faks), og trykk deretter på velgeknappen .
- 2. Trykk på pil opp eller pil ned  $\bullet\bullet$  for å bla til Fax Setup (faksoppsett), og trykk deretter på velgeknappen  $\bullet$ .
- 3. Trykk på pil opp eller pil ned <a>
for å bla til Fax Blocking (faksblokkering), og trykk deretter på velgeknappen  $\mathcal{L}$
- 4. Trykk på venstre eller høyre pilknapp < for å velge on (på) for Block No-ID (blokker anrop uten ID).
- 5. Trykk på velgeknappen

Hvis skriveren oppdager en faks fra en maskin uten anroper-ID, stoppes overføringen.

## <span id="page-18-0"></span>**Opprette faksaktivitetsrapporter**

#### **Bruke kontrollpanelet**

- 1. Trykk på pil opp eller pil ned på hovedmenyen for å bla til Fax (faks), og trykk deretter på velgeknappen .
- 2. Trykk på pil opp eller pil ned  $\bullet\bullet$  for å bla til Fax Setup (faksoppsett), og trykk deretter på velgeknappen  $\bullet$ .
- 3. Trykk på pil opp eller pil ned  $\bullet\bullet$  for å bla til History and Reports (historikk og rapporter), og trykk deretter på velgeknappen ...

4. Du kan vise eller skrive ut faksaktivitetsrapporter fra menyen **History and Reports** (historikk og rapporter).

### **Bruke datamaskinen**

#### **Opprette en rapport for sendte eller utgående fakser**

1. Klikk på **Start** ® **Programmer** eller **Alle programmer** ® **Dell PC-faks** ® **Dell PC-faks**.

*Windows Vista*:

- a. Klikk på ® **Programmer**.
- b. Klikk på **Dell PC-faks**.
- c. Klikk på **Dell PC-faks**.
- 2. Klikk på **Opprett rapport** under **Sender fakser**.
- 3. Velg et datointervall for rapporten.
- 4. Klikk på utskriftsknappen øverst til venstre i dialogboksen for å skrive ut faksrapporten.

### **Opprette en rapport for mottatte og innkommende fakser**

1. Klikk på **Start** ® **Programmer** eller **Alle programmer** ® **Dell PC-faks** ® **Dell PC-faks**.

*Windows Vista*:

- a. Klikk på ® **Programmer**.
- b. Klikk på **Dell PC-faks**.
- c. Klikk på **Dell PC-faks**.
- 2. Klikk på **Opprett rapport** under **Mottar fakser**.
- 3. Velg et datointervall for rapporten.
- 4. Klikk på utskriftsknappen øverst til venstre i dialogboksen for å skrive ut faksrapporten.

## <span id="page-20-0"></span>**Om skriveren**

- [Lære mer om skriverdelene](#page-20-1)
- [Lære mer om kontrollpanelet](#page-22-0)

Du kan bruke skriveren til å gjøre en rekke forskjellige ting. Vær oppmerksom på følgende:

- Hvis skriveren er koblet til en datamaskin, kan du bruke kontrollpanelet på skriveren eller skriverprogramvaren til å lage dokumenter med høy kvalitet.
- Det *er* nødvendig å koble skriveren til en datamaskin for å skrive ut, skanne eller bruke funksjonen for lagring av fotografier på datamaskinen eller modusen for utskrift av filer.
- Det er *ikke* nødvendig å koble skriveren til en datamaskin for å kopiere, fakse eller skrive ut fra minnekort eller et PictBridge-kompatibelt kamera.

Ø **MERK:** Skriveren må (uansett om den er koblet til en datamaskin eller ikke) være koblet til en telefonlinje før du kan fakse.

**MERK:** Hvis du bruker et DSL-modem for datamaskinen, må du installere et DSL-filter på telefonlinjen som er koblet til datamaskinen.

## <span id="page-20-1"></span>**Lære mer om skriverdelene**

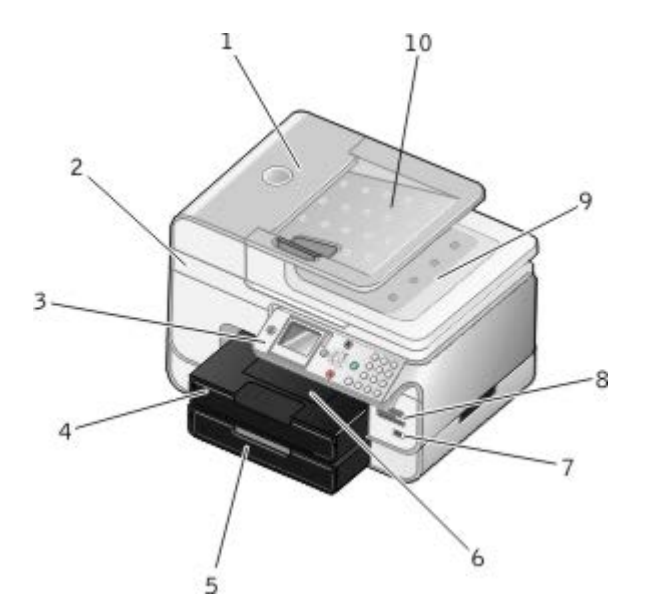

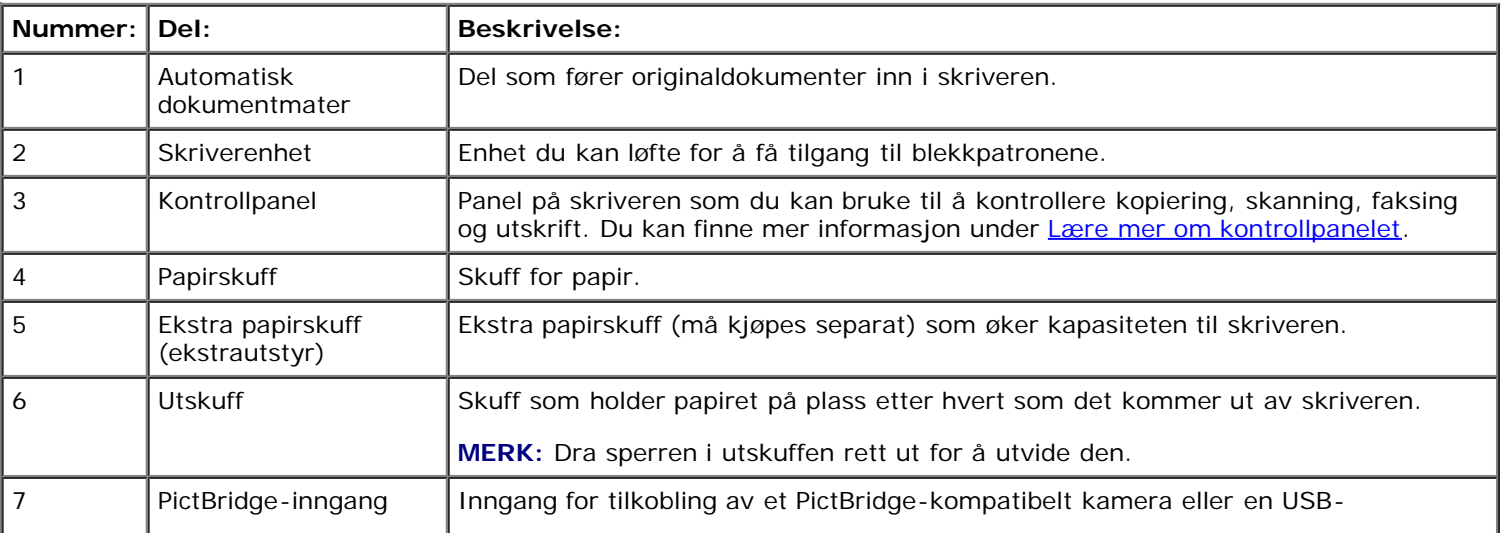

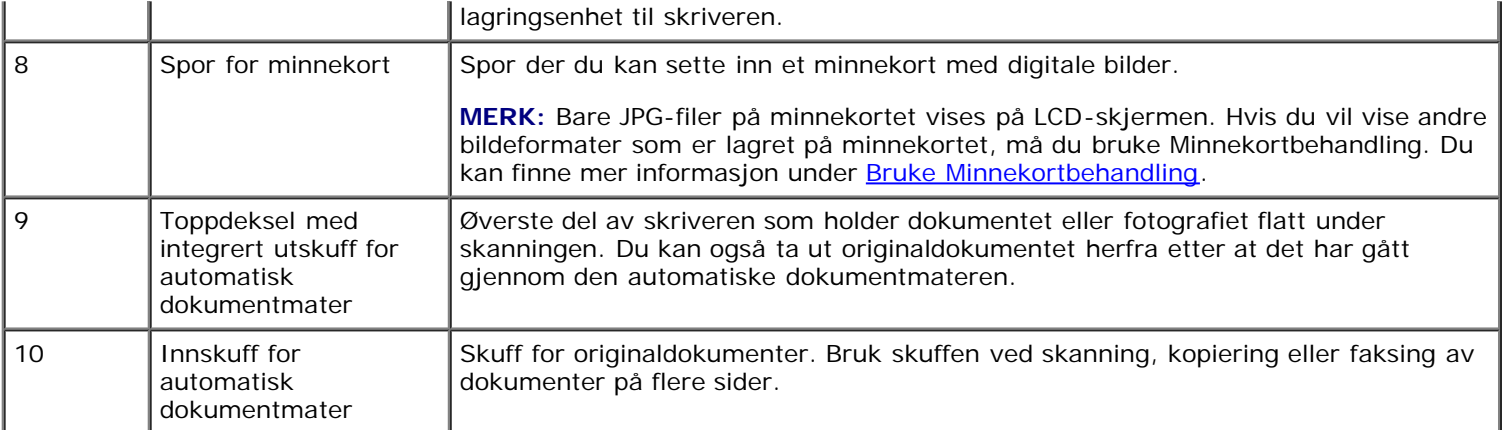

![](_page_21_Picture_1.jpeg)

![](_page_21_Picture_163.jpeg)

![](_page_21_Figure_3.jpeg)

![](_page_21_Picture_164.jpeg)

![](_page_22_Picture_205.jpeg)

# <span id="page-22-0"></span>**Lære mer om kontrollpanelet**

![](_page_22_Picture_2.jpeg)

![](_page_22_Picture_206.jpeg)

![](_page_23_Picture_59.jpeg)

## <span id="page-24-0"></span>**Lære mer om programvaren**

- [Bruke Dell Alt-i-ett-løsninger](#page-24-1)
- [Bruke Dells faksprogram](#page-25-0)
- Bruke Utskriftsinnstillinger
- [Bruke Minnekortbehandling](#page-28-0)
- [Dell Ink Management System](#page-29-0)
- [Avinstallere programvaren og installere den på nytt](#page-30-0)

Skriverprogramvaren inneholder følgende:

- **Dell Alt-i-ett-løsninger**: Brukes til å utføre ulike skanne-, kopierings-, fakse- og utskriftsoperasjoner med nylig skannede og tidligere lagrede dokumenter og bilder.
- **Dells faksprogram**: Brukes til å fakse elektroniske eller skannede elementer.
- **Utskriftsinnstillinger**: Brukes til å justere skriverinnstillinger.
- **Minnekortbehandling**: Brukes til å vise, behandle, redigere, skrive ut og skanne fotografier fra et minnekort eller en USB-lagringsenhet på datamaskinen.
- **Dell Ink Management System™**: Gir deg beskjed når skriveren er i ferd med å gå tom for blekk.

## <span id="page-24-1"></span>**Bruke Dell Alt-i-ett-løsninger**

![](_page_24_Picture_14.jpeg)

Med **Dell Alt-i-ett-løsninger** kan du gjøre følgende:

- Skanne, kopiere, fakse og bruke produktivitetsverktøy.
- Velge hvor du vil sende skannede elementer.
- Velge antall og farger for kopier.
- Finne informasjon om feilsøking og vedlikehold.
- Forhåndsvise bilder du vil skrive ut eller kopiere.

Håndtere fotografier (kopiere dem til mapper, skrive dem ut, utføre kreativ kopiering).

**MERK:** Du kan ikke skanne i nettverk ved hjelp av Dell Alt-i-ett-løsninger.

Slik kan du åpne **Dell Alt-i-ett-løsninger**:

1. Klikk på **Start** ® **Programmer** eller **Alle programmer** ® **Dell-skrivere** ® **Dell Alt-i-ett-fotoskriver 966**.

*Windows Vista*:

- a. Klikk på ® **Programmer**.
- b. Klikk på **Dell-skrivere**.
- c. Klikk på **Dell Alt-i-ett-fotoskriver 966**.
- 2. Velg **Dell Alt-i-ett-løsninger**.

Dell Alt-i-ett-løsninger består av fire hovedområder:

![](_page_25_Picture_180.jpeg)

Hvis du ønsker mer informasjon, kan du klikke på **Hjelp** i **Dell Alt-i-ett-løsninger**.

## <span id="page-25-0"></span>**Bruke Dells faksprogram**

![](_page_26_Picture_129.jpeg)

Med Dells faksprogram kan du gjøre følgende:

- Sende og motta fakser.
- Håndtere telefonlisten.
- Lage en faksforside.
- Vise fakshistorikk.
- Opprette en faksrapport.
- Justere andre faksinnstillinger.

Slik kan du åpne Dells faksprogram:

- 1. Klikk på **Start** ® **Programmer** eller **Alle programmer** ® **Dell PC-faks**.
- 2. Velg **Dell PC-faks**.

Windows Vista:

- a. Klikk på ® **Programmer**.
- b. Klikk på **Dell PC-faks**.
- c. Klikk på **Dell PC-faks**.

Dells faksprogram består av to hovedområder. Når du har lagret innstillingene, gjelder de for alle fakser du sender og mottar.

![](_page_26_Picture_130.jpeg)

![](_page_27_Picture_184.jpeg)

Du kan vise flere alternativer ved å klikke på **Sendeinnstillinger** eller **Mottaksinnstillinger**. Klikk på de forskjellige kategoriene, og endre innstillingene slik du ønsker.

## **Bruke Utskriftsinnstillinger**

![](_page_27_Figure_3.jpeg)

Du kan endre skriverinnstillingene under Utskriftsinnstillinger avhengig av hvilken prosjekttype du vil lage.

Slik kan du åpne Utskriftsinnstillinger når et dokument er åpnet:

1. Velg **Fil** ® **Skriv ut**.

Dialogboksen **Skriv ut** åpnes.

2. Klikk på **Innstillinger**, **Egenskaper**, **Alternativer** eller **Oppsett** (avhengig av programmet eller operativsystemet).

#### Dialogboksen **Utskriftsinnstillinger** åpnes.

Slik kan du åpne Utskriftsinnstillinger uten at et dokument er åpnet:

1. *Windows XP*: Klikk på **Start** ® **Innstillinger** ® **Kontrollpanel** ® **Skrivere og annen maskinvare** ® **Skrivere og telefakser**.

*Windows 2000*: Klikk på **Start** ® **Innstillinger** ® **Skrivere**.

*Windows Vista*:

- a. Klikk på ® **Kontrollpanel**.
- b. Klikk på **Maskinvare og lyd**.
- c. Klikk på **Skrivere**.
- 2. Høyreklikk på skriverikonet, og klikk deretter på **Utskriftsinnstillinger**.

**MERK:** Hvis du endrer skriverinnstillingene i mappen **Skrivere**, brukes de endrede innstillingene som standardinnstillinger i de fleste programmer.

![](_page_28_Picture_145.jpeg)

# <span id="page-28-0"></span>**Bruke Minnekortbehandling**

![](_page_29_Picture_0.jpeg)

Med Minnekortbehandling kan du vise, behandle, redigere, skrive ut og lagre fotografier fra et minnekort eller en USBlagringsenhet på datamaskinen.

Slik kan du starte Minnekortbehandling:

- 1. Sett inn et minnekort i sporet for minnekort, eller sett inn en USB-lagringsenhet i PictBridge-porten foran på skriveren.
- **MERKNAD:** Ikke ta ut minnekortet eller USB-lagringsenheten eller ta på området på skriveren der kortet eller lagringsenheten settes inn, under lesing fra, skriving til eller utskrift fra enheten. Det kan føre til at data blir ødelagt.
	- 2. Klikk på **Start** ® **Programmer** eller **Alle programmer** ® **Dell-skrivere** ® **Dell Alt-i-ett-fotoskriver 966**.

*Windows Vista*:

- a. Klikk på ® **Programmer**.
- b. Klikk på **Dell-skrivere**.
- c. Klikk på **Dell Alt-i-ett-fotoskriver 966**.
- 3. Velg **Minnekortbehandling**.

## <span id="page-29-0"></span>**Dell Ink Management System**

Hver gang du skriver ut en jobb, vises et skjermbilde for utskriftsfremdriften, hvor fremdriften for utskriftsjobben vises i tillegg til hvor mye blekk som er igjen og et anslag over hvor mange flere sider patronen kan skrive ut. Dette sideantallet er skjult for de første 50 sidene etter patronbytte til utskriftsvanene er kartlagt og et mer nøyaktig anslag kan presenteres. Dette sideantallet endres som en følge av de ulike typene utskriftsjobber som skriveren fullfører.

Når blekknivået er lavt, vises meldingen **Lite blekk** på skjermen når du forsøker å skrive ut. Denne meldingen vises hver gang du skriver ut, inntil du har satt inn en ny blekkpatron. Hvis du ønsker mer informasjon, kan du se [Bytte](#page-73-1) [blekkpatroner](#page-73-1).

Når én eller begge blekkpatronene er tomme, vises vinduet **Reservepatron** på skjermen når du forsøker å skrive ut. Hvis du fortsetter å skrive ut, er det ikke sikkert utskriftene blir som du forventer.

Hvis den sorte blekkpatronen er tom for blekk, kan du velge å skrive ut sort fra fargeblekkpatronen ved å velge **Fullfør en utskrift** før du klikker på **Fortsett utskrift**. Hvis du velger **Fullfør en utskrift** og klikker på **Fortsett utskrift**, vil denne utskriftsmåten bli benyttet for all sort utskrift inntil den sorte blekkpatronen blir byttet, eller inntil merkingen av alternativet fjernes under **Flere alternativer** i kategorien **Avansert** under **Utskriftsinnstillinger**. Dialogboksen **Reservepatron** vises ikke igjen før etter at blekkpatronen med lite blekk er byttet. Avmerkingsboksen **Fullfør en utskrift** tilbakestilles automatisk når en ny eller annen blekkpatron settes inn.

![](_page_30_Picture_0.jpeg)

Hvis fargeblekkpatronen er tom for blekk, kan du velge å skrive ut fargedokumenter i gråtoner ved å velge **Fullfør en utskrift** før du klikker på **Fortsett utskrift**. Hvis du velger **Fullfør en utskrift** og klikker på **Fortsett utskrift**, blir alle fargedokumenter skrevet ut i sort/hvitt til fargeblekkpatronen blir byttet, eller inntil merkingen av alternativet fjernes under **Flere alternativer** i kategorien **Avansert** under **Utskriftsinnstillinger**. Dialogboksen **Reservepatron** vises ikke igjen før etter at blekkpatronen med lite blekk er byttet. Avmerkingsboksen **Fullfør en utskrift** tilbakestilles automatisk når en ny eller annen blekkpatron settes inn.

## <span id="page-30-0"></span>**Avinstallere programvaren og installere den på nytt**

Hvis skriveren ikke fungerer slik den skal, eller hvis det vises meldinger om kommunikasjonsfeil når du bruker skriveren, kan du avinstallere programvaren og installere den på nytt.

1. Klikk på **Start** ® **Programmer** eller **Alle programmer** ® **Dell-skrivere** ® **Dell Alt-i-ett-fotoskriver 966**.

*Windows Vista*:

- a. Klikk på ® **Programmer**.
- b. Klikk på **Dell-skrivere**.
- c. Klikk på **Dell Alt-i-ett-fotoskriver 966**.
- 2. Klikk på **Avinstaller Dell Alt-i-ett-fotoskriver 966**.
- 3. Følg instruksjonene på skjermen.
- 4. Start datamaskinen på nytt.
- 5. Sett inn CDen med drivere og verktøy, og følg instruksjonene på skjermen.

Hvis installeringsskjermbildet ikke vises, må du gjøre følgende:

a. *Windows XP*: Klikk på **Start** ® **Min datamaskin**.

*Windows 2000*: Dobbeltklikk på ikonet **Min datamaskin** på skrivebordet.

*Windows Vista*: Klikk på ® **Datamaskin**.

- b. Dobbeltklikk på ikonet for CD-ROM-stasjonen, og dobbeltklikk deretter på **setup.exe**.
- c. Når skjermbildet for installering av skriverprogramvaren vises, må du klikke på alternativet for personlig installering eller nettverksinstallering.
- d. Følg instruksjonene på skjermen for å fullføre installeringen.

## <span id="page-31-0"></span>**Lære mer om kontrollpanelmenyene**

- O [Kopieringsmodus](#page-31-1) **[Oppsettsmodus](#page-45-0)** Oppsettsmodus
- 
- 
- 
- [Skannemodus](#page-44-0)
- 
- O [Fotomodus](#page-32-0) and the set of the set of the set of the set of the vedlikeholdsmodus
- O [Utskriftsmodus](#page-35-0) and the extent of the [PictBridge-modus](#page-53-1)
- **O** [Faksmodus](#page-35-1) **[Bluetooth-modus](#page-54-0)**

## <span id="page-31-1"></span>**Kopieringsmodus**

Slik kan du få tilgang til og bruke denne menyen:

- 1. Trykk på pil opp eller pil ned  $\diagdown$  på hovedmenyen for å bla til Copy (kopier).
- 2. Trykk på velgeknappen ...

![](_page_31_Picture_201.jpeg)

![](_page_32_Picture_168.jpeg)

## <span id="page-32-0"></span>**Fotomodus**

På de fleste digitale kameraer lagres fotografiene på et minnekort. Skriveren støtter følgende digitale medier:

- CompactFlash Type I og II
- Memory Stick
- Memory Stick PRO
- Memory Stick Duo (med adapter)
- Microdrive
- Secure Digital
- Mini SD (med adapter)
- MultiMedia-kort
- xD-Picture Card

Slik kan du vise eller endre innstillingene for fotomodus:

1. Sett inn et minnekort. Når kortet er lest, startes fotomodus automatisk.

**MERKNAD:** *Ikke* ta ut minnekortet eller ta på området på skriveren der kortet settes inn, mens lampen blinker.

2. Trykk på velgeknappen o

#### **Menyen for fotokortmodus**

![](_page_32_Picture_169.jpeg)

![](_page_33_Picture_247.jpeg)

#### **Menyen for flere fotoalternativer**

Du kan vise menyen for flere fotoalternativer ved å trykke på menyknappen mens et fotografi er valgt i forhåndsvisningsmodus.

![](_page_33_Picture_248.jpeg)

## <span id="page-33-0"></span>**Menyen for redigeringsinnstillinger for foto**

Du kan vise menyen **Photo Edit Mode** (redigeringsinnstillinger for foto) ved å velge Edit Photo (rediger foto) på menyen for flere fotoalternativer.

![](_page_33_Picture_249.jpeg)

**\* Standardinnstilling**

#### <span id="page-34-0"></span>**Menyen for innstillinger for fotoutskrift og menyen for standardinnstillinger for fotografi**

Du kan vise menyen **Photo Print Settings** (innstillinger for fotoutskrift) ved å velge Change Default Settings (endre standardinnstillinger) på hovedmenyen for fotomodus, eller ved å velge Change Print Settings (endre utskriftsinnstillinger) på menyen for flere fotoalternativer.

![](_page_34_Picture_199.jpeg)

#### <span id="page-34-1"></span>**Forhåndsvisning fra kamera**

Du kan aktivere funksjonen for forhåndsvisning fra kamera ved å trykke på velgeknappen <sub>o</sub> på menyen Print Camera **Selections** (valg for kamerautskrift).

Trykk på venstre eller høyre pilknapp < > for å navigere gjennom kameravalgene. Trykk på startknappen < for å skrive

ut fotografiene med de aktuelle utskriftsinnstillingene.

Hvis du vil endre utskriftsinnstillingene, må du trykke på menyknappen . Bla til Change Photo Print Settings (endre utskriftsinnstillinger for fotografi) på menyen for fotokortmodus, og trykk deretter på velgeknappen .

## <span id="page-35-0"></span>**Utskriftsmodus**

Bruk utskriftsmodus til å skrive ut Microsoft® Office-filer som er lagret på en USB-lagringsenhet eller et minnekort. Det er bare filer med filtypene \*.DOC, \*.XLS og \*.PPT som gjenkjennes som Microsoft Office-filer.

Slik kan du vise eller endre innstillingene på menyen for utskriftsmodus:

- 1. Kontroller at skriveren er koblet til datamaskinen og at Microsoft Office er installert.
- 2. Sett inn et minnekort i et minnekortspor eller en USB-lagringsenhet i PictBridge-porten.
- **MERKNAD:** Ikke ta ut minnekortet eller USB-lagringsenheten eller ta på området på skriveren der kortet eller lagringsenheten settes inn, under lesing fra, skriving til eller utskrift fra enheten. Det kan føre til at data blir ødelagt.
- 3. Trykk på pil opp eller pil ned  $\bullet$  for å bla til Print Files (skriv ut filer), og trykk deretter på velgeknappen.

![](_page_35_Picture_194.jpeg)

#### **Menyen for utskriftsmodus**

## <span id="page-35-1"></span>**Faksmodus**

Slik kan du få tilgang til og bruke denne menyen:

- 1. Trykk på pil opp og pil ned  $\sim$  på hovedmenyen for å bla til Fax (faks).
- 2. Trykk på velgeknappen .

Kontroller følgende for at faksfunksjonen skal fungere riktig:

· En aktiv telefonlinje må være tilkoblet FAX-kontakten på skriveren (<sub>FAX</sub> – øverste kontakt). Se [Installere skriveren](#page-4-1) [med eksternt utstyr](#page-4-1) hvis du ønsker mer informasjon.

**MERK:** Det er ikke mulig å fakse via DSL (digital subscriber line) eller ISDN (integrated signature digital network) med mindre du kjøper et digitalt linjefilter. Kontakt Internett-leverandøren hvis du ønsker mer informasjon.

Hvis du bruker Dells faksprogram til å sende en faks fra et program, må skriveren være koblet til en datamaskin med en USB-kabel.
### **Faksalternativer**

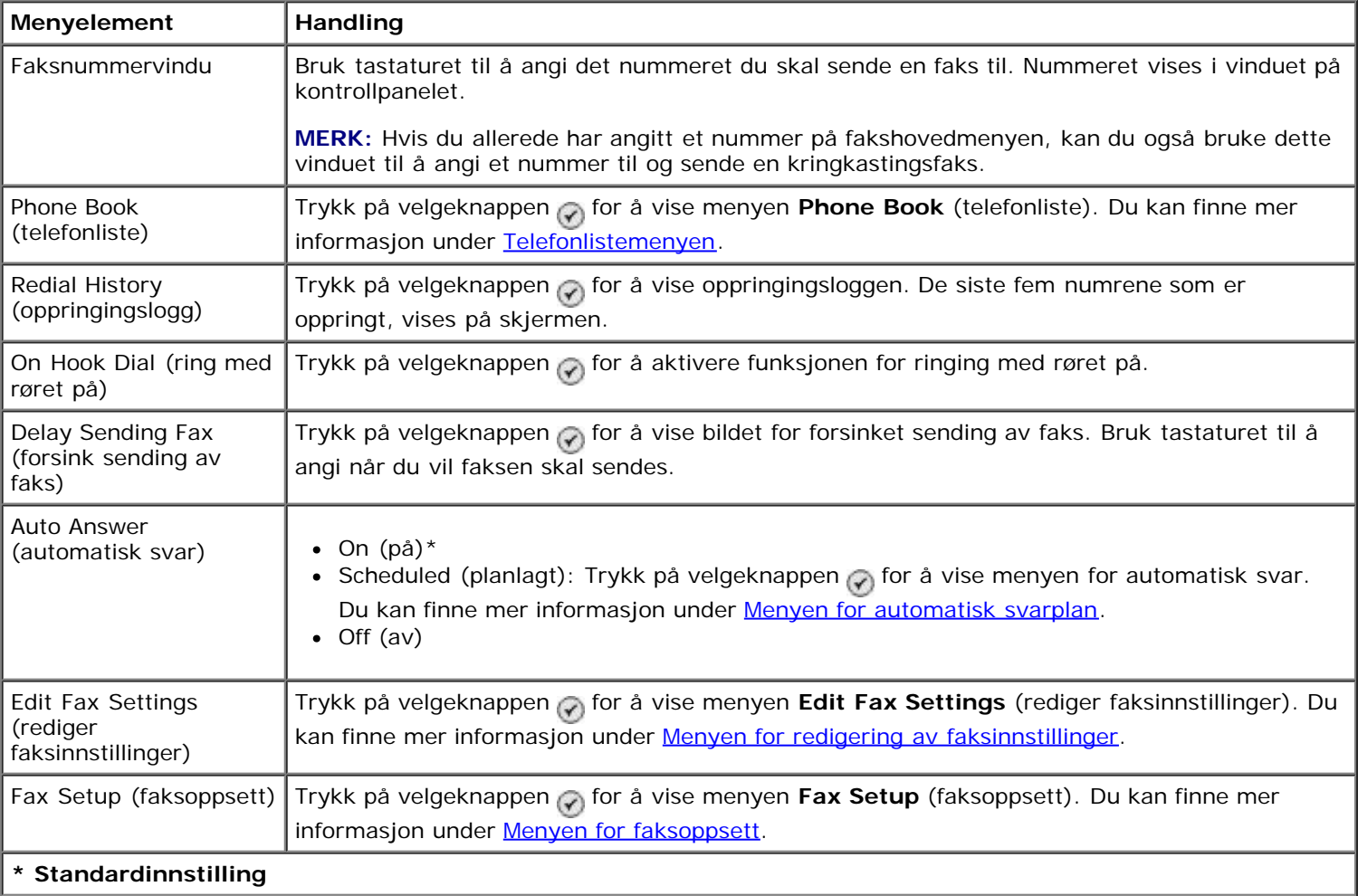

### <span id="page-36-0"></span>**Telefonlistemenyen**

Du kan vise menyen **Phone Book** (telefonliste) ved å velge Phone Book (telefonliste) på menyen for faksmodus. Du kan også vise denne menyen ved å velge Speed Dial Phone Book (hurtignummerliste) på menyen for faksoppsett.

Du kan angi opptil 99 hurtignumre – 89 enkeltfaksnumre og 10 gruppehurtignumre med opptil 30 numre hver.

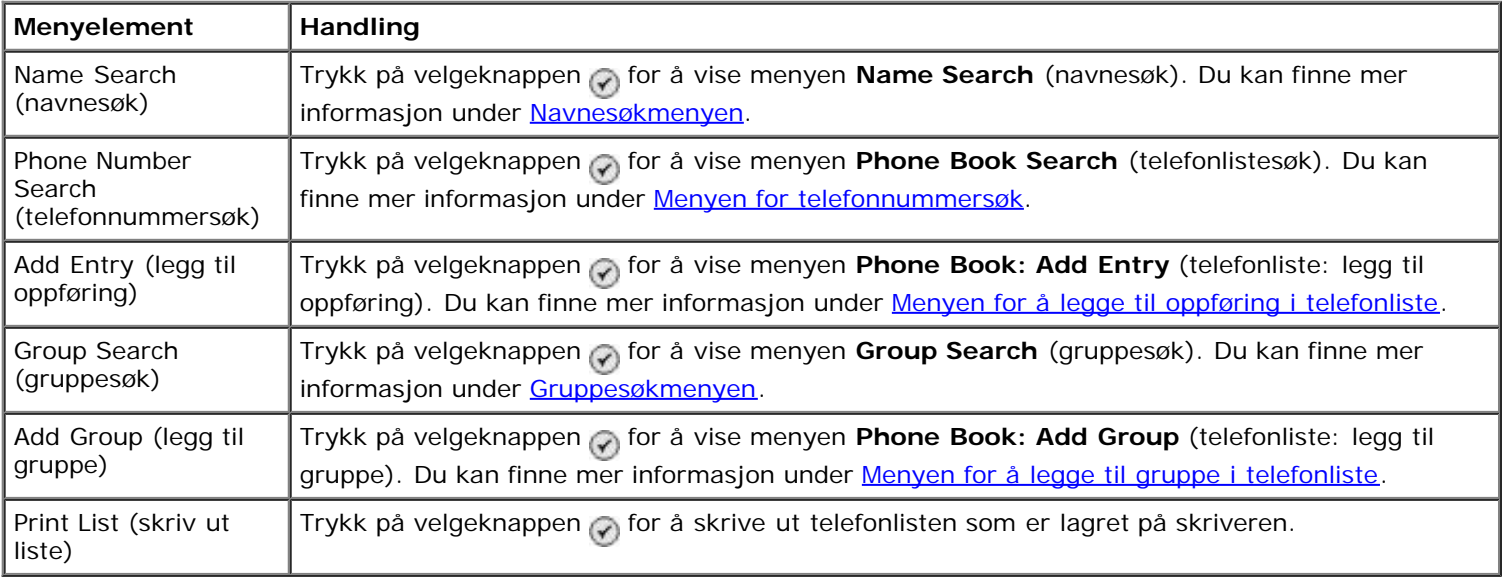

#### <span id="page-36-1"></span>**Navnesøkmenyen**

Du kan vise menyen **Name Search** (navnesøk) ved å velge Name Search (navnesøk) på telefonlistemenyen.

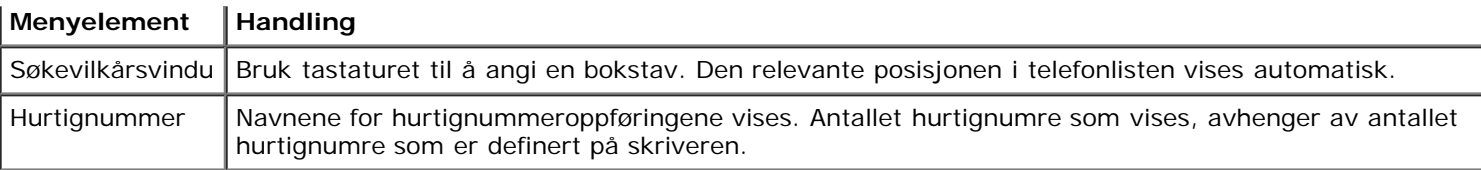

### <span id="page-37-0"></span>**Menyen for telefonnummersøk**

Du kan vise menyen **Phone Book Search** (telefonlistesøk) ved å velge Phone Number Search (telefonnummersøk) på telefonlistemenyen.

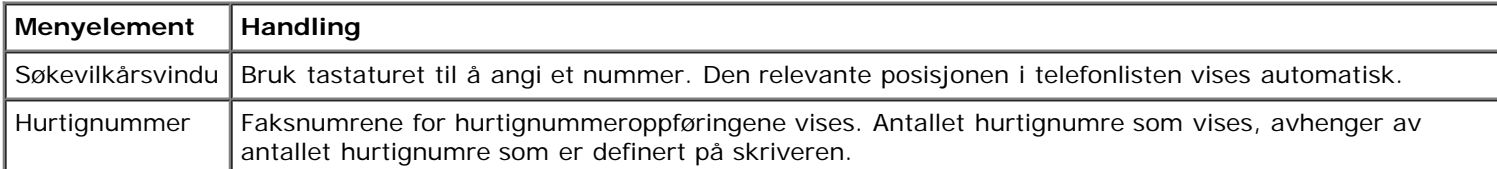

### **Menyen for redigering av oppføring i telefonliste**

Du kan vise menyen Phone Book: Edit Entry (telefonliste: rediger oppføring) ved å trykke på menyknappen når et hurtignummer er uthevet på menyen **Phone Number Search** (telefonnummersøk) eller **Name Search** (navnesøk).

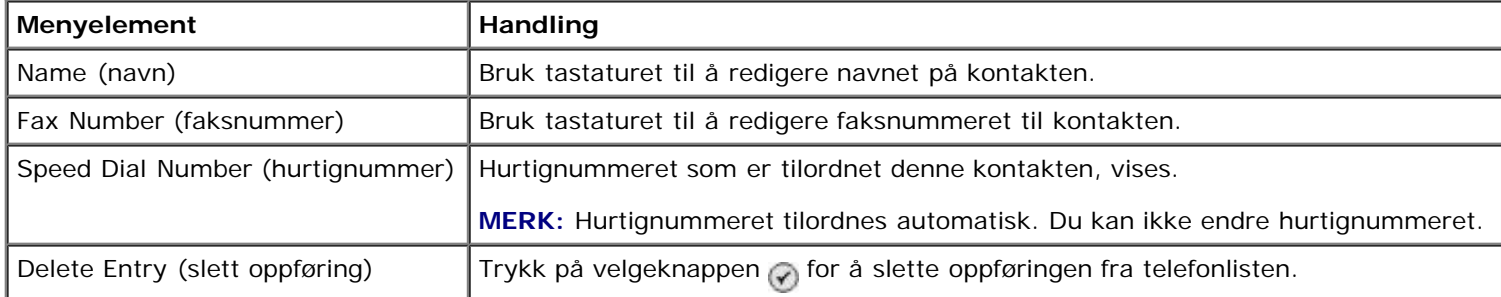

### <span id="page-37-1"></span>**Menyen for å legge til oppføring i telefonliste**

Du kan vise menyen **Phone Book: Add Entry** (telefonliste: legg til oppføring) ved å velge Add Entry (legg til oppføring) på telefonlistemenyen.

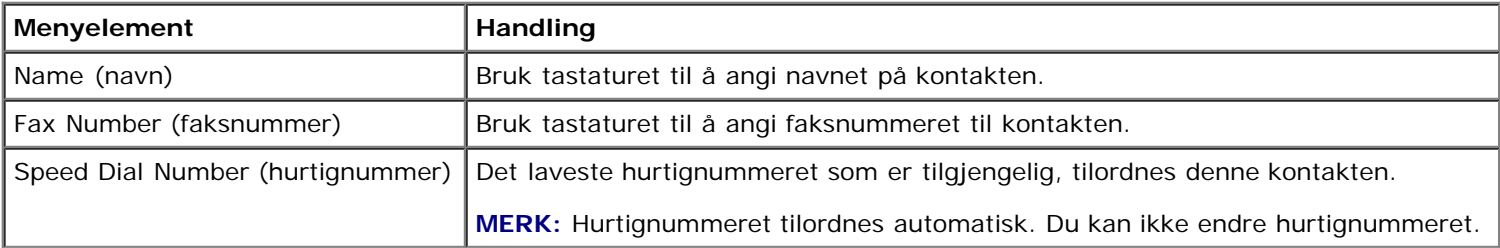

### <span id="page-37-2"></span>**Gruppesøkmenyen**

Du kan vise menyen **Group Search** (gruppesøk) ved å velge Group Search (gruppesøk) på telefonlistemenyen.

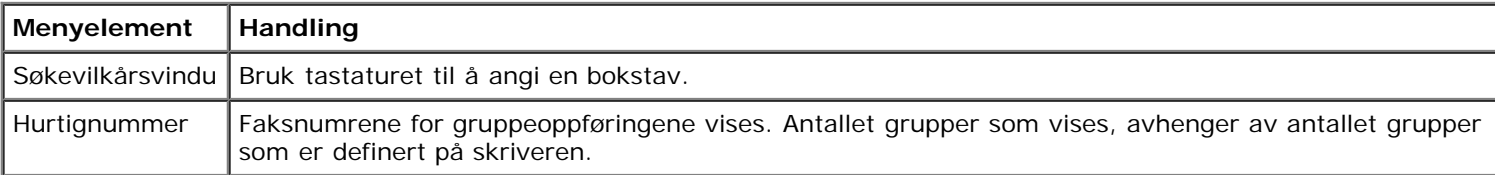

### **Menyen for redigering av gruppe i telefonliste**

Du kan vise menyen Phone Book: Edit Group (telefonliste: rediger gruppe) ved å trykke på menyknappen når et hurtignummer er uthevet på menyen **Group Search** (gruppesøk).

**Menyelement Handling** 

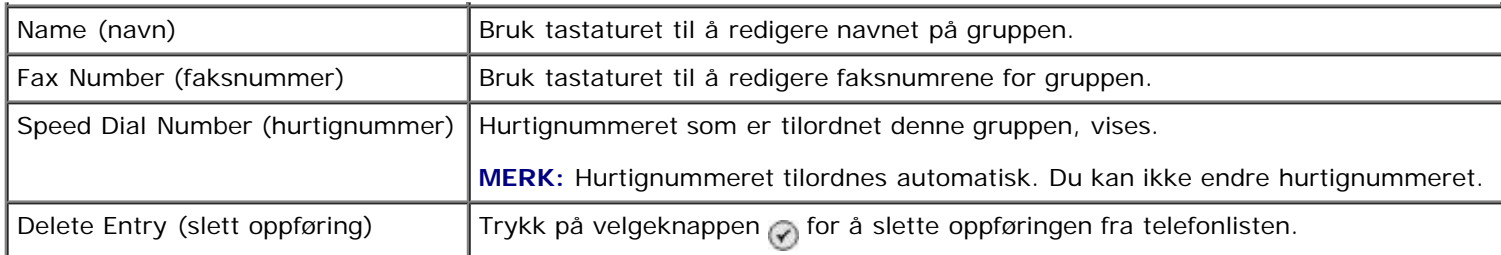

### <span id="page-38-2"></span>**Menyen for å legge til gruppe i telefonliste**

Du kan vise menyen **Phone Book: Add Group** (telefonliste: legg til gruppe) ved å velge Add Group (legg til gruppe) på telefonlistemenyen.

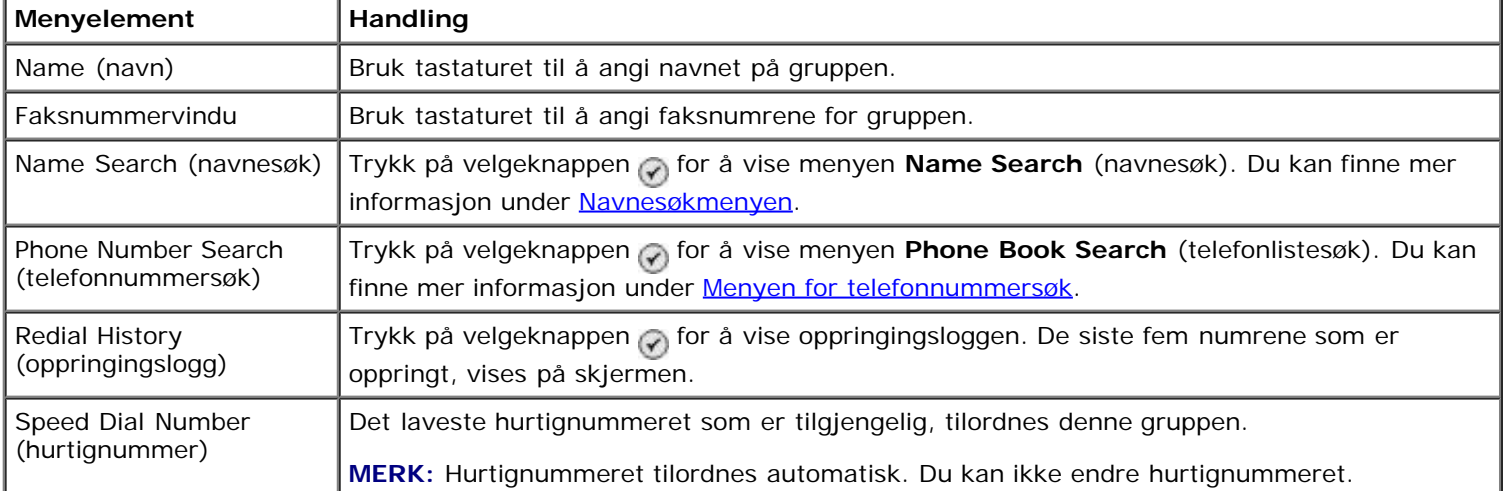

### <span id="page-38-0"></span>**Menyen for automatisk svarplan**

Du kan vise menyen **Auto Answer Schedule** (automatisk svarplan) ved å velge Scheduled (planlagt) for alternativet Auto Answer (autosvar) på menyen for faksmodus, eller ved å velge Auto Answer Schedule (automatisk svarplan) på menyen **Ringing and Answering** (oppringing og svar).

Hvis **Auto Answer** (autosvar) er aktivert, svarer faksmaskinen automatisk på alle innkommende fakser. Hvis **Auto Answer** (autosvar) er deaktivert, må innkommende fakser besvares manuelt.

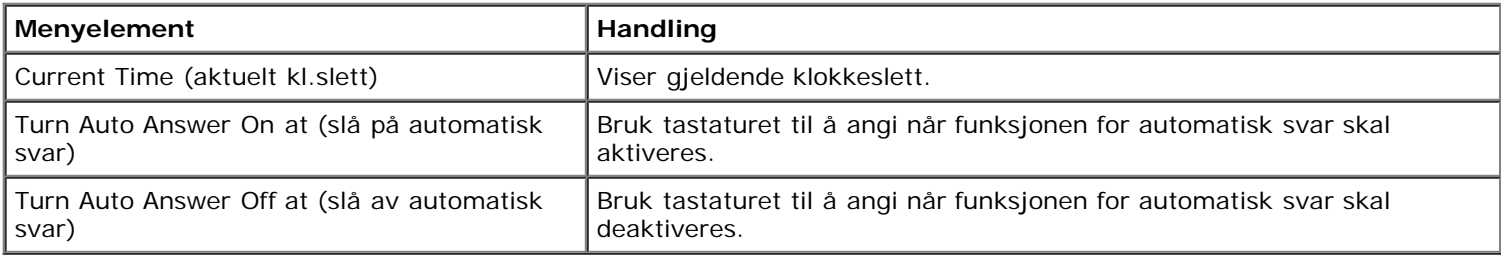

### <span id="page-38-1"></span>**Menyen for redigering av faksinnstillinger**

Du kan vise menyen **Edit Fax Settings** (rediger faksinnstillinger) ved å velge Edit Fax Settings (rediger faksinnstillinger) på menyen for faksmodus.

Hvis du endrer innstillingene på denne menyen, er endringene midlertidige, og de vil bare gjelde for den faksen du endrer innstillingene for. Endringene vil ikke gjelde for fakser som sendes senere.

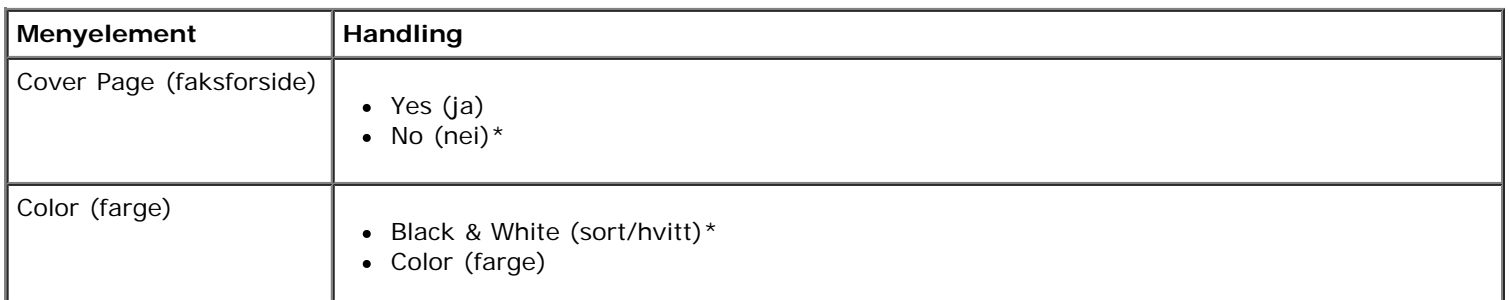

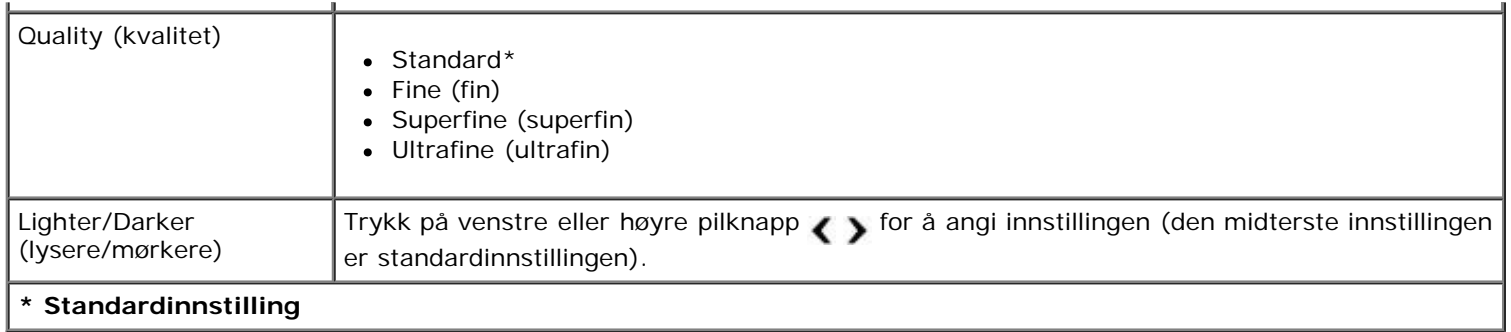

### **Menyen for faksforside**

Du kan vise menyen Cover Page (faksforside) ved å trykke på menyknappen når Cover Page (faksforside) er uthevet på menyen for redigering av faksinnstillinger. Trykk på menyknappen på menyen **Cover Page** (faksforside) for å redigere innholdet på forsiden.

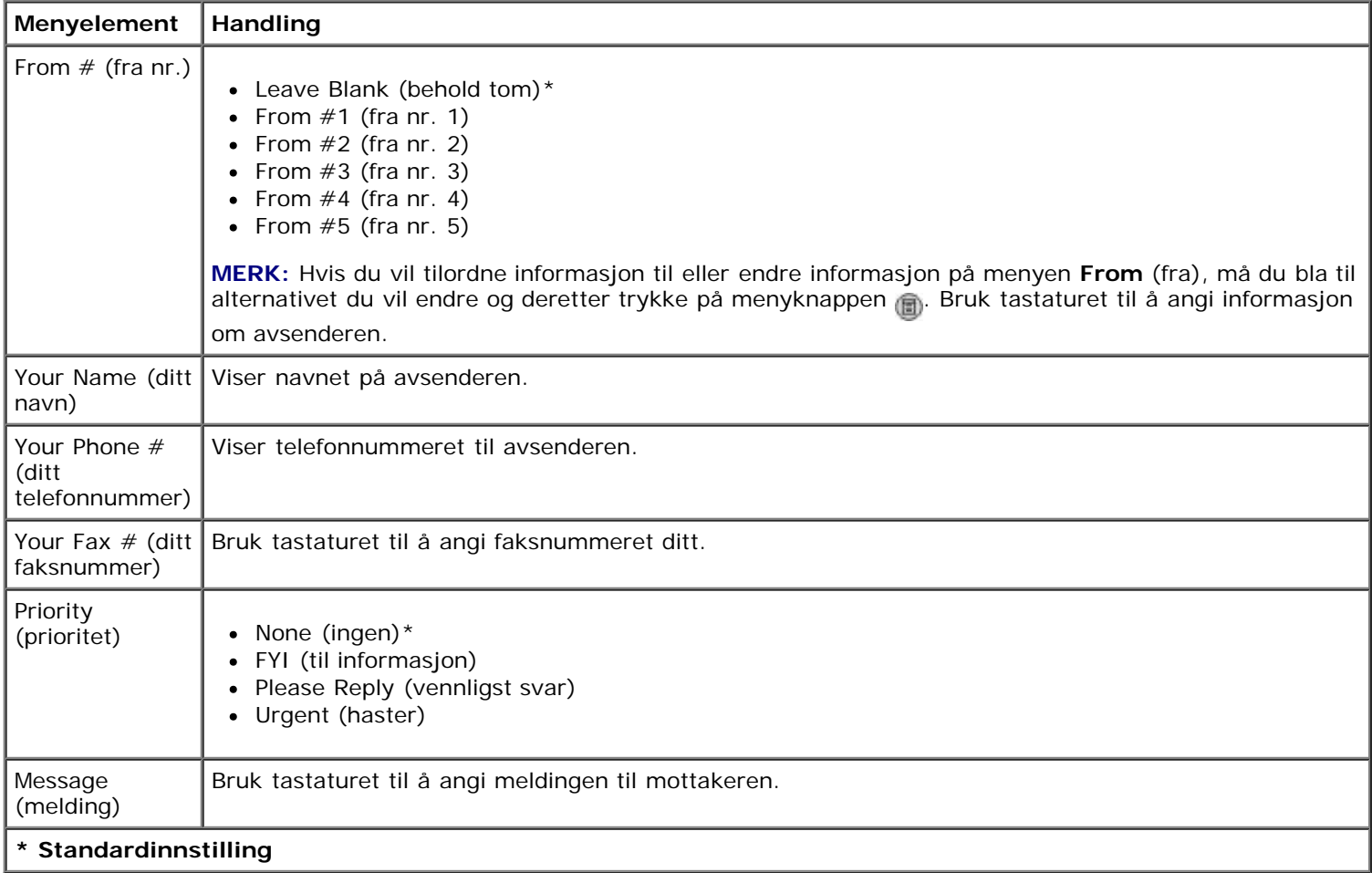

### <span id="page-39-0"></span>**Menyen for faksoppsett**

Du kan vise menyen **Fax Setup** (faksoppsett) ved å velge Fax Setup (faksoppsett) på menyen for faksmodus eller ved å velge Change Fax Default Settings (endre standardinnstillinger for faks) på oppsettmenyen. Endringer som gjøres på denne menyen, gjelder for alle fakser som sendes eller mottas, med mindre du gjenoppretter standardinnstillingene.

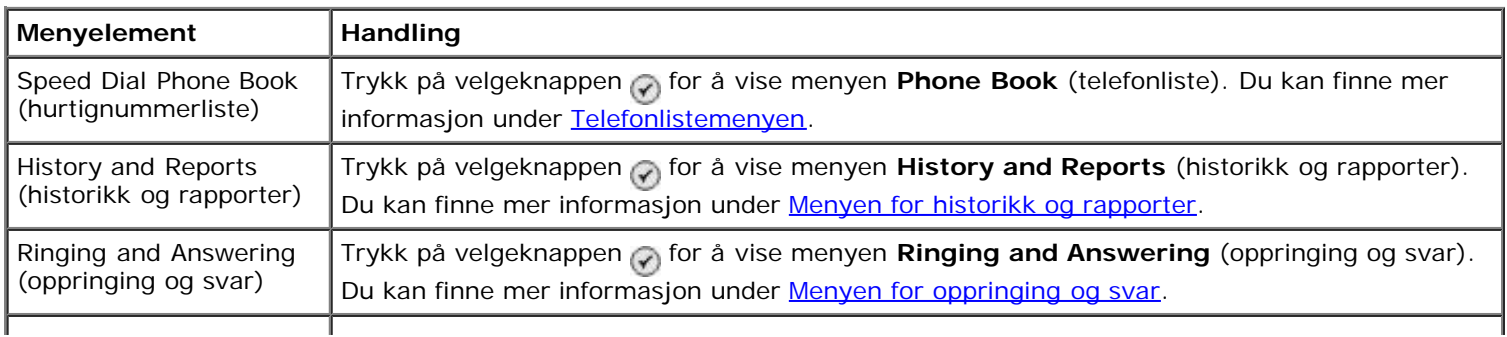

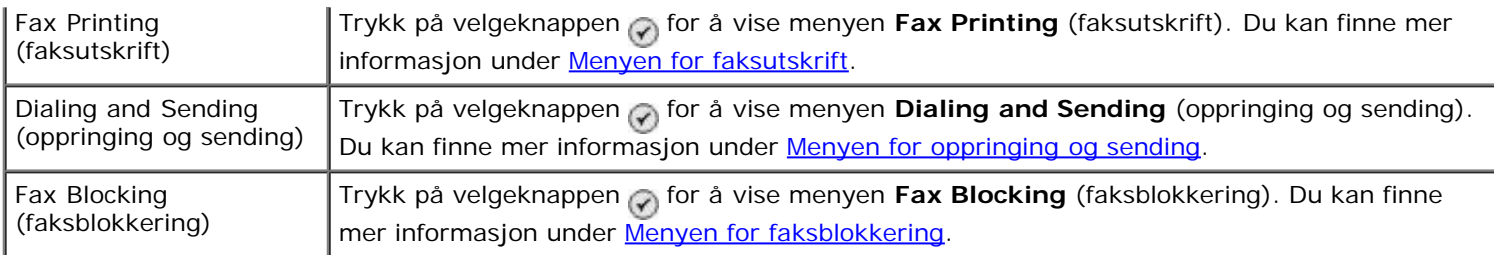

### <span id="page-40-0"></span>**Menyen for historikk og rapporter**

Du kan vise menyen **History and Reports** (historikk og rapporter) ved å velge History and Reports (historikk og rapporter) på menyen for faksoppsett.

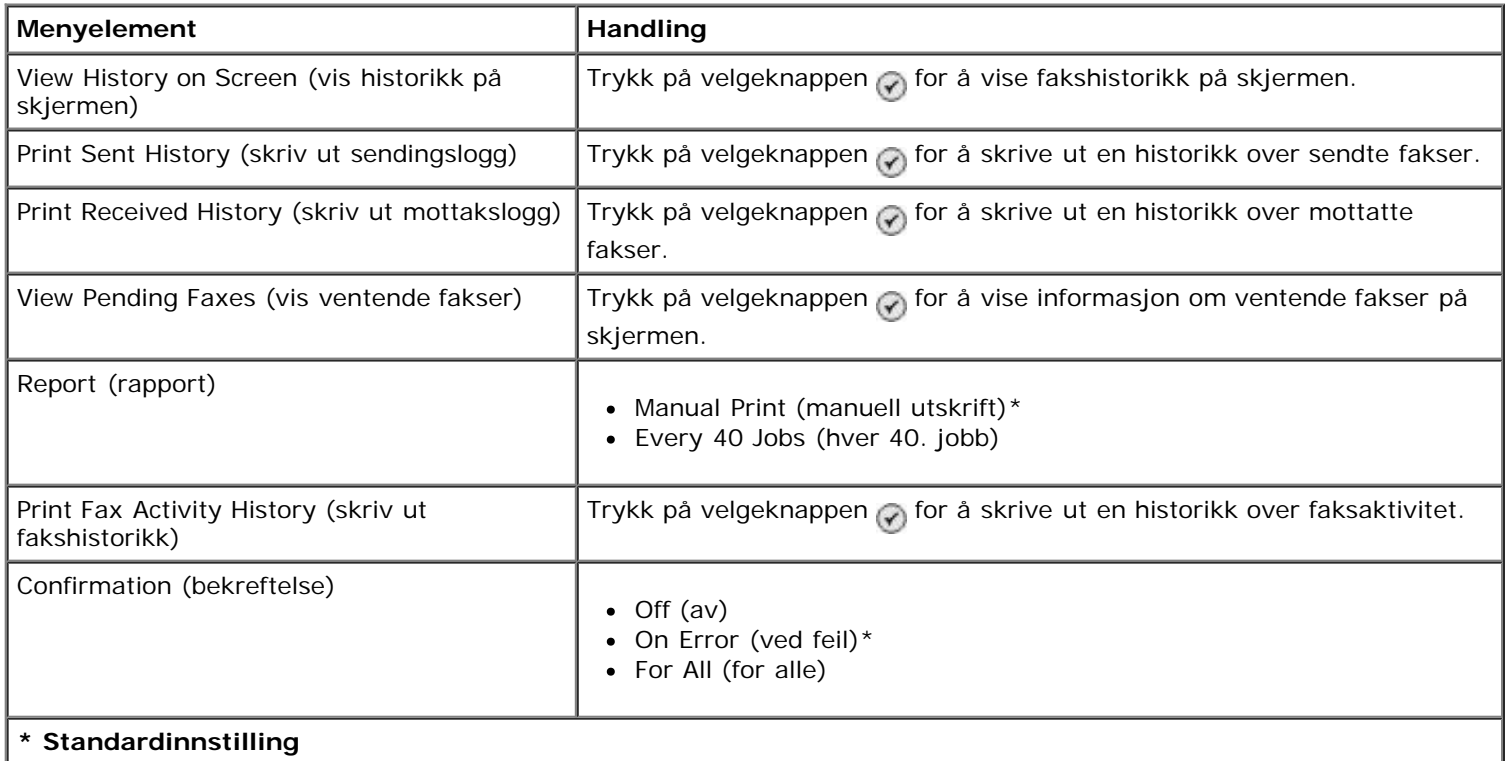

### **Menyen for flere alternativer for fakshistorikk**

Du kan vise menyen **Fax History More Options** (flere alternativer for fakshistorikk) ved å merke ett av tallene som vises på bildet **Fax History** (fakshistorikk) og trykke på velgeknappen ...

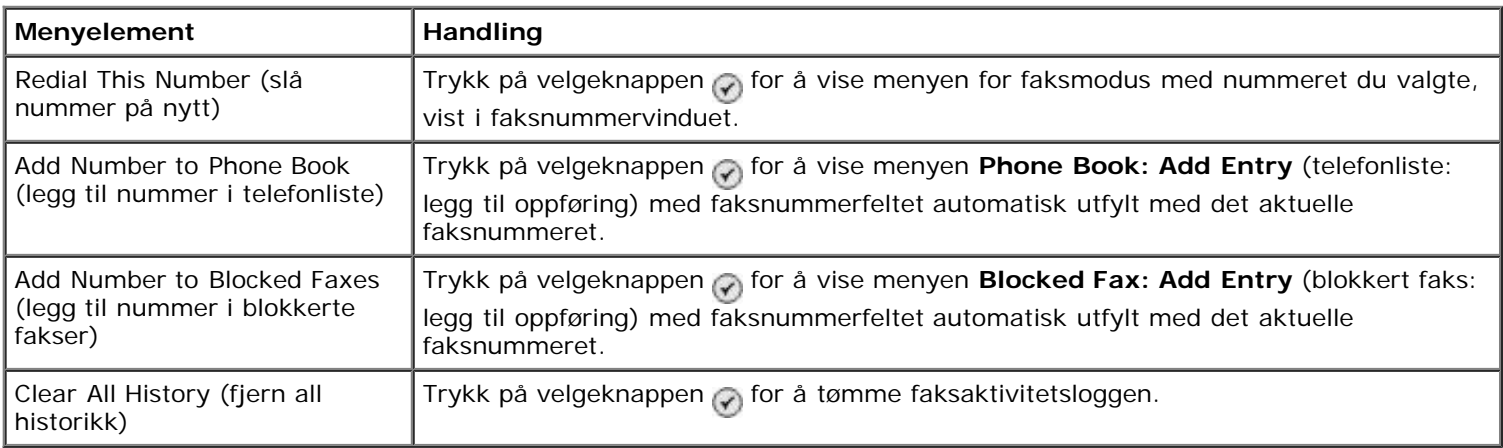

### <span id="page-40-1"></span>**Menyen for oppringing og svar**

Du kan vise menyen **Ringing and Answering** (oppringing og svar) ved å velge Ringing and Answering (oppringing og svar) på menyen for faksoppsett.

Г

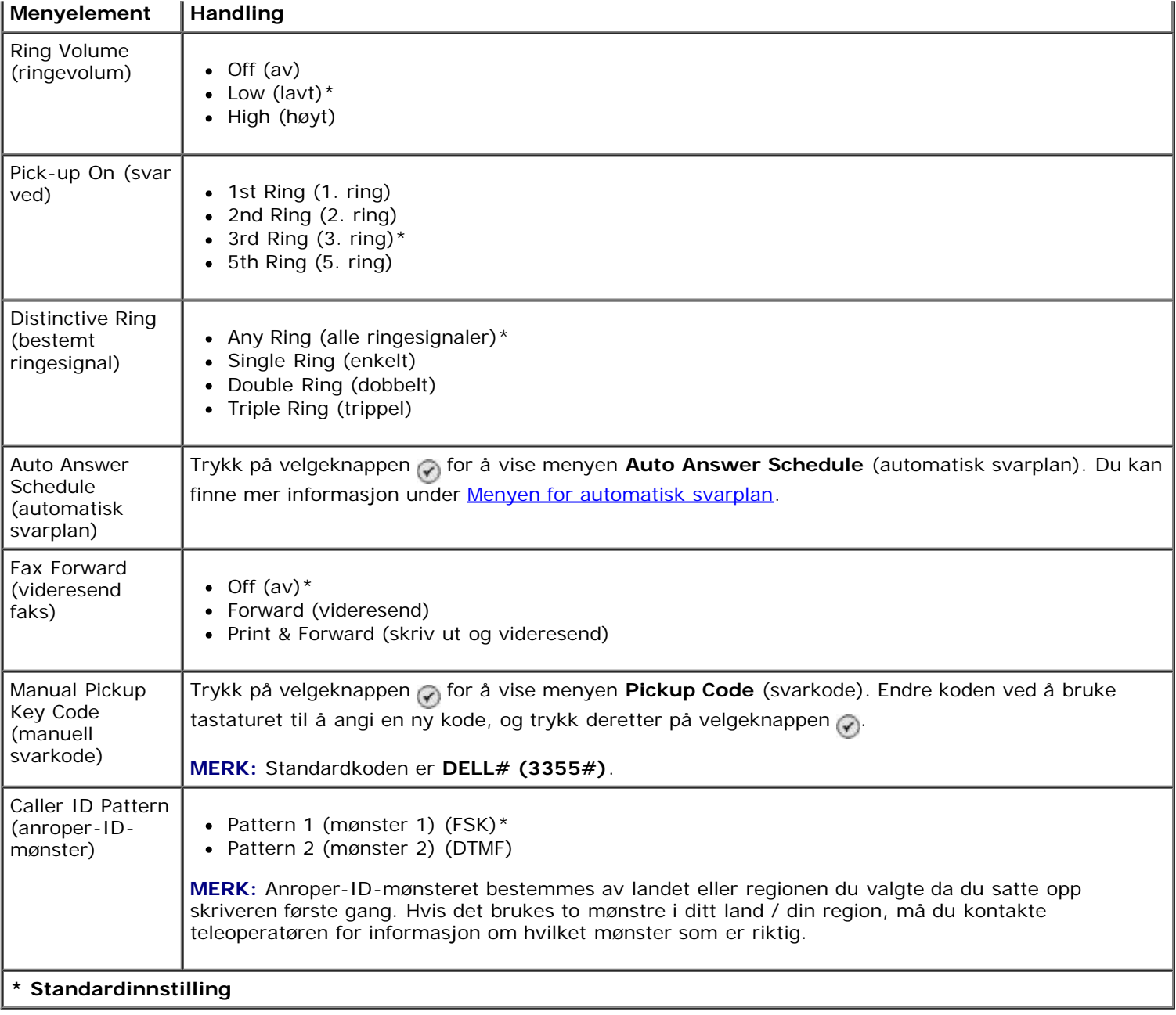

### <span id="page-41-0"></span>**Menyen for faksutskrift**

Du kan vise menyen **Fax Printing** (faksutskrift) ved å velge Fax Printing (faksutskrift) på menyen for faksoppsett.

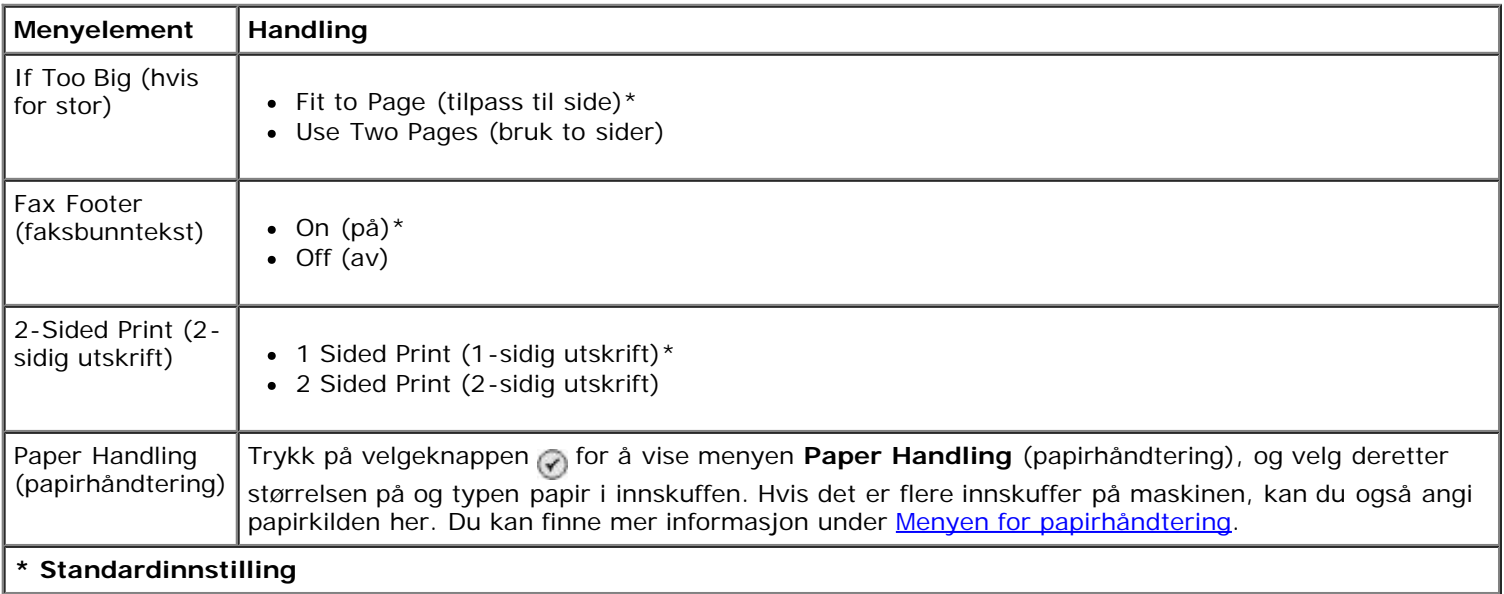

### <span id="page-42-0"></span>**Menyen for oppringing og sending**

Du kan vise menyen **Dialing and Sending** (oppringing og sending) ved å velge Dialing and Sending (oppringing og sending) på menyen for faksoppsett.

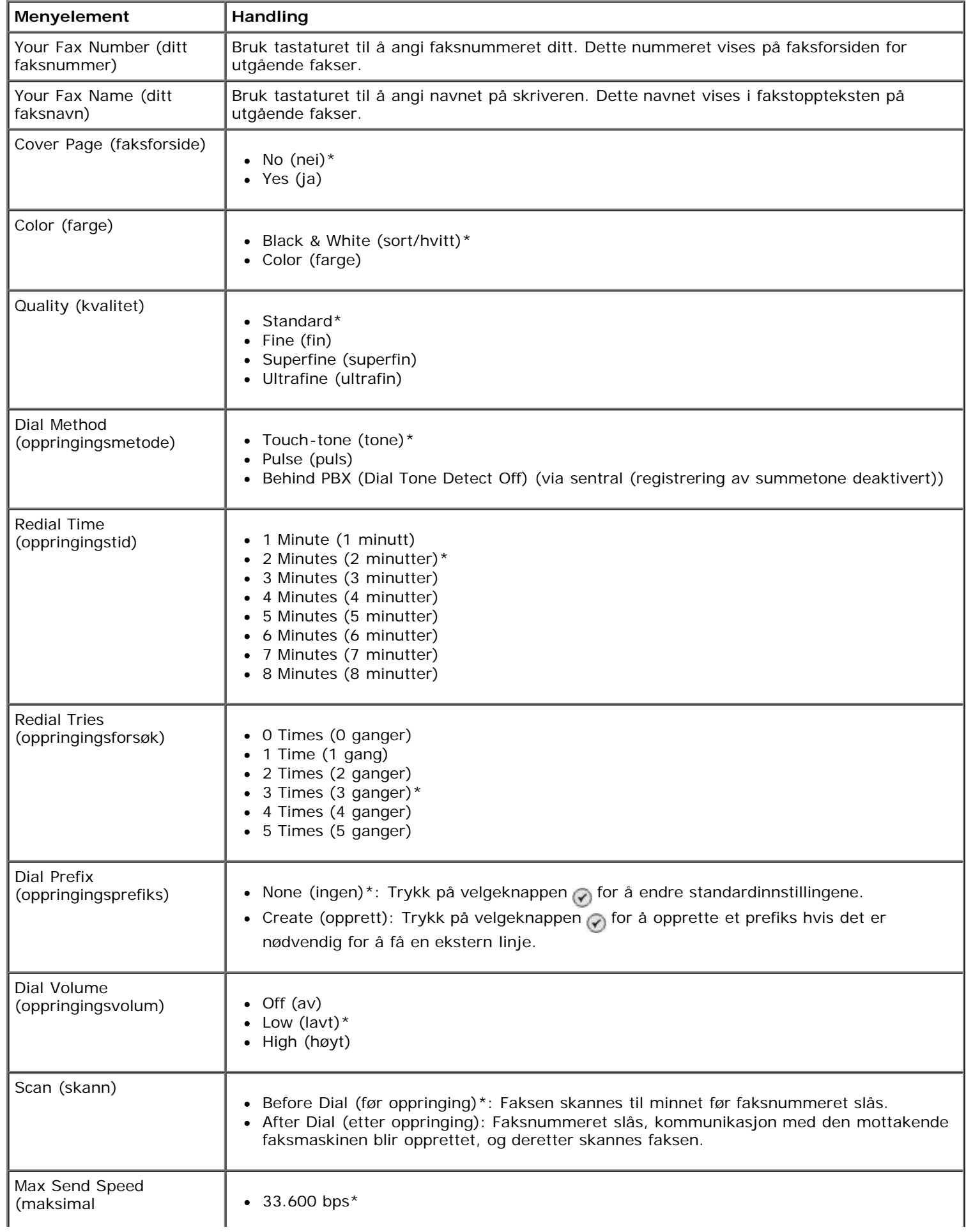

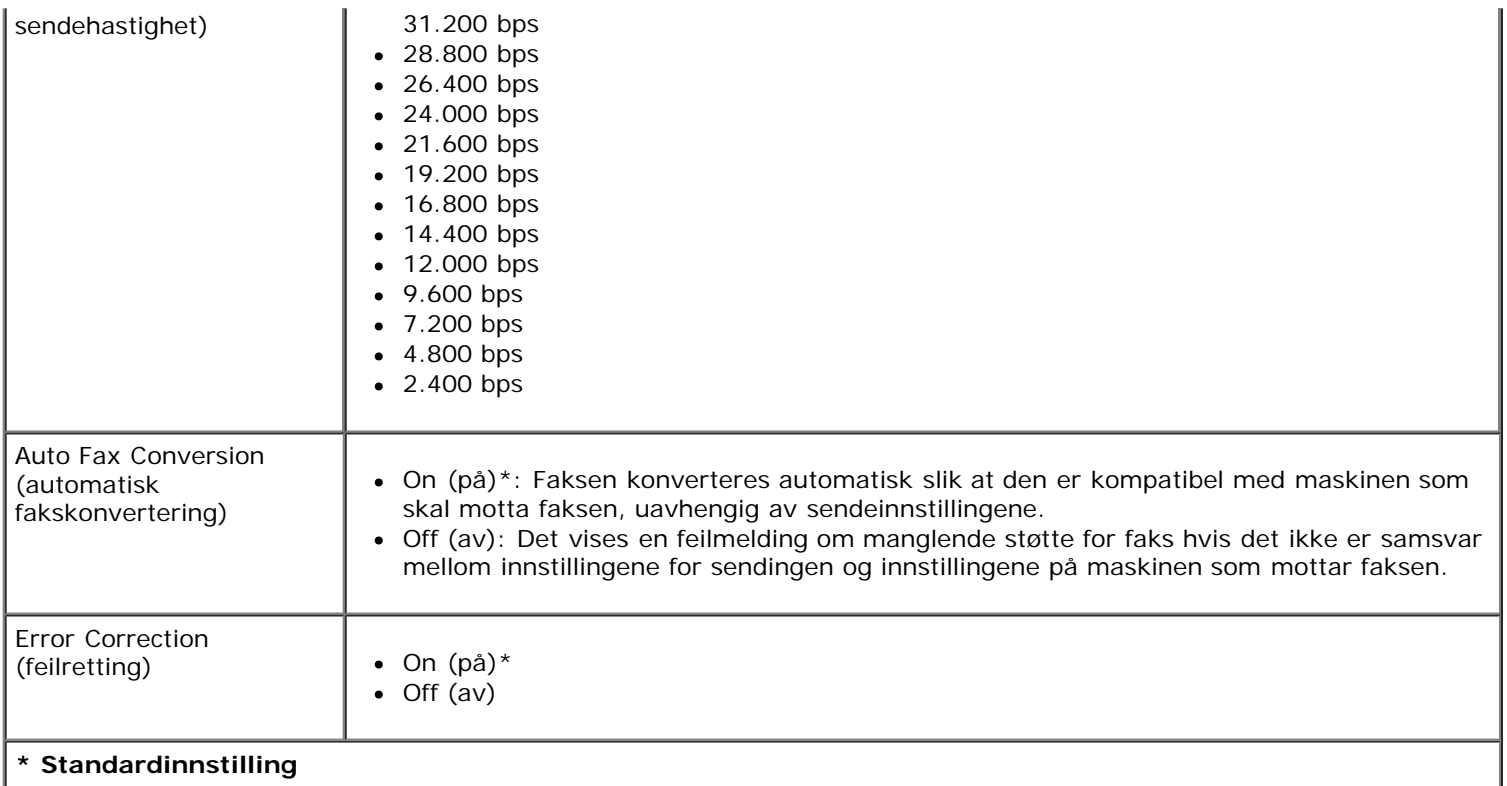

### <span id="page-43-0"></span>**Menyen for faksblokkering**

Du kan vise menyen **Fax Blocking** (faksblokkering) ved å velge Fax Blocking (faksblokkering) på menyen for faksoppsett.

Når faksblokkeringen er på, avbrytes anrop fra faksmaskiner med anroper-IDer som står på blokkeringslisten, eller som har skjult anroper-ID.

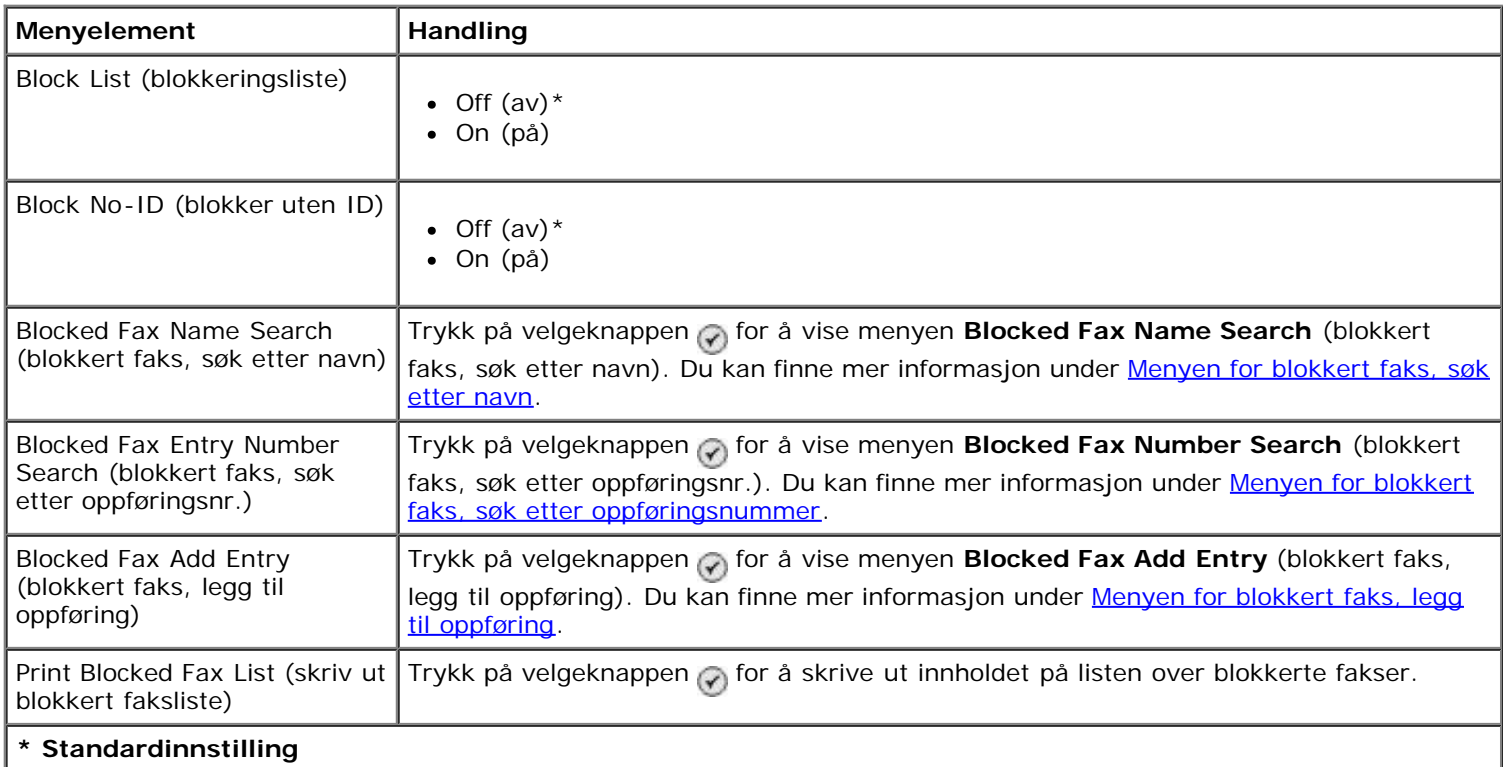

#### <span id="page-43-1"></span>**Menyen for blokkert faks, søk etter navn**

Du kan vise menyen **Blocked Fax Name Search** (blokkert faks, søk etter navn) ved å velge Blocked Fax Name Search (blokkert faks, søk etter navn) på menyen for faksblokkering.

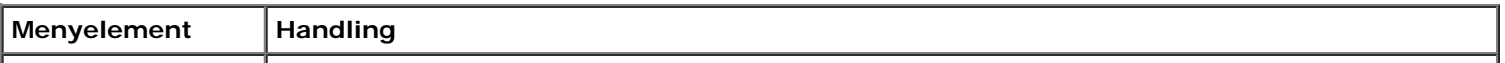

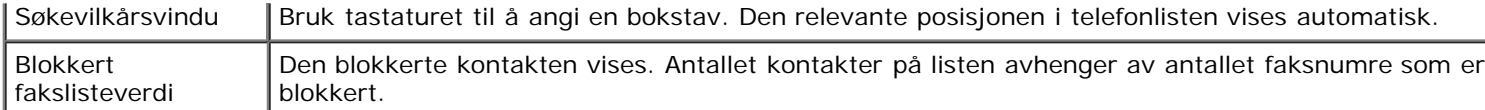

### <span id="page-44-0"></span>**Menyen for blokkert faks, søk etter oppføringsnummer**

Du kan vise menyen **Blocked Fax Entry Number Search** (blokkert faks, søk etter oppføringsnr.) ved å velge Blocked Fax Entry Number Search (blokkert faks, søk etter oppføringsnr.) på menyen for faksblokkering.

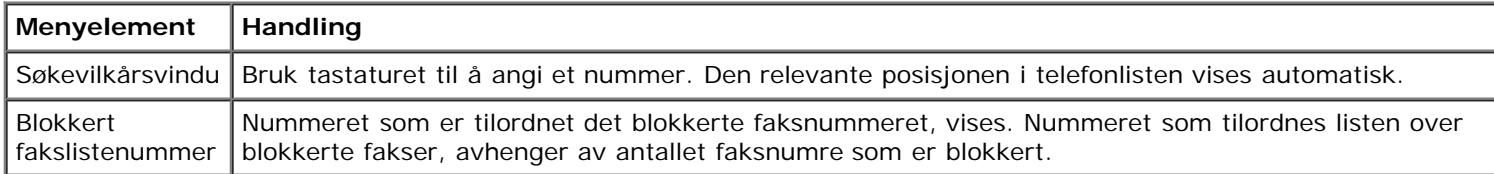

### **Menyen for blokkert faks, rediger oppføring**

Du kan vise menyen **Blocked Fax Edit Entry** (blokkert faks, rediger oppføring) ved å trykke på menyknappen når et nummer er uthevet på menyen **Blocked Fax Name Search** (blokkert faks, søk etter navn) eller **Blocked Fax Entry Number Search** (blokkert faks, søk etter oppføringsnr.).

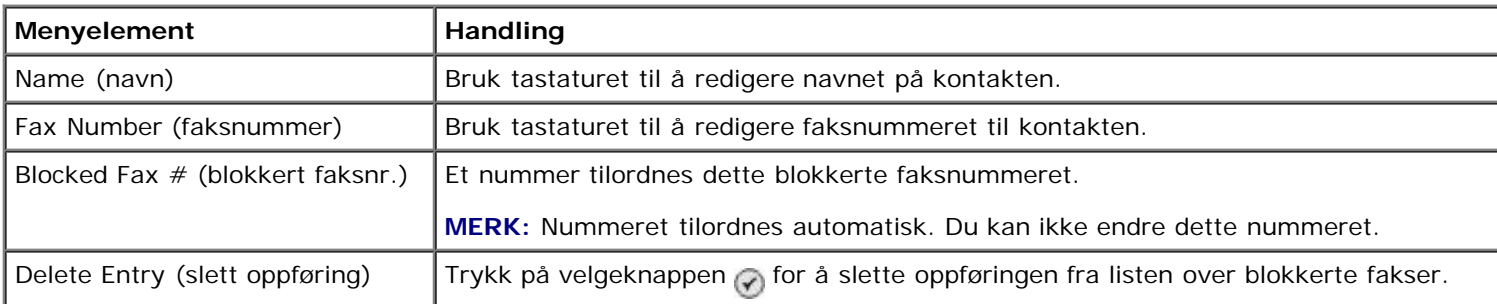

### <span id="page-44-1"></span>**Menyen for blokkert faks, legg til oppføring**

Du kan vise menyen **Blocked Fax Add Entry** (blokkert faks, legg til oppføring) ved å velge Blocked Fax Add Entry (blokkert faks, legg til oppføring) på menyen for faksblokkering.

Du kan legge til opptil 50 numre på listen over blokkerte fakser.

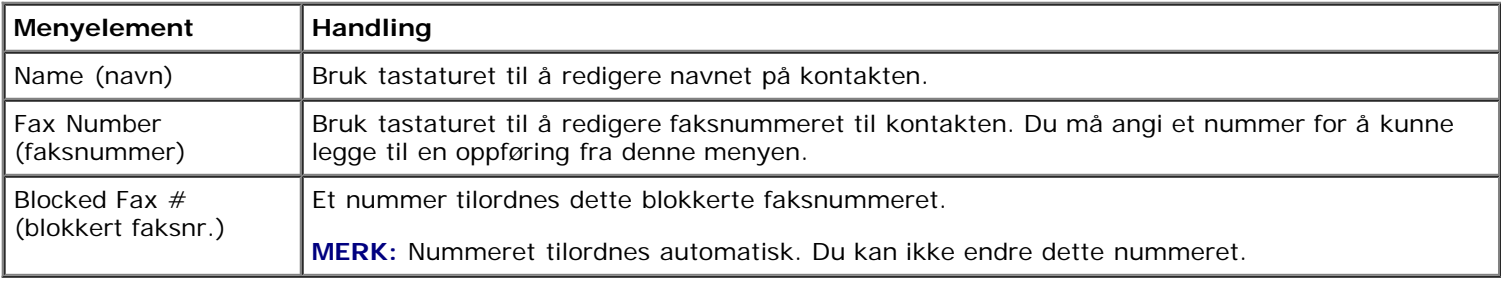

## **Skannemodus**

Slik kan du vise eller endre innstillingene på menyen for skannemodus:

- 1. Kontroller at skriveren er koblet til datamaskinen med en USB-kabel.
- 2. Trykk på pil opp eller pil ned på hovedmenyen for å bla til Scan (skann).
- 3. Trykk på velgeknappen ...
- 4. Hvis datamaskinen din er koblet til et nettverk, må du velge en vert på skjermbildet for vertsvalg. Angi om nødvendig en firesifret PIN-kode for den valgte verten.

5. Trykk på velgeknappen .

### **Menyen for skannemodus**

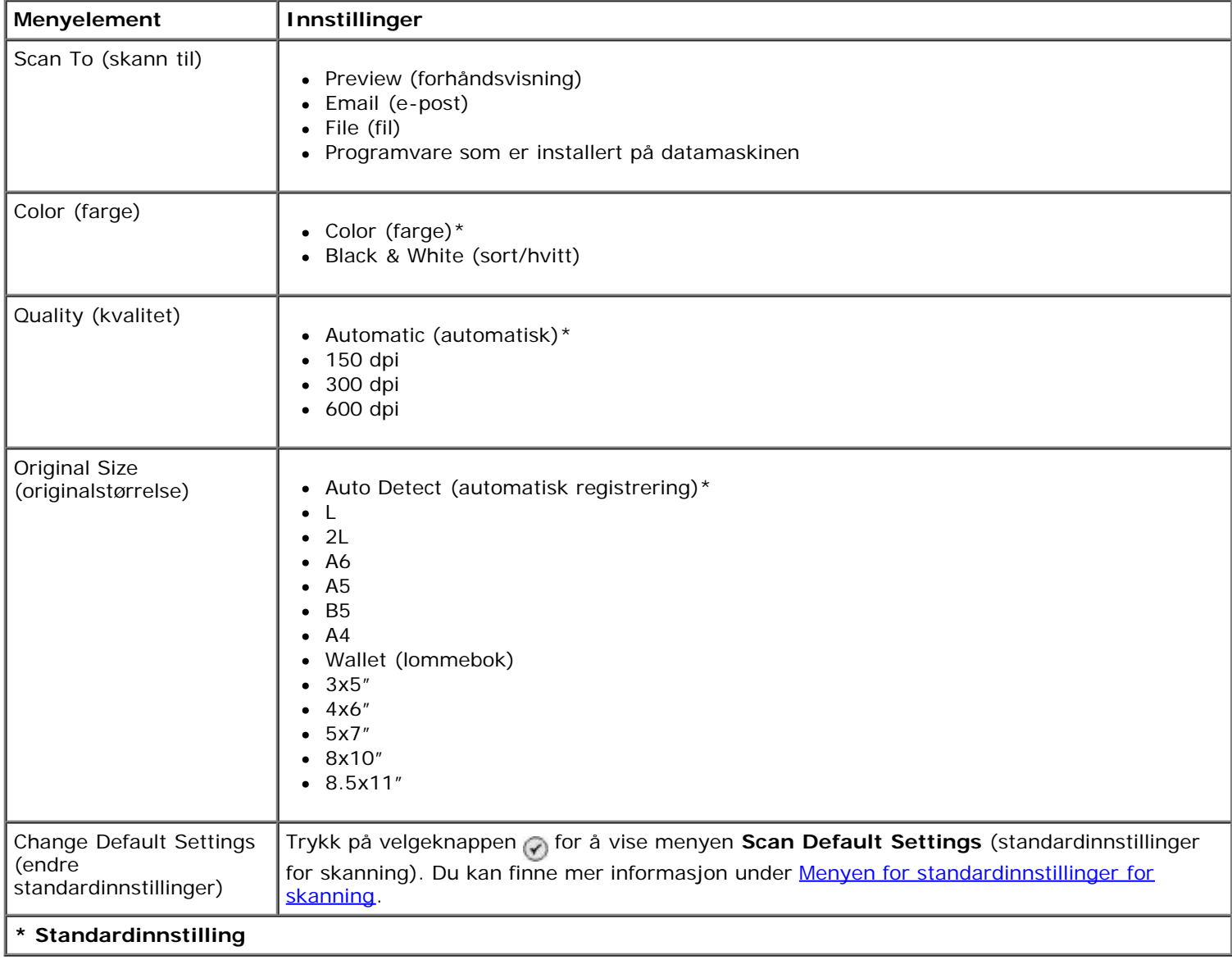

# **Oppsettsmodus**

Slik kan du få tilgang til og bruke denne menyen:

- 1. Trykk på pil opp eller pil ned  $\sim$  på hovedmenyen for å bla til Setup (oppsett).
- 2. Trykk på velgeknappen .

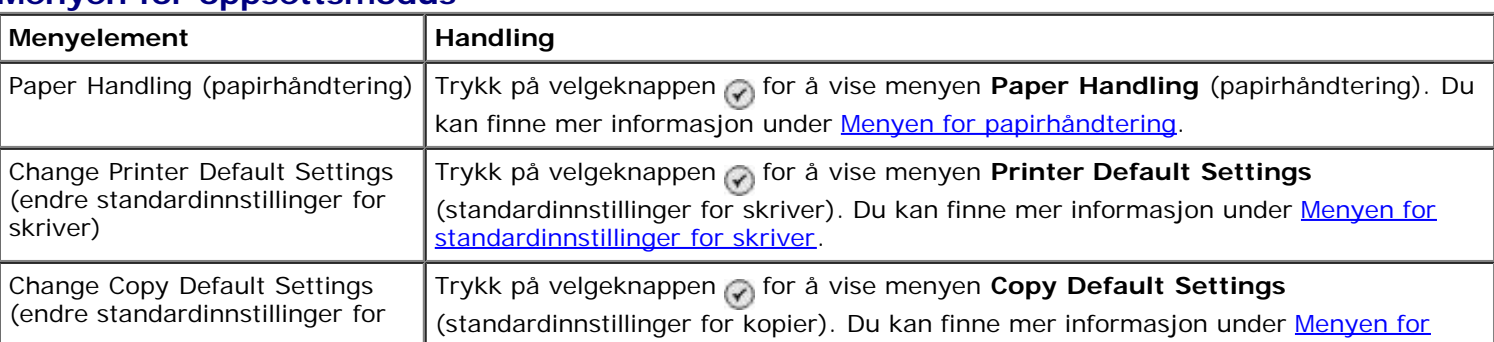

#### **Menyen for oppsettsmodus**

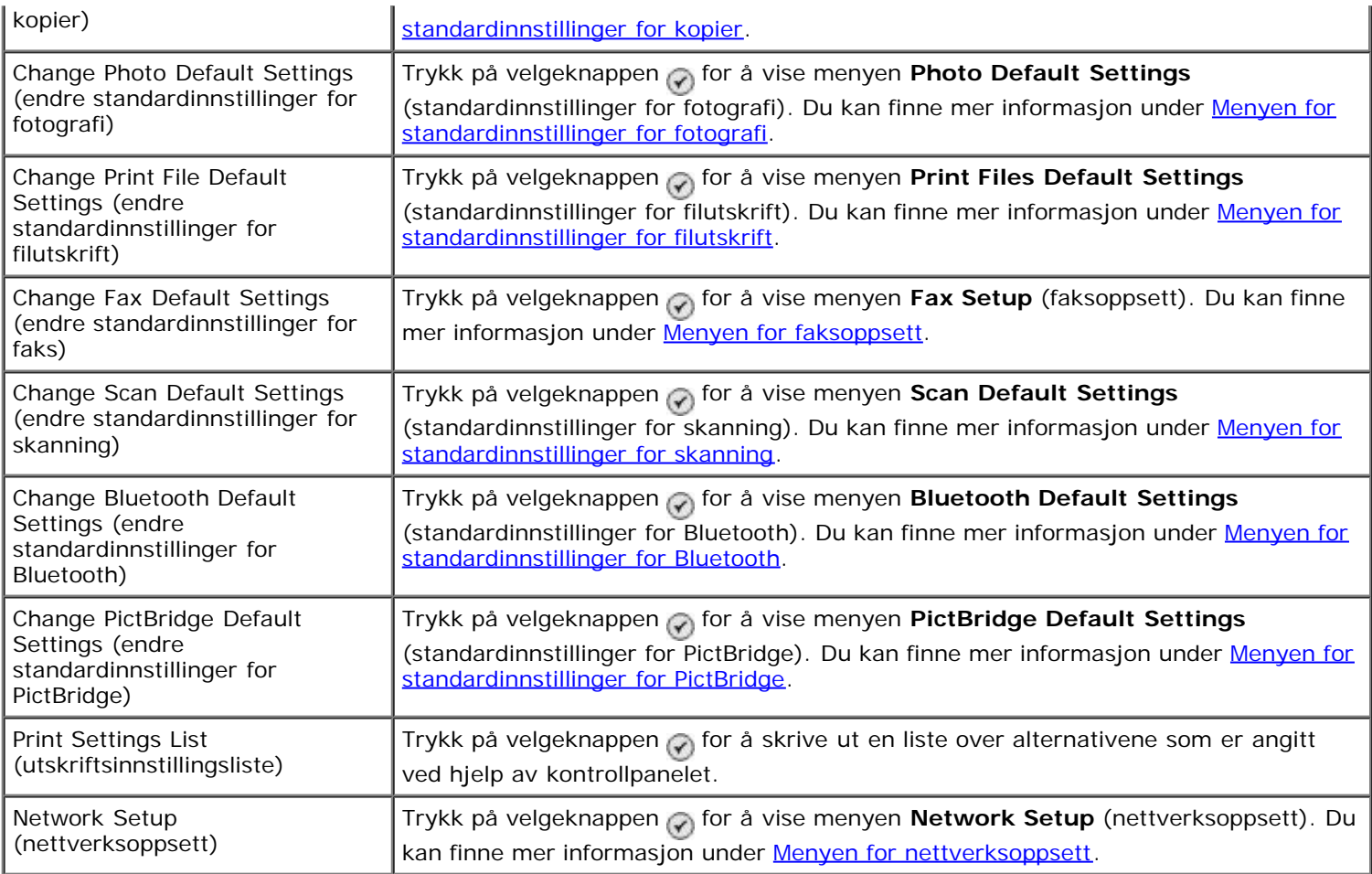

### <span id="page-46-0"></span>**Menyen for papirhåndtering**

På menyen for papirhåndtering kan du velge størrelsen på og typen papir som er lagt i innskuffen. Hvis det er flere innskuffer på maskinen, kan du også angi papirkilden her.

Du kan vise menyen **Paper Handling** (papirhåndtering) ved å velge Paper Handling (papirhåndtering) på menyen **Setup** (oppsett), **Copy Mode** (kopieringsmodus), **Photo Print Settings** (utskriftsinnstillinger for fotografi), **Photo Default Settings** (standardinnstillinger for fotografi), **Print File Default Settings** (standardinnstillinger for filutskrift), **Fax Printing** (faksutskrift) eller **Bluetooth Default Settings** (standardinnstillinger for Bluetooth).

#### **Menyen for papirhåndtering – skriver med én innskuff**

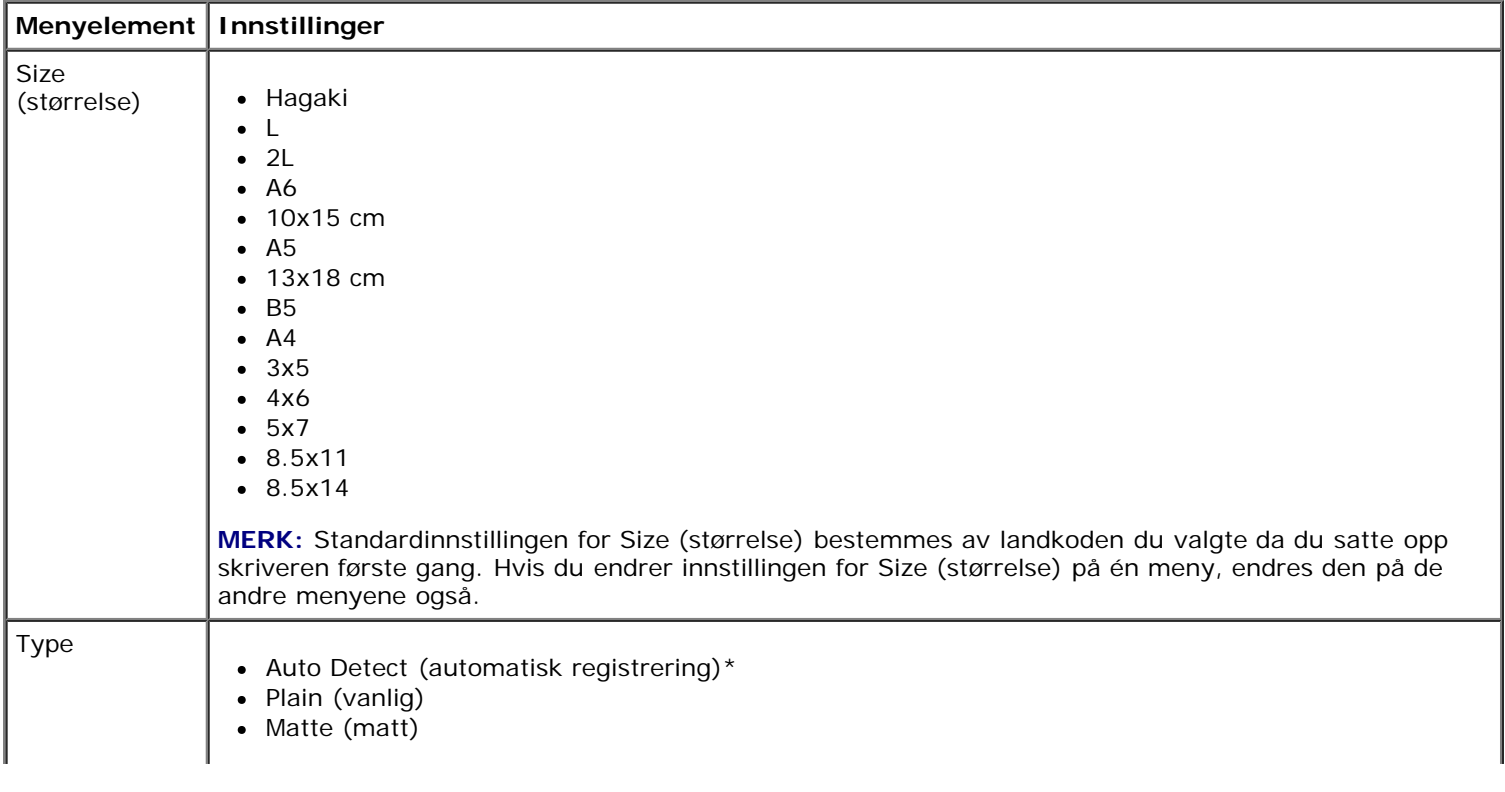

**\* Standardinnstilling**

### **Menyen for papirhåndtering – skriver med to innskuffer**

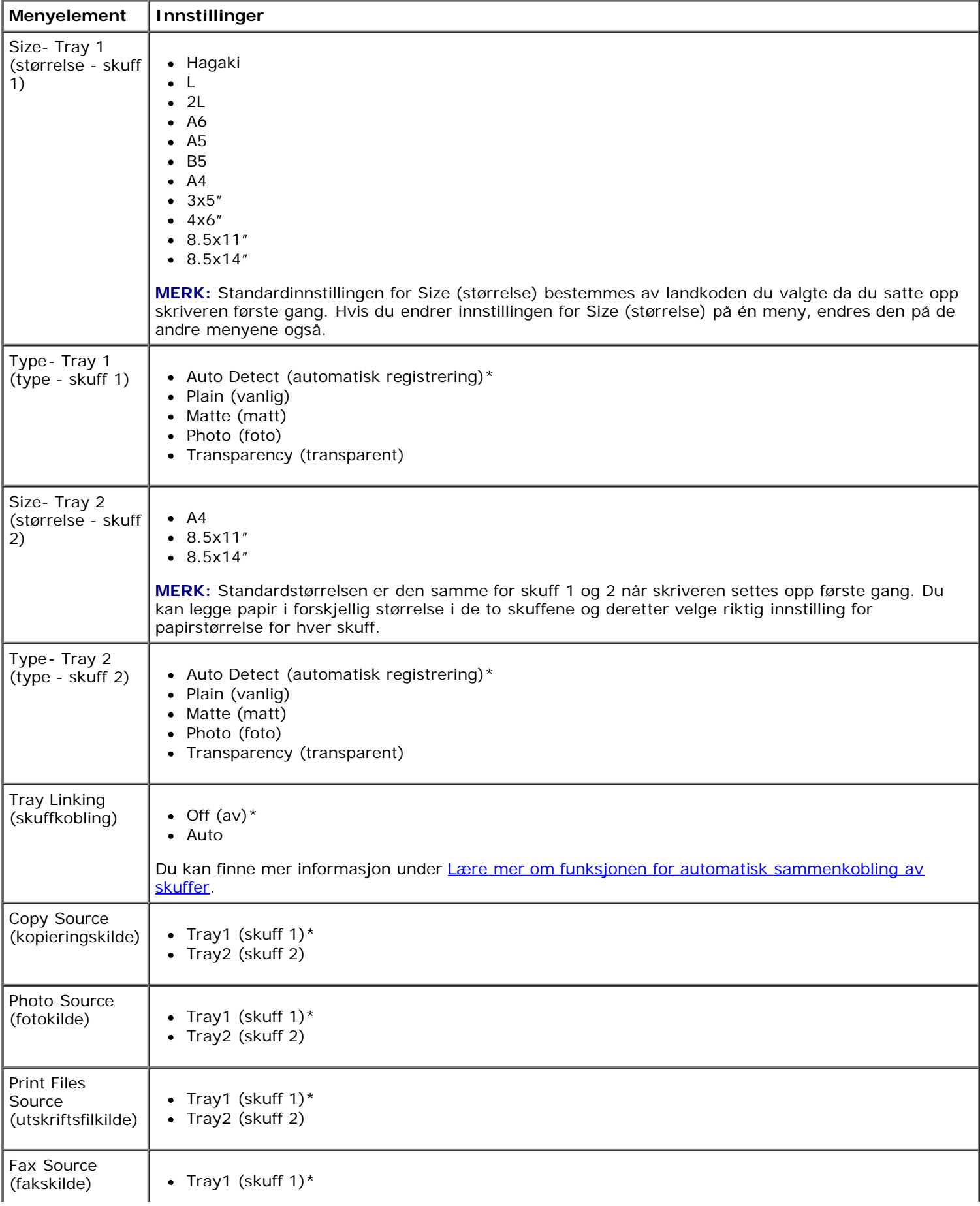

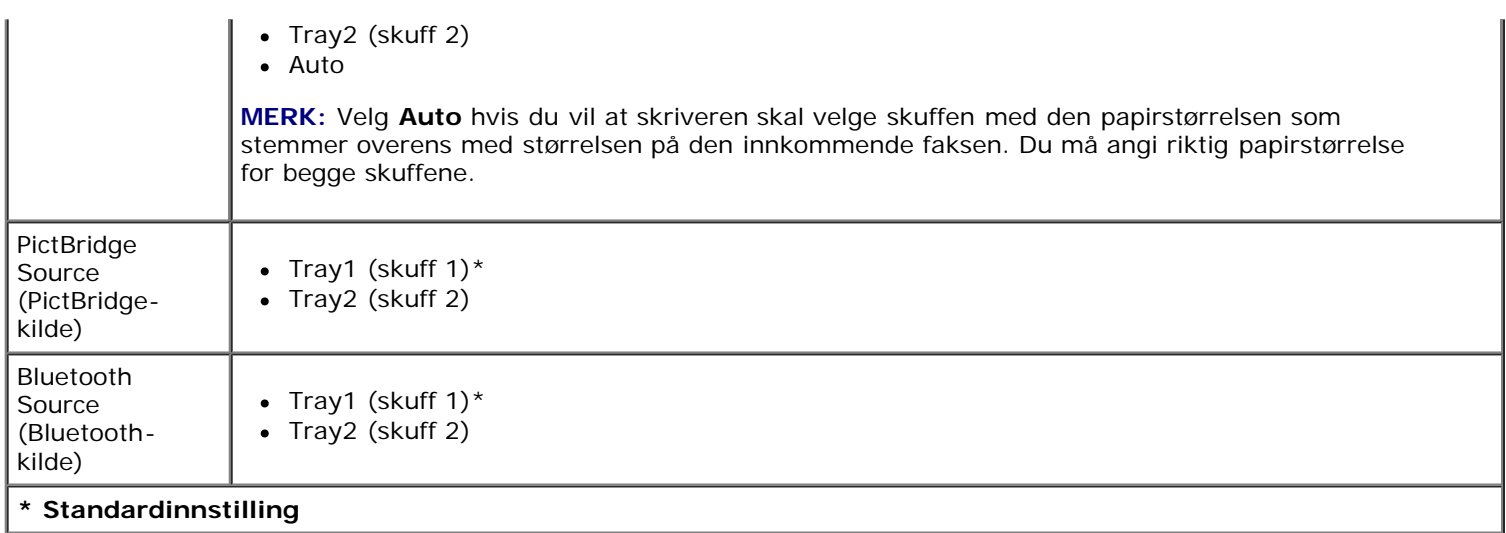

### <span id="page-48-0"></span>**Menyen for standardinnstillinger for skriver**

Du kan vise menyen **Printer Default Settings** (standardinnstillinger for skriver) ved å velge Change Printer Default Settings (endre standardinnstillinger for skriver) på menyen **Setup** (oppsett).

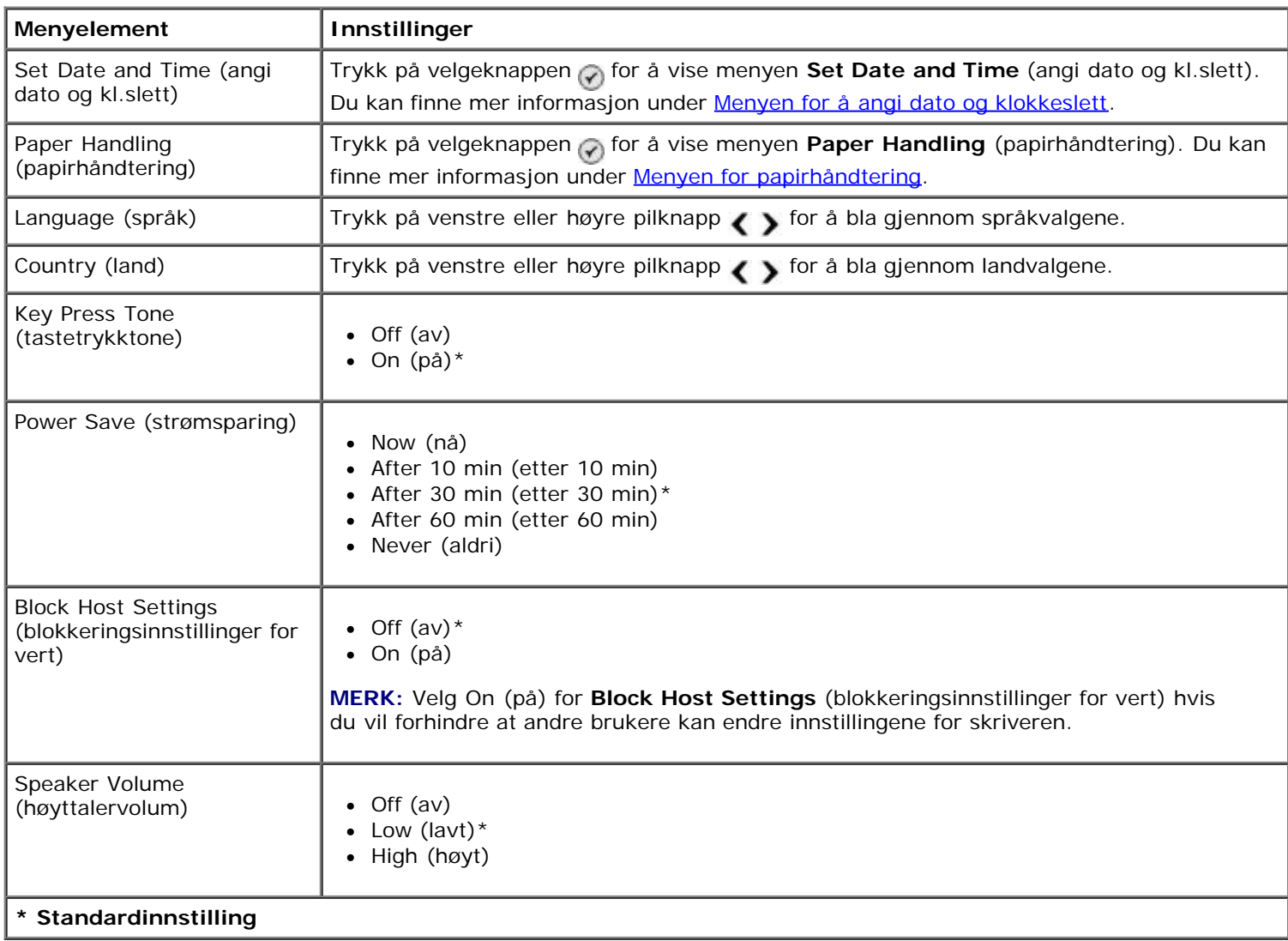

### <span id="page-48-1"></span>**Menyen for å angi dato og klokkeslett**

Du kan vise menyen **Set Date and Time** (angi dato og kl.slett) ved å velge Set Date and Time (angi dato og kl.slett) på menyen **Printer Default Settings** (standardinnstillinger for skriver).

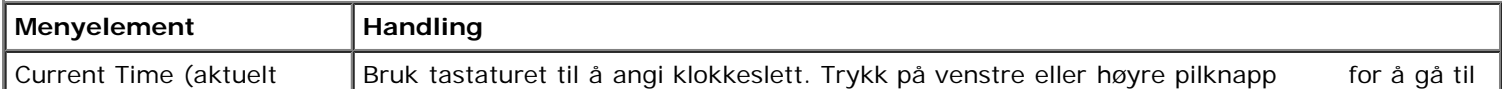

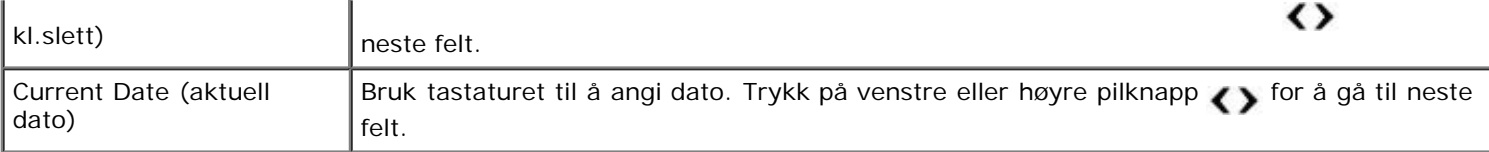

### <span id="page-49-0"></span>**Menyen for standardinnstillinger for kopier**

Du kan vise menyen **Copy Default Settings** (standardinnstillinger for kopier) ved å velge Copy Default Settings (standardinnstillinger for kopier) på menyen **Setup** (oppsett), eller ved å velge Change Default Settings (endre standardinnstillinger) på menyen **Copy Mode** (kopieringsmodus).

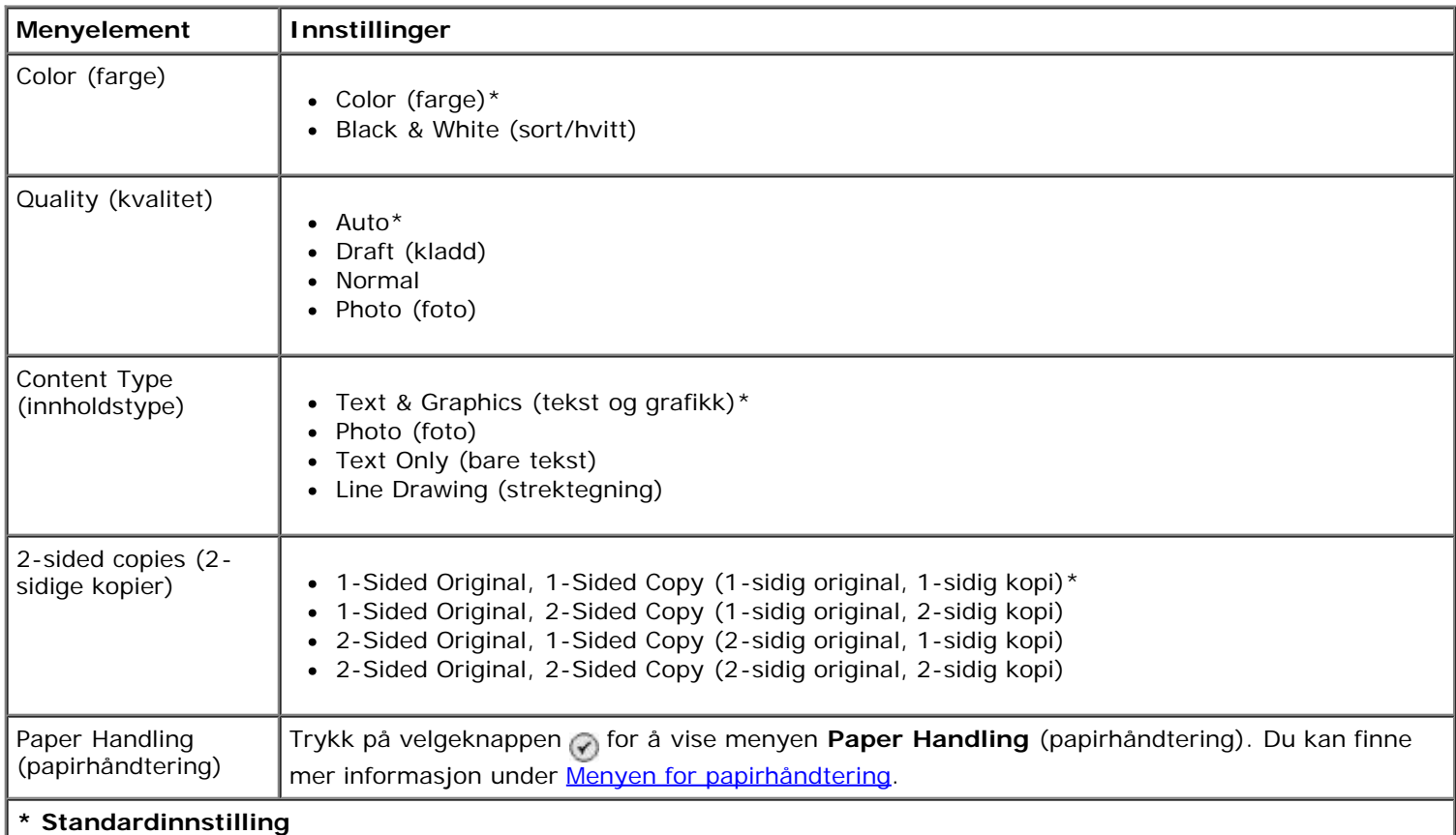

#### <span id="page-49-1"></span>**Menyen for standardinnstillinger for fotografi**

Du kan vise menyen **Photo Default Settings** (standardinnstillinger for fotografi) ved å velge Change Photo Default Settings (endre standardinnstillinger for fotografi) på menyen **Setup** (oppsett), eller ved å velge Change Default Settings (endre standardinnstillinger) på menyen **Photo Card Mode** (fotokortmodus). Endringer som gjøres på denne menyen, gjelder for alle fotografier som skrives ut, med mindre du gjenoppretter standardinnstillingene.

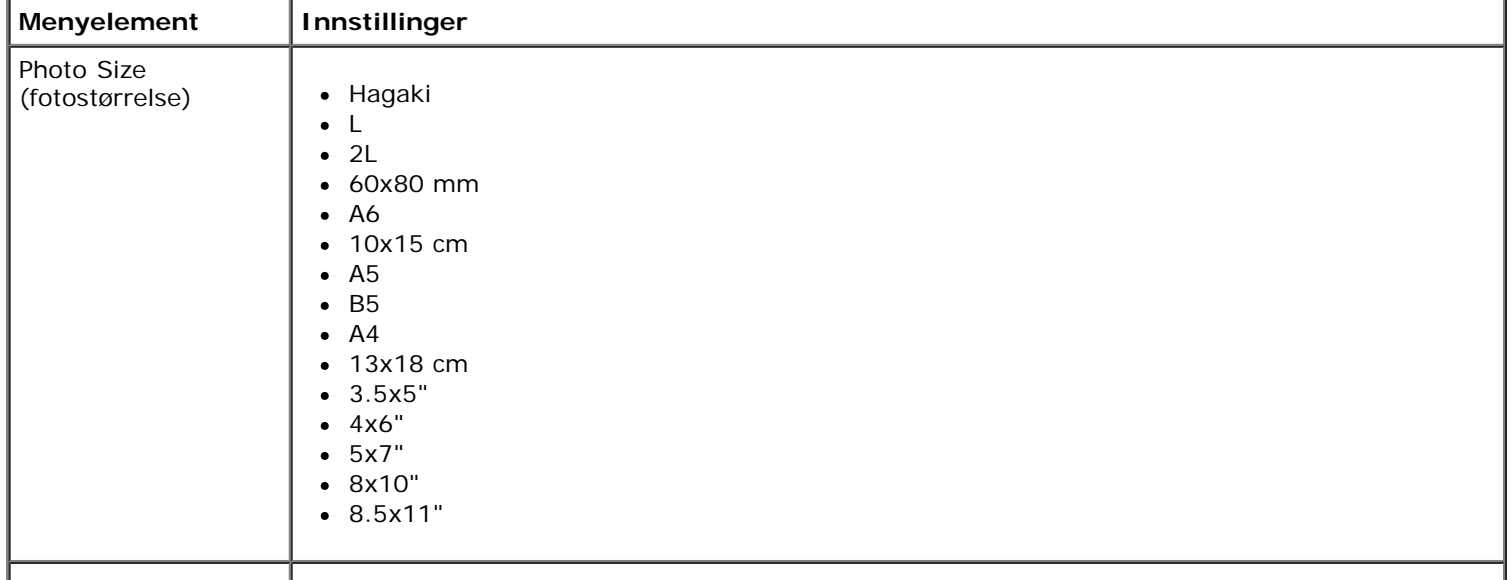

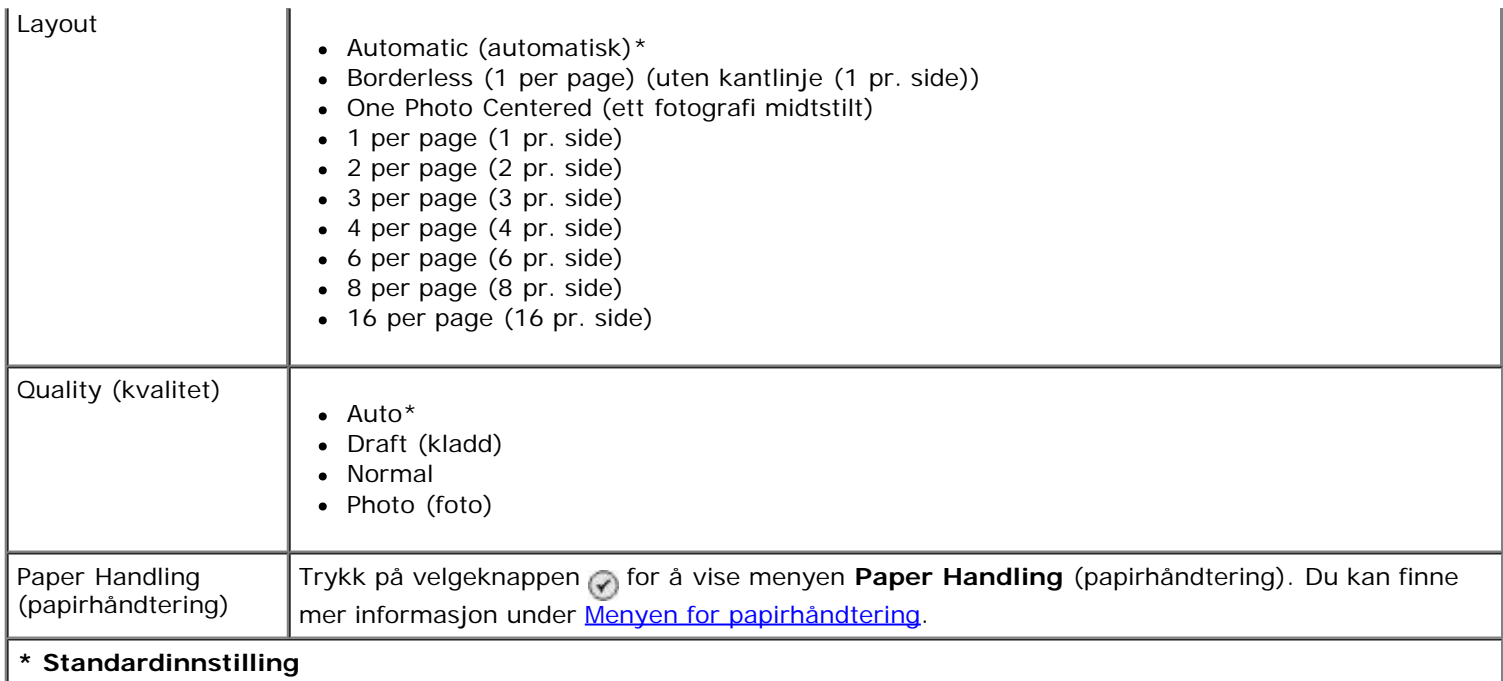

### <span id="page-50-1"></span>**Menyen for standardinnstillinger for filutskrift**

Du kan vise menyen **Print File Default Settings** (standardinnstillinger for filutskrift) ved å velge Change Print File Default Settings (endre standardinnstillinger for filutskrift) på menyen **Setup** (oppsett), eller ved å velge Change Default Settings (endre standardinnstillinger) på menyen **Print Files Mode** (skriv ut filer-modus).

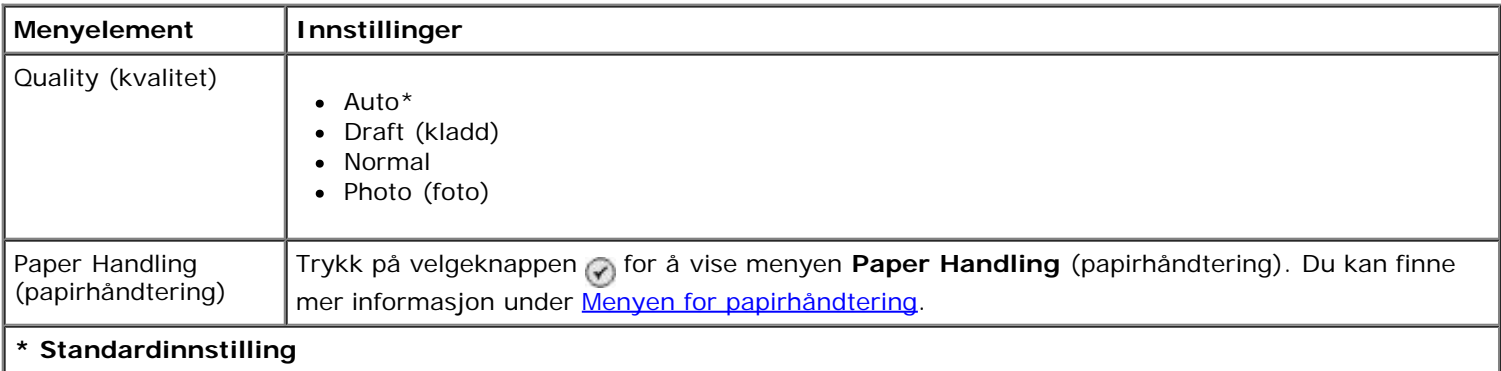

### <span id="page-50-2"></span>**Menyen for faksoppsett**

Du kan vise menyen **Fax Setup** (faksoppsett) ved å velge Change Fax Default Settings (endre standardinnstillinger for faks) på menyen **Setup** (oppsett), eller ved å velge Fax Setup (faksoppsett) på menyen **Fax Mode** (faksmodus). Du kan finne mer informasjon under [Menyen for faksoppsett.](#page-39-0)

#### <span id="page-50-0"></span>**Menyen for standardinnstillinger for skanning**

Du kan vise menyen **Scan Default Settings** (standardinnstillinger for skanning) ved å velge Change Scan Default Settings (endre standardinnstillinger for skanning) på menyen **Setup** (oppsett), eller ved å velge Change Default Settings (endre standardinnstillinger) på menyen **Scan Mode** (skannemodus).

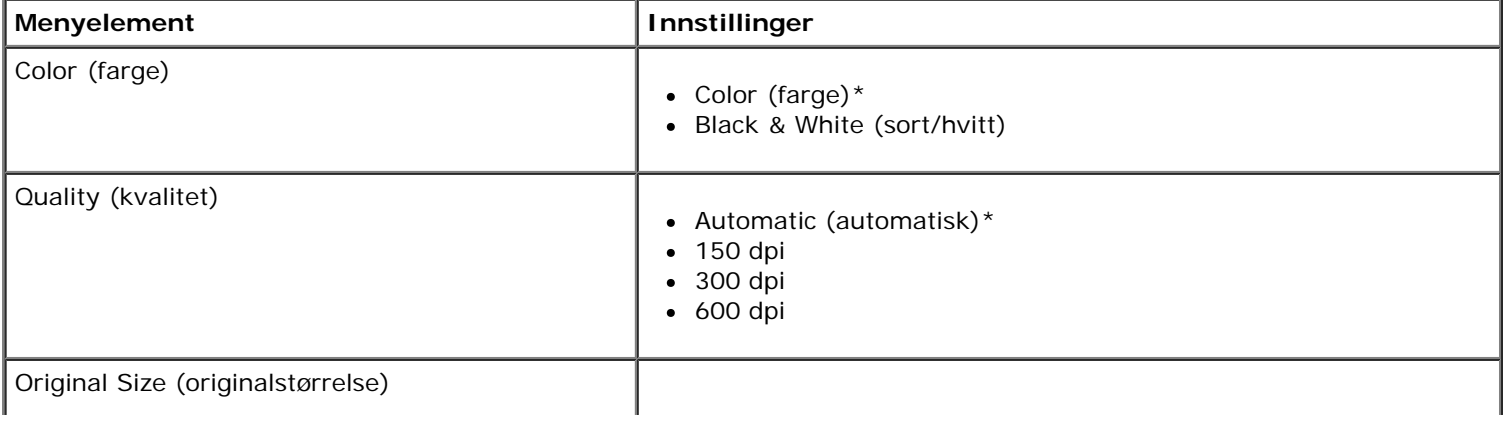

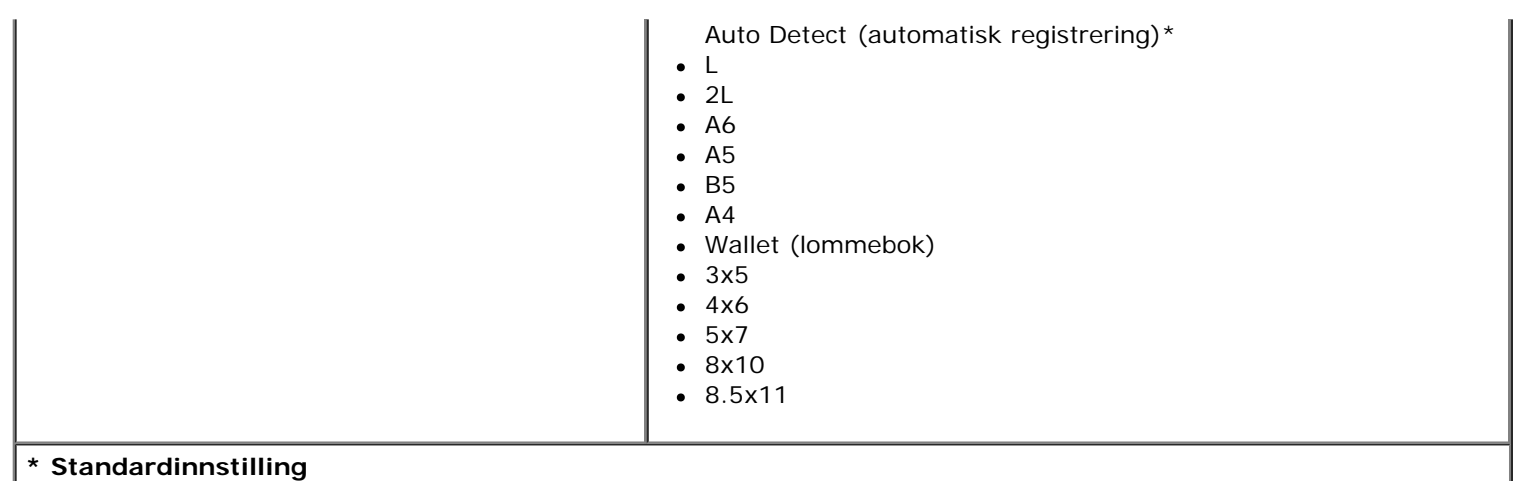

### <span id="page-51-0"></span>**Menyen for standardinnstillinger for Bluetooth**

Du kan vise menyen **Bluetooth Default Settings** (standardinnstillinger for Bluetooth) ved å velge Change Bluetooth Default Settings (endre standardinnstillinger for Bluetooth) på menyen **Setup** (oppsett). Du kan finne mer informasjon under [Bluetooth-modus](#page-54-0).

#### <span id="page-51-1"></span>**Menyen for standardinnstillinger for PictBridge**

Du kan vise menyen **PictBridge Default Settings** (standardinnstillinger for PictBridge) ved å velge Change PictBridge Default Settings (endre standardinnstillinger for PictBridge) på menyen **Setup** (oppsett).

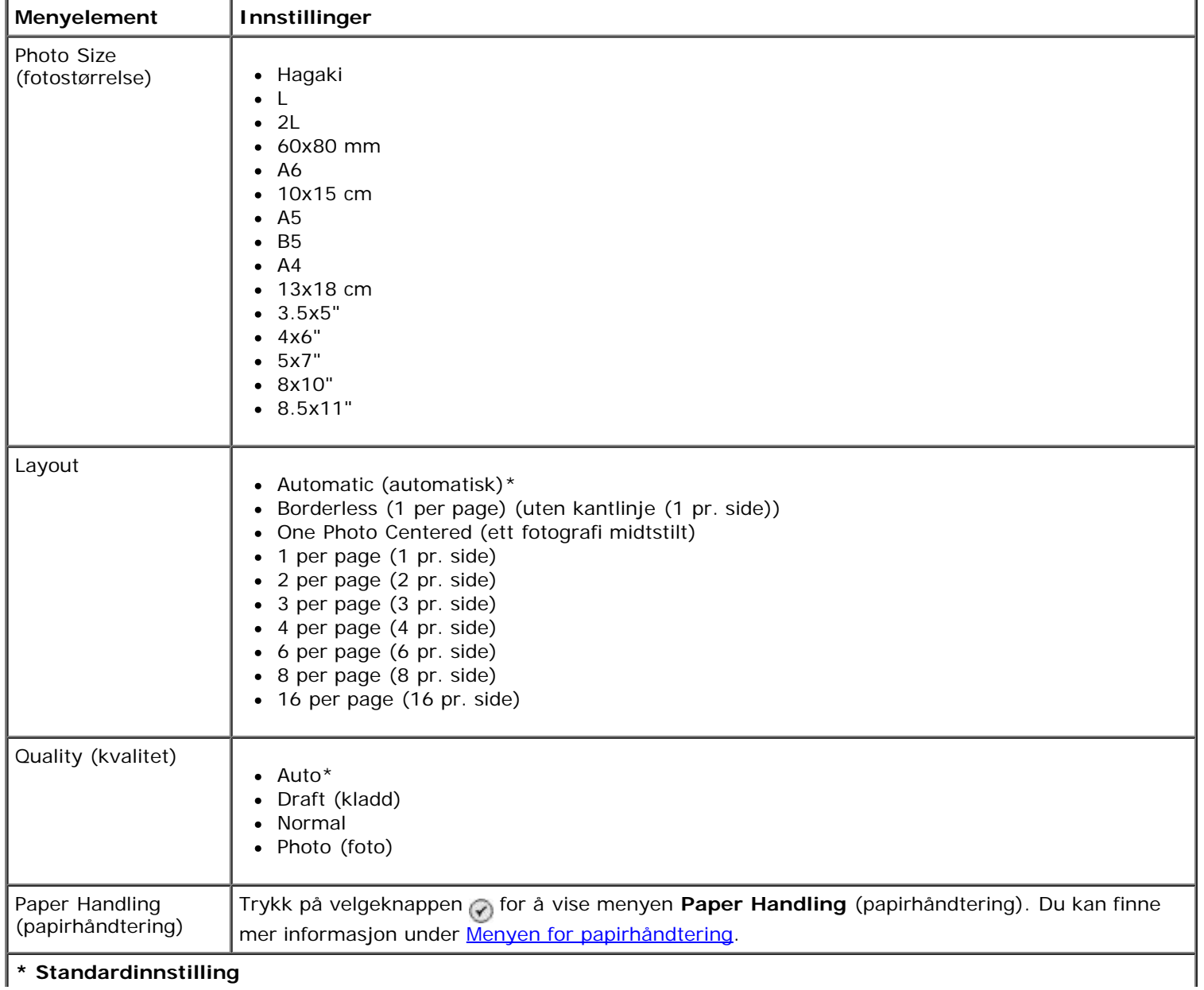

### <span id="page-52-0"></span>**Menyen for nettverksoppsett**

Du kan vise menyen **Setup** (oppsett) ved å velge Network Setup (nettverksoppsett) på menyen **Setup** (oppsett).

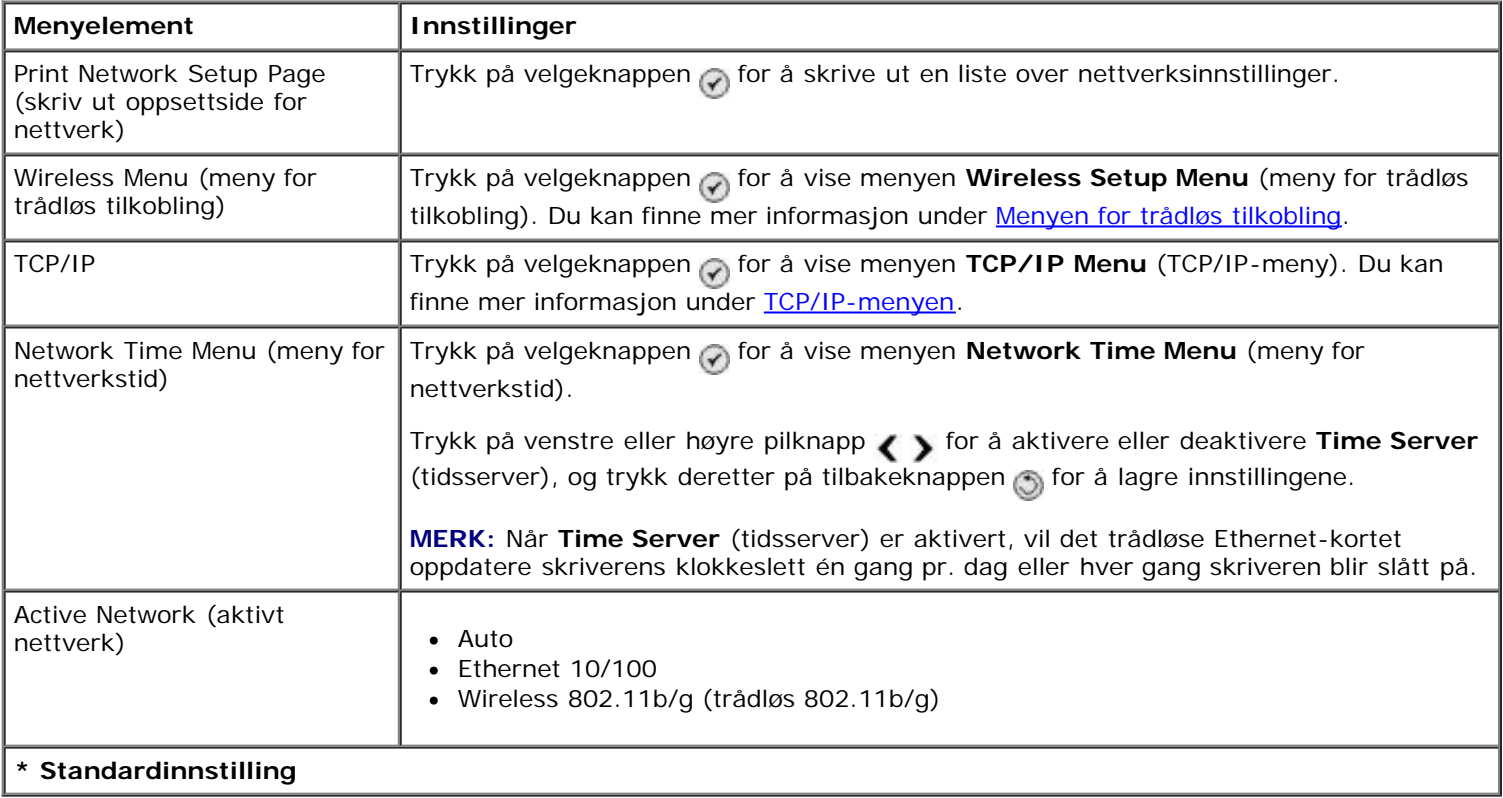

### <span id="page-52-1"></span>**Menyen for trådløs tilkobling**

Du kan vise menyen **Wireless Setup Menu** (meny for trådløs tilkobling) ved å velge Wireless Menu (meny for trådløs tilkobling) på menyen **Network Setup** (nettverksoppsett).

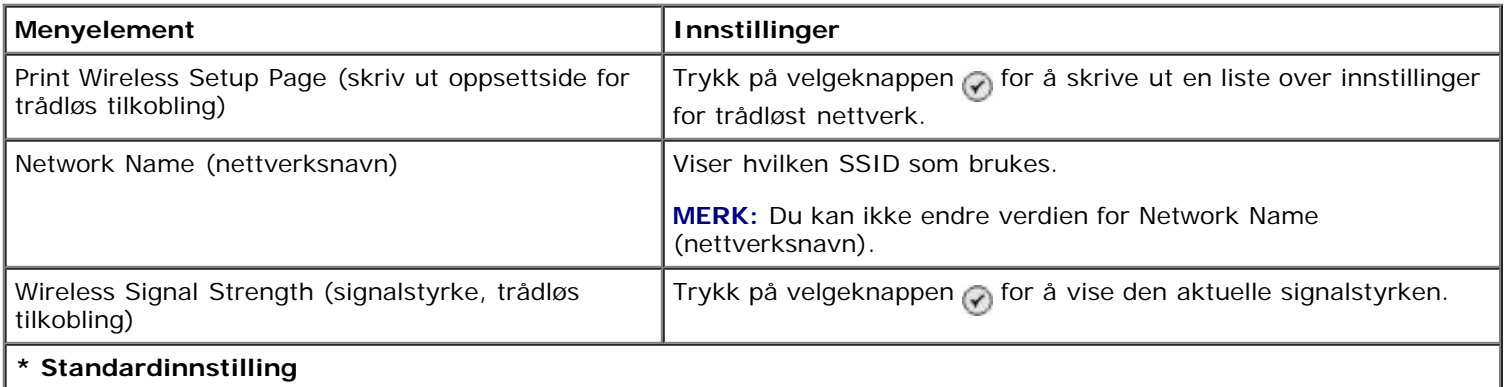

### <span id="page-52-2"></span>**TCP/IP-menyen**

Du kan vise menyen **TCP/IP Menu** (TCP/IP-meny) ved å velge TCP/IP på menyen **Network Setup** (nettverksoppsett).

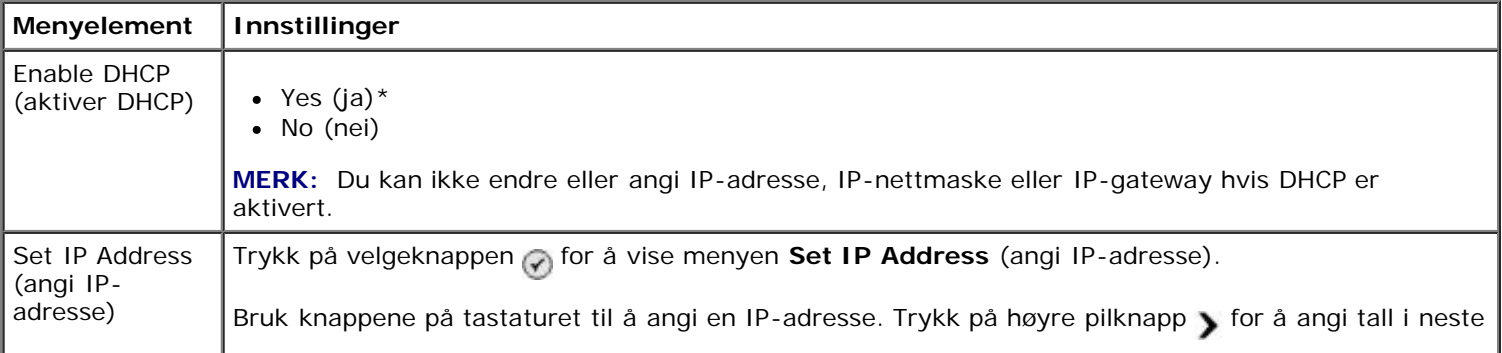

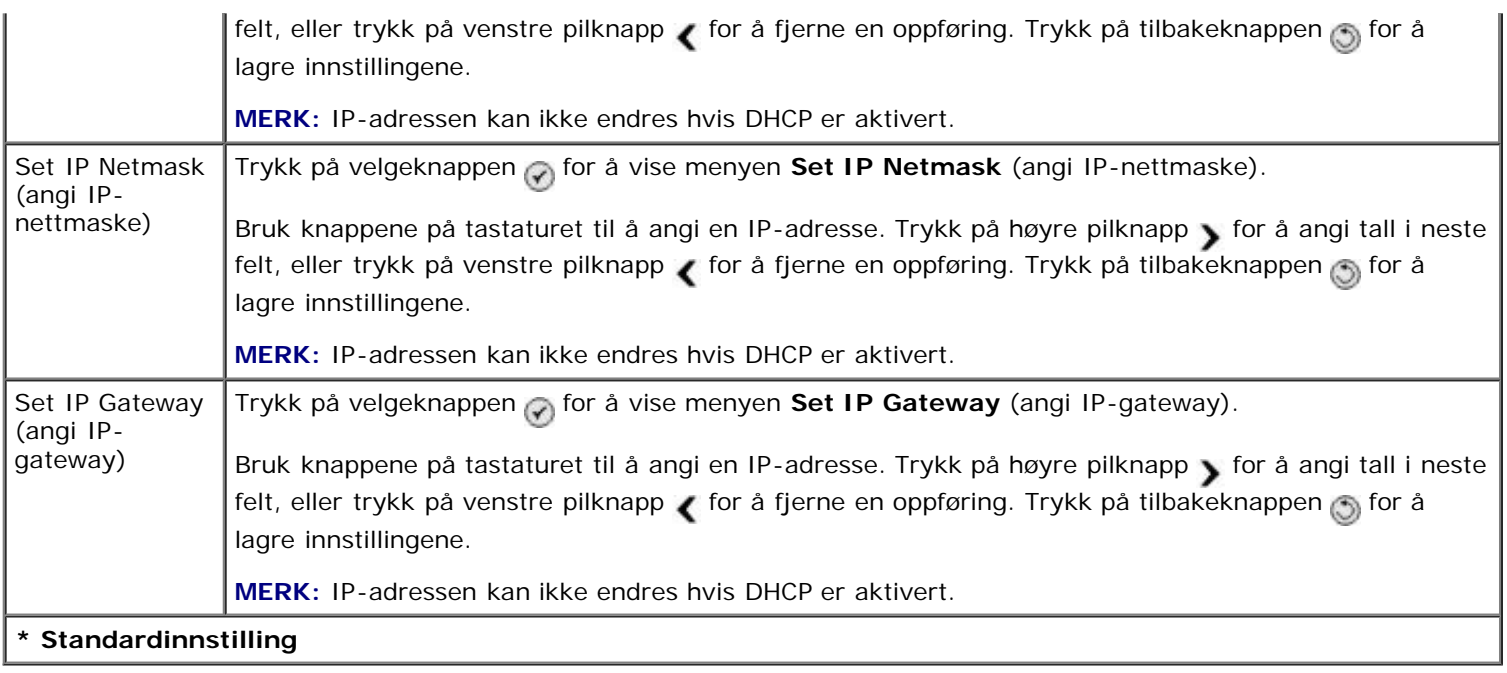

## **Vedlikeholdsmodus**

Slik kan du vise alternativene for vedlikeholdsmodus:

- 1. Trykk på pil opp og pil ned  $\bigwedge \bigvee$  på hovedmenyen for å bla til Maintenance (vedlikehold).
- 2. Trykk på velgeknappen  $\oslash$

#### **Menyen for vedlikeholdsmodus**

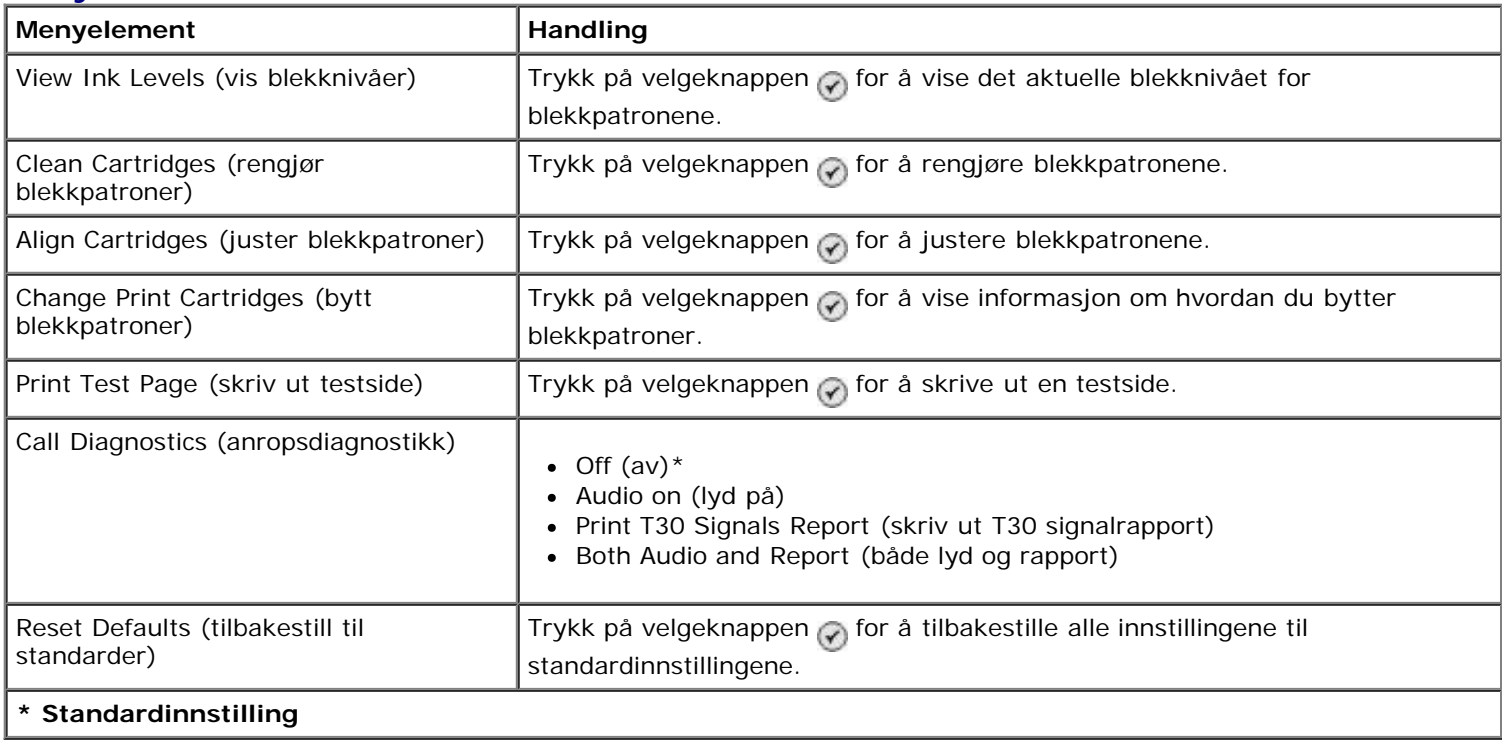

## **PictBridge-modus**

**PictBridge**-modus startes automatisk når du kobler et PictBridge-kompatibelt kamera til skriveren. Du kan skrive ut

bilder ved å bruke kameraet. Du kan finne mer informasjon under [Skrive ut fotografier fra et PictBridge-kompatibelt](#page-82-0) [kamera.](#page-82-0)

Hvis du vil vise eller endre standardinnstillingene for **PictBridge**-utskrift, må du trykke på menyknappen

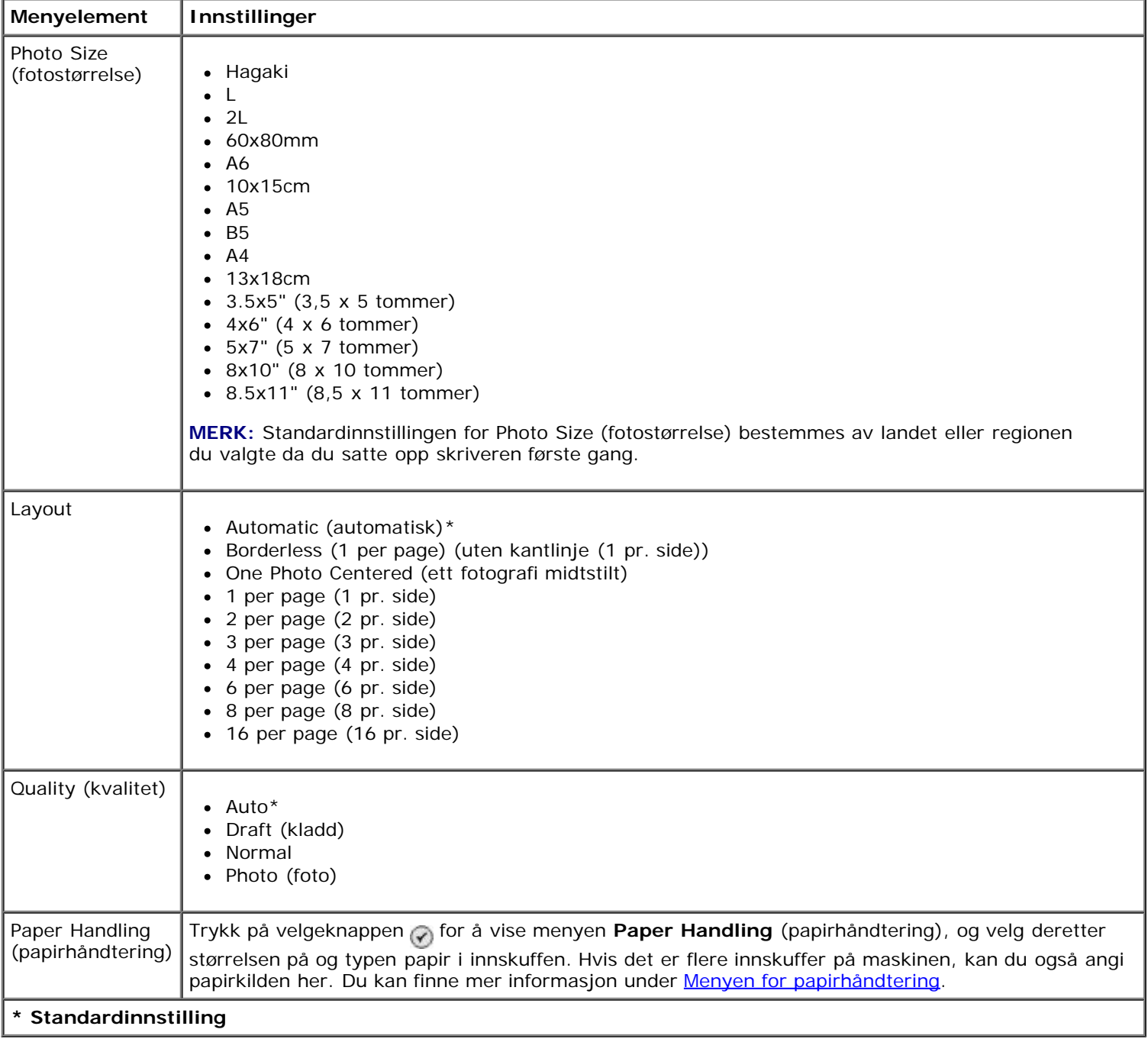

#### **Menyen for standardinnstillinger for PictBridge-utskrift**

### <span id="page-54-0"></span>**Bluetooth-modus**

Hvis du vil skrive ut fra en ekstern Bluetooth-kompatibel enhet, må du koble en USB Bluetooth-adapter til PictBridgeporten. Bluetooth-ikonet  $\alpha$  vises i vinduet på kontrollpanelet når USB Bluetooth-adapteren er aktiv.

Slik kan du vise eller endre standardinnstillingene for Bluetooth:

- 1. Trykk på pil opp eller pil ned  $\bullet\bullet$  for å bla til setup (oppsett), og trykk deretter på velgeknappen  $\oslash$ .
- 2. Trykk på pil opp eller pil ned  $\sim$  for å bla til Change Bluetooth Default Settings (endre standardinnstillinger for Bluetooth), og trykk deretter på velgeknappen .

### **Standardinnstillinger for Bluetooth**

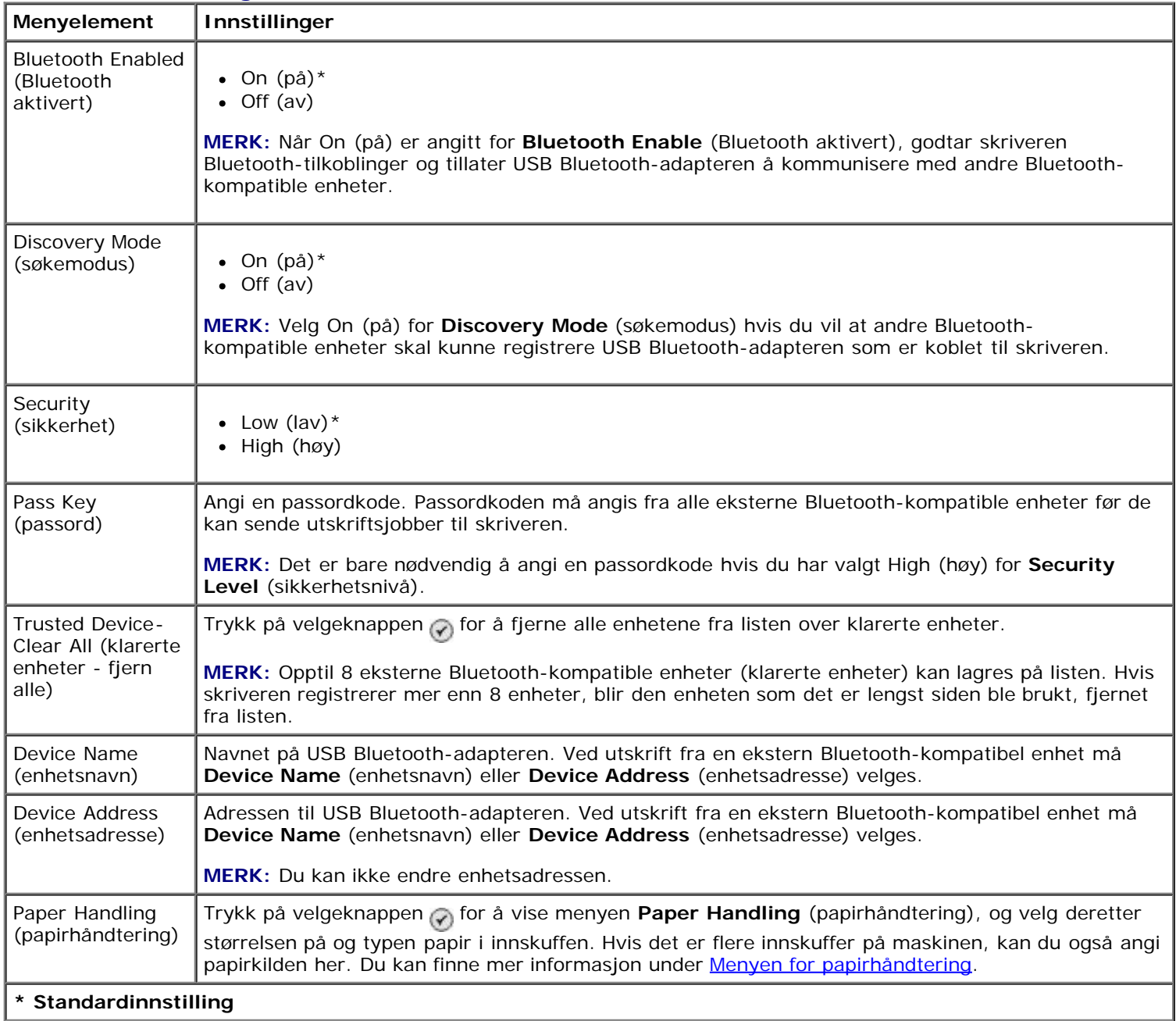

# **Sette inn Dell 966 Internal Wireless Adapter / Ethernet-kort**

- **[Minstekrav](#page-56-0)**
- [Innstillinger for trådløst nettverk](#page-56-1)
- [Kryptering av trådløs kommunikasjon](#page-56-2)
- [Sette inn og konfigurere kortet](#page-57-0)
- [Konfigurere kortet ved å bruke verktøyet for oppsett av trådløs tilkobling](#page-60-0)

**MERK:** Dells 966 Internal Wireless Adapter / Ethernet-kort er ikke tilgjengelig for alle land/regioner. Kontakt Dell for mer informasjon.

## <span id="page-56-0"></span>**Minstekrav**

- Dell™ 966 Internal Wireless Adapter / Ethernet-kort
- Dell Alt-i-ett-fotoskriver 966
- Eksisterende trådløst nettverk
- CDen med drivere og verktøy (fulgte med skriveren)
- En datamaskin med ett av følgende operativsystemer:
	- Windows Vista™
	- o Windows<sup>®</sup> XP
	- Windows 2000

## <span id="page-56-1"></span>**Innstillinger for trådløst nettverk**

Det må defineres noen innstillinger for trådløst nettverk for å konfigurere kortet som er satt inn i skriveren. Dette er noen eksempler på innstillinger som kanskje må angis:

- Nettverksnavn (kalles også SSID (tjenestesett-ID)).
- BSS-type (Basic Service Set): Den typen trådløst nettverk som brukes, ad hoc eller infrastruktur.
- Kanalnummer for trådløs tilkobling.
- Nettverksgodkjenning og krypteringstype.
- Sikkerhetsnøkler.

## <span id="page-56-2"></span>**Kryptering av trådløs kommunikasjon**

Følgende sikkerhetstyper støttes:

• Ingen sikkerhet

- WEP med 64- eller 128-biters nøkkel
- WPA med 128-biters TKIP-kryptering eller 128-biters AES-CCMP-kryptering

En forhåndsdelt WPA-nøkkel (WiFi Protected Access) er et slags passord og må oppfylle følgende kriterier:

- Ved bruk av heksadesimale tegn er gyldige nøkler på 64 tegn.
- Ved bruk av ASCII er gyldige nøkler på minst 8 tegn.

Et trådløst nettverk kan bruke fra én til fire WEP-nøkler. En WEP-nøkkel er et slags passord og må oppfylle følgende kriterier:

- Ved bruk av heksadesimale tegn er gyldige nøkler på 10 eller 26 tegn.
- Ved bruk av ASCII er gyldige nøkler på 5 eller 13 tegn.

## <span id="page-57-0"></span>**Sette inn og konfigurere kortet**

### **Sette inn kortet**

1. Slå av skriveren, og koble strømledningen fra strømuttaket.

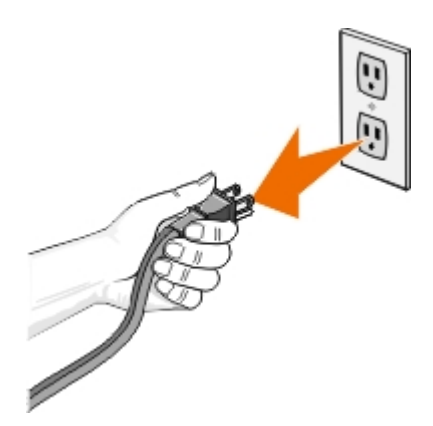

**FORSIKTIG: Hvis du ikke kobler skriveren fra strømuttaket, kan det forårsake skade på skriveren og kortet. Kontroller at strømmen er slått av og at strømledningen er koblet fra strømuttaket før du fortsetter.**

- 2. Ta av bakdekselet ved å dytte tappen mot venstre og deretter vippe dekselet bort fra skriveren.
- 3. Skru ut skruene og ta bort dekkplaten.

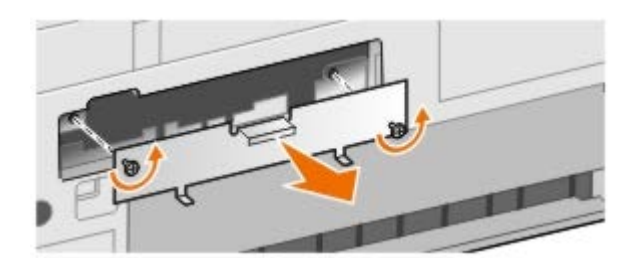

**FORSIKTIG: Trådløse nettverkskort skades lett hvis de utsettes for statisk elektrisitet. Ta på noe av metall, for eksempel skriverrammen, før du tar på kortet.**

- 4. Pakk ut kortet. Ta vare på emballasjen.
- 5. Sett kortet inn i sporene på venstre og høyre side, og skyv kortet inn i skriveren. Det er normal at kortet ikke er i flukt med baksiden av skriveren før du har fullført trinn 6.

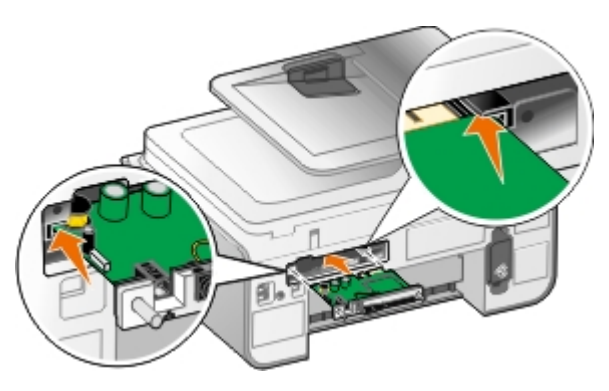

**MERK:** Du kan kontrollere at kortet er satt inn riktig ved å kontrollere at Ethernet-porten er på venstre side Ø av kortet.

6. Fest skruene på venstre og høyre side av kortet.

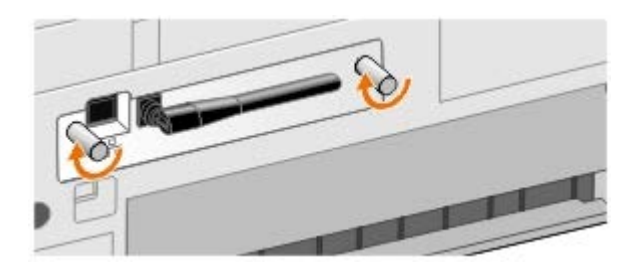

7. Vri antennen til den peker opp.

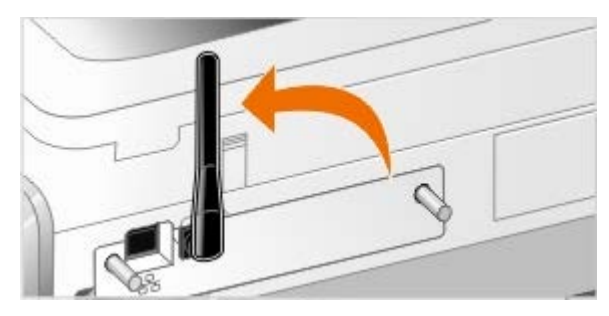

Du er nå klar til å konfigurere kortet for et trådløst nettverk eller Ethernet-nettverk.

## **Konfigurere kortet for et trådløst nettverk**

- 1. Koble skriverens strømledning til strømuttaket.
- 2. Trykk på av/på-knappen.
- 3. *Hvis du skal bruke skriveren med en ny Dell-datamaskin:* Koble USB-kabelen til porten på baksiden av skriveren og USB-porten på datamaskinen, og gå til [trinn](#page-58-0) 8.

*Hvis du skal bruke skriveren med en eksisterende datamaskin:* Gå til neste trinn.

4. Kontroller at datamaskinen er på, og sett inn CDen med drivere og verktøy. CDen startes automatisk.

**MERK:** Hvis du ikke har CDen med drivere og verktøy tilgjengelig, kan du laste ned den nødvendige programvaren fra [support.dell.com.](http://support.dell.com/)

- 5. Velg **Via et trådløst nettverk**, og klikk deretter på **Neste**.
- 6. Godta lisensavtalen og klikk på **Neste**.
- 7. Les informasjonen om brannmurunntak, og klikk deretter på **Neste**.
- <span id="page-58-0"></span>8. Velg ønskede innstillinger for trådløs tilkobling, og klikk på **Neste**.

Følg instruksjonene på skjermen for å fullføre installeringen. Hvis du ønsker mer informasjon om konfigurering av kortet, kan du se [Konfigurere kortet ved å bruke verktøyet for oppsett av trådløs tilkobling.](#page-60-0)

**MERK:** Du trenger nettverksnavnet (SSID) og sikkerhetsinnstillingene for det trådløse nettverket du vil koble deg til, for å fullføre denne konfigureringen. Se nettverksdokumentasjonen eller kontakt nettverksadministratoren for mer informasjon.

Hvis du ønsker mer informasjon om konfigurering av kortet, kan du se [Konfigurere kortet ved å bruke verktøyet for](#page-60-0) [oppsett av trådløs tilkobling.](#page-60-0)

### **Konfigurere kortet for et Ethernet-nettverk**

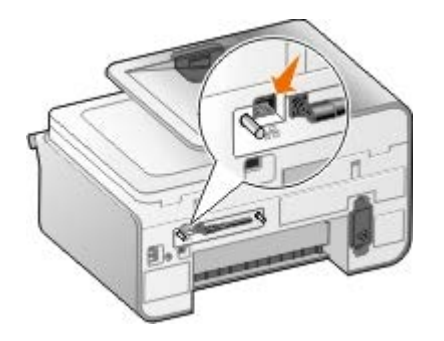

- 1. Koble skriveren til nettverket ved hjelp av en Ethernet-kabel (må kjøpes separat).
- 2. Koble skriverens strømledning til et strømuttak, og trykk på av/på-knappen
- 3. Sett inn CDen med drivere og verktøy (CDen fulgte med skriveren). CDen startes automatisk.

**MERK:** Hvis du ikke har CDen med drivere og verktøy tilgjengelig, kan du laste ned den nødvendige programvaren fra [support.dell.com.](http://support.dell.com/)

- 4. Velg **Via en Ethernet-kabel**, og klikk deretter på **Neste**.
- 5. Godta lisensavtalen.
- 6. Les informasjonen om brannmurunntak, og klikk deretter på **Neste**.
- 7. Skriveren skal vises på listen over skrivere, og den skal være merket. Klikk på **Neste** for å starte installeringen.

Hvis skriveren ikke vises, må du konfigurere IP-adressen til kortet manuelt, slik at det fungerer med nettverket.

Hvis du ønsker mer informasjon om konfigurering av kortet, kan du se [Konfigurere kortet ved å bruke verktøyet for](#page-60-0) [oppsett av trådløs tilkobling.](#page-60-0)

### **Installere skriveren med avansert oppsett**

- 1. Koble skriverens strømledning til et strømuttak, og trykk på av/på-knappen .
- 2. Sett inn CDen med drivere og verktøy (CDen fulgte med skriveren). CDen startes automatisk.

**MERK:** Hvis du ikke har CDen med drivere og verktøy tilgjengelig, kan du laste ned den nødvendige programvaren fra [support.dell.com.](http://support.dell.com/)

- 3. Velg **Avansert oppsett** og klikk på **Neste**.
- 4. Velg hvordan skriveren skal kobles til nettverket, og klikk deretter på **Neste**.
- 5. Godta lisensavtalen.
- 6. *Hvis du valgte maskin-til-maskin-klient:* Angi navnet på den eksterne datamaskinen og navnet på den delte

skriveren, og klikk deretter på **Neste**. Følg instruksjonene på skjermen for å fullføre installeringen.

*Hvis du valgte maskin-til-maskin-vert:* Velg **Jeg ønsker å dele skriveren**, angi delingsnavnet for skriveren, og klikk deretter på **Neste**. Følg instruksjonene på skjermen for å fullføre installeringen.

*Hvis du valgte Dell Wireless Adapter 3300:* Følg instruksjonene på skjermen for å fullføre installeringen.

## <span id="page-60-0"></span>**Konfigurere kortet ved å bruke verktøyet for oppsett av trådløs tilkobling**

### **Konfigurasjonsoversikt**

Hvis du velger å konfigurere kortet ved å bruke verktøyet for oppsett av trådløs tilkobling, må du koble skriveren til en datamaskin med en USB-kabel. Start deretter CDen med drivere og verktøy. Verktøyet for oppsett av trådløs tilkobling hjelper deg gjennom konfigureringen. Veiviseren kan automatisk registrere innstillinger for trådløst nettverk, eller du kan angi innstillingene for nettverkskonfigurasjon manuelt hvis du foretrekker det.

Før du kan konfigurere kortet, må du kontrollere at skriveren er riktig konfigurert:

- Kortet må være satt inn riktig i skriveren.
- Blekkpatronene må være satt inn riktig.
- Det må være papir i skriveren.
- USB-kabelen må være koblet mellom skriveren og datamaskinen.
- Skriveren må være slått på og klar.

### **Bruke en tilgjengelig nettverkskonfigurasjon for trådløs tilkobling**

- 1. Velg riktig nettverksnavn (SSID) i skjermbildet som viser trådløse nettverk som er innenfor rekkevidde. Klikk deretter på **Neste**.
- 2. Kontroller at innstillingene for alle nettverksattributtene er riktige på skjermbildet **Bruk og kontroller innstillinger for trådløs tilkobling**, og klikk deretter på **Neste** for å aktivere innstillingene.

**MERK:** Når du klikker på **Neste**, utfører verktøyet for oppsett av trådløs tilkobling en kontroll av trådløs kommunikasjon med skriveren. Dette kan ta opptil 120 sekunder.

3. Kontroller at kortet kan kommunisere via nettverket. Du kan finne mer informasjon under [Kontrollere](#page-63-0) [nettverkskommunikasjon.](#page-63-0)

### **Bruke en annen nettverkskonfigurasjon for trådløs tilkobling**

- 1. Velg **Jeg vil bruke en annen konfigurasjon** på skjermbildet som viser trådløse nettverk som er innenfor rekkevidde, og klikk deretter på **Neste**.
- 2. *Hvis nettverksnavnet du vil bruke, er tilgjengelig,* må du velge det på listen og klikke på **Neste**.

*Hvis nettverksnavnet (SSID) ikke er tilgjengelig:*

- a. Velg **Jeg vil angi et annet nettverksnavn** og klikk deretter på **Neste**.
- b. Angi nettverksnavnet (SSID).
- c. Velg riktig kanal på rullegardinmenyen. (Standardinnstillingen er **Automatisk**.)
- d. Velg riktig trådløs modus.
	- *For infrastrukturmodus*: Velg **Tilgang til eksisterende nettverk via trådløs ruter (infrastrukturmodus) - Vanlig** og klikk på **Neste**.

Hvis du trenger mer hjelp, kan du se [Konfigurere kortet manuelt i infrastrukturmodus.](#page-61-0)

*For ad hoc-modus:* Velg **Tilgang til andre datamaskiner direkte uten trådløs ruter (ad hocmodus)** og klikk på **Neste**.

Hvis du trenger mer hjelp, kan du se [Konfigurere kortet manuelt i ad hoc-modus.](#page-62-0)

- 3. Velg riktig sikkerhetsmetode, og klikk deretter på **Neste**. Hvis sikkerhet ikke er registrert, må du gå til [trinn](#page-61-1) 5.
- 4. Angi riktig sikkerhetsnøkkel for nettverket, og klikk deretter på **Neste**.
- <span id="page-61-1"></span>5. Kontroller at innstillingene for alle nettverksattributtene er riktige på skjermbildet **Bruk og kontroller innstillinger for trådløs tilkobling**, og klikk deretter på **Neste** for å aktivere innstillingene.

**MERK:** Når du klikker på **Neste**, utfører verktøyet for oppsett av trådløs tilkobling en kontroll av trådløs kommunikasjon med skriveren. Dette kan ta opptil 120 sekunder.

6. Kontroller at kortet kan kommunisere via nettverket. Du kan finne mer informasjon under [Kontrollere](#page-63-0) [nettverkskommunikasjon.](#page-63-0)

### <span id="page-61-0"></span>**Konfigurere kortet manuelt i infrastrukturmodus**

Når du skal konfigurere kortet i infrastrukturmodus, avhenger fremgangsmåten av hvilke sikkerhetsinnstillinger som er valgt.

- *Hvis du ikke ønsker å angi sikkerhet:*
	- 1. Velg **Ingen sikkerhet** på skjermbildet **Sikkerhetsinnstillinger for trådløs tilkobling**, og klikk deretter på **Neste**.
	- 2. Kontroller at innstillingene for alle nettverksattributtene er riktige på skjermbildet **Bruk og kontroller innstillinger for trådløs tilkobling**, og klikk deretter på **Neste** for å aktivere innstillingene.
	- 3. Kontroller at kortet kan kommunisere via nettverket. Du kan finne mer informasjon under [Kontrollere](#page-63-0) [nettverkskommunikasjon.](#page-63-0)
- *Hvis du ønsker å bruke WEP-sikkerhet:*
	- 1. Velg **WEP (Wired Equivalent Privacy)** på skjermbildet **Sikkerhetsinnstillinger for trådløs tilkobling**, og klikk deretter på **Neste**.

Skjermbildet **WEP-sikkerhetsinformasjon** vises.

- 2. Angi riktig nettverksnøkkel og klikk på **Neste**.
- 3. Kontroller at innstillingene for alle nettverksattributtene er riktige på skjermbildet **Bruk og kontroller innstillinger for trådløs tilkobling**, og klikk deretter på **Neste** for å aktivere innstillingene.
- 4. Kontroller at kortet kan kommunisere via nettverket. Du kan finne mer informasjon under [Kontrollere](#page-63-0) [nettverkskommunikasjon.](#page-63-0)
- *Hvis du vil bruke WPA-sikkerhet (WiFi Protected Access):*
	- 1. Velg **WPA (WiFi Protected Access)** på skjermbildet **Sikkerhetsinnstillinger for trådløs tilkobling**, og klikk deretter på **Neste**.

Skjermbildet **WPA-sikkerhetsinformasjon** vises.

- 2. Angi riktig WPA-nettverksnøkkel og klikk på **Neste**.
- 3. Kontroller at innstillingene for alle nettverksattributtene er riktige på skjermbildet **Bruk og kontroller innstillinger for trådløs tilkobling**, og klikk deretter på **Neste** for å aktivere innstillingene.
- 4. Kontroller at kortet kan kommunisere via nettverket. Du kan finne mer informasjon under [Kontrollere](#page-63-0) [nettverkskommunikasjon.](#page-63-0)
- *Hvis du bare vil ha tilgang til tilgangspunkt som støtter WPA2-sikkerhet:*
	- 1. Velg **WPA (WiFi Protected Access)** på skjermbildet **Sikkerhetsinnstillinger for trådløs tilkobling**, og klikk deretter på **Avanserte WPA-alternativer**.

Dialogboksen **Avanserte WPA-alternativer** vises.

2. Merk av for **Bruk bare WPA2-godkjenning**, og klikk deretter på **OK**.

Du kommer tilbake til skjermbildet **Sikkerhetsinnstillinger for trådløs tilkobling**.

- 3. Klikk på **Neste**.
- 4. Angi riktig WPA-nettverksnøkkel og klikk på **Neste**.
- 5. Kontroller at innstillingene for alle nettverksattributtene er riktige på skjermbildet **Bruk og kontroller innstillinger for trådløs tilkobling**, og klikk deretter på **Neste** for å aktivere innstillingene.
- 6. Kontroller at kortet kan kommunisere via nettverket. Du kan finne mer informasjon under [Kontrollere](#page-63-0) [nettverkskommunikasjon.](#page-63-0)

### <span id="page-62-0"></span>**Konfigurere kortet manuelt i ad hoc-modus**

Når du skal konfigurere kortet i ad hoc-modus, avhenger fremgangsmåten av hvilke sikkerhetsinnstillinger som er valgt. Sikkerhetsinnstillingene er mer begrenset i ad hoc-modus enn i infrastrukturmodus.

- *Hvis du ikke ønsker å angi sikkerhet:*
	- 1. Velg **Ingen sikkerhet** på skjermbildet **Sikkerhetsinnstillinger for trådløs tilkobling**, og klikk deretter på **Neste**.
	- 2. Kontroller at innstillingene for alle nettverksattributtene er riktige på skjermbildet **Bruk og kontroller innstillinger for trådløs tilkobling**, og klikk deretter på **Neste** for å aktivere innstillingene.
	- 3. Kontroller at kortet kan kommunisere via nettverket. Du kan finne mer informasjon under [Kontrollere](#page-63-0) [nettverkskommunikasjon.](#page-63-0)
- *Hvis du ønsker å bruke WEP-sikkerhet:*
	- 1. Velg **WEP (Wired Equivalent Privacy)** på skjermbildet **Sikkerhetsinnstillinger for trådløs tilkobling**, og klikk deretter på **Neste**.
	- 2. Angi riktig nettverksnøkkel.
	- 3. Hvis du har flere nettverksnøkler, må du merke av for **Nettverket krever mer enn én nettverksnøkkel** og angi nøklene.
	- 4. Klikk på **Neste**.
	- 5. Kontroller at innstillingene for alle nettverksattributtene er riktige på skjermbildet **Bruk og kontroller innstillinger for trådløs tilkobling**, og klikk deretter på **Neste** for å aktivere innstillingene.
	- 6. Kontroller at kortet kan kommunisere via nettverket. Du kan finne mer informasjon under [Kontrollere](#page-63-0) [nettverkskommunikasjon.](#page-63-0)

## <span id="page-63-0"></span>**Kontrollere nettverkskommunikasjon**

Du bør kontrollere at kortet kan kommunisere i nettverket før du fullfører installeringen av skriverprogramvaren.

- *Hvis kortet er konfigurert riktig og er tilgjengelig i nettverket:* Koble fra USB-kabelen og klikk på **Neste** for å fortsette med installeringen av skriverprogramvaren.
- *Hvis kortet ikke kan kobles til det trådløse nettverket,* kan du prøve et av disse forslagene:
	- Klikk på **Vis innstillinger** for å kontrollere at innstillingene er riktige.
	- Velg **Jeg vil endre innstillingene jeg har angitt** og klikk deretter på **Neste**.

Følg instruksjonene på skjermen for å oppdatere innstillingene.

Velg **Jeg har flyttet den trådløse skriveren nærmere den trådløse ruteren. Jeg vil prøve å koble til igjen**, og klikk deretter på **Neste**.

# **Legge i papir og originaler**

- **O** [Legge papir i papirskuffene](#page-64-0)
- [Lære mer om den automatiske papirtypesensoren](#page-69-0)
- **O** [Legge i originaldokumenter](#page-70-0)

## <span id="page-64-0"></span>**Legge papir i papirskuffene**

### **Legge i papir**

1. Luft papiret.

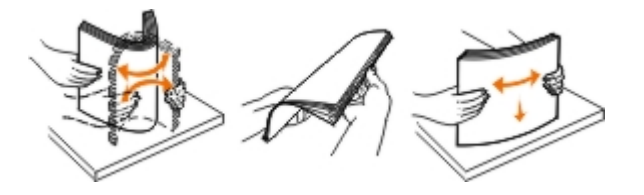

2. Ta ut papirskuffen. Skyv inn spaken, og trekk skuffen så langt ut at det er plass til papiret du skal legge i.

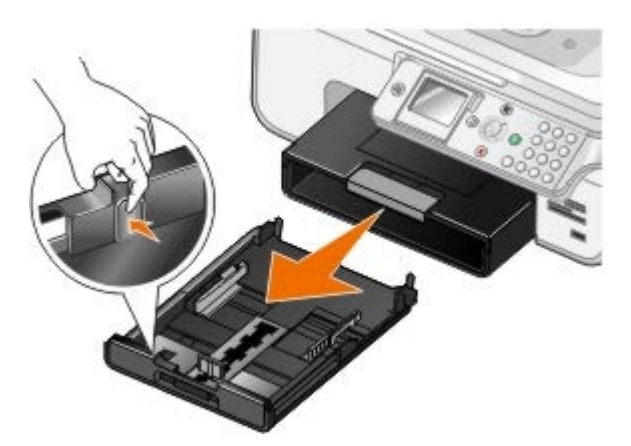

3. Legg papir i papirskuffen, og juster papirskinnene.

**MERK:** Hvis du har anskaffet og montert en ekstra papirskuff (ekstrautstyr), kan du bare legge papir i A4-, Letter- og Legal-format i den.

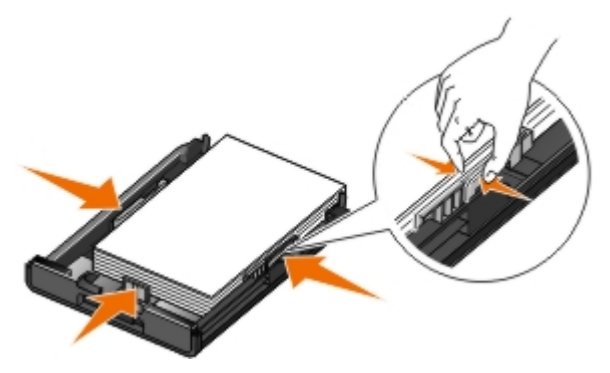

4. Sett inn papirskuffen igjen.

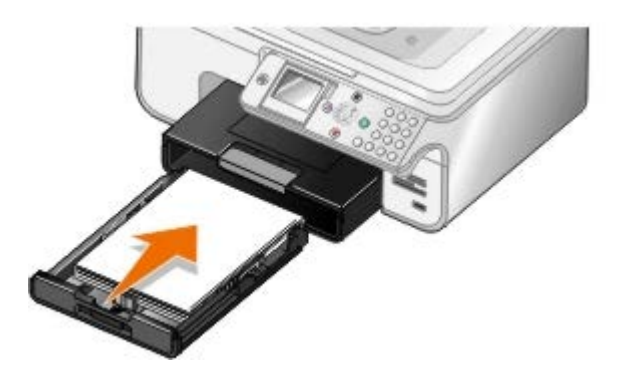

5. Dra ut papirstøtten på papirskuffen, og løft papirstopperen.

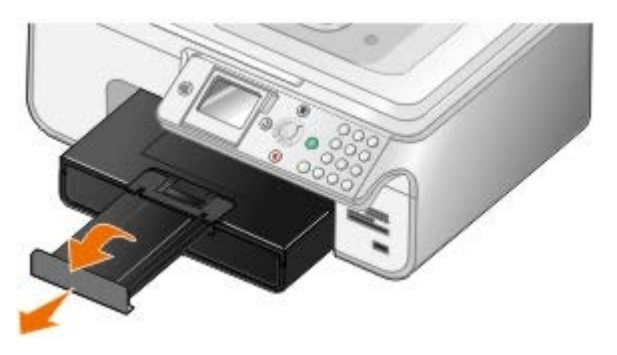

**MERK:** Utskuffen rommer opptil 50 ark med papir.

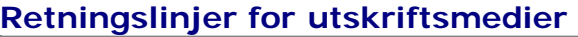

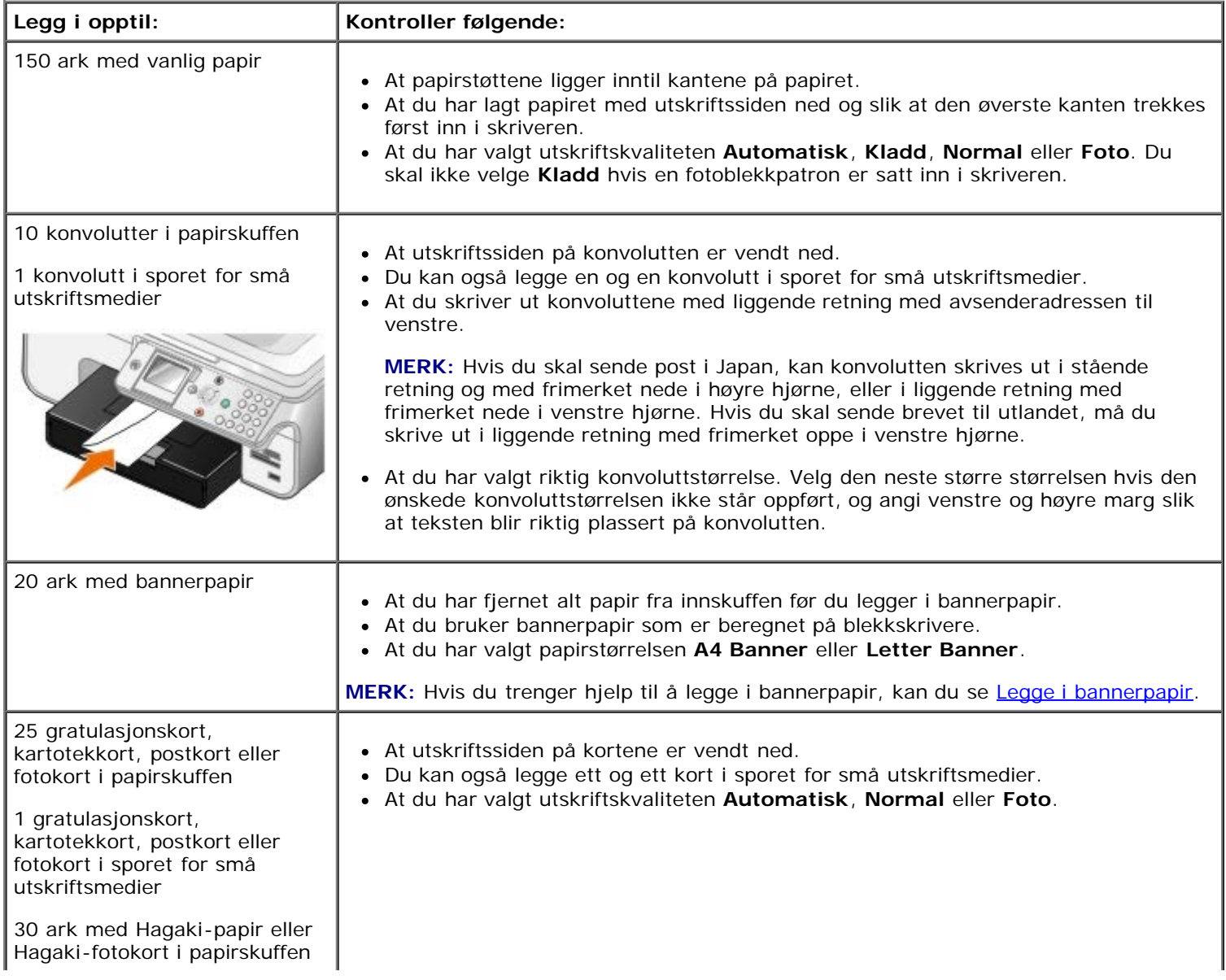

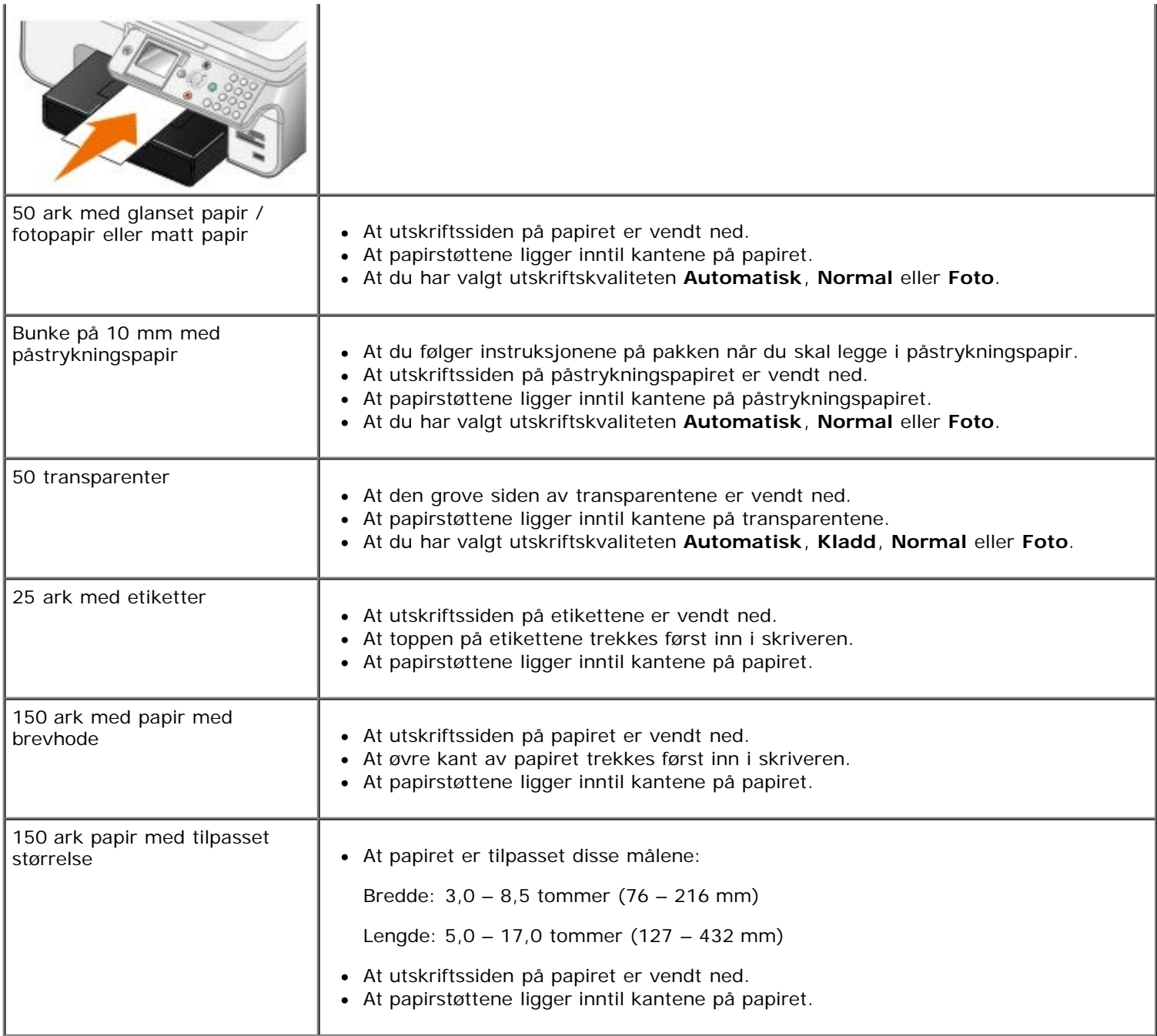

## <span id="page-66-0"></span>**Legge i bannerpapir**

- 1. Ta ut papirskuffen.
- 2. Fjern eventuelt papir fra skuffen.
- 3. Skyv inn spaken, og trekk skuffen så langt ut at det er plass til papiret du skal legge i.

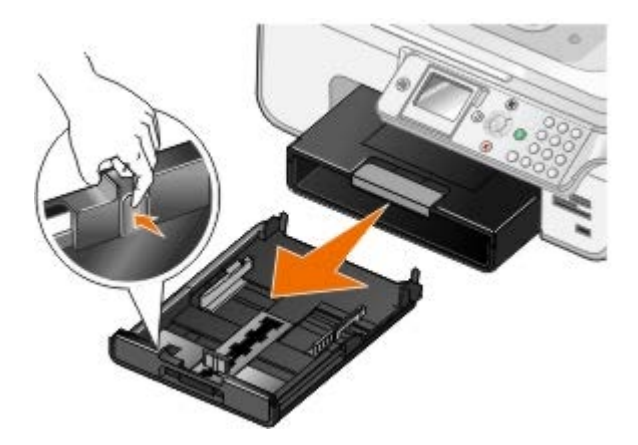

- 4. Sett inn papirskuffen igjen.
- 5. Riv bare av det antallet bannersider som er nødvendig for banneret.
- 6. Legg bunken på en jevn flate foran skriveren.
- 7. Legg det første arket over håndtaket og helt tilbake inn i papirskuffen.

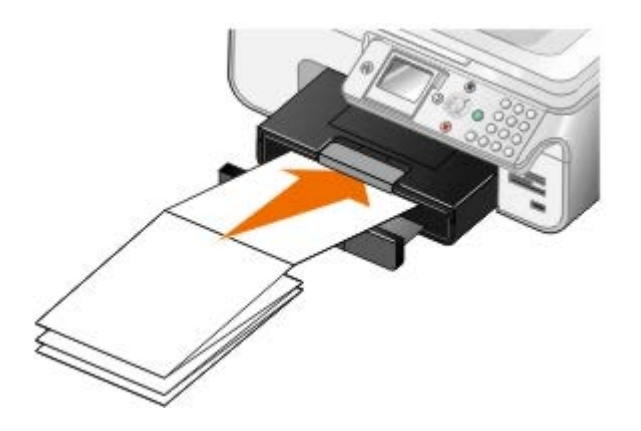

### <span id="page-67-0"></span>**Lære mer om funksjonen for automatisk sammenkobling av skuffer**

Hvis du har kjøpt en ekstra papirskuff (ekstrautstyr), kan du aktivere funksjonen for automatisk sammenkobling av skuffer. Du må legge papir med samme størrelse og av samme type i skuffene for at funksjonen skal fungere. Skriveren kobler skuffene sammen automatisk. Det betyr at når den ene skuffen er tom, brukes papir fra den andre skuffen.

Hvis du for eksempel har lagt papir med samme størrelse og av samme type i skuff 1 (standardskuffen) og skuff 2 (tilleggsskuffen), bruker skriveren papiret i skuff 1 til den er tom og deretter papiret i skuff 2.

Du kan også legge i papir med forskjellige størrelser i skuffene, slik at skriveren automatisk bruker det papiret som stemmer overens med størrelsen på fakser som mottas. Hvis du for eksempel har lagt papir i A4-format i skuff 1 og papir i Letter-format i skuff 2, bruker skriveren papir fra skuff 2 hvis det kommer en faks i Letter-format.

**MERK:** Hvis du har anskaffet og montert en ekstra papirskuff (ekstrautstyr), kan du bare legge papir i A4-, Letterog Legal-format i den.

Du må ha montert tilleggsskuffen før du kan aktivere funksjonen for automatisk sammenkobling av skuffer. Du kan aktivere og deaktivere funksjonen etter behov.

#### **Aktivere funksjonen for automatisk sammenkobling av skuffer for utskriftsjobber ved å bruke datamaskinen**

- 1. Slå på datamaskinen og skriveren, og kontroller at de er koblet sammen.
- 2. Legg i papir av samme type og med samme størrelse i begge papirskuffene.
- 3. Åpne dokumentet og velg **Fil** ® **Skriv ut**.

Dialogboksen **Skriv ut** åpnes.

4. Klikk på **Innstillinger**, **Egenskaper**, **Alternativer** eller **Oppsett** (avhengig av programmet eller operativsystemet).

Dialogboksen **Utskriftsinnstillinger** åpnes.

- 5. Velg **Automatisk** på rullegardinmenyen **Papirkilde** i kategorien **Utskriftsoppsett**.
- 6. Gjør eventuelt andre endringer for dokumentet i kategoriene **Utskriftsoppsett** og **Avansert**.
- 7. Klikk på **OK** når du er ferdig med å tilpasse innstillingene.

Dialogboksen **Utskriftsinnstillinger** lukkes.

8. Klikk på **OK** eller **Skriv ut**.

#### **Aktivere funksjonen for automatisk sammenkobling av skuffer for utskriftsjobber ved å bruke kontrollpanelet**

- 1. Trykk på pil opp eller pil ned på hovedmenyen for å bla til Setup (oppsett), og trykk deretter på velgeknappen ...
- 2. Trykk på pil opp eller pil ned  $\bullet\bullet$  for å bla til Paper Handling (papirhåndtering), og trykk deretter på velgeknappen
- 3. Trykk på pil opp eller pil ned  $\bullet\bullet$  for å bla til Tray Linking (skuffkobling), og trykk deretter på venstre eller høyre pilknapp <>>
>
for å bla til Auto (automatisk).
- 4. Trykk på tilbakeknappen

### **Aktivere funksjonen for automatisk sammenkobling av skuffer for kopieringsjobber**

- 1. Legg i papir av samme type og med samme størrelse i begge papirskuffene.
- 2. Trykk på pil opp eller pil ned på hovedmenyen for å bla til Setup (oppsett), og trykk deretter på velgeknappen ...
- 3. Trykk på pil opp eller pil ned på oppsettmenyen for å bla til Change Copy Default Settings (endre standardinnstillinger for kopier), og trykk deretter på velgeknappen .
- 4. Trykk på pil opp eller pil ned på menyen **Copy Default Settings** (standardinnstillinger for kopier) for å bla til Paper Handling (papirhåndtering), og trykk deretter på velgeknappen .
- 5. Angi hvilken papirstørrelse og -type som er lagt i begge papirskuffene, på menyen **Paper Handling** (papirhåndtering).
- 6. Trykk på pil opp eller pil ned to for å bla til Tray Linking (skuffkobling), og trykk deretter på venstre eller høyre pilknapp <>>
for å bla til Auto (automatisk).
- 7. Trykk på tilbakeknappen si for å lagre innstillingene og gå tilbake til den forrige menyen.

#### **Aktivere funksjonen for automatisk sammenkobling av skuffer for utskrift av mottatte fakser**

- 1. Legg i papir av samme type, men med forskjellig størrelse, i de to papirskuffene.
- 2. Trykk på pil opp eller pil ned på hovedmenyen for å bla til Setup (oppsett), og trykk deretter på velgeknappen
- 3. Trykk på pil opp eller pil ned på oppsettmenyen for å bla til Change Fax Default Settings (endre standardinnstillinger for faks), og trykk deretter på velgeknappen .
- 4. Trykk på pil opp eller pil ned på på menyen for faksoppsett for å bla til Fax Printing (faksutskrift), og trykk deretter på velgeknappen
- 5. Trykk på pil opp eller pil ned på menyen **Fax Printing** (faksutskrift) for å bla til Paper Handling (papirhåndtering), og trykk deretter på velgeknappen o
- 6. Angi hvilken papirstørrelse og -type som er lagt i begge papirskuffene, på menyen **Paper Handling** (papirhåndtering).
- 7. Trykk på pil opp eller pil ned  $\sim$  for å bla til Tray Linking (skuffkobling), og trykk deretter på venstre eller høyre pilknapp <>>
for å bla til Auto (automatisk).
- 8. Trykk på pil opp eller pil ned  $\bullet\bullet$  for å bla til Fax Source (fakskilde), og trykk deretter på venstre eller høyre pilknapp  $\longleftrightarrow$  for å velge papirkilden.
- 9. Trykk på tilbakeknappen sin for å lagre innstillingene og gå tilbake til den forrige menyen.

**MERK:** Hvis du har lagt i papir av samme type og med samme størrelse i begge papirskuffene, bruker skriveren papir fra den neste skuffen hvis den valgte papirkilden blir tom.

### <span id="page-69-0"></span>**Lære mer om den automatiske papirtypesensoren**

Skriveren har en automatisk papirtypesensor som gjenkjenner følgende papirtyper:

- Vanlig eller bestrøket papir
- Transparenter
- Fotopapir / glanset papir

Hvis du har lagt i en av disse papirtypene, gjenkjenner skriveren papirtypen og justerer automatisk innstillingene for kvalitet/hastighet.

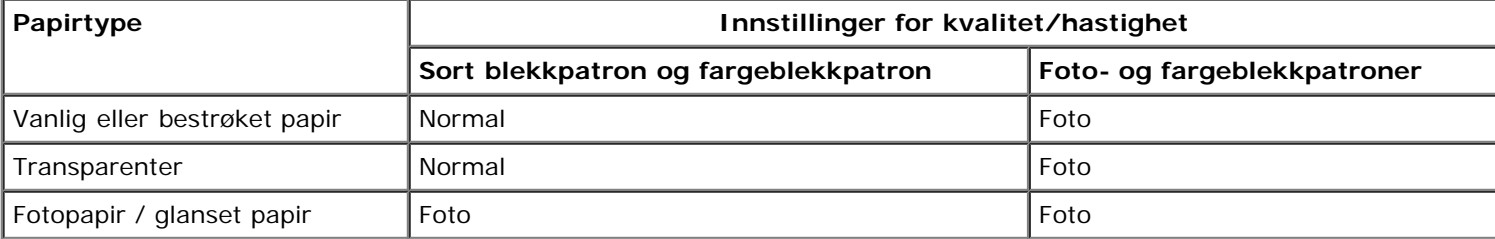

**MERK:** Skriveren kan ikke gjenkjenne papirstørrelsen.

Slik kan du velge papirstørrelse:

1. Åpne dokumentet og velg **Fil** ® **Skriv ut**.

Dialogboksen **Skriv ut** åpnes.

2. Klikk på **Innstillinger**, **Egenskaper**, **Alternativer** eller **Oppsett** (avhengig av programmet eller operativsystemet).

Dialogboksen **Utskriftsinnstillinger** åpnes.

- 3. Velg en papirstørrelse i kategorien **Utskriftsoppsett**.
- 4. Klikk på **OK**.

Hvis du ikke deaktiverer den automatiske papirtypesensoren, er den alltid på. Slik kan du deaktivere den automatiske papirtypesensoren for en bestemt utskriftsjobb:

1. Åpne dokumentet og velg **Fil** ® **Skriv ut**.

Dialogboksen **Skriv ut** åpnes.

2. Klikk på **Innstillinger**, **Egenskaper**, **Alternativer** eller **Oppsett** (avhengig av programmet eller operativsystemet).

Dialogboksen **Utskriftsinnstillinger** åpnes.

- 3. Velg en papirtype i kategorien **Utskriftsoppsett**.
- 4. Klikk på **OK**.

Slik kan du deaktivere den automatiske papirtypesensoren for alle utskriftsjobber:

1. *Windows*® *XP*: Klikk på **Start** ® **Kontrollpanel** ® **Skrivere og annen maskinvare** ® **Skrivere og telefakser**.

*Windows 2000*: Klikk på **Start** ® **Innstillinger** ® **Skrivere**.

*Windows Vista™*:

- a. Klikk på ® **Kontrollpanel**.
- b. Klikk på **Maskinvare og lyd**.
- c. Klikk på **Skrivere**.
- 2. Høyreklikk på skriverikonet.
- 3. Klikk på **Utskriftsinnstillinger**.
- 4. Velg en papirtype i kategorien **Utskriftsoppsett**.
- 5. Klikk på **OK**.

# <span id="page-70-0"></span>**Legge i originaldokumenter**

## **I den automatiske dokumentmateren**

Du kan legge i opptil 50 sider av et originaldokument i den automatiske dokumentmateren for skanning, kopiering og faksing. Hvis du skal legge i dokumenter på flere sider, bør du bruke den automatiske dokumentmateren.

1. Legg et originaldokument med tekstsiden opp i den automatiske dokumentmateren.

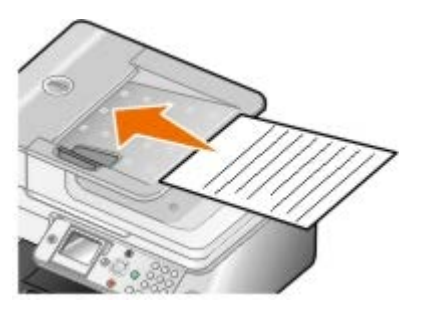

**MERK:** Du må ikke legge postkort, fotografier, små elementer eller tynne elementer (for eksempel magasinutklipp) i den automatiske dokumentmateren. Slike elementer må legges på skannerens glassplate.

2. Juster papirskinnen i den automatiske dokumentmateren mot kantene av papiret.

## **Den automatiske dokumentmaterens papirkapasitet**

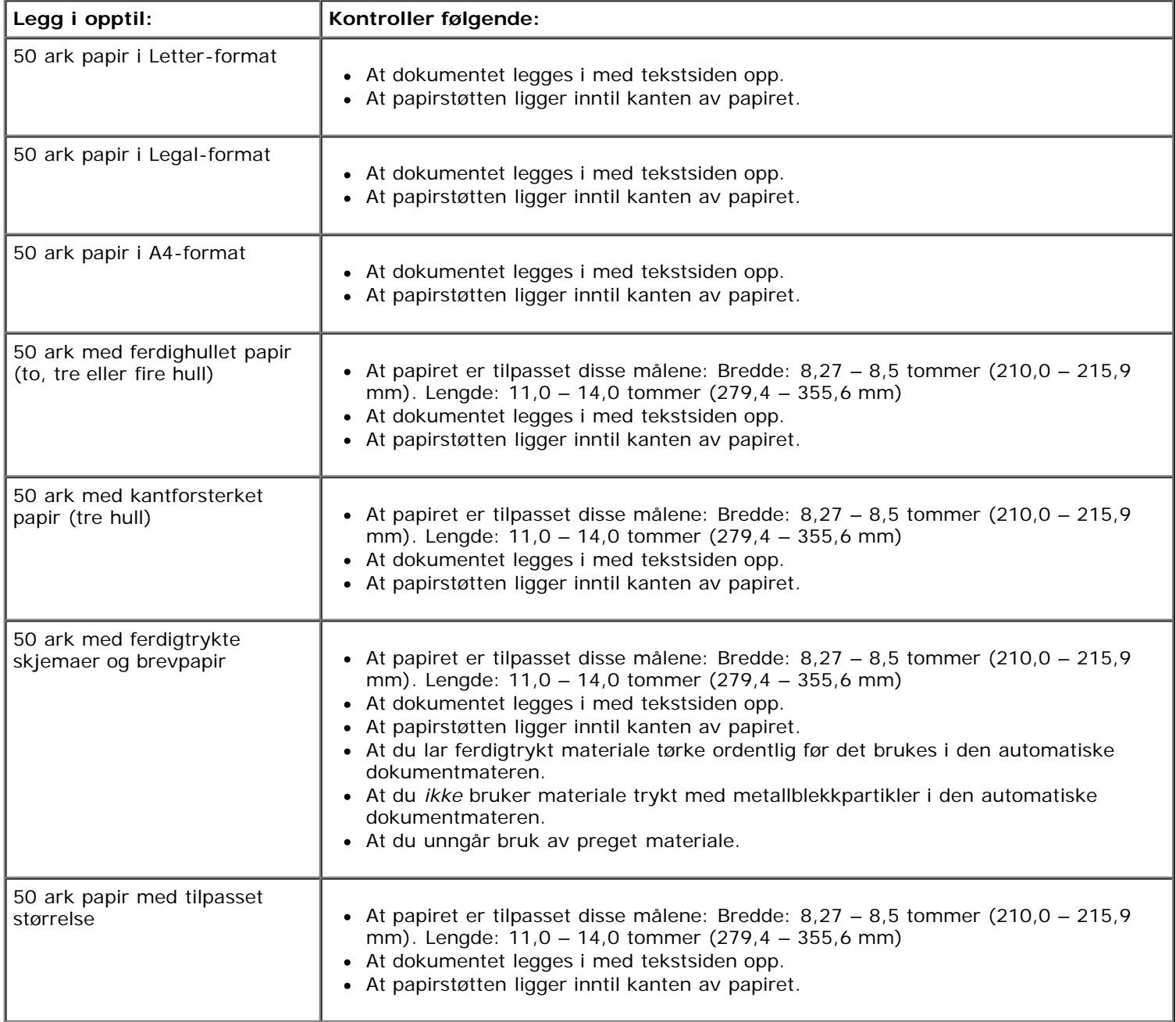

## **På skannerens glassplate**

1. Åpne toppdekselet.
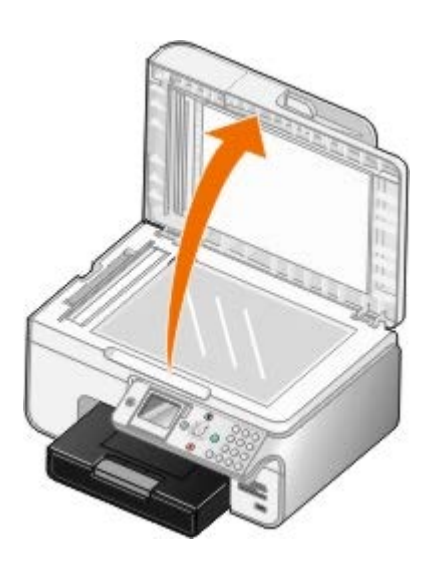

2. Legg dokumentet med forsiden ned på skannerens glassplate.

**MERK:** Kontroller at det øverste venstre hjørnet av forsiden på elementet ligger riktig i forhold til pilen på skriveren.

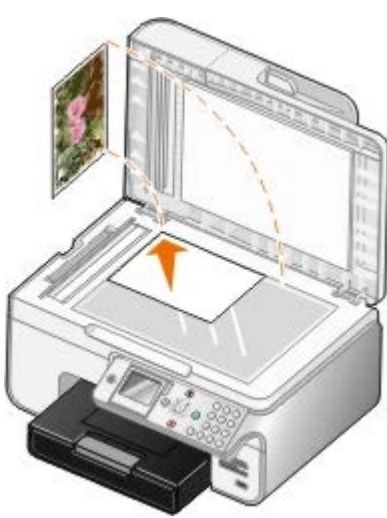

3. Lukk toppdekselet.

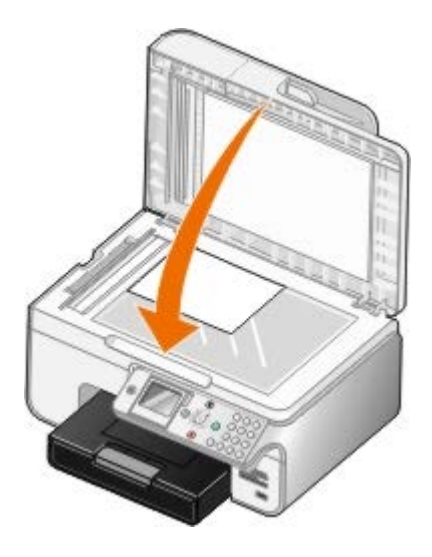

# **Vedlikehold**

- **[Bytte blekkpatroner](#page-73-0)**
- [Justere blekkpatroner](#page-75-0)
- **[Rengjøre blekkdysene](#page-76-0)**
- [Gjenopprette standardinnstillingene](#page-77-0)

⚠ **FORSIKTIG: Før du følger noen av fremgangsmåtene i dette kapittelet, må du lese og følge sikkerhetsinformasjonen i brukerveiledningen.**

Dell-blekkpatroner er bare tilgjengelige via Dell. Du kan bestille nye blekkpatroner via Internett på [www.dell.com/supplies](http://www.dell.com/supplies) eller via telefon.

Du bør bruke blekkpatroner fra Dell i skriveren. Dell gir ingen garantidekning for problemer som skyldes bruk av ekstrautstyr, deler eller komponenter som ikke er levert av Dell.

# <span id="page-73-0"></span>**Bytte blekkpatroner**

- 1. Slå på skriveren.
- 2. Løft opp skriverenheten.

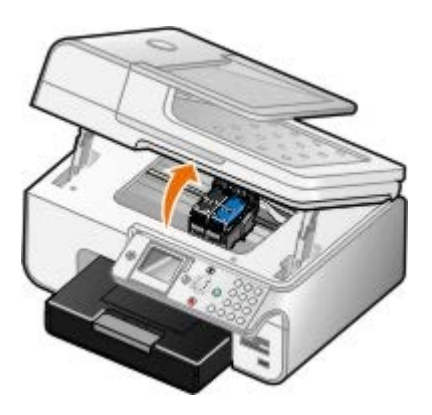

Patronholderen flyttes til innsettingsposisjonen, med mindre skriveren er opptatt.

3. Trykk patronspaken ned for å løfte opp blekkpatrondekslene.

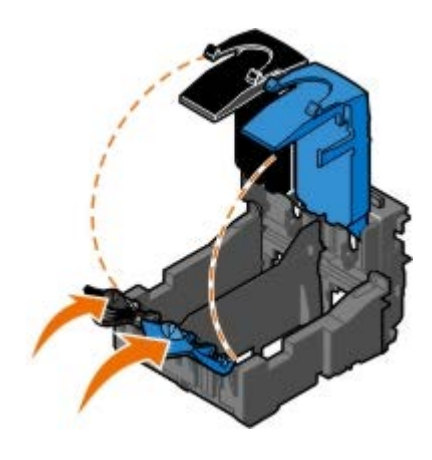

4. Ta ut de brukte blekkpatronene.

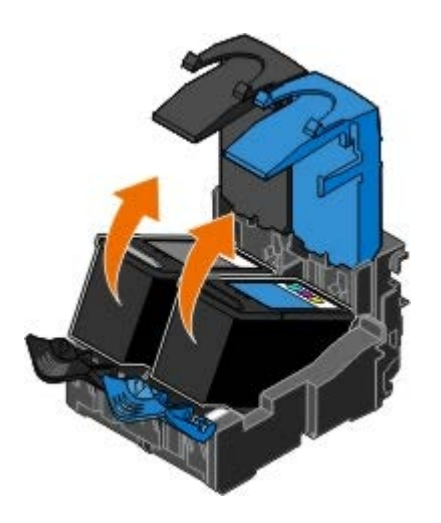

- 5. Oppbevar blekkpatronene i en lufttett beholder, som oppbevaringsenheten fotoblekkpatronen ble levert i, eller kast dem på en forsvarlig måte.
- 6. Hvis du skal sette inn nye blekkpatroner, må du først fjerne flippen og den gjennomsiktige tapen på baksiden og undersiden av blekkpatronene.

**MERK:** Illustrasjonen nedenfor viser en sort blekkpatron og en fargeblekkpatron (for vanlig utskrift). Bruk en fotoblekkpatron eller fargeblekkpatron når du skal skrive ut fotografier.

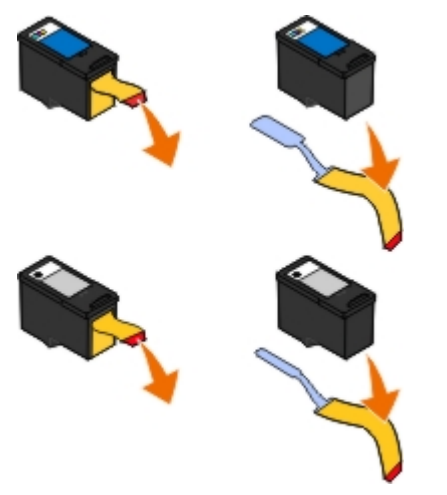

7. Sett inn de nye blekkpatronene. Kontroller at den sorte blekkpatronen eller fotoblekkpatronen sitter i den venstre holderen og fargeblekkpatronen i den høyre holderen.

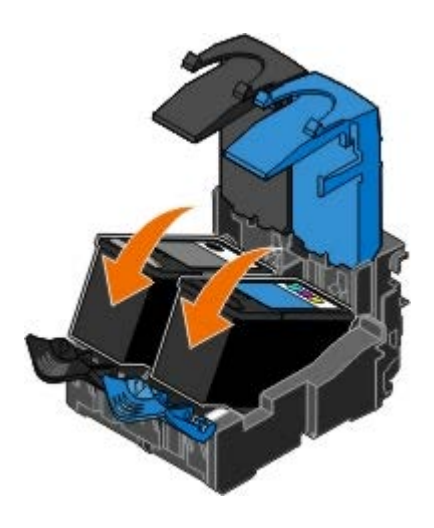

8. *Klikk* dekslene på plass.

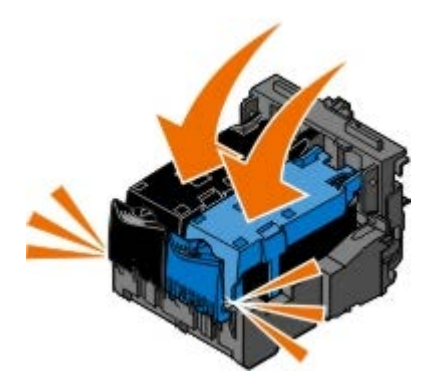

9. Senk skriverenheten til den er helt lukket.

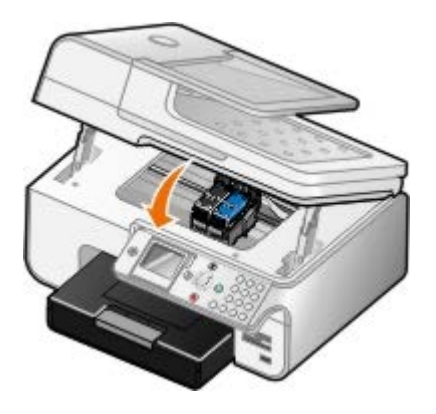

## <span id="page-75-0"></span>**Justere blekkpatroner**

Skriveren ber deg automatisk justere blekkpatronene når de settes inn eller byttes. Det kan også hende at du må justere blekkpatronene hvis tegnene har feil format eller ikke er justert langs venstre marg, eller hvis vertikale eller horisontale linjer blir bølgede.

Slik kan du justere blekkpatronene fra kontrollpanelet:

- 1. Legg i vanlig papir. Du kan finne mer informasjon under [Legge i papir](#page-64-0).
- 2. Trykk på pil opp eller pil ned  $\bullet\bullet$  for å bla til Maintenance (vedlikehold).
- 3. Trykk på velgeknappen
- 4. Trykk på pil opp eller pil ned  $\bigwedge \bigvee$  for å bla til Align Cartridges (juster blekkpatroner).
- 5. Trykk på velgeknappen

Justeringssiden blir skrevet ut. Blekkpatronene justeres når siden skrives ut.

Slik kan du justere blekkpatronene fra programvaren:

- 1. Legg i vanlig papir.
- 2. *Windows XP*: Klikk på **Start** ® **Kontrollpanel** ® **Skrivere og annen maskinvare** ® **Skrivere og telefakser**.

*Windows 2000*: Klikk på **Start** ® **Innstillinger** ® **Skrivere**.

*Windows Vista*:

- a. Klikk på ® **Kontrollpanel**.
- b. Klikk på **Maskinvare og lyd**.
- c. Klikk på **Skrivere**.
- 3. Høyreklikk på skriverikonet.
- 4. Klikk på **Utskriftsinnstillinger**.

Dialogboksen **Utskriftsinnstillinger** åpnes.

- 5. Klikk på kategorien **Vedlikehold**.
- 6. Klikk på **Juster blekkpatroner**.
- 7. Klikk på **Skriv ut**.

Blekkpatronene justeres når siden skrives ut.

### <span id="page-76-0"></span>**Rengjøre blekkdysene**

Det kan hende at du må rengjøre blekkdysene i følgende situasjoner:

- Hvis det er hvite streker i grafikk eller heldekkende sorte områder.
- Hvis utskriften er for mørk eller flekkete.
- Hvis farger blir bleke, ikke skrives ut eller ikke skrives ut på riktig måte.
- Hvis vertikale linjer er ujevne eller kanter er grove.

Slik kan du rengjøre blekkdysene fra kontrollpanelet:

- 1. Legg i vanlig papir. Du kan finne mer informasjon under [Legge i papir](#page-64-0).
- 2. Trykk på pil opp eller pil ned  $\bullet\bullet$  for å bla til Maintenance (vedlikehold).
- 3. Trykk på velgeknappen  $\curvearrowright$ .
- 4. Trykk på pil opp eller pil ned  $\sim$  for å bla til Clean Cartridges (rengjør blekkpatroner).
- 5. Trykk på velgeknappen  $\curvearrowright$ .

Rengjøringsarket blir skrevet ut.

Slik kan du rengjøre blekkdysene fra programvaren:

- 1. Legg i vanlig papir.
- 2. *Windows XP*: Klikk på **Start** ® **Kontrollpanel** ® **Skrivere og annen maskinvare** ® **Skrivere og telefakser**.

*Windows 2000*: Klikk på **Start** ® **Innstillinger** ® **Skrivere**.

*Windows Vista*:

- a. Klikk på ® **Kontrollpanel**.
- b. Klikk på **Maskinvare og lyd**.
- c. Klikk på **Skrivere**.
- 3. Høyreklikk på skriverikonet.
- 4. Klikk på **Utskriftsinnstillinger**.

Dialogboksen **Utskriftsinnstillinger** åpnes.

- 5. Klikk på kategorien **Vedlikehold**.
- 6. Klikk på **Rengjør blekkpatroner**.

Rengjøringsarket blir skrevet ut.

- 7. Hvis utskriftskvaliteten ikke har blitt bedre, må du klikke på **Rengjør på nytt**.
- 8. Skriv ut dokumentet på nytt for å kontrollere at utskriftskvaliteten har blitt bedre.

Hvis du fremdeles ikke er fornøyd med utskriftskvaliteten, kan du tørke av blekkdysene med en ren, tørr klut og deretter skrive ut dokumentet på nytt.

### <span id="page-77-0"></span>**Gjenopprette standardinnstillingene**

De aktive menyinnstillingene er merket med en stjerne (\*). Du kan gjenopprette de opprinnelige skriverinnstillingene, som også kalles *standardinnstillinger* eller *fabrikkinnstillinger*.

- 1. Kontroller at skriveren er slått på.
- 2. Trykk på pil opp eller pil ned  $\bullet\bullet$  for å bla til Maintenance (vedlikehold), og trykk deretter på velgeknappen  $\circ$ .
- 3. Trykk på pil opp eller pil ned for å bla til Reset Defaults (tilbakestill til standarder), og trykk deretter på velgeknappen @
- 4. Merk Yes (ja) og trykk på velgeknappen

W **MERK:** Noen elementer, som telefonlister, klokkeslett, dato og land, blir ikke endret.

# **Utskrift**

- 
- 
- [Skrive ut på konvolutter](#page-79-0) [Tosidig utskrift](#page-83-1) and the Tosidig utskrift
- 
- [Skrive ut fotografier fra et PictBridge-kompatibelt kamera](#page-82-1) [Skrive ut banner](#page-85-0)
- [Skrive ut dokumenter](#page-78-0) [Skrive ut sorterte kopier av et dokument](#page-82-0)
- [Skrive ut fotografier](#page-78-1) [Skrive ut mer enn én side på et ark](#page-83-0)
	-
- [Skrive ut fra en Bluetooth-kompatibel enhet](#page-80-0) [Skrive ut et bilde som en plakat over flere sider](#page-84-0)
	-

### <span id="page-78-0"></span>**Skrive ut dokumenter**

- 1. Slå på datamaskinen og skriveren, og kontroller at de er koblet sammen.
- 2. Legg i papir. Hvis du ønsker mer informasjon, kan du se [Legge i papir](#page-64-0).
- 3. Velg **Fil** ® **Skriv ut** mens dokumentet er åpent.

Dialogboksen **Skriv ut** åpnes.

4. Klikk på **Innstillinger**, **Egenskaper**, **Alternativer** eller **Oppsett** (avhengig av programmet eller operativsystemet).

Dialogboksen **Utskriftsinnstillinger** åpnes.

- 5. Gjør eventuelt andre endringer for dokumentet i kategoriene **Utskriftsoppsett** og **Avansert**.
- 6. Klikk på **OK** når du er ferdig med å tilpasse innstillingene.

Dialogboksen **Utskriftsinnstillinger** lukkes.

7. Klikk på **OK** eller **Skriv ut**.

# <span id="page-78-1"></span>**Skrive ut fotografier**

**MERK:** Dell anbefaler at du bruker en fargeblekkpatron og en fotoblekkpatron når du skal skrive ut fotografier.

- 1. Slå på datamaskinen og skriveren, og kontroller at de er koblet sammen.
- 2. Legg i fotopapir / glanset papir med utskriftssiden opp.

**MERK:** Du bør bruke fotopapir / glanset papir når du skal skrive ut fotografier.

3. Åpne dokumentet og velg **Fil** ® **Skriv ut**.

Dialogboksen **Skriv ut** åpnes.

4. Klikk på **Innstillinger**, **Egenskaper**, **Alternativer** eller **Oppsett** (avhengig av programmet eller operativsystemet).

Dialogboksen **Utskriftsinnstillinger** åpnes.

**MERK:** Hvis du bruker Dell Photo Suite™, kan du velge **Skriverinnstillinger** hvis du vil vise **Utskriftsinnstillinger**.

5. I kategorien **Utskriftsoppsett** kan du velge **Foto** og deretter velge dpi-innstillingene for fotografiet på rullegardinmenyen.

**MERK:** Hvis du vil skrive ut fotografier uten kantlinje, må du merke av for **Uten kantlinje** i kategorien **Utskriftsoppsett**. Velg en papirstørrelse uten kantlinje på rullegardinmenyen i kategorien **Avansert**. Du kan bare skrive ut uten kantlinjer når du bruker fotopapir / glanset papir. Utskrift på papir som ikke er fotopapir, får en marg på 2 mm på alle sider.

- 6. Gjør eventuelt andre endringer for dokumentet i kategoriene **Utskriftsoppsett** og **Avansert**.
- 7. Klikk på **OK** når du er ferdig med å tilpasse innstillingene.

Dialogboksen **Utskriftsinnstillinger** lukkes.

- 8. Klikk på **OK** eller **Skriv ut**.
- 9. Fjern fotografiene når de kommer ut av skriveren for å forhindre at de kleber seg sammen eller lager flekker.

**MERK:** Du må la fotografiene få tid til å tørke (12 til 24 timer avhengig av omgivelsene) før du setter dem inn i et fotoalbum eller en ramme som ikke kleber. Dette vil gi fotografiene lengre levetid.

### <span id="page-79-0"></span>**Skrive ut på konvolutter**

- 1. Slå på datamaskinen og skriveren, og kontroller at de er koblet sammen.
- 2. Legg i konvolutten med utskriftssiden ned.

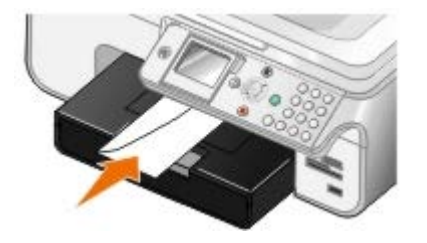

3. Åpne dokumentet og velg **Fil** ® **Skriv ut**.

Dialogboksen **Skriv ut** åpnes.

4. Klikk på **Innstillinger**, **Egenskaper**, **Alternativer** eller **Oppsett** (avhengig av programmet eller operativsystemet).

Dialogboksen **Utskriftsinnstillinger** åpnes.

5. Velg **Konvolutt** i kategorien **Utskriftsoppsett**, og velg deretter størrelsen på konvolutten på menyen **Papirstørrelse:**.

**MERK:** Hvis du skal sende post i Japan, kan konvolutten skrives ut i stående retning og med frimerket nede i høyre hjørne, eller i liggende retning med frimerket nede i venstre hjørne. Hvis du skal sende brevet til utlandet, må du skrive ut i liggende retning med frimerket oppe i venstre hjørne.

- 6. Gjør eventuelt andre endringer for dokumentet i kategoriene **Utskriftsoppsett** og **Avansert**.
- 7. Klikk på **OK** når du er ferdig med å tilpasse innstillingene.

Dialogboksen **Utskriftsinnstillinger** lukkes.

8. Klikk på **OK** eller **Skriv ut**.

# <span id="page-80-0"></span>**Skrive ut fra en Bluetooth-kompatibel enhet**

- Alt-i-ett-maskinen er kompatibel med Bluetooth Specification 1.2. Maskinen støtter OPP (Object Push Profile). Kontakt produsentene av Bluetooth-kompatible enheter (mobiltelefon eller PDA) for informasjon om kompatibilitet og interoperabilitet. Vi anbefaler at du bruker den nyeste fastvaren på Bluetooth-kompatible enheter.
- Hvis du skal skrive ut Microsoft-dokumenter fra Windows Mobile-enheter eller Pocket PC PDAer, trenger du programvare og drivere fra tredjepart. Hvis du ønsker informasjon om nødvendig programvare og drivere, og hvis du vil kjøpe disse komponentene, kan du gå til Westteks hjemmeside på [www.westtek.com](http://www.westtek.com/).
- Før du ringer Dells brukerstøtte, bør du lese informasjonen om konfigurering av forbindelse med en Bluetoothkompatibel enhet. Du kan også gå til Dells brukerstøtte på Internett på [support.dell.com.](http://support.dell.com/) Her finner du den nyeste dokumentasjonen. Les også dokumentasjonen som fulgte med den Bluetooth-kompatible enheten.

### **Konfigurere forbindelse med en ekstern Bluetooth-kompatibel enhet**

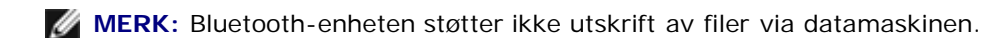

Første gang du skal sende en utskriftsjobb til skriveren fra en ekstern Bluetooth-kompatibel enhet, må du konfigurere skriveren slik at USB Bluetooth-adapteren (som kobles til skriveren) kan kommunisere med andre Bluetooth-kompatible enheter. Du trenger ikke konfigurere skriveren på nytt for senere utskriftsjobber. Du må imidlertid konfigurere skriveren på nytt i følgende tilfeller:

- Du tilbakestiller skriveren til standardinnstillingene. Du kan finne mer informasjon under [Gjenopprette](#page-77-0) [standardinnstillingene.](#page-77-0)
- Du fjerner innholdet på listen over Bluetooth-enheter, eller enheten vises ikke som en klarert enhet.
- Du endrer sikkerhetsnivået eller passordet for USB Bluetooth-adapteren.
- Du bytter USB Bluetooth-adapteren som er koblet til skriveren.

**MERK:** Du må konfigurere forbindelse for hver Bluetooth-enhet som skal sende utskriftsjobber til skriveren. Se i dokumentasjonen for enheten hvis du ønsker mer informasjon.

Slik konfigurerer du forbindelse mellom en ekstern Bluetooth-kompatibel enhet og USB Bluetooth-adapteren:

1. Aktiver Bluetooth på enheten.

Se i dokumentasjonen for enheten hvis du ønsker informasjon.

- 2. Slå på skriveren.
- 3. Sett inn en USB Bluetooth-adapter (selges separat) i PictBridge-porten.

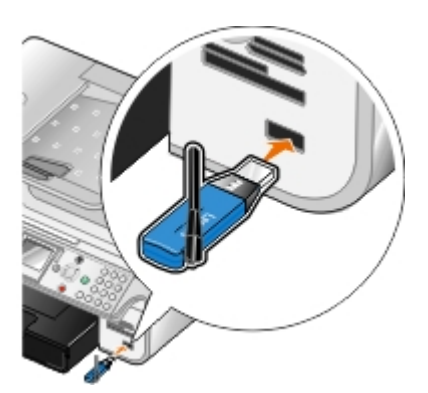

- 4. Trykk på pil opp eller pil ned  $\bullet\bullet$  for å bla til setup (oppsett), og trykk deretter på velgeknappen .
- 5. Trykk på pil opp eller pil ned  $\sim$  for å bla til Change Bluetooth Default Settings (endre standardinnstillinger

for Bluetooth), og trykk deretter på velgeknappen

- 6. Trykk på venstre eller høyre pilknapp < for å bla til On (på) for Bluetooth Enabled (Bluetooth aktivert).
- 7. Trykk på venstre eller høyre pilknapp < for å bla til On (på) for Discovery Mode (søkemodus).
- 8. Trykk på venstre eller høyre pilknapp  $\bullet\bullet$  for å velge et nivå for  $\texttt{Security}$  (sikkerhet).

**MERK:** Hvis sikkerhetsnivået settes til High (høyt), må du angi et passord for USB Bluetooth-adapteren. Passordet må angis fra alle eksterne Bluetooth-kompatible enheter som skal sende utskriftsjobber til skriveren.

9. Trykk på tilbakeknappen i for å lagre innstillingene og gå tilbake til den forrige menyen.

### **Skrive ut fra en Bluetooth-kompatibel enhet**

1. Kontroller at den eksterne Bluetooth-kompatible enheten er konfigurert til å skrive ut på skriveren. Se i dokumentasjonen for enheten hvis du ønsker informasjon.

**MERK:** Noen enheter viser navnet på eller adressen til USB Bluetooth-adapteren. Åpne menyen **Bluetooth Default Settings** (standardinnstillinger for Bluetooth) for å vise navnet på og adressen til USB Bluetoothadapteren.

2. Sett inn en USB Bluetooth-adapter (selges separat) i PictBridge-porten.

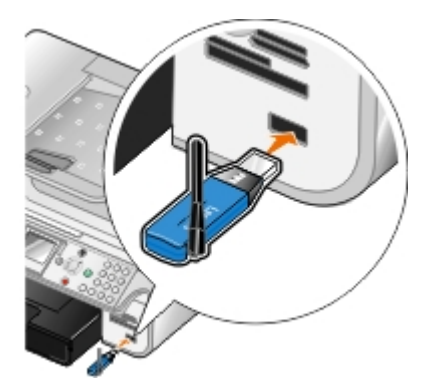

- **MERKNAD:** Ikke koble fra den Bluetooth-kompatible enheten eller ta på området ved minnekortet eller enheten under Bluetooth-utskrift. Det kan føre til at data blir ødelagt.
- 3. Velg On (på) for **Bluetooth Enabled** (Bluetooth aktivert) og **Discovery Mode** (søkemodus).
	- a. Trykk på pil opp eller pil ned på hovedmenyen for å bla til setup (oppsett), og trykk deretter på velgeknappen ...
	- b. Trykk på pil opp eller pil ned  $\sim$  for å bla til Change Bluetooth Default Settings (endre standardinnstillinger for Bluetooth), og trykk deretter på velgeknappen .
	- c. Trykk på pil opp eller pil ned  $\sim$  for å bla til Bluetooth Enabled (Bluetooth aktivert), og trykk deretter på venstre eller høyre pilknapp  $\langle \rangle$  for å bla til on (på).
	- d. Trykk på pil opp eller pil ned  $\sim$  for å bla til Discovery Mode (søkemodus), og trykk deretter på venstre eller høyre pilknapp < > for å bla til **On** (på).
	- e. Trykk på tilbakeknappen
- 4. Send utskriftsjobben til skriveren fra den eksterne Bluetooth-kompatible enheten. Se i dokumentasjonen for enheten hvis du ønsker mer informasjon.

# <span id="page-82-1"></span>**Skrive ut fotografier fra et PictBridge-kompatibelt kamera**

Skriveren støtter PictBridge-kompatible kameraer.

- 1. Koble den ene enden av USB-kabelen til det digitale kameraet.
- 2. Sett den andre enden av USB-kabelen inn i PictBridge-porten foran på skriveren.

Se instruksjonene som fulgte med kameraet, hvis du ønsker informasjon om USB-innstillinger, PictBridge-tilkobling og bruk.

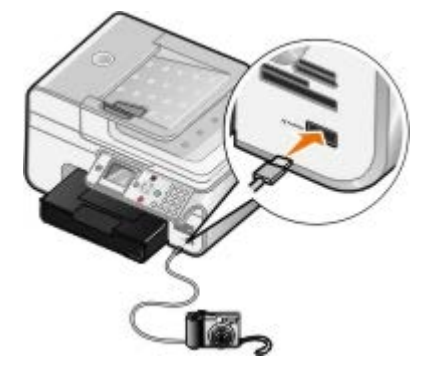

**MERK:** Hvis skriveren ikke er koblet til en datamaskin, og et PictBridge-kompatibelt kamera er koblet til skriveren, kan det hende at noen av funksjonene som kontrollpanelknappene på skriveren gir tilgang til, er utilgjengelige. Disse funksjonene vil igjen bli tilgjengelige når du kobler det PictBridge-kompatible kameraet fra skriveren.

3. Slå på det digitale kameraet.

**PictBridge**-modus startes automatisk.

4. Se instruksjonene som fulgte med kameraet, hvis du ønsker informasjon om hvordan du kan skrive ut fotografier.

**MERK:** På mange digitale kameraer er det to alternativer for USB-modus: datamaskin og skriver (eller PTP). Ved PictBridge-utskrift skal USB-valget skriver (eller PTP) benyttes. Hvis du ønsker hjelp, kan du se dokumentasjonen som fulgte med kameraet.

**MERKNAD:** Ikke koble fra den PictBridge-kompatible enheten eller ta på området ved minnekortet eller enheten under PictBridge-utskrift. Det kan føre til at data blir ødelagt.

### <span id="page-82-0"></span>**Skrive ut sorterte kopier av et dokument**

- 1. Slå på datamaskinen og skriveren, og kontroller at de er koblet sammen.
- 2. Legg i papir. Du kan finne mer informasjon under [Legge i papir](#page-64-0).
- 3. Åpne dokumentet og velg **Fil** ® **Skriv ut**.

Dialogboksen **Skriv ut** åpnes.

4. Klikk på **Innstillinger**, **Egenskaper**, **Alternativer** eller **Oppsett** (avhengig av programmet eller operativsystemet).

Dialogboksen **Utskriftsinnstillinger** åpnes.

5. Velg det antallet kopier du vil skrive ut, i kategorien **Utskriftsoppsett**.

**MERK:** Du må angi mer enn én kopi for at avmerkingsboksen **Sorter kopier** skal aktiveres.

- 6. Merk av for **Sorter kopier**.
- 7. Gjør eventuelt andre endringer for dokumentet i kategoriene **Utskriftsoppsett** og **Avansert**.
- 8. Klikk på **OK** når du er ferdig med å tilpasse innstillingene.

Dialogboksen **Utskriftsinnstillinger** lukkes.

9. Klikk på **OK** eller **Skriv ut**.

### <span id="page-83-0"></span>**Skrive ut mer enn én side på et ark**

- 1. Slå på datamaskinen og skriveren, og kontroller at de er koblet sammen.
- 2. Legg i papir. Du kan finne mer informasjon under [Legge i papir](#page-64-0).
- 3. Åpne dokumentet og velg **Fil** ® **Skriv ut**.
- 4. Klikk på **Innstillinger**, **Egenskaper**, **Alternativer** eller **Oppsett** (avhengig av programmet eller operativsystemet).

Dialogboksen **Utskriftsinnstillinger** åpnes.

- 5. Velg **Nedskalering** på rullegardinlisten **Layout** i kategorien **Avansert**.
- 6. Velg hvor mange sider som skal skrives ut på ett ark, på listen **Sider pr. ark**.
- 7. Merk eventuelt av for **Skriv ut kantlinjer**.
- 8. Du kan gjøre flere endringer for dokumentet i kategoriene **Utskriftsoppsett** og **Avansert**.
- 9. Velg det antallet sider du vil skrive ut på hvert ark.
- 10. Klikk på **OK** når du er ferdig med å tilpasse innstillingene.

Dialogboksen **Utskriftsinnstillinger** lukkes.

11. Klikk på **OK** eller **Skriv ut**.

# <span id="page-83-1"></span>**Tosidig utskrift**

### **Automatisk tosidig utskrift**

Med funksjonen for automatisk tosidig utskrift kan du skrive ut dokumenter på begge sider av papiret uten at du må snu arkene manuelt. Kontroller følgende:

- At du har installert tosidigenheten (ekstrautstyr).
- At du har lagt i vanlig papir i A4- eller Letter-format. Du kan ikke bruke funksjonen for tosidig utskrift for konvolutter, kartong eller fotopapir.
- 1. Slå på datamaskinen og skriveren, og kontroller at de er koblet sammen.
- 2. Legg i papir. Du kan finne mer informasjon under [Legge i papir](#page-64-0).
- 3. Åpne dokumentet og velg **Fil** ® **Skriv ut**.
- 4. Klikk på **Innstillinger**, **Egenskaper**, **Alternativer** eller **Oppsett** (avhengig av programmet eller operativsystemet).
- 5. Klikk på kategorien **Avansert**, og merk av for **2-sidig utskrift**.
- 6. Velg **Automatisk** på listen.
- 7. Velg hvordan sidene skal bindes inn.
- 8. Klikk på **OK** når du er ferdig med å tilpasse innstillingene.

Dialogboksen **Utskriftsinnstillinger** lukkes.

9. Klikk på **OK** eller **Skriv ut**.

### **Manuell tosidig utskrift**

Med funksjonen for manuell tosidig utskrift kan du skrive ut på begge sider av papiret. Oddetallssidene skrives ut på forsiden av papiret. Legg i dokumentet på nytt med den blanke siden ned, og skriv deretter ut partallssidene på den andre siden av papiret.

- 1. Slå på datamaskinen og skriveren, og kontroller at de er koblet sammen.
- 2. Legg i papir. Du kan finne mer informasjon under [Legge i papir](#page-64-0).
- 3. Åpne dokumentet og velg **Fil** ® **Skriv ut**.
- 4. Klikk på **Innstillinger**, **Egenskaper**, **Alternativer** eller **Oppsett** (avhengig av programmet eller operativsystemet).
- 5. Klikk på kategorien **Avansert**, og merk av for **2-sidig utskrift**.
- 6. Velg **Manuelt** på listen.
- 7. Velg hvordan sidene skal bindes inn.
- 8. Klikk på **OK** når du er ferdig med å tilpasse innstillingene.

Dialogboksen **Utskriftsinnstillinger** lukkes.

- 9. Klikk på **OK** eller **Skriv ut**.
- 10. Når alle oddetallssidene er skrevet ut, må du følge instruksjonene på skjermen.

# <span id="page-84-0"></span>**Skrive ut et bilde som en plakat over flere sider**

- 1. Slå på datamaskinen og skriveren, og kontroller at de er koblet sammen.
- 2. Legg i papir. Du kan finne mer informasjon under [Legge i papir](#page-64-0).
- 3. Åpne dokumentet og velg **Fil** ® **Skriv ut**.
- 4. Klikk på **Innstillinger**, **Egenskaper**, **Alternativer** eller **Oppsett** (avhengig av programmet eller operativsystemet).

Dialogboksen **Utskriftsinnstillinger** åpnes.

5. Velg **Plakat** på rullegardinlisten **Layout** i kategorien **Avansert**.

- 6. Velg størrelsen på plakaten.
- 7. Du kan gjøre flere endringer for dokumentet i kategoriene **Utskriftsoppsett** og **Avansert**.
- 8. Klikk på **OK** når du er ferdig med å tilpasse innstillingene.

Dialogboksen **Utskriftsinnstillinger** lukkes.

9. Klikk på **OK** eller **Skriv ut**.

### <span id="page-85-0"></span>**Skrive ut banner**

- 1. Slå på datamaskinen og skriveren, og kontroller at de er koblet sammen.
- 2. Legg i papir. Du kan finne mer informasjon under [Legge i bannerpapir.](#page-66-0)
- 3. Åpne dokumentet og velg **Fil** ® **Skriv ut**.
- 4. Klikk på **Innstillinger**, **Egenskaper**, **Alternativer** eller **Oppsett** (avhengig av programmet eller operativsystemet).

Dialogboksen **Utskriftsinnstillinger** åpnes.

- 5. Velg **Banner** på rullegardinlisten **Layout** i kategorien **Avansert**, og velg deretter **Letter Banner** eller **A4 Banner** på rullegardinlisten **Bannerpapirstørrelse**.
- 6. Du kan gjøre flere endringer for dokumentet i kategoriene **Utskriftsoppsett** og **Avansert**.
- 7. Klikk på **OK** når du er ferdig med å tilpasse innstillingene.

Dialogboksen **Utskriftsinnstillinger** lukkes.

8. Klikk på **OK** eller **Skriv ut**.

**MERK:** Når skriveren starter utskriften, må du vente til du ser at forkanten på banneret kommer ut av skriveren. Da skal du la papiret henge fritt ned til gulvet foran skriveren.

# **Feilsøking**

- **[Installeringsproblemer](#page-86-0)**
- [Generelle problemer](#page-88-0)
- **•** [Feilmeldinger](#page-97-0)
- [Forbedre utskriftskvaliteten](#page-99-0)
- [Generelle retningslinjer for valg og oppbevaring av utskriftsmateriale](#page-99-1)
- [Unngå papirstopp og mateproblemer](#page-100-0)

Hvis skriveren ikke virker, må du kontrollere at skriveren er riktig koblet til det elektriske uttaket og datamaskinen, hvis du bruker en datamaskin.

# <span id="page-86-0"></span>**Installeringsproblemer**

### **Datamaskinproblemer**

#### **Kontroller at skriveren er kompatibel med datamaskinen.**

Skriveren støtter Windows XP Professional x64, Windows XP, Windows 2000 og Windows Vista.

**Kontroller at du har slått på både skriveren og datamaskinen.**

#### **Kontroller USB-kabelen.**

- Kontroller at USB-kabelen er riktig koblet til skriveren og datamaskinen.
- Slå av datamaskinen, koble til USB-kabelen slik det er vist i installeringsoversikten for skriveren, og start deretter datamaskinen på nytt.

#### **Hvis skjermbildet for programvareinstallering ikke vises automatisk, må du installere programvaren manuelt.**

- 1. Sett inn CDen med drivere og verktøy.
- 2. *Windows XP*: Klikk på **Start** ® **Min datamaskin**.

*Windows 2000*: Dobbeltklikk på ikonet **Min datamaskin** på skrivebordet.

*Windows Vista*: Klikk på ® **Datamaskin**.

- 3. Dobbeltklikk på ikonet for CD-ROM-stasjonen, og dobbeltklikk deretter på **setup.exe**.
- 4. Når skjermbildet for installering av skriverprogramvaren vises, må du klikke på alternativet for personlig installering eller nettverksinstallering.
- 5. Følg instruksjonene på skjermen for å fullføre installeringen.

**Kontroller om skriverprogramvaren er installert.**

Klikk på **Start** ® **Programmer** eller **Alle programmer** ® **Dell-skrivere**.

*Windows Vista*:

- 1. Klikk på ® **Programmer**.
- 2. Klikk på **Dell-skrivere**.

Hvis skriveren ikke vises på listen over skrivere, er ikke programvaren for skriveren installert. Installer skriverprogramvaren. Du kan finne mer informasjon under [Avinstallere programvaren og installere den på nytt.](#page-30-0)

#### **Løs kommunikasjonsproblemer mellom skriveren og datamaskinen.**

- Koble USB-kabelen fra skriveren og datamaskinen. Koble USB-kabelen til skriveren og datamaskinen igjen.
- Slå av skriveren. Koble skriverkabelen fra stikkontakten. Koble skriverkabelen til stikkontakten igjen, og slå på skriveren.
- Start datamaskinen på nytt.

#### **Angi skriveren som standardskriver.**

1. *Windows XP*: Klikk på **Start** ® **Kontrollpanel** ® **Skrivere og annen maskinvare** ® **Skrivere og telefakser**.

*Windows 2000*: Klikk på **Start** ® **Innstillinger** ® **Skrivere**.

*Windows Vista*:

- a. Klikk på ® **Kontrollpanel**.
- b. Klikk på **Maskinvare og lyd**.
- c. Klikk på **Skrivere**.
- 2. Høyreklikk på skriverikonet og velg **Angi som standardskriver**.

#### **Skriveren skriver ikke ut og utskriftsjobber står fast i utskriftskøen.**

Kontroller om flere forekomster av skriverprogramvaren er installert på datamaskinen.

1. *Windows XP*: Klikk på **Start** ® **Kontrollpanel** ® **Skrivere og annen maskinvare** ® **Skrivere og telefakser**.

*Windows 2000*: Klikk på **Start** ® **Innstillinger** ® **Skrivere**.

*Windows Vista*:

- a. Klikk på ® **Kontrollpanel**.
- b. Klikk på **Maskinvare og lyd**.
- c. Klikk på **Skrivere**.
- 2. Kontroller om du finner flere objekter for skriveren.
- 3. Skriv ut en jobb til hvert av disse objektene for å se hvilket som er aktivt.
- 4. Angi det aktive skriverobjektet som standardskriver ved å høyreklikke på skriverikonet og velge **Definer som standardskriver**.
- 5. Slett de andre kopiene av skriverobjektet ved å høyreklikke på hvert enkelt og velge **Slett**.

Hvis du vil unngå flere forekomster av skriveren i mappen **Skrivere**, må du passe på at du alltid kobler USBkabelen til den samme USB-porten. Du må heller ikke installere skriverdriverne flere ganger fra CDen med drivere og verktøy.

### **Skriverproblemer**

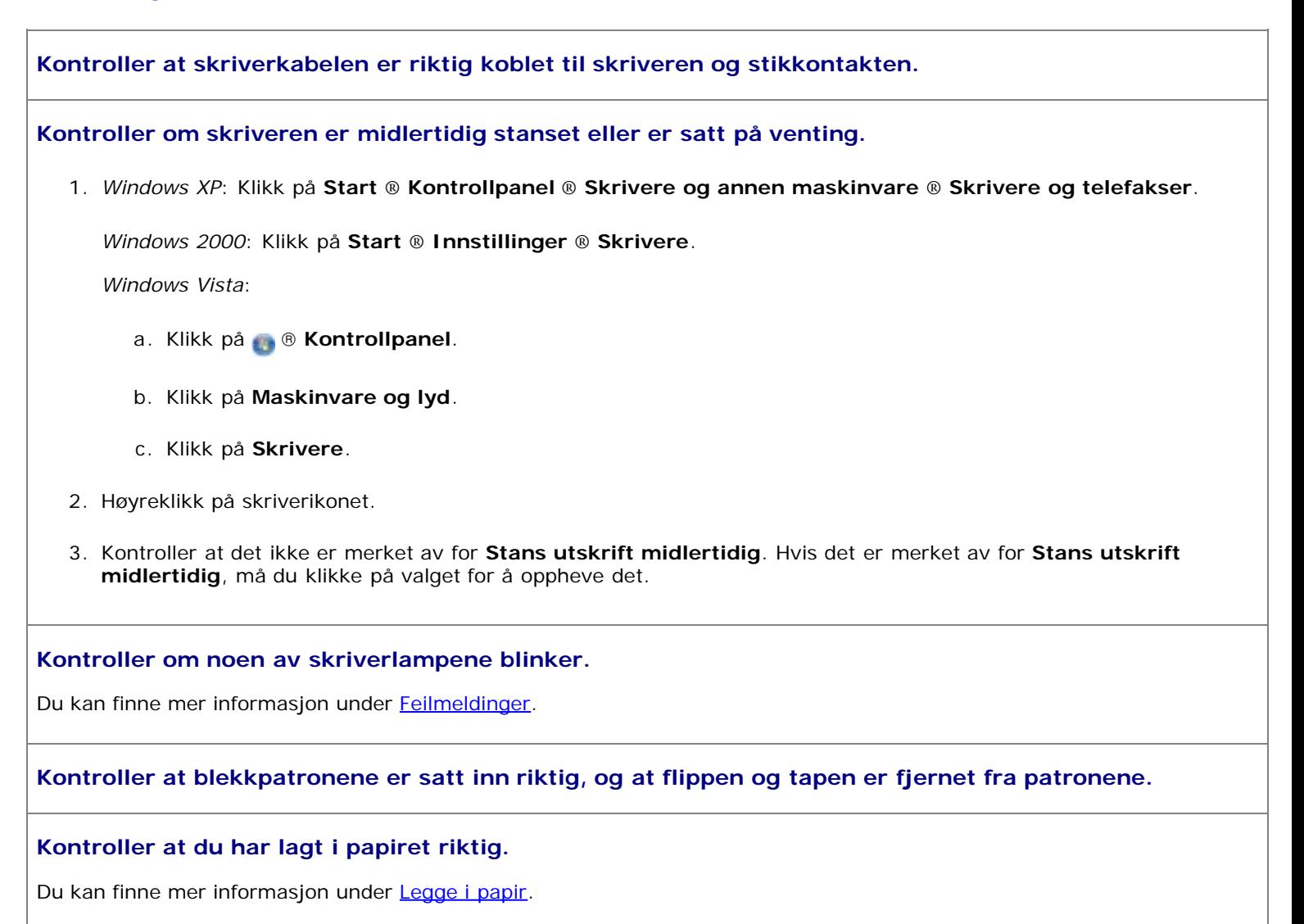

#### **Kontroller at det ikke er koblet et PictBridge-kompatibelt kamera til skriveren.**

Du kan finne mer informasjon under [Skrive ut fotografier fra et PictBridge-kompatibelt kamera.](#page-82-1)

### <span id="page-88-0"></span>**Generelle problemer**

### **Utskriftsproblemer**

**Kontroller blekknivåene, og sett inn nye blekkpatroner hvis det er nødvendig.**

Hvis du ønsker mer informasjon, kan du se disse emnene:

- [Dell Ink Management System.](#page-29-0)
- [Bytte blekkpatroner](#page-73-0).

#### **Ta ut arkene fra utskuffen etter hvert som de kommer ut.**

For å unngå at blekket smøres utover når du skal skrive ut dokumenttypene og papirtypene nedenfor, må du fjerne arkene

fra utskuffen etter hvert som de kommer ut, og la dem tørke:

- Fotopapir
- Glanset papir
- Transparenter
- Etiketter
- Konvolutter
- Påstrykningspapir

**Frigjør minne på datamaskinen hvis utskriftshastigheten er lav.**

- Lukk alle programmer som ikke er i bruk.
- Reduser mengden og størrelsen på grafikk og bilder i dokumentet.
- Vurder å kjøpe mer minne (RAM) til datamaskinen.
- Fjern så mange ubrukte skrifter som mulig fra systemet.
- Avinstaller skriverprogramvaren og installer den på nytt. Du kan finne mer informasjon under [Avinstallere](#page-30-0) [programvaren og installere den på nytt](#page-30-0).
- Velg en lavere innstilling for utskriftskvalitet. Du kan finne mer informasjon under Bruke Utskriftsinnstillinger.

#### **Kontroller at du har lagt i papiret riktig.**

Du kan finne mer informasjon under [Legge i papir.](#page-64-0)

### **Kopieringsproblemer**

#### **Kontroller om noen av skriverlampene blinker og om det vises feilmeldinger.**

Du kan finne mer informasjon under [Feilmeldinger.](#page-97-0)

#### **Kontroller at skannerens glassplate er ren.**

Hvis skannerens glassplate er tilsmusset, må du tørke den forsiktig med en ren, lett fuktet og lofri klut.

#### **Bruk alternativet Fjern mønstre til å fjerne bildemønstre ved skanning fra magasiner eller aviser.**

1. Klikk på **Start** ® **Programmer** eller **Alle programmer** ® **Dell-skrivere** ® **Dell Alt-i-ett-fotoskriver 966**.

*Windows Vista*:

- a. Klikk på ® **Programmer**.
- b. Klikk på **Dell-skrivere**.
- c. Klikk på **Dell Alt-i-ett-fotoskriver 966**.
- 2. Velg **Dell Alt-i-ett-løsninger**.

**Dell Alt-i-ett-løsninger** åpnes.

3. Klikk på **Se flere kopieringsinnstillinger**, og klikk deretter på **Avansert**.

Dialogboksen **Avanserte kopieringsinnstillinger** vises.

- 4. Velg **Fjern bildemønstre fra magasin/avis (derastrering)** i kategorien **Bildemønstre**, og klikk deretter på **OK**.
- 5. Klikk på **Kopier nå**.

#### **Kontroller at dokumentet eller fotografiet er lagt riktig på skannerens glassplate eller i den automatiske dokumentmateren.**

Hvis du ønsker mer informasjon, kan du se disse emnene:

- · [På skannerens glassplate](#page-71-0).
- [I den automatiske dokumentmateren](#page-70-0).

#### **Kontroller papirstørrelsene.**

Kontroller at papirstørrelsen som brukes, stemmer overens med papirstørrelsen som er valgt på kontrollpanelet eller i **Dell Alt-i-ett-løsninger**.

### **Skanneproblemer**

#### **Kontroller om noen av skriverlampene blinker og om det vises feilmeldinger.**

Du kan finne mer informasjon under [Feilmeldinger.](#page-97-0)

#### **Kontroller USB-kabelen.**

- Kontroller at USB-kabelen er riktig koblet til skriveren og datamaskinen.
- Slå av datamaskinen, koble til USB-kabelen slik det er vist i installeringsoversikten for skriveren, og start deretter datamaskinen på nytt.

#### **Kontroller om skriverprogramvaren er installert.**

Klikk på **Start** ® **Programmer** eller **Alle programmer** ® **Dell-skrivere**.

*Windows Vista*:

- 1. Klikk på ® **Programmer**.
- 2. Klikk på **Dell-skrivere**.

Hvis skriveren ikke vises på listen over skrivere, er ikke programvaren for skriveren installert. Installer skriverprogramvaren. Du kan finne mer informasjon under [Avinstallere programvaren og installere den på nytt.](#page-30-0)

#### **Løs kommunikasjonsproblemer mellom skriveren og datamaskinen.**

- Koble USB-kabelen fra skriveren og datamaskinen. Koble USB-kabelen til skriveren og datamaskinen igjen.
- Slå av skriveren. Koble skriverkabelen fra stikkontakten. Koble skriverkabelen til stikkontakten igjen, og slå på skriveren.
- Start datamaskinen på nytt.

#### **Endre skanneoppløsningen til en lavere verdi hvis skanningen tar for lang tid eller hvis maskinen stopper opp.**

1. Klikk på **Start** ® **Programmer** eller **Alle programmer** ® **Dell-skrivere** ® **Dell Alt-i-ett-fotoskriver 966**.

*Windows Vista*:

- a. Klikk på ® **Programmer**.
- b. Klikk på **Dell-skrivere**.
- c. Klikk på **Dell Alt-i-ett-fotoskriver 966**.
- 2. Velg **Dell Alt-i-ett-løsninger**.

**Dell Alt-i-ett-løsninger** åpnes.

- 3. Klikk på **Se flere skanneinnstillinger**.
- 4. Velg en lavere skanneoppløsning på menyen **Velg skannekvalitet**.
- 5. Klikk på **Skann nå**.

**Endre skanneoppløsningen til en høyere verdi hvis kvaliteten på det skannede elementet er dårlig.**

1. Klikk på **Start** ® **Programmer** eller **Alle programmer** ® **Dell-skrivere** ® **Dell Alt-i-ett-fotoskriver 966**.

*Windows Vista*:

- a. Klikk på ® **Programmer**.
- b. Klikk på **Dell-skrivere**.
- c. Klikk på **Dell Alt-i-ett-fotoskriver 966**.
- 2. Velg **Dell Alt-i-ett-løsninger**.

**Dell Alt-i-ett-løsninger** åpnes.

- 3. Klikk på **Se flere skanneinnstillinger**.
- 4. Velg en høyere skanneoppløsning på menyen **Velg skannekvalitet**.
- 5. Klikk på **Skann nå**.

**Bruk alternativet Fjern mønstre til å fjerne bildemønstre ved skanning fra magasiner eller aviser.**

1. Klikk på **Start** ® **Programmer** eller **Alle programmer** ® **Dell-skrivere** ® **Dell Alt-i-ett-fotoskriver 966**.

*Windows Vista*:

- a. Klikk på ® **Programmer**.
- b. Klikk på **Dell-skrivere**.
- c. Klikk på **Dell Alt-i-ett-fotoskriver 966**.
- 2. Velg **Dell Alt-i-ett-løsninger**.

**Dell Alt-i-ett-løsninger** åpnes.

3. Klikk på **Se flere skanneinnstillinger**, og klikk deretter på **Avansert**.

Dialogboksen **Avanserte skanneinnstillinger** vises.

- 4. Velg **Fjern bildemønstre fra magasin/avis (derastrering)** i kategorien **Bildemønstre**, og klikk deretter på **OK**.
- 5. Klikk på **Skann nå**.

#### **Velg et annet program hvis skanning til et program mislykkes.**

*Bruke kontrollpanelet*

.

- 1. Trykk på pil opp eller pil ned på hovedmenyen for å bla til Scan (skann), og trykk deretter på velgeknappen
- 2. Trykk på velgeknappen
- 3. Trykk på pil opp eller pil ned på skannemenyen for å bla til Scan To (skann til), og trykk deretter på venstre og høyre pilknapp < for å velge et annet program.

#### *Bruke datamaskinen*

1. Klikk på **Start** ® **Programmer** eller **Alle programmer** ® **Dell-skrivere** ® **Dell Alt-i-ett-fotoskriver 966**.

*Windows Vista*:

- a. Klikk på ® **Programmer**.
- b. Klikk på **Dell-skrivere**.
- c. Klikk på **Dell Alt-i-ett-fotoskriver 966**.
- 2. Velg **Dell Alt-i-ett-løsninger**.

**Dell Alt-i-ett-løsninger** åpnes.

3. Velg et annet program på rullegardinmenyen **Send skannet element til:**.

**MERK:** Hvis det programmet du vil bruke, ikke vises på listen, må du velge **Søk etter flere...** på rullegardinmenyen. Klikk på **Legg til** i det neste skjermbildet for å finne og legge til programmet på listen.

**Kontroller at dokumentet eller fotografiet er lagt riktig på skannerens glassplate eller i den automatiske dokumentmateren.**

Hvis du ønsker mer informasjon, kan du se disse emnene:

- · [På skannerens glassplate](#page-71-0).
- [I den automatiske dokumentmateren](#page-70-0).

#### **Kontroller at skannerens glassplate er ren.**

Hvis skannerens glassplate er tilsmusset, må du tørke den forsiktig med en ren, lett fuktet og lofri klut.

### **Faksproblemer**

**Kontroller at du har slått på både skriveren og datamaskinen, og at USB-kabelen er riktig tilkoblet.**

#### **Kontroller at datamaskinen er koblet til en aktiv analog telefonlinje.**

- Bruk av faksfunksjonen krever en telefontilkobling til faksmodemet i datamaskinen.
- Hvis du bruker en DSL-bredbåndstjeneste, må du også installere et DSL-filter på telefonledningen. Kontakt Internett-leverandøren hvis du ønsker mer informasjon.
- Kontroller at datamaskinen ikke er koblet til Internett via et modem for ekstern tilkobling når du skal fakse.

**Hvis du bruker et eksternt modem, må du kontrollere at det er slått på, og at det er riktig tilkoblet datamaskinen.**

**Hvis skriveren ikke har mer minne, må du skrive ut en faksaktivitetsrapport og sende sider som ikke ble sendt, på nytt.**

**Hvis du skal sende fargesider, må du angi at skriveren skal skanne originaldokumentet etter at nummeret slås.**

- 1. Trykk på pil opp eller pil ned på hovedmenyen for å bla til Fax (faks), og trykk deretter på velgeknappen o
- 2. Trykk på pil opp eller pil ned for å bla til Fax Setup (faksoppsett), og trykk deretter på velgeknappen .
- 3. Trykk på pil opp eller pil ned i for å bla til Dialing and Sending (oppringing og sending), og trykk deretter på velgeknappen
- 4. Trykk på pil opp eller pil ned for å bla til Scan (skann), og trykk deretter på venstre eller høyre pilknapp for å bla til After Dial (etter oppringing).
- 5. Trykk på tilbakeknappen for å lagre endringene.

**MERK:** Denne innstillingen vil gjelde for alle fremtidige faksjobber.

#### **Hvis anroper-ID ikke fungerer, må du kontrollere at du har valgt riktig anroper-ID-mønster.**

Anroper-ID-mønsteret bestemmes av landet eller regionen du valgte da du satte opp skriveren første gang. Hvis det brukes to mønstre i ditt land / din region, må du kontakte teleoperatøren for informasjon om hvilket mønster som riktig.

- 1. Trykk på pil opp eller pil ned  $\bullet\bullet$  på hovedmenyen for å bla til Fax (faks), og trykk deretter på velgeknappen  $\odot$ .
- 2. Trykk på pil opp eller pil ned for å bla til Fax Setup (faksoppsett), og trykk deretter på velgeknappen .
- 3. Trykk på pil opp eller pil ned  $\sim$  for å bla til Ringing and Answering (oppringing og svar), og trykk deretter på velgeknappen
- 4. Trykk på pil opp eller pil ned  $\bullet\bullet$  for å bla til Caller ID pattern (anroper-ID-mønster), og trykk deretter på venstre eller høyre pilknapp  $\longleftrightarrow$  for å velge et alternativ.
	- Velg Pattern 1 (mønster 1) hvis FSK skal brukes.
	- Velg Pattern 2 (mønster 2) hvis DTMF skal brukes.
- 5. Trykk på tilbakeknappen

#### **Angi Ultrafine (ultrafin) som kvalitet for utgående fakser.**

1. Trykk på pil opp eller pil ned på hovedmenyen for å bla til Fax (faks), og trykk deretter på velgeknappen o

- 2. Trykk på pil opp eller pil ned for å bla til Edit Fax Settings (rediger faksinnstillinger), og trykk deretter på velgeknappen
- 3. Trykk på pil opp eller pil ned for å bla til Quality (kvalitet), og trykk deretter på venstre eller høyre pilknapp for å bla til Ultrafine (ultrafin).
- 4. Trykk på tilbakeknappen

Hvis kvaliteten på den mottatte faksen fremdeles er dårlig, kan det skyldes maskinen som mottar faksen. Justeringer som du gjør for din skriver, påvirker ikke kvaliteten på faksen hos mottakeren.

### **Nettverksproblemer**

#### **Kontroller kabeltilkoblingene.**

Hvis skriveren er koblet til et nettverkskort:

- Kontroller om Ethernet-kabelen eller USB-kabelen er skadet.
- Koble den ene enden av USB-kabelen til skriveren og den andre til nettverkskortet.
- Koble den ene enden av Ethernet-kabelen til nettverkskortet og den andre til nettverkshuben eller nettverksveggkontakten.

Hvis skriveren er koblet til en datamaskin som er koblet til nettverket:

- Kontroller om USB-kabelen er skadet.
- Koble den ene enden av USB-kabelen til skriveren og den andre til datamaskinen.

#### **Kontroller nettverkstilkoblingen.**

Kontroller at skriveren er koblet til en nettverksforbindelse som fungerer.

**Se dokumentasjonen til nettverkskortet hvis du ønsker mer informasjon.**

### **Problemer med minnekort**

#### **Kontroller at minnekorttypen kan brukes i skriveren.**

Du kan finne mer informasjon under [Skrive ut fra et minnekort eller en USB-lagringsenhet.](#page-101-0)

#### **Sett bare inn ett minnekort om gangen.**

#### **Trykk minnekortet så langt inn som mulig.**

Skriveren kan ikke lese innholdet på minnekortet hvis det ikke er satt inn riktig i minnekortsporet.

#### **Ved utskrift av bilder fra minnekort må du passe på at skriveren støtter filformatet for bildene.**

Bare bilder i JPG-format og enkelte TIFF-formater kan skrives ut direkte fra minnekort. Hvis du vil skrive ut fotografier som er lagret i et annet filformat på minnekortet, må du overføre fotografiene til datamaskinen før du kan skrive dem ut.

#### **Kontroller at det ikke er koblet et PictBridge-kompatibelt kamera til skriveren.**

Du kan finne mer informasjon under [Skrive ut fotografier fra et PictBridge-kompatibelt kamera.](#page-82-1)

### **Papirproblemer**

#### **Kontroller at du har lagt i papiret riktig.**

Du kan finne mer informasjon under [Legge i papir.](#page-64-0)

#### **Bruk bare papir som er anbefalt for skriveren.**

Du kan finne mer informasjon under [Retningslinjer for utskriftsmedier.](#page-65-0)

#### **Bruk færre ark når du skal skrive ut mange sider.**

Du kan finne mer informasjon under [Retningslinjer for utskriftsmedier.](#page-65-0)

#### **Kontroller at papiret ikke er krøllete, opprevet eller skadet.**

#### <span id="page-95-0"></span>**Kontroller om det har oppstått papirstopp.**

Hvis papiret har kjørt seg fast i nærheten av innskuffen, må du gjøre følgende:

1. Ta ut papirskuffen.

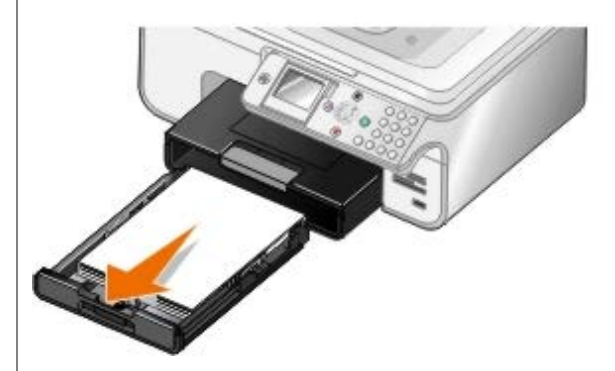

- 2. Dra hardt i papiret for å fjerne det.
- 3. Sett inn papirskuffen igjen.

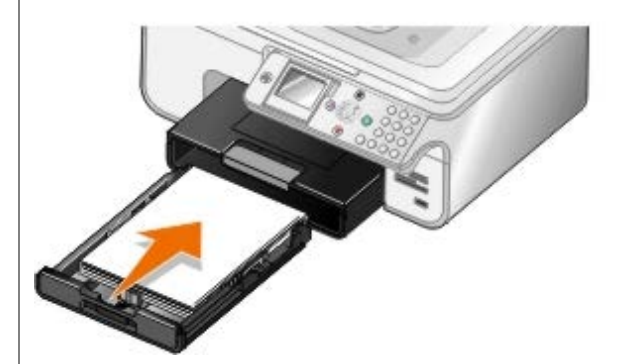

- 4. Trykk på velgeknappen .
- 5. Send utskriftsjobben på nytt for å skrive ut manglende sider.

Hvis du ikke kan se hvor papiret har kjørt seg fast, må du gjøre følgende:

- 1. Slå av skriveren.
- 2. Løft opp skriverenheten.

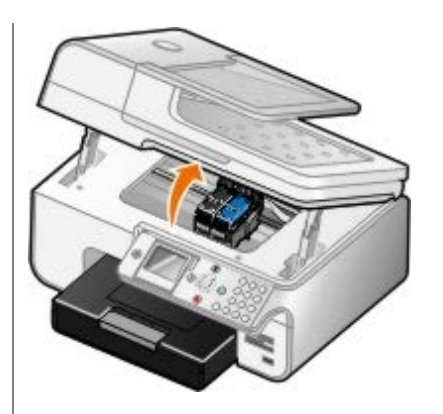

- 3. Ta godt tak i papiret, og dra det forsiktig ut av skriveren.
- 4. Lukk skriverenheten.
- 5. Slå på skriveren, og skriv ut dokumentet på nytt.

Hvis papiret har kjørt seg fast i tosidigenheten eller i nærheten av bakdekselet, må du gjøre følgende:

1. Hvis du har en tosidigenhet, må du fjerne den.

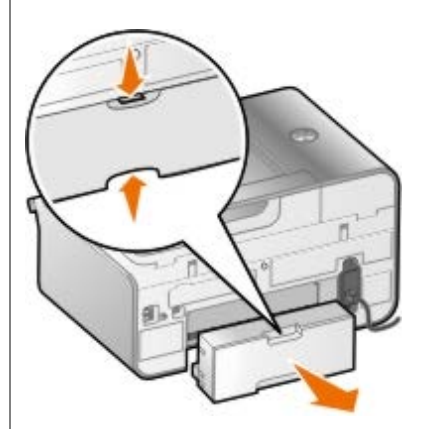

- 2. Åpne bakdekselet.
- 3. Ta godt tak i papiret, og dra det forsiktig ut av skriveren.
- 4. Lukk bakdekselet.
- 5. Sett på plass tosidigheten igjen.
- 6. Trykk på velgeknappen  $\odot$  for å fortsette utskriften.

Hvis papiret har kjørt seg fast i nærheten av den automatiske dokumentmateren, må du gjøre følgende:

1. Løft dekselet på den automatiske dokumentmateren (til venstre for innskuffen på den automatiske dokumentmateren).

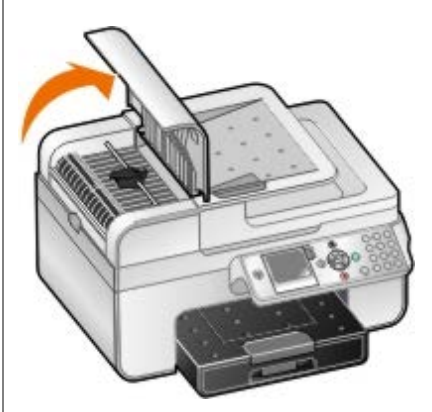

2. Ta godt tak i papiret, og dra det forsiktig ut av skriveren.

3. Lukk dekselet.

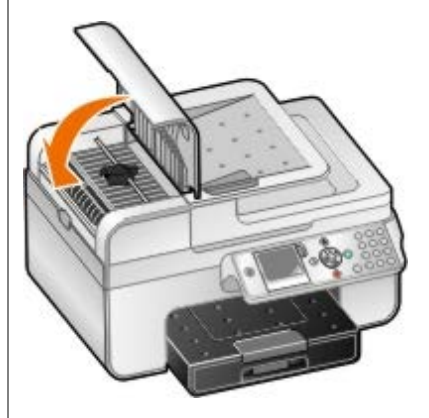

- 4. Trykk på velgeknappen  $\oslash$
- 5. Send utskriftsjobben på nytt for å skrive ut manglende sider.

# <span id="page-97-0"></span>**Feilmeldinger**

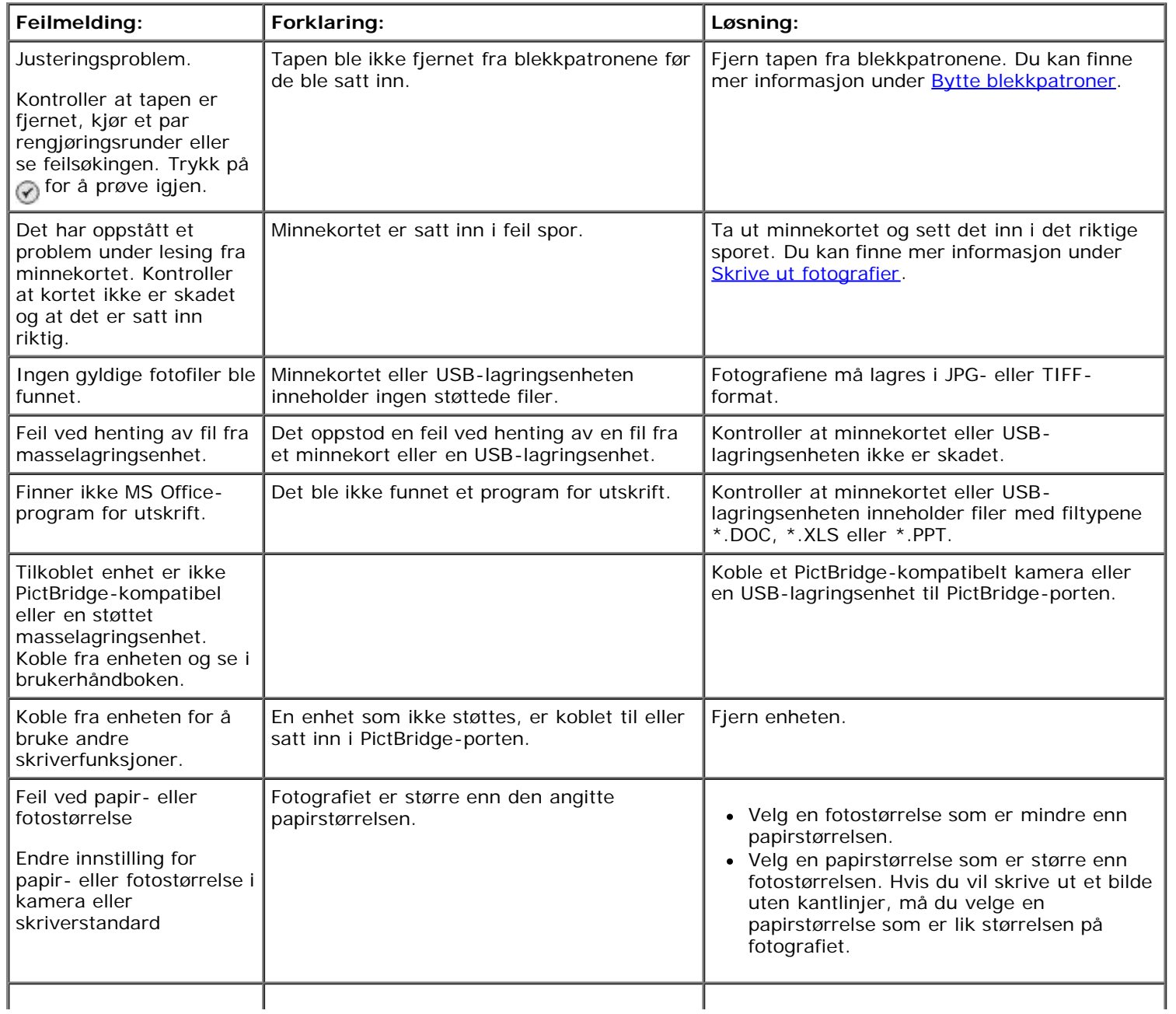

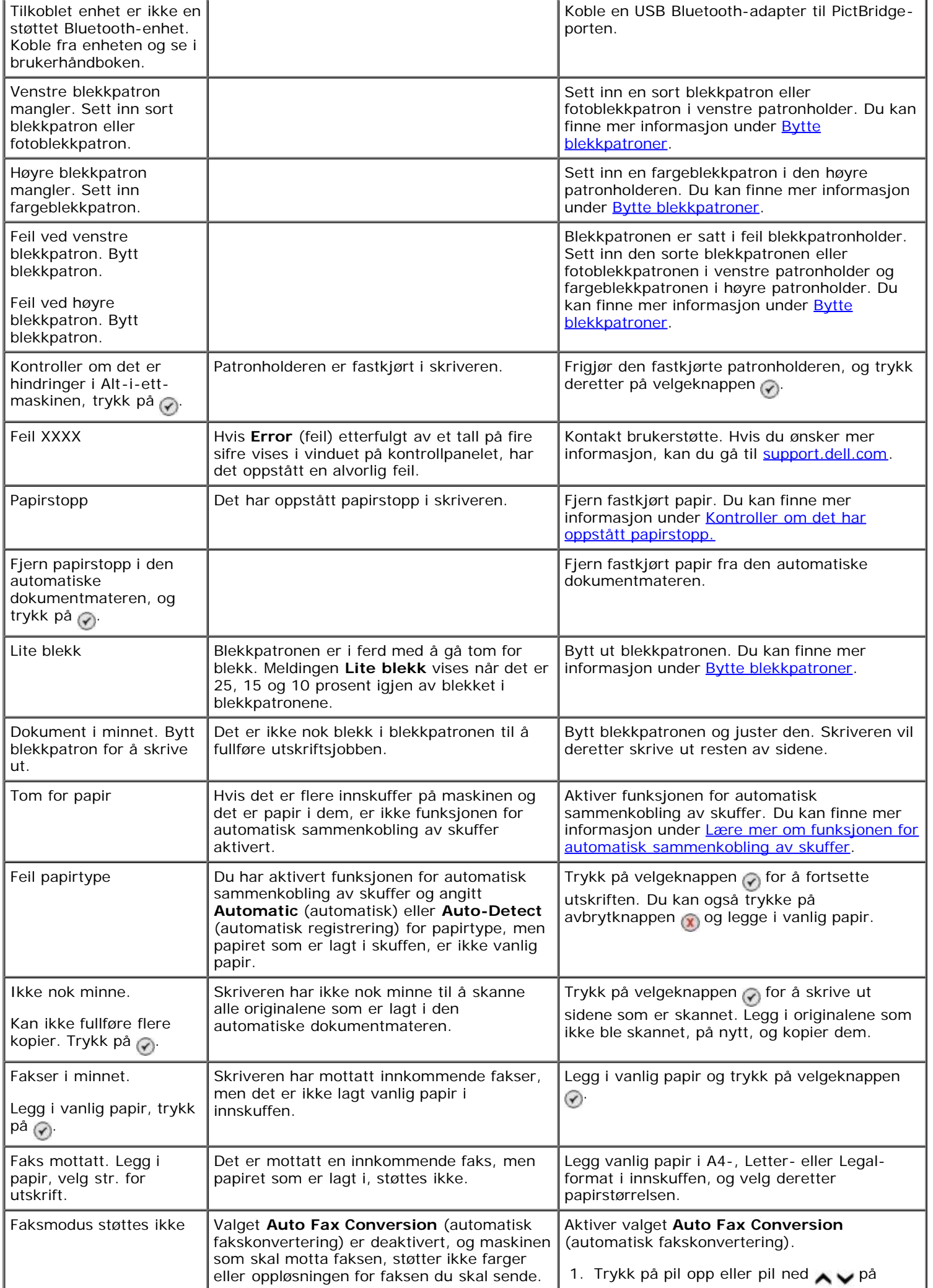

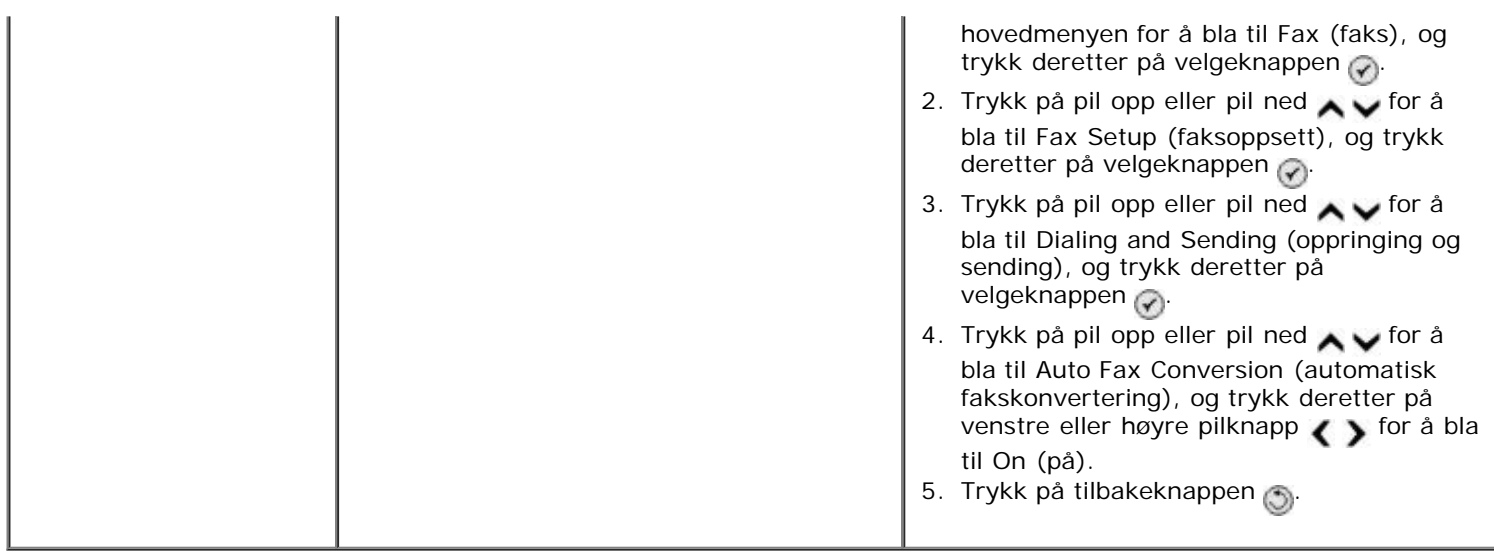

### <span id="page-99-0"></span>**Forbedre utskriftskvaliteten**

Hvis du ikke er fornøyd med utskriftskvaliteten på dokumentene, er det flere måter du kan forbedre den på.

- Bruk riktig papir. Bruk for eksempel Dell™ Premium-fotopapir hvis du skal skrive ut fotografier med en fotoblekkpatron.
- Bruk papir som er tyngre, helt hvitt eller bestrøket. Bruk Dell Premium-fotopapir hvis du skal skrive ut fotografier.

**MERK:** Det kan hende at Dell Premium-fotopapir ikke er tilgjengelig overalt.

Velg en høyere utskriftskvalitet.

Slik kan du velge en høyere utskriftskvalitet:

1. Velg **Fil** ® **Skriv ut** mens dokumentet er åpent.

Dialogboksen **Skriv ut** åpnes.

2. Klikk på **Innstillinger**, **Egenskaper**, **Alternativer** eller **Oppsett** (avhengig av programmet eller operativsystemet).

Dialogboksen **Utskriftsinnstillinger** åpnes.

- 3. Velg en høyere kvalitetsinnstilling i kategorien **Utskriftsoppsett**.
- 4. Skriv ut dokumentet på nytt.
- 5. Hvis utskriftskvaliteten ikke blir bedre, må du prøve å justere eller rengjøre blekkpatronene. Hvis du ønsker mer informasjon, kan du se [Justere blekkpatroner](#page-75-0) og [Rengjøre blekkdysene](#page-76-0).

Hvis du ønsker flere løsninger, kan du se [support.dell.com.](http://support.dell.com/)

## <span id="page-99-1"></span>**Generelle retningslinjer for valg og oppbevaring av utskriftsmateriale**

- Utskrift på fuktig, krøllete eller opprevet papir kan føre til papirstopp og dårlig utskriftskvalitet.
- Bruk bare papir av høy kvalitet for å få gode utskriftsresultater.
- Ikke bruk papir som er preget eller perforert eller som har en overflate som er for glatt eller grov. Det kan føre til

papirstopp.

- Oppbevar papiret i emballasjen til det skal benyttes. Ikke plasser papirpakker rett på gulvet, men legg dem for eksempel i hyller.
- Ikke plasser tunge gjenstander oppå papiret, uansett om det er pakket opp eller ikke.
- Oppbevar papiret på et tørt sted, og ikke utsett det for andre forhold som kan få det til å krølle seg.
- Ubrukt papir bør oppbevares ved temperaturer mellom 15 og 30 °C. Den relative fuktigheten bør være mellom 10 og 70 %.
- Papir bør lagres i for eksempel plastbeholdere eller -poser, for å forhindre at støv og fuktighet trenger inn i papiret.

# <span id="page-100-0"></span>**Unngå papirstopp og mateproblemer**

Du kan unngå papirstopp og mateproblemer ved å følge retningslinjene nedenfor:

- Bruk utskriftsmateriale som er egnet for skriveren.
- Kontroller at utskriftsmaterialet legges riktig i innskuffen.
- Ikke legg for mye papir i innskuffen.
- Ikke fjern utskriftsmateriale fra innskuffen under utskrift.
- Bøy, luft og rett ut papiret før det legges i skriveren.
- Ikke bruk papir som er opprevet, fuktig eller krøllete.
- Legg i utskriftsmaterialet i henhold til instruksjonene.

# <span id="page-101-0"></span>**Skrive ut fra et minnekort eller en USB-lagringsenhet**

- **[Skrive ut fotografier](#page-101-1)**
- [Endre fotografier før utskrift](#page-103-0)
- **[Skrive ut Microsoft Office-filer](#page-103-1)**

På de fleste digitale kameraer lagres fotografiene på et minnekort. Skriveren støtter følgende digitale medier:

- Compact Flash Type I og II
- Memory Stick
- Memory Stick PRO
- Memory Stick Duo (med adapter)
- Mini SD (med adapter)
- Microdrive
- Secure Digital
- MultiMedia-kort
- xD-Picture Card

Minnekort må settes inn med etiketten vendt opp. Kortleseren har fire minnekortspor, og en liten lampe blinker og viser at det leses data fra eller overføres data til kortet.

**MERK:** Ikke sett inn mer enn ett minnekort om gangen. Ikke sett inn et minnekort hvis det allerede er satt inn en USB-lagringsenhet i skriveren.

Kontakten som brukes til PictBridge, kan også brukes for å få tilgang til informasjon som er lagret på USBlagringsenheter.

**MERK:** Ikke sett inn en USB-lagringsenhet hvis det allerede er satt inn et minnekort i skriveren.

**MERKNAD:** Ikke ta ut minnekortet eller USB-lagringsenheten eller ta på området på skriveren der kortet eller lagringsenheten settes inn, under lesing fra, skriving til eller utskrift fra enheten. Det kan føre til at data blir ødelagt.

Når du setter inn et minnekort eller en USB-lagringsenhet, aktiveres fotomodus automatisk.

**MERK:** Skriveren støtter FAT32-dataformat. Filer som er lagret i NTFS, bør konverteres til FAT32-dataformat.

### <span id="page-101-1"></span>**Skrive ut fotografier**

### **Vise eller skrive ut fotografier**

1. Sett inn et minnekort eller en USB-lagringsenhet.

Fotomodus startes automatisk.

- 2. Trykk på velgeknappen not å vise menyen **Photo Card Mode** (fotokortmodus).
- 3. Trykk på pil opp eller pil ned  $\bullet$  for å bla til Browse and Print Photos (bla gjennom og skriv ut fotografier), og trykk deretter på velgeknappen  $\curvearrowleft$ .
- 4. Trykk på venstre eller høyre pilknapp < for å bla gjennom fotografiene på minnekortet eller USBlagringsenheten.
- 5. Trykk på velgeknappen  $\oslash$  for å velge et fotografi for utskrift.
- 6. Trykk på pil opp eller pil ned  $\bullet\bullet$  for å angi antall kopier.
- 7. Trykk på startknappen .

**MERK:** Det er bare fotografier i JPG-format som kan skrives ut direkte fra minnekort eller USBlagringsenheter. Hvis du vil skrive ut fotografier som er lagret i et annet filformat på minnekortet eller USBlagringsenheten, må du overføre fotografiene til datamaskinen før du kan skrive dem ut.

### **Lagre fotografier på datamaskinen**

- 1. Sett inn et minnekort eller en USB-lagringsenhet. Fotomodus startes automatisk.
- 2. Trykk på pil opp eller pil ned  $\bullet\bullet$  for å bla til Save Photos to Computer (lagre fotografier på datamaskinen), og trykk deretter på velgeknappen .
- 3. Trykk på startknappen .

**Minnekortbehandling** startes på datamaskinen.

4. Følg instruksjonene i dialogboksen **Minnekortbehandling** for å overføre fotografiene til datamaskinen.

### **Vise en lysbildefremvisning**

Du kan vise alle fotografiene som er lagret på et minnekort eller en USB-lagringsenhet, som en lysbildefremvisning.

- 1. Sett inn et minnekort eller en USB-lagringsenhet. Fotomodus startes automatisk.
- 2. Trykk på velgeknappen <sub>(\*)</sub> for å vise menyen Photo Card Mode (fotokortmodus).
- 3. Trykk på pil opp eller pil ned for å bla til View Slideshow (vis lysbildefremvisning), og trykk deretter på velgeknappen
- 4. Trykk på pil opp eller pil ned  $\sim$  for å velge hastighet for fremvisningen, og trykk deretter på velgeknappen  $\odot$

### **Skrive ut alle fotografiene**

- 1. Sett inn et minnekort eller en USB-lagringsenhet. Fotomodus startes automatisk.
- 2. Trykk på velgeknappen <sub>(\*)</sub> for å vise menyen Photo Card Mode (fotokortmodus).
- 3. Trykk på pil opp eller pil ned  $\bullet$  for å bla til Print All Photos (skriv ut alle fotografier), og trykk deretter på velgeknappen ...
- 4. Trykk på pil opp eller pil ned  $\sim$  for å velge antallet fotografier som skal skrives ut på en side, og trykk deretter på velgeknappen

**MERK:** Bare bilder i JPG-format og enkelte TIFF-formater kan skrives ut direkte fra minnekortet eller USBlagringsenheten. Hvis du vil skrive ut fotografier som er lagret i et annet filformat på minnekortet eller USBlagringsenheten, må du overføre fotografiene til datamaskinen før du kan skrive dem ut.

### **Skrive ut et DPOF-utvalg**

Hvis du har et kamera som støtter DPOF, kan du velge hvilke fotografier som skal skrives ut, og antall eksemplarer mens minnekortet står i kameraet. Skriveren gjenkjenner disse innstillingene når minnekortet settes inn i skriveren.

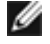

**MERK:** Hvis du har angitt en papirstørrelse i DPOF-utvalget, må du kontrollere at størrelsen på papiret som legges i, ikke er mindre enn størrelsen du har angitt.

- 1. Sett inn et minnekort. Fotomodus startes automatisk.
- 2. Trykk på pil opp eller pil ned for å bla til Print Camera Selections (valg for kamerautskrift), og trykk deretter på velgeknappen
- 3. Trykk på velgeknappen  $\mathcal{D}$  for å vise det angitte DPOF-utvalget.

Utskriftsjobben forhåndsvises.

4. Trykk på startknappen for å skrive ut.

### <span id="page-103-0"></span>**Endre fotografier før utskrift**

- 1. Sett inn et minnekort eller en USB-lagringsenhet. Fotomodus startes automatisk.
- 2. Trykk på velgeknappen <sub>(\*)</sub> for å åpne menyen Photo Card Mode (fotokortmodus).
- 3. Trykk på pil opp eller pil ned  $\bullet\bullet$  for å bla til Browse and Print Photos (bla gjennom og skriv ut fotografier), og trykk deretter på velgeknappen
- 4. Trykk på venstre eller høyre pilknapp < for å bla til fotografiet du vil redigere, og trykk deretter på velgeknappen ...
- 5. Trykk på menyknappen
- 6. Trykk på pil opp eller pil ned på fotomenyen for å bla til Edit Photo (rediger foto), og trykk deretter på velgeknappen ...

Menyvalgene vises ved siden av fotografiet du har valgt å redigere.

- 7. Trykk på pil opp eller pil ned  $\bullet\bullet$  for å bla gjennom menyvalgene.
- 8. Trykk på venstre eller høyre pilknapp < sigente å bla gjennom de tilgjengelige alternativene på hver enkelt meny.
- 9. Trykk på tilbakeknappen

### <span id="page-103-1"></span>**Skrive ut Microsoft Office-filer**

- 1. Slå på datamaskinen og skriveren, og kontroller at de er koblet sammen.
- 2. Sett inn et minnekort i et minnekortspor eller en USB-lagringsenhet i PictBridge-porten.

Utskriftsmodus aktiveres automatisk hvis det bare finnes Microsoft Office-filer på minnekortet eller USBlagringsenheten. Det er bare filer med filtypene \*.DOC, \*.XLS og \*.PPT som gjenkjennes som Microsoft Office-filer.

**MERK:** Hvis minnekortet eller USB-lagringsenheten også inneholder fotografier, aktiveres fotomodus automatisk. Trykk på tilbakeknappen for å gå ut av menyen Photo (foto), trykk på pil opp eller pil ned  $\bigvee$  for å bla til Print Files (skriv ut filer), og trykk deretter på velgeknappen  $\oslash$ 

- 3. Trykk på for å vise menyen **Print Files Mode** (skriv ut filer-modus).
- 4. Trykk på pil opp eller pil ned  $\sim$  for å bla til filen du vil skrive ut.
- 5. Trykk på startknappen <sub>(b)</sub>.

# **Spesifikasjoner**

- 
- 
- 
- O <u>Faksmodusfunksjon</u> Kabler Kabler Kabler Kabler
- Utskrifts- og skannemodusfunksjon
- O Oversikt Støtte for operativsystem **O** Miljøspesifikasjoner Minnespesifikasjoner og -krav O Strømforbruk og -krav Medietyper og -størrelser

# **Oversikt**

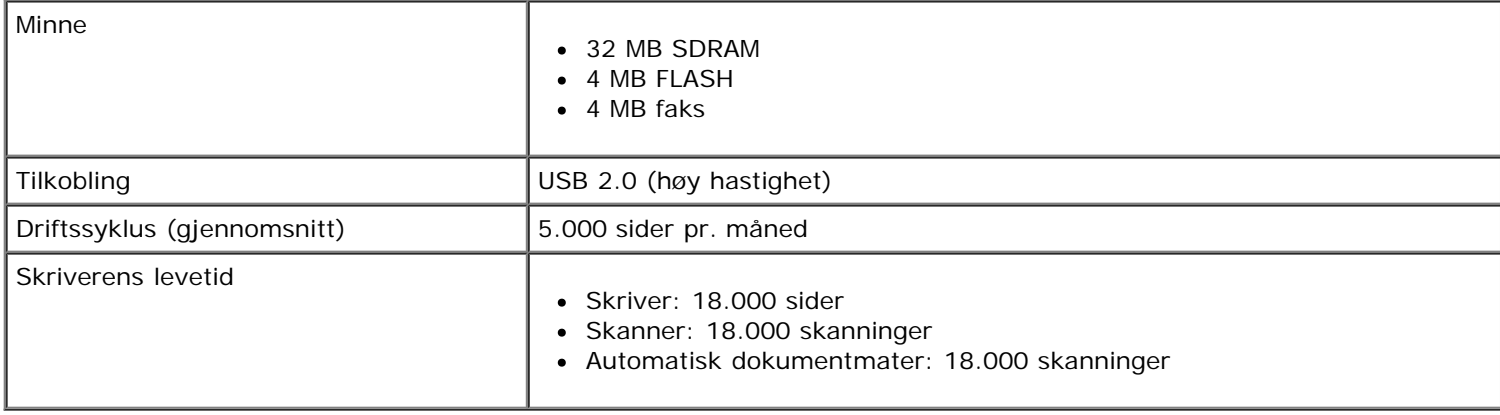

# **Miljøspesifikasjoner**

#### **Temperatur / relativ fuktighet**

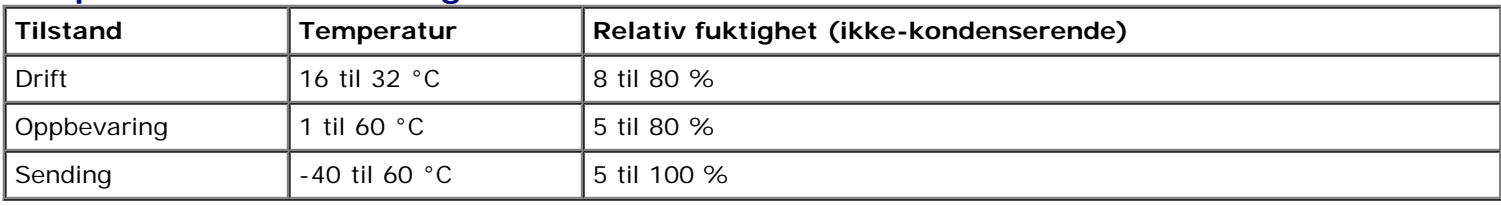

# **Strømforbruk og -krav**

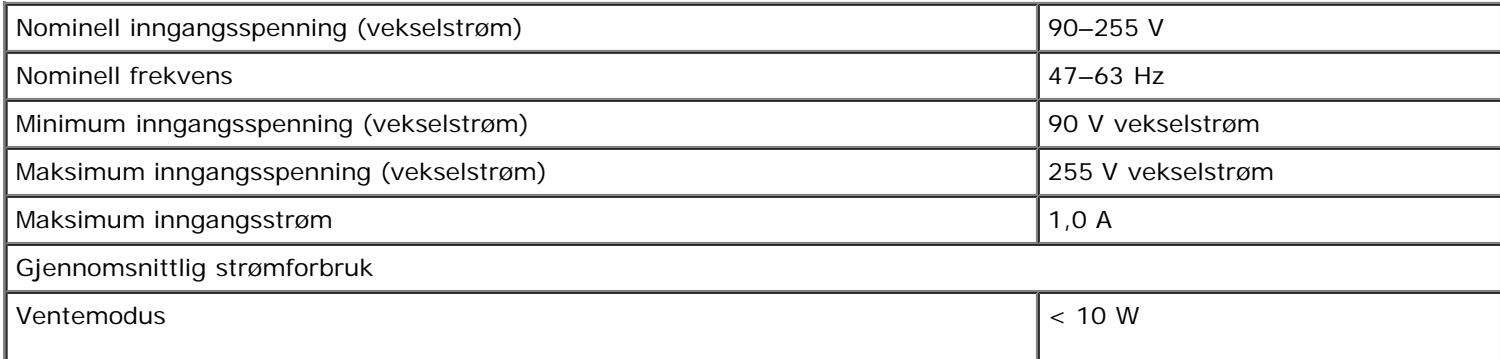

### **Faksmodusfunksjon**

Når du skal skanne til faks, skannes dokumentet med 200 dpi (punkt pr. tomme). Du kan fakse dokumenter i sort/hvitt.

Du må ha tilgang til en datamaskin som er koblet til en aktiv analog telefonlinje, for at faksfunksjonaliteten skal fungere riktig.

**MERK:** Hvis du skal fakse via en telefonlinje som er tilkoblet et DSL-modem, må du installere et DSL-filter for å unngå interferens med det analoge faksmodemsignalet.

**MERK:** ISDN (integrated service digital network) og kabelmodemer er ikke faksmodemer og støttes ikke for faksfunksjonalitet.

# **Utskrifts- og skannemodusfunksjon**

Skriveren kan skanne med en oppløsning på mellom 72 og 19200 dpi. Selv om skriveren har denne funksjonen, anbefaler Dell™ bruk av de forhåndsinnstilte verdiene.

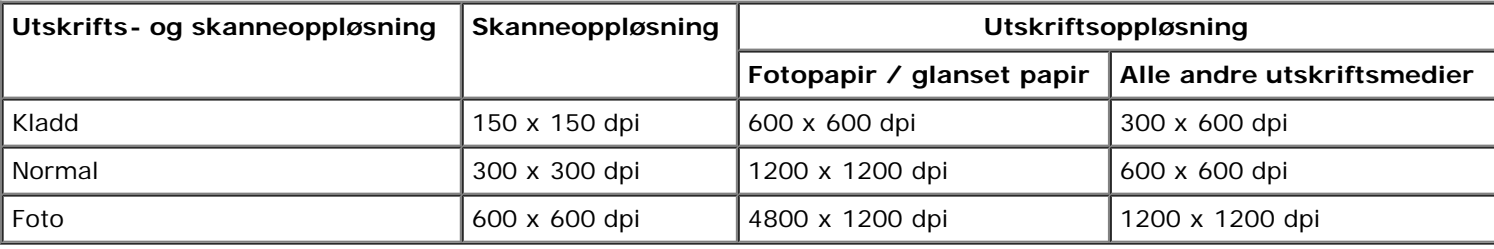

# **Støtte for operativsystem**

Skriveren støtter følgende operativsystemer:

- Windows XP Professional x64
- Windows XP
- Windows 2000
- Windows Vista

# **Minnespesifikasjoner og -krav**

Operativsystemet må oppfylle følgende minimum systemkrav:

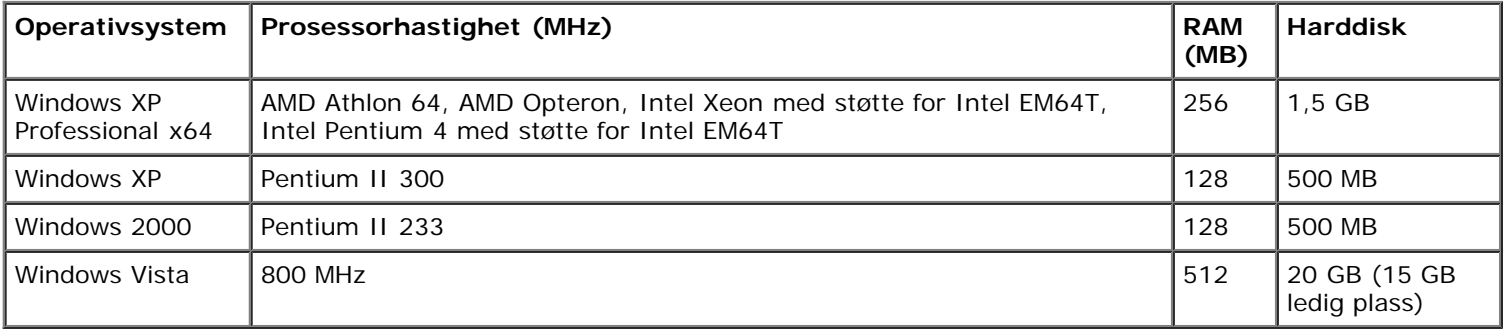

# **Medietyper og -størrelser**

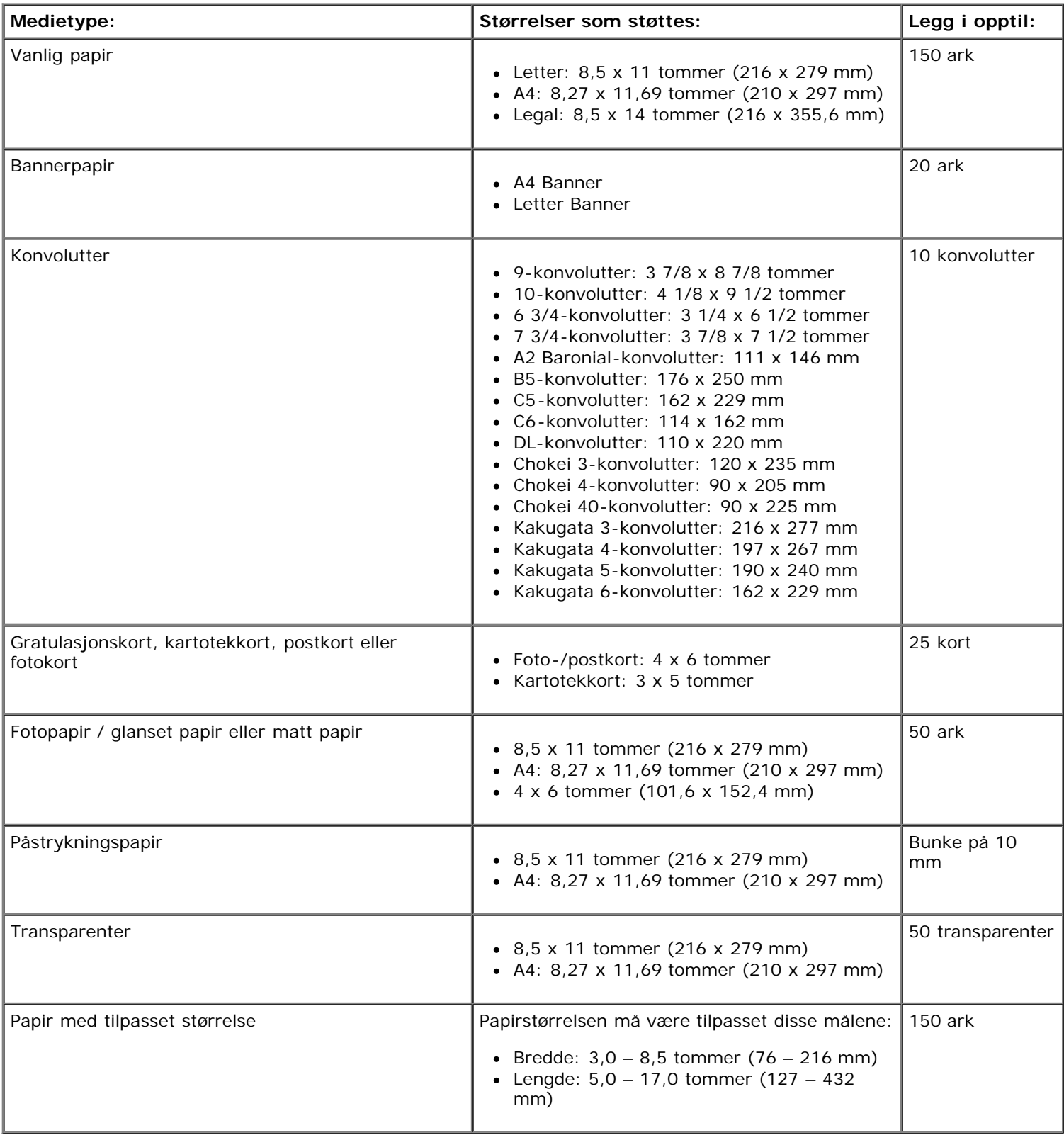

# **Kabler**

Skriveren bruker en USB-kabel (selges separat).
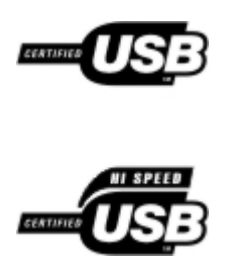

# **Kopiering**

- Kopiere dokumenter
- Sortere kopier
- Kopiere fotografier
- Kopiere tosidige dokumenter
- **Ta tosidige kopier**
- **O** Endre kopieringsinnstillinger

### **Kopiere dokumenter**

#### **Bruke kontrollpanelet**

- 1. Slå på skriveren.
- 2. Legg i papir. Du kan finne mer informasjon under [Legge i papir](#page-64-0).
- 3. Legg i originaldokumentet.

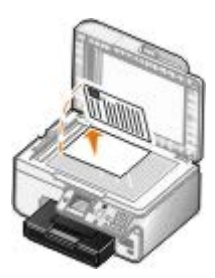

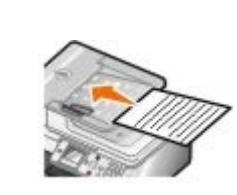

- 4. Trykk på menyknappen in for å endre kopieringsinnstillingene.
- 5. Trykk på startknappen .

Kopien blir laget basert på det valgte kopieringsalternativet (farge eller sort/hvitt).

**MERK:** Hvis du trykker på startknappen <sub>D</sub>uten å velge et kopieringsalternativ, skrives kopien som standard ut i farger.

#### **Bruke datamaskinen**

- 1. Slå på datamaskinen og skriveren, og kontroller at de er koblet sammen.
- 2. Legg i papir. Du kan finne mer informasjon under [Legge i papir](#page-64-0).
- 3. Legg i originaldokumentet.

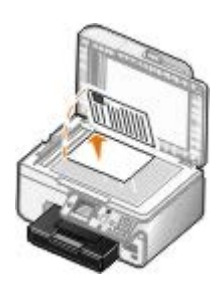

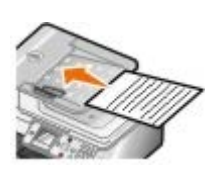

4. Klikk på **Start** ® **Programmer** eller **Alle programmer** ® **Dell-skrivere** ® **Dell Alt-i-ett-fotoskriver 966**.

*Windows Vista*:

- a. Klikk på ® **Programmer**.
- b. Klikk på **Dell-skrivere**.
- c. Klikk på **Dell Alt-i-ett-fotoskriver 966**.
- 5. Velg **Dell Alt-i-ett-løsninger**.

**Dell Alt-i-ett-løsninger** åpnes.

6. Angi antall kopier (1–99) og velg fargeinnstillinger på rullegardinmenyen **Kopier**.

**MERK:** Du må ta mer enn én kopi for å kunne bruke sorteringsfunksjonen.

- 7. Klikk på **Se flere kopieringsinnstillinger** for å tilpasse kopien.
- 8. Klikk på **Avansert**.

Dialogboksen **Avanserte kopieringsinnstillinger** vises.

- 9. Velg **Sorter kopier** i kategorien **Skriv ut**.
- 10. Klikk på **OK**.
- 11. Klikk på **Kopier nå** når du er ferdig med å tilpasse innstillingene.

# **Sortere kopier**

### **Bruke kontrollpanelet**

- 1. Slå på skriveren.
- 2. Legg i papir. Du kan finne mer informasjon under [Legge i papir](#page-64-0).
- 3. Legg i originaldokumentet.

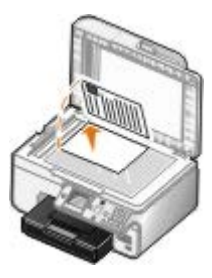

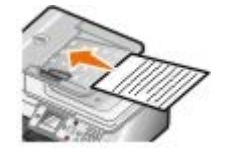

- 4. Trykk på pil opp eller pil ned på hovedmenyen for å bla til Copy (kopier), og trykk deretter på velgeknappen.
- 5. Trykk på pil opp eller pil ned  $\sim$  for å bla til Copies (kopier), og trykk deretter på venstre eller høyre pilknapp for å angi antall kopier (1-99).

**MERK:** Du må ta mer enn én kopi for å kunne bruke sorteringsfunksjonen.

- 6. Trykk på pil opp eller pil ned  $\sim$  for å bla til Collate (sorter), og trykk deretter på venstre eller høyre pilknapp for å bla til on (på).
- 7. Trykk på velgeknappen
- 8. Trykk på startknappen .

#### **Bruke datamaskinen**

- 1. Slå på datamaskinen og skriveren, og kontroller at de er koblet sammen.
- 2. Legg i papir. Du kan finne mer informasjon under [Legge i papir](#page-64-0).
- 3. Legg i originaldokumentet.

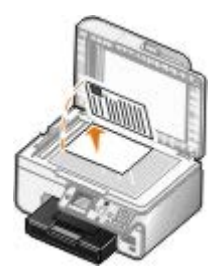

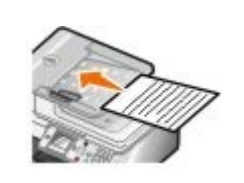

4. Klikk på **Start** ® **Programmer** eller **Alle programmer** ® **Dell-skrivere** ® **Dell Alt-i-ett-fotoskriver 966**.

*Windows Vista*:

- a. Klikk på ® **Programmer**.
- b. Klikk på **Dell-skrivere**.
- c. Klikk på **Dell Alt-i-ett-fotoskriver 966**.
- 5. Velg **Dell Alt-i-ett-løsninger**.

**Dell Alt-i-ett-løsninger** åpnes.

6. Angi antall kopier (1–99) og velg fargeinnstillinger på rullegardinmenyen **Kopier**.

**MERK:** Du må ta mer enn én kopi for å kunne bruke sorteringsfunksjonen.

- 7. Klikk på **Se flere kopieringsinnstillinger** for å tilpasse kopien.
- 8. Klikk på **Avansert**.

Dialogboksen **Avanserte kopieringsinnstillinger** vises.

9. Velg **Sorter kopier** i kategorien **Skriv ut**.

- 10. Klikk på **OK**.
- 11. Klikk på **Kopier nå** når du er ferdig med å tilpasse innstillingene.

### **Kopiere fotografier**

#### **Bruke kontrollpanelet**

- 1. Slå på skriveren.
- 2. Legg i fotopapir / glanset papir med utskriftssiden ned. Du kan finne mer informasjon under [Legge i papir](#page-64-0).
- 3. Legg i originalfotografiet.

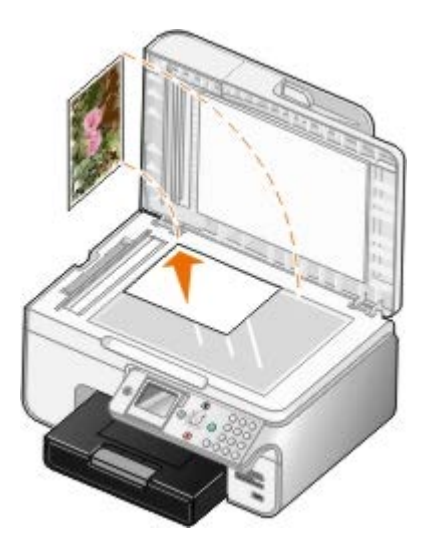

- 4. Trykk på pil opp eller pil ned  $\sim$  for å bla til Copy (kopier), og trykk deretter på velgeknappen  $\sqrt{2}$ .
- 5. Trykk på pil opp eller pil ned på menyen **Copy Mode** (kopieringsmodus) for å bla til Content Type (innholdstype).
- 6. Trykk på venstre eller høyre pilknapp  $\longleftrightarrow$  for å bla til Photo (foto).
- 7. Trykk på startknappen ...

#### **Bruke datamaskinen**

- 1. Slå på datamaskinen og skriveren, og kontroller at de er koblet sammen.
- 2. Legg i fotopapir / glanset papir med utskriftssiden ned. Du kan finne mer informasjon under [Legge i papir](#page-64-0).
- 3. Legg i originalfotografiet.

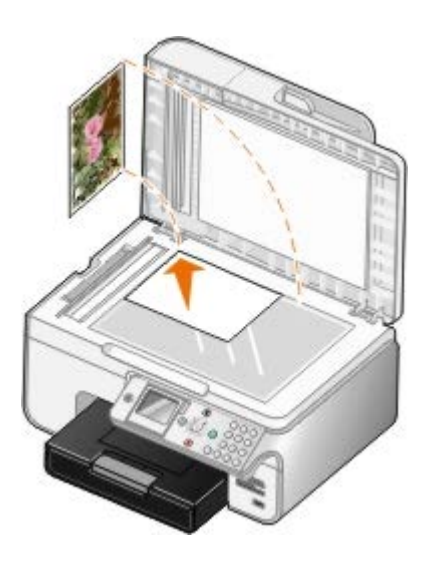

- 4. Klikk på **Start** ® **Programmer** eller **Alle programmer** ® **Dell-skrivere** ® **Dell Alt-i-ett-fotoskriver 966**. *Windows Vista*:
	- a. Klikk på ® **Programmer**.
	- b. Klikk på **Dell-skrivere**.
	- c. Klikk på **Dell Alt-i-ett-fotoskriver 966**.
- 5. Velg **Dell Alt-i-ett-løsninger**.

**Dell Alt-i-ett-løsninger** åpnes.

- 6. Klikk på **Forhåndsvis nå**.
- 7. Juster de prikkete linjene slik at de passer rundt den delen av bildet du vil skrive ut.
- 8. Angi antall kopier (1–99) og velg fargeinnstillinger på rullegardinmenyen **Kopier**.
- 9. Klikk på **Se flere kopieringsinnstillinger** for å tilpasse kopien.
- 10. Klikk på **Kopier nå** når du er ferdig med å tilpasse innstillingene.

### **Kopiere tosidige dokumenter**

1. Legg originaldokumentet i den automatiske dokumentmateren.

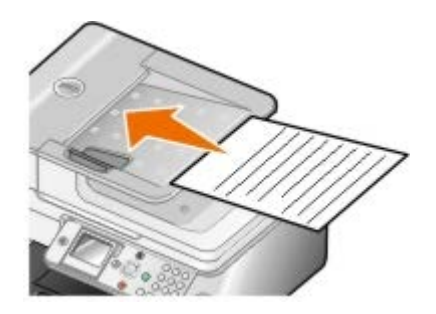

- 2. Trykk på pil opp eller pil ned på hovedmenyen for å bla til Copy (kopier), og trykk deretter på velgeknappen .
- 3. Trykk på pil opp eller pil ned på menyen **Copy Mode** (kopieringsmodus) for å bla til 2-Sided Copies (2 sidige kopier).
- 4. Trykk på venstre eller høyre pilknapp < > for å bla til 2-Sided Original, 1 Sided Copy (2-sidig original, 1-sidig kopi) (hvis du ikke har en tosidigenhet) eller 2-Sided Original, 2-Sided Copy (2-sidig original, 2-sidig kopi) (hvis du har en tosidigenhet). Trykk deretter på velgeknappen ...
- 5. Trykk på startknappen .

Når originaldokumentet kommer ut av den automatiske dokumentmateren, må du følge instruksjonene i vinduet på kontrollpanelet.

### **Ta tosidige kopier**

Du må anskaffe og montere en tosidigenhet (ekstrautstyr) for å kunne ta tosidige kopier. Med en tosidigenhet er det ikke nødvendig å snu arkene manuelt for å få tosidige kopier. Enheten snur papiret slik at skriveren kan skrive ut på den blanke siden.

**MERK:** Bruk vanlig papir i A4- eller Letter-format for tosidige kopier. *Ikke* bruk konvolutter, kartong eller fotopapir for tosidige kopier.

1. Legg originaldokumentet i den automatiske dokumentmateren.

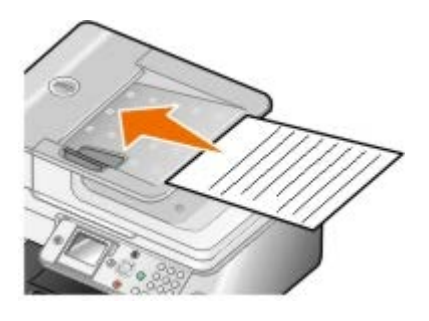

- 2. Trykk på pil opp eller pil ned på bovedmenyen for å bla til Copy (kopier), og trykk deretter på velgeknappen .
- 3. Trykk på pil opp eller pil ned på menyen **Copy Mode** (kopieringsmodus) for å bla til 2-Sided Copies (2 sidige kopier).
- 4. Trykk på venstre eller høyre pilknapp < > for å bla til 1-Sided Original, 2 Sided Copy (1-sidig original, 2-sidig kopi) (hvis du skal kopiere en 1-sidig original) eller 2-Sided Original, 2-Sided Copy (2-sidig original, 2-sidig kopi) (hvis du skal kopiere en 2-sidig original). Trykk deretter på velgeknappen
- 5. Trykk på startknappen .

### **Endre kopieringsinnstillinger**

#### **Bruke kontrollpanelet**

Hvis du bruker skriveren som en frittstående kopimaskin, kan du endre kopieringsinnstillingene med menyene for kopieringsmodus fra kontrollpanelet. Du kan finne mer informasjon om innstillingene under [Kopieringsmodus.](#page-31-0)

#### **Bruke datamaskinen**

1. Klikk på **Start** ® **Programmer** eller **Alle programmer** ® **Dell-skrivere** ® **Dell Alt-i-ett-fotoskriver 966**.

*Windows Vista*:

- a. Klikk på ® **Programmer**.
- b. Klikk på **Dell-skrivere**.
- c. Klikk på **Dell Alt-i-ett-fotoskriver 966**.
- 2. Velg **Dell Alt-i-ett-løsninger**.

**Dell Alt-i-ett-løsninger** åpnes.

- 3. Angi antall kopier (1–99) og velg fargeinnstilling på rullegardinmenyen **Kopier**.
- 4. Klikk på **Se flere kopieringsinnstillinger** hvis du vil
	- velge en kopieringskvalitet
	- velge papirstørrelse
	- velge størrelse på originaldokumentet
	- gjøre dokumentet lysere eller mørkere
	- forminske eller forstørre dokumentet
- 5. Klikk på **Avansert** hvis du vil endre for eksempel papirstørrelse og kvalitet.
- 6. Klikk på følgende kategorier hvis du vil gjøre endringer:

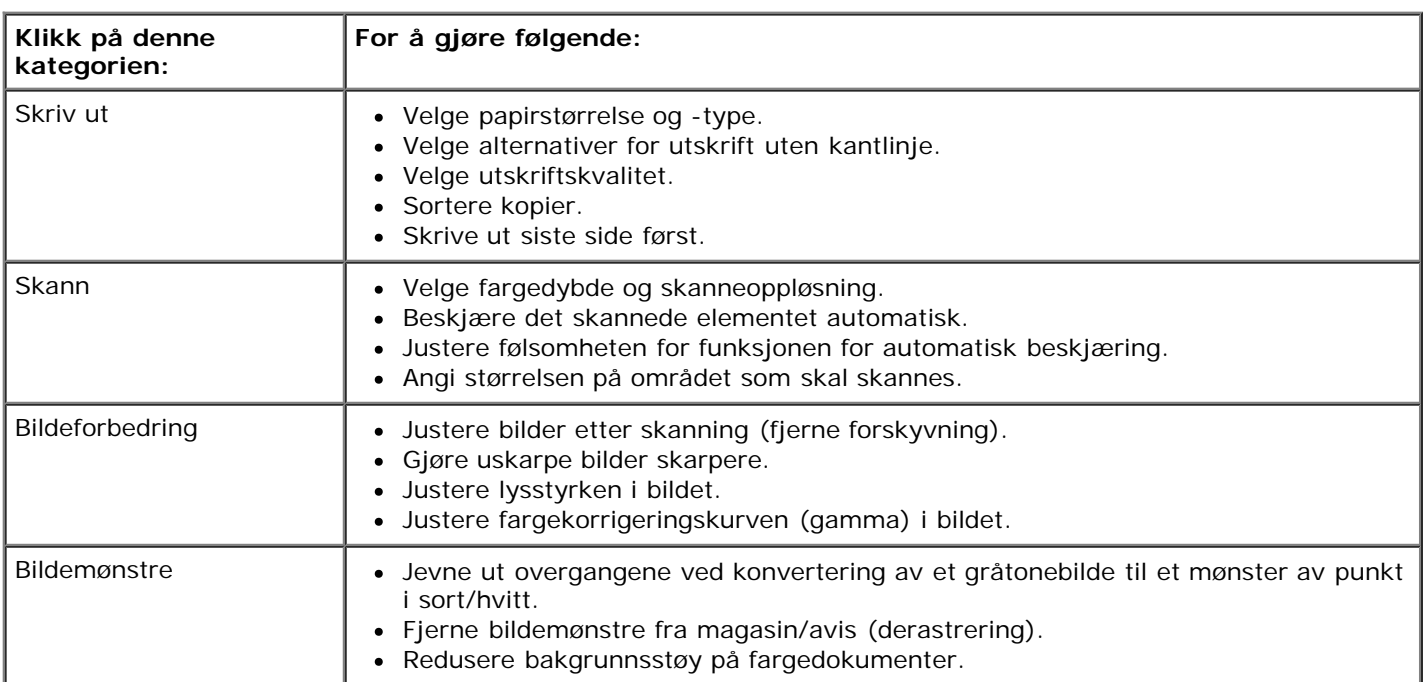

- 7. Klikk på **OK**.
- 8. Klikk på **Kopier nå** når du er ferdig med å tilpasse innstillingene.

# **Tillegg**

- Dells retningslinjer for teknisk støtte
- Kontakte Dell
- Retningslinjer for garanti og retur

## **Dells retningslinjer for teknisk støtte**

Teknisk brukerstøtte fra en tekniker forutsetter at kunden samarbeider og deltar i feilsøkingsprosessen, og omfatter gjenoppretting av operativsystemet, programvare og maskindrivere for den opprinnelige standardkonfigurasjonen som leveres fra Dell, samt kontroll for å se at skriveren og Dell-installert maskinvare fungerer på riktig måte. I tillegg til teknisk brukerstøtte fra tekniker, tilbyr Dell også elektronisk teknisk brukerstøtte. Flere alternativer for teknisk støtte kan være tilgjengelig.

Dell gir begrenset teknisk støtte for skriveren og eventuell Dell-installert programvare og eksterne enheter. Originalprodusenten gir støtte for tredjeparts programvare og eksterne enheter, inkludert de som ble kjøpt og/eller installert via Software & Peripherals (DellWare), ReadyWare og Custom Factory Integration (CFI/DellPlus).

## **Kontakte Dell**

Du kan gå til Dells brukerstøtte på [support.dell.com.](http://support.dell.com/) Velg din region på velkomstsiden, og fyll ut nødvendige opplysninger for å få tilgang til hjelpeverktøy og informasjon.

Du kan kontakte Dell elektronisk på følgende adresser:

World Wide Web

[www.dell.com/](http://www.dell.com/)

[www.dell.com/ap/](http://www.dell.com/ap/) (bare for land i Asia/stillehavsområdet)

[www.dell.com/jp/](http://www.dell.com/jp/) (bare for Japan)

[www.euro.dell.com](http://www.euro.dell.com/) (bare for Europa)

[www.dell.com/la/](http://www.dell.com/la/) (bare for land i Latin-Amerika og Karibia)

[www.dell.ca](http://www.dell.ca/) (bare for Canada)

Anonym filoverføringsprotokoll (FTP)

#### [ftp.dell.com](ftp://ftp.dell.com/)

Logg deg på som anonymous, og bruk e-postadressen din som passord.

Tjeneste for elektronisk støtte

[mobile\\_support@us.dell.com](mailto:mobile_support@us.dell.com) [support@us.dell.com](mailto:support@us.dell.com) [la-techsupport@dell.com](mailto:la-techsupport@dell.com) (bare for land i Latin-Amerika og Karibia) [apsupport@dell.com](mailto:apsupport@dell.com) (bare for land i Asia/stillehavsområdet) [support.jp.dell.com](http://support.jp.dell.com/) (bare for Japan) [support.euro.dell.com](http://support.euro.dell.com/) (bare for Europa)

Tjeneste for elektronisk tilbud

[sales\\_canada@dell.com](mailto:sales_canada@dell.com) (bare for Canada)

## **Retningslinjer for garanti og retur**

Dell Inc. ("Dell") produserer sine maskinvareprodukter fra deler og komponenter som er nye eller tilsvarende nye, i samsvar med bransjestandardens praksis. Hvis du ønsker informasjon om Dells skrivergaranti, kan du se i brukerveiledningen.

# **Skanning**

- [Skanne enkeltsidige dokumenter og enkeltfotografier](#page-118-0) **CO** [Redigere skannede elementer](#page-123-0) ۰
- 
- 
- 
- [Angi datamaskinnavn og PIN-kode](#page-121-0) **Endre skannennstillinger**
- [Redigere skannet tekst ved hjelp av optisk tegnlesing \(OCR\)](#page-122-0)
- 
- [Skanne flere fotografier](#page-119-0) [Lagre et bilde på datamaskinen](#page-124-0)
- [Skanne dokumenter på flere sider](#page-120-0) [Sende et skannet element eller dokument med e-post](#page-124-1)
- [Skanning i nettverk](#page-120-1) [Forstørre eller forminske bilder eller dokumenter](#page-125-0)
	-

### <span id="page-118-0"></span>**Skanne enkeltsidige dokumenter og enkeltfotografier**

- 1. Slå på datamaskinen og skriveren, og kontroller at de er koblet sammen.
- 2. Legg i originaldokumentet eller -fotografiet.

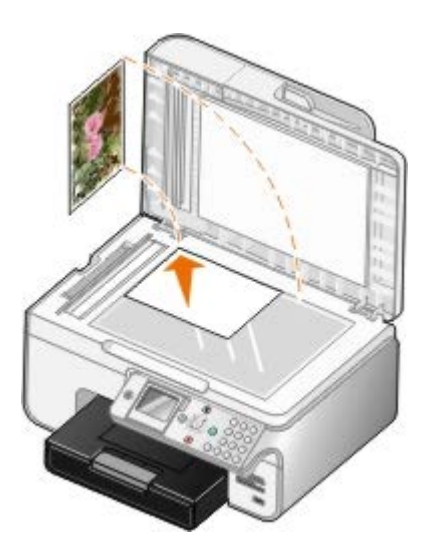

3. Klikk på **Start** ® **Programmer** eller **Alle programmer** ® **Dell-skrivere** ® **Dell Alt-i-ett-fotoskriver 966**.

*Windows Vista*:

- a. Klikk på ® **Programmer**.
- b. Klikk på **Dell-skrivere**.
- c. Klikk på **Dell Alt-i-ett-fotoskriver 966**.
- 4. Velg **Dell Alt-i-ett-løsninger**.

**Dell Alt-i-ett-løsninger** åpnes.

5. Velg det programmet du vil bruke, på rullegardinmenyen **Send skannet element til:**.

**MERK:** Hvis det programmet du vil bruke, ikke vises på listen, må du velge **Søk etter flere...** på rullegardinmenyen. Klikk på **Legg til** i det neste skjermbildet for å finne og legge til programmet på listen.

6. Klikk på **Se flere skanneinnstillinger** for å tilpasse skannejobben.

7. Klikk på **Skann nå** når du er ferdig med å tilpasse innstillingene.

### <span id="page-119-0"></span>**Skanne flere fotografier**

**MERK:** Enkelte programmer støtter ikke skanning av flere sider.

- 1. Slå på datamaskinen og skriveren, og kontroller at de er koblet sammen.
- 2. Legg i originalfotografiet.

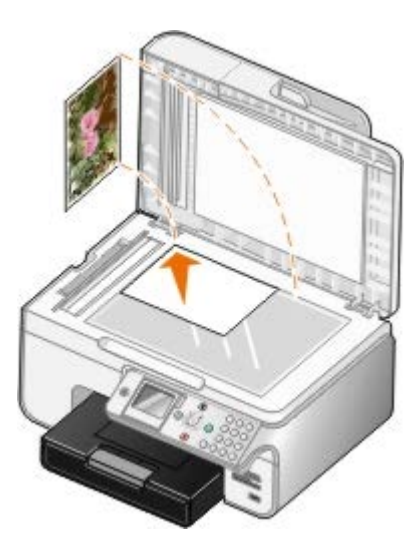

3. Klikk på **Start** ® **Programmer** eller **Alle programmer** ® **Dell-skrivere** ® **Dell Alt-i-ett-fotoskriver 966**.

*Windows Vista*:

- a. Klikk på ® **Programmer**.
- b. Klikk på **Dell-skrivere**.
- c. Klikk på **Dell Alt-i-ett-fotoskriver 966**.
- 4. Velg **Dell Alt-i-ett-løsninger**.

**Dell Alt-i-ett-løsninger** åpnes.

5. Velg det programmet du vil bruke, på rullegardinmenyen **Send skannet element til:**.

**MERK:** Hvis det programmet du vil bruke, ikke vises på listen, må du velge **Søk etter flere...** på rullegardinmenyen. Klikk på **Legg til** i det neste skjermbildet for å finne og legge til programmet på listen.

- 6. Klikk på **Se flere skanneinnstillinger** for å tilpasse skannejobben.
- 7. Klikk på **Avansert**.

Dialogboksen **Avanserte skanneinnstillinger** vises.

- 8. Velg **Skann flere elementer før utskrift** i kategorien **Skann**.
- 9. Klikk på **OK**.
- 10. Klikk på **Skann nå** når du er ferdig med å tilpasse innstillingene.

Når du har skannet den første siden, får du beskjed om å legge neste side på glassplaten.

- 11. Legg det neste fotografiet på skannerens glassplate, og klikk på **Ja**. Gjenta til du har skannet alle fotografiene.
- 12. Klikk på **Nei** når du blir bedt om å legge i en side til.

Programmet åpnes med de fotografiene som ble skannet.

### <span id="page-120-0"></span>**Skanne dokumenter på flere sider**

**MERK:** Enkelte programmer støtter ikke skanning av flere sider.

- 1. Slå på datamaskinen og skriveren, og kontroller at de er koblet sammen.
- 2. Legg i originaldokumentet.

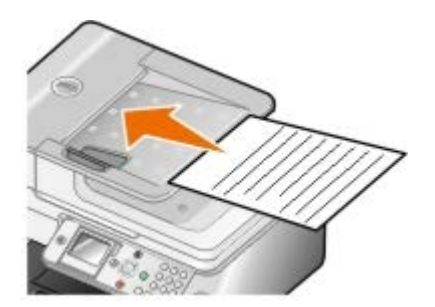

3. Klikk på **Start** ® **Programmer** eller **Alle programmer** ® **Dell-skrivere** ® **Dell Alt-i-ett-fotoskriver 966**.

*Windows Vista*:

- a. Klikk på ® **Programmer**.
- b. Klikk på **Dell-skrivere**.
- c. Klikk på **Dell Alt-i-ett-fotoskriver 966**.
- 4. Velg **Dell Alt-i-ett-løsninger**.

**Dell Alt-i-ett-løsninger** åpnes.

5. Velg det programmet du vil bruke, på rullegardinmenyen **Send skannet element til:**.

**MERK:** Hvis det programmet du vil bruke, ikke vises på listen, må du velge **Søk etter flere...** på rullegardinmenyen. Klikk på **Legg til** i det neste skjermbildet for å finne og legge til programmet på listen.

- 6. Klikk på **Se flere skanneinnstillinger** for å tilpasse skannejobben.
- 7. Klikk på **Skann nå** når du er ferdig med å tilpasse innstillingene.

### <span id="page-120-1"></span>**Skanning i nettverk**

1. Kontroller at datamaskinen er koblet til nettverket.

**MERK:** Dell™-skrivere kan bare kobles til et nettverk med et nettverkskort fra Dell (selges separat).

- 2. Slå på datamaskinen og skriveren, og kontroller at de er koblet sammen.
- 3. Legg i originaldokumentet.

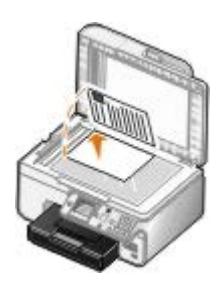

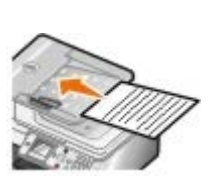

4. Trykk på pil opp eller pil ned på hovedmenyen for å bla til Scan (skann), og trykk deretter på velgeknappen  $\odot$ 

Skriveren registrerer automatisk om den er koblet til et nettverk. Hvis den er koblet til et nettverk, vises skjermbildet for vertsvalg. Hvis den ikke er koblet til et nettverk, vises menyen for skannemodus.

5. Velg datamaskinen du vil sende dokumentet til, på skjermbildet for vertsvalg, og trykk på velgeknappen .

**MERK:** Skriverprogramvaren må være installert på datamaskinen. Bruk CDen med drivere og verktøy til å installere skriverprogramvaren.

6. Angi PIN-koden (fire sifre) for vertsmaskinen.

**MERK:** Du kan vise eller endre PIN-koden eller navnet på datamaskinen du vil sende skanningen til. Du kan finne mer informasjon under [Angi datamaskinnavn og PIN-kode.](#page-121-0) Det kreves ikke PIN-kode som standard. Den er bare nødvendig hvis PIN-koden er angitt.

- 7. Trykk på velgeknappen
- 8. Endre eventuelt skanneinnstillingene, og trykk deretter på startknappen .

Skanningen åpnes på den datamaskinen du valgte.

## <span id="page-121-0"></span>**Angi datamaskinnavn og PIN-kode**

Angi en PIN-kode for nettverksskanning hvis du vil kontrollere sending av skannede dokumenter til din datamaskin. Du kan også angi et navn for datamaskinen. Dette navnet må velges ved nettverksskanning.

1. Klikk på **Start** ® **Programmer** eller **Alle programmer** ® **Dell-skrivere** ® **Dell Alt-i-ett-fotoskriver 966**.

*Windows Vista*:

- a. Klikk på ® **Programmer**.
- b. Klikk på **Dell-skrivere**.
- c. Klikk på **Dell Alt-i-ett-fotoskriver 966**.
- 2. Velg **Dell Alt-i-ett-løsninger**.

**Dell Alt-i-ett-løsninger** åpnes.

- 3. Klikk på **Vedlikehold/feilsøk**.
- 4. Klikk på **Vedlikehold eller løs problemer med kvaliteten** under **Vedlikehold/feilsøk**.

Dialogboksen **Utskriftsinnstillinger** åpnes.

5. Klikk på **Nettverksstøtte** i kategorien **Vedlikehold**.

- 6. Klikk på **Endre PC-navn og PIN-kode for nettverksskanning** i dialogboksen **Nettverksalternativer for Dell**.
- 7. Følg instruksjonene på skjermen.
- 8. Når du har angitt et datamaskinnavn eller en PIN-kode, må du klikke på **OK**.

## <span id="page-122-0"></span>**Redigere skannet tekst ved hjelp av optisk tegnlesing (OCR)**

Optisk tegnlesing (OCR) er en programvarefunksjon som konverterer et skannet element til tekst som kan redigeres i et tekstbehandlingsprogram. En kopi av OCR-programvaren fulgte med skriveren, og den skal ha blitt installert sammen med skriverprogramvaren.

**MERK:** Hvis du lastet ned skriverdriverne og programvaren fra Dells hjemmeside, er ikke OCR-programvaren

inkludert.

**MERK:** For kunder som bruker japansk eller forenklet kinesisk: Kontroller at OCR-programvare er installert på datamaskinen.

- 1. Slå på datamaskinen og skriveren, og kontroller at de er koblet sammen.
- 2. Legg i originaldokumentet.

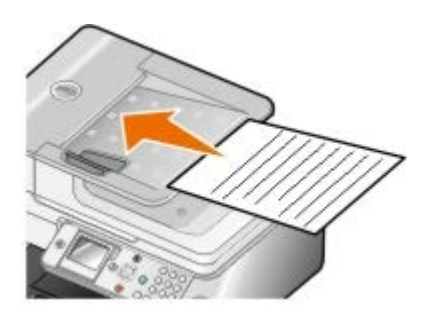

3. Klikk på **Start** ® **Programmer** eller **Alle programmer** ® **Dell-skrivere** ® **Dell Alt-i-ett-fotoskriver 966**.

*Windows Vista*:

- a. Klikk på ® **Programmer**.
- b. Klikk på **Dell-skrivere**.
- c. Klikk på **Dell Alt-i-ett-fotoskriver 966**.
- 4. Velg **Dell Alt-i-ett-løsninger**.

**Dell Alt-i-ett-løsninger** åpnes.

5. Velg det tekstbehandlingsprogrammet du vil bruke, på rullegardinmenyen **Send skannet element til:**.

**MERK:** Hvis det programmet du vil bruke, ikke vises på listen, må du velge **Søk etter flere** på Ø rullegardinmenyen. Klikk på **Legg til** i det neste skjermbildet for å finne og legge til programmet på listen.

- 6. Klikk på **Se flere skanneinnstillinger** for å tilpasse skannejobben.
- 7. Klikk på **Avansert**.

Dialogboksen **Avanserte skanneinnstillinger** vises.

- 8. Kontroller at det er merket av for **Konverter skannet element til tekst (OCR)** i kategorien **Skann**.
- 9. Klikk på **OK**.
- 10. Klikk på **Skann nå** når du er ferdig med å tilpasse innstillingene.

### <span id="page-123-0"></span>**Redigere skannede elementer**

- 1. Slå på datamaskinen og skriveren, og kontroller at de er koblet sammen.
- 2. Legg i originaldokumentet.

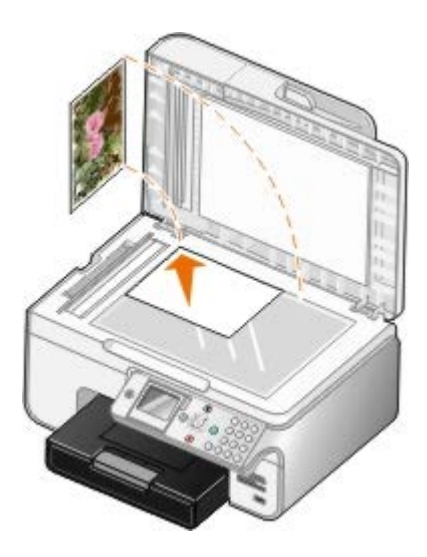

3. Klikk på **Start** ® **Programmer** eller **Alle programmer** ® **Dell-skrivere** ® **Dell Alt-i-ett-fotoskriver 966**.

*Windows Vista*:

- a. Klikk på ® **Programmer**.
- b. Klikk på **Dell-skrivere**.
- c. Klikk på **Dell Alt-i-ett-fotoskriver 966**.
- 4. Velg **Dell Alt-i-ett-løsninger**.

**Dell Alt-i-ett-løsninger** åpnes.

5. Velg det programmet du vil bruke, på rullegardinmenyen **Send skannet element til:**.

**MERK:** Hvis det programmet du vil bruke, ikke vises på listen, må du velge **Søk etter flere...** på rullegardinmenyen. Klikk på **Legg til** i det neste skjermbildet for å finne og legge til programmet på listen.

- 6. Klikk på **Se flere skanneinnstillinger** for å tilpasse skannejobben.
- 7. Klikk på **Skann nå** når du er ferdig med å tilpasse innstillingene.

Når bildet er ferdigbehandlet, åpnes det i det programmet du valgte.

- 8. Rediger bildet ved hjelp av de tilgjengelige verktøyene i programmet. Du kan gjøre følgende:
	- Fjerne røde øyne.
	- Beskjære bildet.
	- Legge til tekst i bildet.
	- Justere lysstyrken og kontrasten i bildet.

Hvis du vil ha mer informasjon, kan du se dokumentasjonen som fulgte med grafikkprogrammet.

## <span id="page-124-0"></span>**Lagre et bilde på datamaskinen**

- 1. Slå på datamaskinen og skriveren, og kontroller at de er koblet sammen.
- 2. Legg i originaldokumentet.

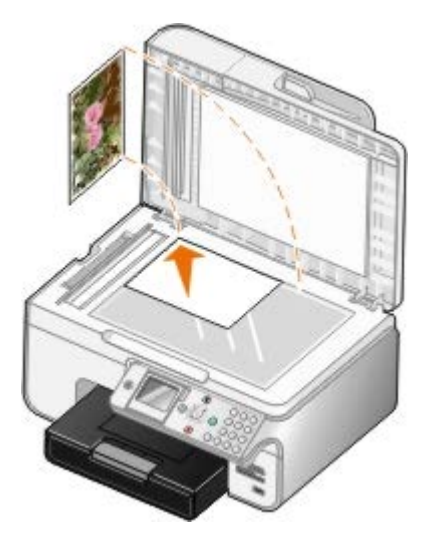

3. Klikk på **Start** ® **Programmer** eller **Alle programmer** ® **Dell-skrivere** ® **Dell Alt-i-ett-fotoskriver 966**.

*Windows Vista*:

- a. Klikk på ® **Programmer**.
- b. Klikk på **Dell-skrivere**.
- c. Klikk på **Dell Alt-i-ett-fotoskriver 966**.
- 4. Velg **Dell Alt-i-ett-løsninger**.

**Dell Alt-i-ett-løsninger** åpnes.

- 5. Klikk på **Lagre et bilde på datamaskinen** under **Produktivitetsverktøy**.
- 6. Følg instruksjonene på skjermen for å lagre bildet på datamaskinen.

### <span id="page-124-1"></span>**Sende et skannet element eller dokument med e-post**

- 1. Slå på datamaskinen og skriveren, og kontroller at de er koblet sammen.
- 2. Legg i originaldokumentet.

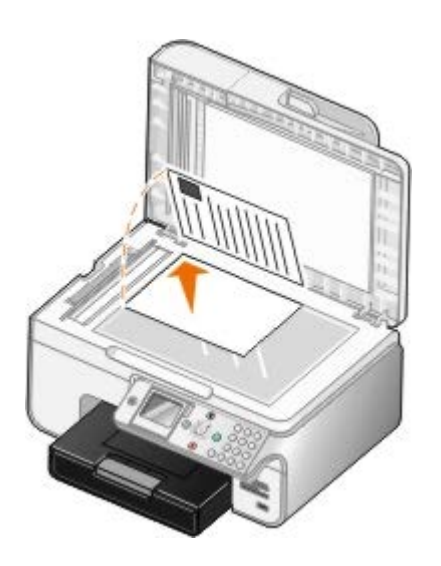

- 3. Klikk på **Start** ® **Programmer** eller **Alle programmer** ® **Dell-skrivere** ® **Dell Alt-i-ett-fotoskriver 966**. *Windows Vista*:
	- a. Klikk på ® **Programmer**.
	- b. Klikk på **Dell-skrivere**.
	- c. Klikk på **Dell Alt-i-ett-fotoskriver 966**.
- 4. Velg **Dell Alt-i-ett-løsninger**.

**Dell Alt-i-ett-løsninger** åpnes.

- 5. Velg **Send et bilde eller dokument via e-post** på menyen **Produktivitetsverktøy**.
- 6. Følg instruksjonene på skjermen for å klargjøre dokumentet for sending med e-post.
- 7. Klikk på **Neste**.
- 8. Åpne e-postprogrammet, skriv en melding som skal sendes med dokumentet, og send meldingen.

**MERK:** Hvis du lurer på hvordan du skal legge ved dokumenter i en e-post, kan du se hjelpen til epostprogrammet.

# <span id="page-125-0"></span>**Forstørre eller forminske bilder eller dokumenter**

- 1. Slå på datamaskinen og skriveren, og kontroller at de er koblet sammen.
- 2. Legg i originaldokumentet.

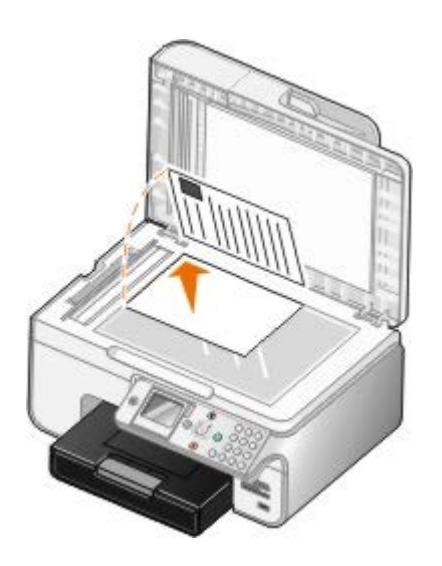

3. Klikk på **Start** ® **Programmer** eller **Alle programmer** ® **Dell-skrivere** ® **Dell Alt-i-ett-fotoskriver 966**.

*Windows Vista*:

- a. Klikk på ® **Programmer**.
- b. Klikk på **Dell-skrivere**.
- c. Klikk på **Dell Alt-i-ett-fotoskriver 966**.
- 4. Velg **Dell Alt-i-ett-løsninger**.

**Dell Alt-i-ett-løsninger** åpnes.

5. Klikk på **Forhåndsvis nå**.

**MERK:** Hvis størrelsen på skannejobben (øverst til høyre i forhåndsvisningsvinduet) vises i rødt, er det ikke nok systemressurser til å utføre skanningen med den oppløsningen eller størrelsen du har valgt. Du kan løse dette problemet ved å redusere oppløsningen eller størrelsen på skanneområdet.

- 6. Klikk på **Forstørr eller forminsk et bilde** i området **Produktivitetsverktøy**.
- 7. Følg instruksjonene på skjermen for å velge størrelsen på det nye bildet.
- 8. Klikk på **Skann nå** når du er ferdig med å tilpasse elementet.

# <span id="page-126-0"></span>**Endre skanneinnstillinger**

# **Bruke kontrollpanelet**

Du kan endre skanneinnstillingene med menyen for skannemodus på kontrollpanelet. Du kan finne mer informasjon om innstillingene under **Skannemodus**.

## **Bruke datamaskinen**

1. Klikk på **Start** ® **Programmer** eller **Alle programmer** ® **Dell-skrivere** ® **Dell Alt-i-ett-fotoskriver 966**.

*Windows Vista*:

a. Klikk på ® **Programmer**.

- b. Klikk på **Dell-skrivere**.
- c. Klikk på **Dell Alt-i-ett-fotoskriver 966**.
- 2. Velg **Dell Alt-i-ett-løsninger**.

#### **Dell Alt-i-ett-løsninger** åpnes.

3. Velg det programmet du vil bruke, på rullegardinmenyen **Send skannet element til:**.

**MERK:** Hvis det programmet du vil bruke, ikke vises på listen, må du velge **Søk etter flere...** på rullegardinmenyen. Klikk på **Legg til** i det neste skjermbildet for å finne og legge til programmet på listen.

#### 4. Klikk på **Se flere skanneinnstillinger** for å

- velge hvilken type element som skal skannes
- velge en skannekvalitet
- 5. Klikk på **Avansert** hvis du vil endre for eksempel papirstørrelse og kvalitet.
- 6. Klikk på følgende kategorier hvis du vil gjøre endringer:

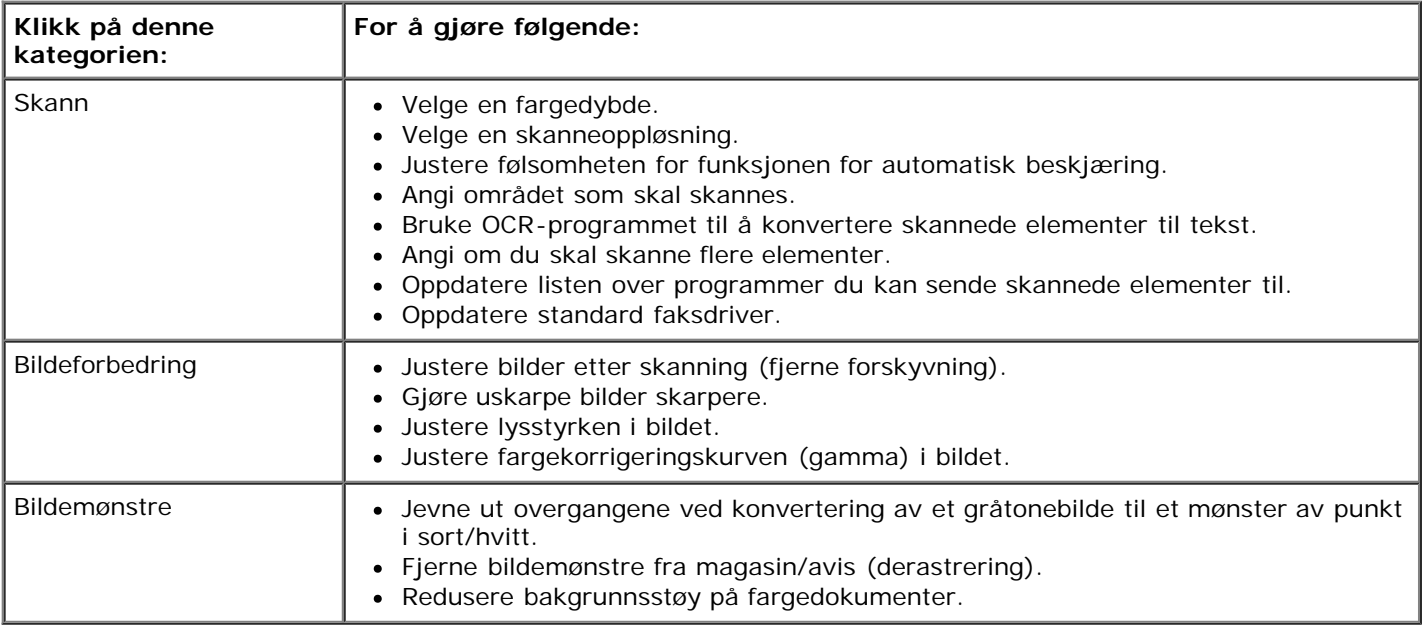

- 7. Klikk på **OK**.
- 8. Klikk på **Skann nå** når du er ferdig med å tilpasse innstillingene.

# **Lisensmerknad**

- **[BSD License and Warranty statements](#page-128-0)**
- [GNU License](#page-128-1)

Skriverens innebygde programvare består av

- programvare som Dell og/eller tredjepartsprodusenter har utviklet og har opphavsrettighetene til
- programvare som Dell har modifisert, og som er lisensiert under bestemmelsene i GNU General Public License, versjon 2, og GNU Lesser General Public License, versjon 2.1
- programvare lisensiert under BSD-lisensen og garantierklæringer
- programvare delvis basert på arbeidet til Independent JPEG Group

Den Dell-modifiserte GNU-lisensierte programvaren er gratis. Du kan distribuere den og/eller modifisere den i henhold til vilkårene i lisensene som er nevnt ovenfor. Disse lisensene gir deg ingen rettigheter til opphavsrettighetsbeskyttet programvare fra Dell eller tredjepartsprodusenter i denne skriveren.

Fordi den GNU-lisensierte programvaren som Dell-modifiseringene er basert på, leveres uten en eksplisitt garanti, er ikke bruk av den Dell-modifiserte versjonen heller dekket av noen garanti. Se garantifraskrivelsene i de nevnte lisensene hvis du ønsker mer informasjon om dette.

### <span id="page-128-0"></span>**BSD License and Warranty statements**

Copyright (c) 1991 The Regents of the University of California. All rights reserved.

Redistribution and use in source and binary forms, with or without modification, are permitted provided that the following conditions are met:

- 1. Redistributions of source code must retain the above copyright notice, this list of conditions and the following disclaimer.
- 2. Redistributions in binary form must reproduce the above copyright notice, this list of conditions and the following disclaimer in the documentation and/or other materials provided with the distribution.
- 3. The name of the author may not be used to endorse or promote products derived from this software without specific prior written permission.

THIS SOFTWARE IS PROVIDED BY THE AUTHOR ``AS IS" AND ANY EXPRESS OR IMPLIED WARRANTIES, INCLUDING, BUT NOT LIMITED TO, THE IMPLIED WARRANTIES OF MERCHANTABILITY AND FITNESS FOR A PARTICULAR PURPOSE ARE DISCLAIMED. IN NO EVENT SHALL THE AUTHOR BE LIABLE FOR ANY DIRECT, INDIRECT, INCIDENTAL, SPECIAL, EXEMPLARY, OR CONSEQUENTIAL DAMAGES (INCLUDING, BUT NOT LIMITED TO, PROCUREMENT OF SUBSTITUTE GOODS OR SERVICES; LOSS OF USE, DATA, OR PROFITS; OR BUSINESS INTERRUPTION) HOWEVER CAUSED AND ON ANY THEORY OF LIABILITY, WHETHER IN CONTRACT, STRICT LIABILITY, OR TORT (INCLUDING NEGLIGENCE OR OTHERWISE) ARISING IN ANY WAY OUT OF THE USE OF THIS SOFTWARE, EVEN IF ADVISED OF THE POSSIBILITY OF SUCH DAMAGE.

#### <span id="page-128-1"></span>**GNU License**

GENERAL PUBLIC LICENSE

Version 2, June 1991

Copyright (C) 1989, 1991 Free Software Foundation, Inc.

59 Temple Place, Suite 330, Boston, MA 02111-1307 USA

Everyone is permitted to copy and distribute verbatim copies of this license document, but changing it is not allowed.

#### Preamble

The licenses for most software are designed to take away your freedom to share and change it. By contrast, the GNU General Public License is intended to guarantee your freedom to share and change free software--to make sure the software is free for all its users. This General Public License applies to most of the Free Software Foundation's software and to any other program whose authors commit to using it. (Some other Free Software Foundation software is covered by the GNU Library General Public License instead.) You can apply it to your programs, too.

When we speak of free software, we are referring to freedom, not price. Our General Public Licenses are designed to make sure that you have the freedom to distribute copies of free software (and charge for this service if you wish), that you receive source code or can get it if you want it, that you can change the software or use pieces of it in new free programs; and that you know you can do these things.

To protect your rights, we need to make restrictions that forbid anyone to deny you these rights or to ask you to surrender the rights. These restrictions translate to certain responsibilities for you if you distribute copies of the software, or if you modify it.

For example, if you distribute copies of such a program, whether gratis or for a fee, you must give the recipients all the rights that you have. You must make sure that they, too, receive or can get the source code. And you must show them these terms so they know their rights.

We protect your rights with two steps: (1) copyright the software, and (2) offer you this license which gives you legal permission to copy, distribute and/or modify the software.

Also, for each author's protection and ours, we want to make certain that everyone understands that there is no warranty for this free software. If the software is modified by someone else and passed on, we want its recipients to know that what they have is not the original, so that any problems introduced by others will not reflect on the original authors' reputations.

Finally, any free program is threatened constantly by software patents. We wish to avoid the danger that redistributors of a free program will individually obtain patent licenses, in effect making the program proprietary. To prevent this, we have made it clear that any patent must be licensed for everyone's free use or not licensed at all.

The precise terms and conditions for copying, distribution and modification follow.

#### GNU GENERAL PUBLIC LICENSE

#### TERMS AND CONDITIONS FOR COPYING, DISTRIBUTION AND MODIFICATION

0. This License applies to any program or other work which contains a notice placed by the copyright holder saying it may be distributed under the terms of this General Public License. The "Program", below, refers to any such program or work, and a "work based on the Program" means either the Program or any derivative work under copyright law: that is to say, a work containing the Program or a portion of it, either verbatim or with modifications and/or translated into another language. (Hereinafter, translation is included without limitation in the term "modification".) Each licensee is addressed as "you". Activities other than copying, distribution and modification are not covered by this License; they are outside its scope. The act of running the Program is not restricted, and the output from the Program is covered only if its contents constitute a work based on the Program (independent of having been made by running the Program). Whether that is true depends on what the Program does.

1. You may copy and distribute verbatim copies of the Program's source code as you receive it, in any medium, provided that you conspicuously and appropriately publish on each copy an appropriate copyright notice and disclaimer of warranty; keep intact all the notices that refer to this License and to the absence of any warranty; and give any other recipients of the Program a copy of this License along with the Program.

You may charge a fee for the physical act of transferring a copy, and you may at your option offer warranty protection in exchange for a fee.

2. You may modify your copy or copies of the Program or any portion of it, thus forming a work based on the Program, and copy and distribute such modifications or work under the terms of Section 1 above, provided that you also meet all of these conditions:

a. You must cause the modified files to carry prominent notices stating that you changed the files and the date of any change.

b. You must cause any work that you distribute or publish, that in whole or in part contains or is derived from the Program or any part thereof, to be licensed as a whole at no charge to all third parties under the terms of this License.

c. If the modified program normally reads commands interactively when run, you must cause it, when started running for such interactive use in the most ordinary way, to print or display an announcement including an appropriate copyright notice and a notice that there is no warranty (or else, saying that you provide a warranty) and that users may redistribute the program under these conditions, and telling the user how to view a copy of this License. (Exception: if the Program itself is interactive but does not normally print such an announcement, your work based on the Program is not required to print an announcement.)

These requirements apply to the modified work as a whole. If identifiable sections of that work are not derived from the Program, and can be reasonably considered independent and separate works in themselves, then this License, and its

terms, do not apply to those sections when you distribute them as separate works. But when you distribute the same sections as part of a whole which is a work based on the Program, the distribution of the whole must be on the terms of this License, whose permissions for other licensees extend to the entire whole, and thus to each and every part regardless of who wrote it.

Thus, it is not the intent of this section to claim rights or contest your rights to work written entirely by you; rather, the intent is to exercise the right to control the distribution of derivative or collective works based on the Program.

In addition, mere aggregation of another work not based on the Program with the Program (or with a work based on the Program) on a volume of a storage or distribution medium does not bring the other work under the scope of this License.

3. You may copy and distribute the Program (or a work based on it, under Section 2) in object code or executable form under the terms of Sections 1 and 2 above provided that you also do one of the following:

a. Accompany it with the complete corresponding machine-readable source code, which must be distributed under the terms of Sections 1 and 2 above on a medium customarily used for software interchange; or,

b. Accompany it with a written offer, valid for at least three years, to give any third party, for a charge no more than your cost of physically performing source distribution, a complete machine-readable copy of the corresponding source code, to be distributed under the terms of Sections 1 and 2 above on a medium customarily used for software interchange; or,

c. Accompany it with the information you received as to the offer to distribute corresponding source code. (This alternative is allowed only for noncommercial distribution and only if you received the program in object code or executable form with such an offer, in accord with Subsection b above.)

The source code for a work means the preferred form of the work for making modifications to it. For an executable work, complete source code means all the source code for all modules it contains, plus any associated interface definition files, plus the scripts used to control compilation and installation of the executable. However, as a special exception, the source code distributed need not include anything that is normally distributed (in either source or binary form) with the major components (compiler, kernel, and so on) of the operating system on which the executable runs, unless that component itself accompanies the executable.

If distribution of executable or object code is made by offering access to copy from a designated place, then offering equivalent access to copy the source code from the same place counts as distribution of the source code, even though third parties are not compelled to copy the source along with the object code.

4. You may not copy, modify, sublicense, or distribute the Program except as expressly provided under this License. Any attempt otherwise to copy, modify, sublicense or distribute the Program is void, and will automatically terminate your rights under this License. However, parties who have received copies, or rights, from you under this License will not have their licenses terminated so long as such parties remain in full compliance.

5. You are not required to accept this License, since you have not signed it. However, nothing else grants you permission to modify or distribute the Program or its derivative works. These actions are prohibited by law if you do not accept this License. Therefore, by modifying or distributing the Program (or any work based on the Program), you indicate your acceptance of this License to do so, and all its terms and conditions for copying, distributing or modifying the Program or works based on it.

6. Each time you redistribute the Program (or any work based on the Program), the recipient automatically receives a license from the original licensor to copy, distribute or modify the Program subject to these terms and conditions. You may not impose any further restrictions on the recipients' exercise of the rights granted herein. You are not responsible for enforcing compliance by third parties to this License.

7. If, as a consequence of a court judgment or allegation of patent infringement or for any other reason (not limited to patent issues), conditions are imposed on you (whether by court order, agreement or otherwise) that contradict the conditions of this License, they do not excuse you from the conditions of this License. If you cannot distribute so as to satisfy simultaneously your obligations under this License and any other pertinent obligations, then as a consequence you may not distribute the Program at all. For example, if a patent license would not permit royalty-free redistribution of the Program by all those who receive copies directly or indirectly through you, then the only way you could satisfy both it and this License would be to refrain entirely from distribution of the Program.

If any portion of this section is held invalid or unenforceable under any particular circumstance, the balance of the section is intended to apply and the section as a whole is intended to apply in other circumstances.

It is not the purpose of this section to induce you to infringe any patents or other property right claims or to contest validity of any such claims; this section has the sole purpose of protecting the integrity of the free software distribution system, which is implemented by public license practices. Many people have made generous contributions to the wide range of software distributed through that system in reliance on consistent application of that system; it is up to the author/donor to decide if he or she is willing to distribute software through any other system and a licensee cannot impose that choice.

This section is intended to make thoroughly clear what is believed to be a consequence of the rest of this License.

8. If the distribution and/or use of the Program is restricted in certain countries either by patents or by copyrighted interfaces, the original copyright holder who places the Program under this License may add an explicit geographical distribution limitation excluding those countries, so that distribution is permitted only in or among countries not thus excluded. In such case, this License incorporates the limitation as if written in the body of this License.

9. The Free Software Foundation may publish revised and/or new versions of the General Public License from time to time. Such new versions will be similar in spirit to the present version, but may differ in detail to address new problems or concerns.

Each version is given a distinguishing version number. If the Program specifies a version number of this License which applies to it and "any later version", you have the option of following the terms and conditions either of that version or of any later version published by the Free Software Foundation. If the Program does not specify a version number of this License, you may choose any version ever published by the Free Software Foundation.

10. If you wish to incorporate parts of the Program into other free programs whose distribution conditions are different, write to the author to ask for permission. For software which is copyrighted by the Free Software Foundation, write to the Free Software Foundation; we sometimes make exceptions for this. Our decision will be guided by the two goals of preserving the free status of all derivatives of our free software and of promoting the sharing and reuse of software generally.

#### NO WARRANTY

11. BECAUSE THE PROGRAM IS LICENSED FREE OF CHARGE, THERE IS NO WARRANTY FOR THE PROGRAM, TO THE EXTENT PERMITTED BY APPLICABLE LAW. EXCEPT WHEN OTHERWISE STATED IN WRITING THE COPYRIGHT HOLDERS AND/OR OTHER PARTIES PROVIDE THE PROGRAM "AS IS" WITHOUT WARRANTY OF ANY KIND, EITHER EXPRESSED OR IMPLIED, INCLUDING, BUT NOT LIMITED TO, THE IMPLIED WARRANTIES OF MERCHANTABILITY AND FITNESS FOR A PARTICULAR PURPOSE. THE ENTIRE RISK AS TO THE QUALITY AND PERFORMANCE OF THE PROGRAM IS WITH YOU. SHOULD THE PROGRAM PROVE DEFECTIVE, YOU ASSUME THE COST OF ALL NECESSARY SERVICING, REPAIR OR **CORRECTION** 

12. IN NO EVENT UNLESS REQUIRED BY APPLICABLE LAW OR AGREED TO IN WRITING WILL ANY COPYRIGHT HOLDER, OR ANY OTHER PARTY WHO MAY MODIFY AND/OR REDISTRIBUTE THE PROGRAM AS PERMITTED ABOVE, BE LIABLE TO YOU FOR DAMAGES, INCLUDING ANY GENERAL, SPECIAL, INCIDENTAL OR CONSEQUENTIAL DAMAGES ARISING OUT OF THE USE OR INABILITY TO USE THE PROGRAM (INCLUDING BUT NOT LIMITED TO LOSS OF DATA OR DATA BEING RENDERED INACCURATE OR LOSSES SUSTAINED BY YOU OR THIRD PARTIES OR A FAILURE OF THE PROGRAM TO OPERATE WITH ANY OTHER PROGRAMS), EVEN IF SUCH HOLDER OR OTHER PARTY HAS BEEN ADVISED OF THE POSSIBILITY OF SUCH DAMAGES.

#### END OF TERMS AND CONDITIONS

How to Apply These Terms to Your New Programs

If you develop a new program, and you want it to be of the greatest possible use to the public, the best way to achieve this is to make it free software which everyone can redistribute and change under these terms.

To do so, attach the following notices to the program. It is safest to attach them to the start of each source file to most effectively convey the exclusion of warranty; and each file should have at least the "copyright" line and a pointer to where the full notice is found.

#### 1 April 1989

Lexmark International, Inc.

This General Public License does not permit incorporating your program into proprietary programs. If your program is a subroutine library, you may consider it more useful to permit linking proprietary applications with the library. If this is what you want to do, use the GNU Library General Public License instead of this License.

#### GNU LESSER GENERAL PUBLIC LICENSE

Version 2.1, February 1999

Copyright (C) 1991, 1999 Free Software Foundation, Inc.

59 Temple Place, Suite 330, Boston, MA 02111-1307 USA

Everyone is permitted to copy and distribute verbatim copies of this license document, but changing it is not allowed.

[This is the first released version of the Lesser GPL. It also counts as the successor of the GNU Library Public License, version 2, hence the version number 2.1.]

#### Preamble

The licenses for most software are designed to take away your freedom to share and change it. By contrast, the GNU General Public Licenses are intended to guarantee your freedom to share and change free software--to make sure the software is free for all its users.

This license, the Lesser General Public License, applies to some specially designated software packages--typically libraries--of the Free Software Foundation and other authors who decide to use it. You can use it too, but we suggest you first think carefully about whether this license or the ordinary General Public License is the better strategy to use in any particular case, based on the explanations below.

When we speak of free software, we are referring to freedom of use, not price. Our General Public Licenses are designed

to make sure that you have the freedom to distribute copies of free software (and charge for this service if you wish); that you receive source code or can get it if you want it; that you can change the software and use pieces of it in new free programs; and that you are informed that you can do these things.

To protect your rights, we need to make restrictions that forbid distributors to deny you these rights or to ask you to surrender these rights. These restrictions translate to certain responsibilities for you if you distribute copies of the library or if you modify it.

For example, if you distribute copies of the library, whether gratis or for a fee, you must give the recipients all the rights that we gave you. You must make sure that they, too, receive or can get the source code. If you link other code with the library, you must provide complete object files to the recipients, so that they can relink them with the library after making changes to the library and recompiling it. And you must show them these terms so they know their rights.

We protect your rights with a two-step method: (1) we copyright the library, and (2) we offer you this license, which gives you legal permission to copy, distribute and/or modify the library.

To protect each distributor, we want to make it very clear that there is no warranty for the free library. Also, if the library is modified by someone else and passed on, the recipients should know that what they have is not the original version, so that the original author's reputation will not be affected by problems that might be introduced by others.

Finally, software patents pose a constant threat to the existence of any free program. We wish to make sure that a company cannot effectively restrict the users of a free program by obtaining a restrictive license from a patent holder. Therefore, we insist that any patent license obtained for a version of the library must be consistent with the full freedom of use specified in this license.

Most GNU software, including some libraries, is covered by the ordinary GNU General Public License. This license, the GNU Lesser General Public License, applies to certain designated libraries, and is quite different from the ordinary General Public License. We use this license for certain libraries in order to permit linking those libraries into non-free programs.

When a program is linked with a library, whether statically or using a shared library, the combination of the two is legally speaking a combined work, a derivative of the original library. The ordinary General Public License therefore permits such linking only if the entire combination fits its criteria of freedom. The Lesser General Public License permits more lax criteria for linking other code with the library.

We call this license the "Lesser" General Public License because it does Less to protect the user's freedom than the ordinary General Public License. It also provides other free software developers Less of an advantage over competing nonfree programs. These disadvantages are the reason we use the ordinary General Public License for many libraries. However, the Lesser license provides advantages in certain special circumstances.

For example, on rare occasions, there may be a special need to encourage the widest possible use of a certain library, so that it becomes a de-facto standard. To achieve this, non-free programs must be allowed to use the library. A more frequent case is that a free library does the same job as widely used non-free libraries. In this case, there is little to gain by limiting the free library to free software only, so we use the Lesser General Public License.

In other cases, permission to use a particular library in non-free programs enables a greater number of people to use a large body of free software. For example, permission to use the GNU C Library in non-free programs enables many more people to use the whole GNU operating system, as well as its variant, the GNU/Linux operating system.

Although the Lesser General Public License is Less protective of the users' freedom, it does ensure that the user of a program that is linked with the Library has the freedom and the wherewithal to run that program using a modified version of the Library.

The precise terms and conditions for copying, distribution and modification follow. Pay close attention to the difference between a "work based on the library" and a "work that uses the library". The former contains code derived from the library, whereas the latter must be combined with the library in order to run.

#### GNU LESSER GENERAL PUBLIC LICENSE

#### TERMS AND CONDITIONS FOR COPYING, DISTRIBUTION AND MODIFICATION

0. This License Agreement applies to any software library or other program which contains a notice placed by the copyright holder or other authorized party saying it may be distributed under the terms of this Lesser General Public License (also called "this License"). Each licensee is addressed as "you".

A "library" means a collection of software functions and/or data prepared so as to be conveniently linked with application programs (which use some of those functions and data) to form executables.

The "Library", below, refers to any such software library or work which has been distributed under these terms. A "work based on the Library" means either the Library or any derivative work under copyright law: that is to say, a work containing the Library or a portion of it, either verbatim or with modifications and/or translated straightforwardly into another language. (Hereinafter, translation is included without limitation in the term "modification".)

"Source code" for a work means the preferred form of the work for making modifications to it. For a library, complete source code means all the source code for all modules it contains, plus any associated interface definition files, plus the scripts used to control compilation and installation of the library.

Activities other than copying, distribution and modification are not covered by this License; they are outside its scope. The

act of running a program using the Library is not restricted, and output from such a program is covered only if its contents constitute a work based on the Library (independent of the use of the Library in a tool for writing it). Whether that is true depends on what the Library does and what the program that uses the Library does.

1. You may copy and distribute verbatim copies of the Library's complete source code as you receive it, in any medium, provided that you conspicuously and appropriately publish on each copy an appropriate copyright notice and disclaimer of warranty; keep intact all the notices that refer to this License and to the absence of any warranty; and distribute a copy of this License along with the Library.

You may charge a fee for the physical act of transferring a copy, and you may at your option offer warranty protection in exchange for a fee.

2. You may modify your copy or copies of the Library or any portion of it, thus forming a work based on the Library, and copy and distribute such modifications or work under the terms of Section 1 above, provided that you also meet all of these conditions:

a. The modified work must itself be a software library.

b. You must cause the files modified to carry prominent notices stating that you changed the files and the date of any change.

c. You must cause the whole of the work to be licensed at no charge to all third parties under the terms of this License.

d. If a facility in the modified Library refers to a function or a table of data to be supplied by an application program that uses the facility, other than as an argument passed when the facility is invoked, then you must make a good faith effort to ensure that, in the event an application does not supply such function or table, the facility still operates, and performs whatever part of its purpose remains meaningful.

(For example, a function in a library to compute square roots has a purpose that is entirely well-defined independent of the application. Therefore, Subsection 2d requires that any application-supplied function or table used by this function must be optional: if the application does not supply it, the square root function must still compute square roots.)

These requirements apply to the modified work as a whole. If identifiable sections of that work are not derived from the Library, and can be reasonably considered independent and separate works in themselves, then this License, and its terms, do not apply to those sections when you distribute them as separate works. But when you distribute the same sections as part of a whole which is a work based on the Library, the distribution of the whole must be on the terms of this License, whose permissions for other licensees extend to the entire whole, and thus to each and every part regardless of who wrote it.

Thus, it is not the intent of this section to claim rights or contest your rights to work written entirely by you; rather, the intent is to exercise the right to control the distribution of derivative or collective works based on the Library.

In addition, mere aggregation of another work not based on the Library with the Library (or with a work based on the Library) on a volume of a storage or distribution medium does not bring the other work under the scope of this License.

3. You may opt to apply the terms of the ordinary GNU General Public License instead of this License to a given copy of the Library. To do this, you must alter all the notices that refer to this License, so that they refer to the ordinary GNU General Public License, version 2, instead of to this License. (If a newer version than version 2 of the ordinary GNU General Public License has appeared, then you can specify that version instead if you wish.) Do not make any other change in these notices.

Once this change is made in a given copy, it is irreversible for that copy, so the ordinary GNU General Public License applies to all subsequent copies and derivative works made from that copy.

This option is useful when you wish to copy part of the code of the Library into a program that is not a library.

4. You may copy and distribute the Library (or a portion or derivative of it, under Section 2) in object code or executable form under the terms of Sections 1 and 2 above provided that you accompany it with the complete corresponding machine-readable source code, which must be distributed under the terms of Sections 1 and 2 above on a medium customarily used for software interchange.

If distribution of object code is made by offering access to copy from a designated place, then offering equivalent access to copy the source code from the same place satisfies the requirement to distribute the source code, even though third parties are not compelled to copy the source along with the object code.

5. A program that contains no derivative of any portion of the Library, but is designed to work with the Library by being compiled or linked with it, is called a "work that uses the Library". Such a work, in isolation, is not a derivative work of the Library, and therefore falls outside the scope of this License.

However, linking a "work that uses the Library" with the Library creates an executable that is a derivative of the Library (because it contains portions of the Library), rather than a "work that uses the library". The executable is therefore covered by this License. Section 6 states terms for distribution of such executables.

When a "work that uses the Library" uses material from a header file that is part of the Library, the object code for the work may be a derivative work of the Library even though the source code is not. Whether this is true is especially significant if the work can be linked without the Library, or if the work is itself a library. The threshold for this to be true is not precisely defined by law.

If such an object file uses only numerical parameters, data structure layouts and accessors, and small macros and small inline functions (ten lines or less in length), then the use of the object file is unrestricted, regardless of whether it is legally a derivative work. (Executables containing this object code plus portions of the Library will still fall under Section 6.)

Otherwise, if the work is a derivative of the Library, you may distribute the object code for the work under the terms of Section 6. Any executables containing that work also fall under Section 6, whether or not they are linked directly with the Library itself.

6. As an exception to the Sections above, you may also combine or link a "work that uses the Library" with the Library to produce a work containing portions of the Library, and distribute that work under terms of your choice, provided that the terms permit modification of the work for the customer's own use and reverse engineering for debugging such modifications.

You must give prominent notice with each copy of the work that the Library is used in it and that the Library and its use are covered by this License. You must supply a copy of this License. If the work during execution displays copyright notices, you must include the copyright notice for the Library among them, as well as a reference directing the user to the copy of this License. Also, you must do one of these things:

a. Accompany the work with the complete corresponding machine-readable source code for the Library including whatever changes were used in the work (which must be distributed under Sections 1 and 2 above); and, if the work is an executable linked with the Library, with the complete machine-readable "work that uses the Library", as object code and/or source code, so that the user can modify the Library and then relink to produce a modified executable containing the modified Library. (It is understood that the user who changes the contents of definitions files in the Library will not necessarily be able to recompile the application to use the modified definitions.)

b. Use a suitable shared library mechanism for linking with the Library. A suitable mechanism is one that (1) uses at run time a copy of the library already present on the user's computer system, rather than copying library functions into the executable, and (2) will operate properly with a modified version of the library, if the user installs one, as long as the modified version is interface-compatible with the version that the work was made with.

c. Accompany the work with a written offer, valid for at least three years, to give the same user the materials specified in Subsection 6a, above, for a charge no more than the cost of performing this distribution.

d. If distribution of the work is made by offering access to copy from a designated place, offer equivalent access to copy the above specified materials from the same place.

e. Verify that the user has already received a copy of these materials or that you have already sent this user a copy.

For an executable, the required form of the "work that uses the Library" must include any data and utility programs needed for reproducing the executable from it. However, as a special exception, the materials to be distributed need not include anything that is normally distributed (in either source or binary form) with the major components (compiler, kernel, and so on) of the operating system on which the executable runs, unless that component itself accompanies the executable.

It may happen that this requirement contradicts the license restrictions of other proprietary libraries that do not normally accompany the operating system. Such a contradiction means you cannot use both them and the Library together in an executable that you distribute.

7. You may place library facilities that are a work based on the Library side-by-side in a single library together with other library facilities not covered by this License, and distribute such a combined library, provided that the separate distribution of the work based on the Library and of the other library facilities is otherwise permitted, and provided that you do these two things:

a. Accompany the combined library with a copy of the same work based on the Library, uncombined with any other library facilities. This must be distributed under the terms of the Sections above.

b. Give prominent notice with the combined library of the fact that part of it is a work based on the Library, and explaining where to find the accompanying uncombined form of the same work.

8. You may not copy, modify, sublicense, link with, or distribute the Library except as expressly provided under this License. Any attempt otherwise to copy, modify, sublicense, link with, or distribute the Library is void, and will automatically terminate your rights under this License. However, parties who have received copies, or rights, from you under this License will not have their licenses terminated so long as such parties remain in full compliance.

9. You are not required to accept this License, since you have not signed it. However, nothing else grants you permission to modify or distribute the Library or its derivative works. These actions are prohibited by law if you do not accept this License. Therefore, by modifying or distributing the Library (or any work based on the Library), you indicate your acceptance of this License to do so, and all its terms and conditions for copying, distributing or modifying the Library or works based on it.

10. Each time you redistribute the Library (or any work based on the Library), the recipient automatically receives a license from the original licensor to copy, distribute, link with or modify the Library subject to these terms and conditions. You may not impose any further restrictions on the recipients' exercise of the rights granted herein. You are not responsible for enforcing compliance by third parties with this License.

11. If, as a consequence of a court judgment or allegation of patent infringement or for any other reason (not limited to patent issues), conditions are imposed on you (whether by court order, agreement or otherwise) that contradict the conditions of this License, they do not excuse you from the conditions of this License. If you cannot distribute so as to satisfy simultaneously your obligations under this License and any other pertinent obligations, then as a consequence you may not distribute the Library at all. For example, if a patent license would not permit royalty-free redistribution of the Library by all those who receive copies directly or indirectly through you, then the only way you could satisfy both it and this License would be to refrain entirely from distribution of the Library.

If any portion of this section is held invalid or unenforceable under any particular circumstance, the balance of the section is intended to apply, and the section as a whole is intended to apply in other circumstances.

It is not the purpose of this section to induce you to infringe any patents or other property right claims or to contest validity of any such claims; this section has the sole purpose of protecting the integrity of the free software distribution system which is implemented by public license practices. Many people have made generous contributions to the wide range of software distributed through that system in reliance on consistent application of that system; it is up to the author/donor to decide if he or she is willing to distribute software through any other system and a licensee cannot impose that choice.

This section is intended to make thoroughly clear what is believed to be a consequence of the rest of this License.

12. If the distribution and/or use of the Library is restricted in certain countries either by patents or by copyrighted interfaces, the original copyright holder who places the Library under this License may add an explicit geographical distribution limitation excluding those countries, so that distribution is permitted only in or among countries not thus excluded. In such case, this License incorporates the limitation as if written in the body of this License.

13. The Free Software Foundation may publish revised and/or new versions of the Lesser General Public License from time to time. Such new versions will be similar in spirit to the present version, but may differ in detail to address new problems or concerns. Each version is given a distinguishing version number. If the Library specifies a version number of this License which applies to it and "any later version", you have the option of following the terms and conditions either of that version or of any later version published by the Free Software Foundation. If the Library does not specify a license version number, you may choose any version ever published by the Free Software Foundation.

14. If you wish to incorporate parts of the Library into other free programs whose distribution conditions are incompatible with these, write to the author to ask for permission. For software which is copyrighted by the Free Software Foundation, write to the Free Software Foundation; we sometimes make exceptions for this. Our decision will be guided by the two goals of preserving the free status of all derivatives of our free software and of promoting the sharing and reuse of software generally.

#### NO WARRANTY

15. BECAUSE THE LIBRARY IS LICENSED FREE OF CHARGE, THERE IS NO WARRANTY FOR THE LIBRARY, TO THE EXTENT PERMITTED BY APPLICABLE LAW. EXCEPT WHEN OTHERWISE STATED IN WRITING THE COPYRIGHT HOLDERS AND/OR OTHER PARTIES PROVIDE THE LIBRARY "AS IS" WITHOUT WARRANTY OF ANY KIND, EITHER EXPRESSED OR IMPLIED, INCLUDING, BUT NOT LIMITED TO, THE IMPLIED WARRANTIES OF MERCHANTABILITY AND FITNESS FOR A PARTICULAR PURPOSE. THE ENTIRE RISK AS TO THE QUALITY AND PERFORMANCE OF THE LIBRARY IS WITH YOU. SHOULD THE LIBRARY PROVE DEFECTIVE, YOU ASSUME THE COST OF ALL NECESSARY SERVICING, REPAIR OR CORRECTION.

16. IN NO EVENT UNLESS REQUIRED BY APPLICABLE LAW OR AGREED TO IN WRITING WILL ANY COPYRIGHT HOLDER, OR ANY OTHER PARTY WHO MAY MODIFY AND/OR REDISTRIBUTE THE LIBRARY AS PERMITTED ABOVE, BE LIABLE TO YOU FOR DAMAGES, INCLUDING ANY GENERAL, SPECIAL, INCIDENTAL OR CONSEQUENTIAL DAMAGES ARISING OUT OF THE USE OR INABILITY TO USE THE LIBRARY (INCLUDING BUT NOT LIMITED TO LOSS OF DATA OR DATA BEING RENDERED INACCURATE OR LOSSES SUSTAINED BY YOU OR THIRD PARTIES OR A FAILURE OF THE LIBRARY TO OPERATE WITH ANY OTHER SOFTWARE), EVEN IF SUCH HOLDER OR OTHER PARTY HAS BEEN ADVISED OF THE POSSIBILITY OF SUCH DAMAGES.

#### END OF TERMS AND CONDITIONS

#### How to Apply These Terms to Your New Libraries

If you develop a new library, and you want it to be of the greatest possible use to the public, we recommend making it free software that everyone can redistribute and change. You can do so by permitting redistribution under these terms (or, alternatively, under the terms of the ordinary General Public License).

To apply these terms, attach the following notices to the library. It is safest to attach them to the start of each source file to most effectively convey the exclusion of warranty; and each file should have at least the "copyright" line and a pointer to where the full notice is found.

1 April 1990

Lexmark International, Inc.

That's all there is to it!